# **Configuration de postes de travail virtuels dans Horizon 7**

VMware Horizon 7 Version 7.1

Ce document prend en charge la version de chacun des produits répertoriés, ainsi que toutes les versions publiées par la suite jusqu'au remplacement dudit document par une nouvelle édition. Pour rechercher des éditions plus récentes de ce document, rendez-vous sur : [http://www.vmware.com/fr/support/pubs.](http://www.vmware.com/fr/support/pubs)

FR-002453-00-00

# **vm**ware<sup>®</sup>

Vous trouverez la documentation technique la plus récente sur le site Web de VMware à l'adresse :

http://www.vmware.com/fr/support/

Le site Web de VMware propose également les dernières mises à jour des produits.

N'hésitez pas à nous transmettre tous vos commentaires concernant cette documentation à l'adresse suivante :

[docfeedback@vmware.com](mailto:docfeedback@vmware.com)

Copyright  $^\circ$  2017 VMware, Inc. Tous droits réservés.  $\overline{\text{Copyright}}$  et informations sur les marques.

**VMware, Inc.** 3401 Hillview Ave. Palo Alto, CA 94304 www.vmware.com

**VMware, Inc.** 100-101 Quartier Boieldieu 92042 Paris La Défense France www.vmware.com/fr

# **Table des matières**

- **1** [Configuration de postes de travail virtuels dans Horizon 7 7](#page-6-0)
- **2** [Présentation des postes de travail virtuels 9](#page-8-0) Po[ols de postes de travail virtuels 9](#page-8-0) Av[antages des pools de postes de travail 9](#page-8-0) Pools de postes de travail pour des types de travailleurs spécifiques 11

#### **3** [Préparation de machines non gérées 17](#page-16-0) Pré[parer une machine non gérée pour un déploiement de postes de travail distants 17](#page-16-0) Ins[taller Horizon Agent sur une machine non gérée 18](#page-17-0)

**4** [Création et préparation d'une machine virtuelle parente pour le clonage 23](#page-22-0) Cré[ation d'une machine virtuelle pour le clonage 24](#page-23-0) Ins[taller Horizon Agent sur une machine virtuelle 32](#page-31-0) Ins[taller Horizon Agent en silence 36](#page-35-0) Co[nfigurer une machine virtuelle avec plusieurs cartes réseau pour Horizon Agent 43](#page-42-0) Op[timiser les performances du système d'exploitation invité 43](#page-42-0) Dé[sactiver le programme d'amélioration de l'expérience utilisateur Windows 45](#page-44-0) Op[timisation de Windows pour des machines virtuelles de clone instantané et de clone lié View](#page-44-0) Composer 45 Pré[paration d'une machine virtuelle parente 53](#page-52-0) Cré[ation de modèles de machine virtuelle 59](#page-58-0) Création de spécifications de personnalisation 59

#### **5** [Création de pools de postes de travail automatisés contenant des machines](#page-60-0) virtuelles complètes 61

Po[ols automatisés contenant des machines virtuelles complètes 61](#page-60-0) Fe[uille de calcul pour créer un pool automatisé contenant des machines virtuelles complètes 61](#page-60-0) Cré[er un pool automatisé contenant des machines virtuelles complètes 66](#page-65-0) Clo[ner un pool de postes de travail automatisé 67](#page-66-0) Par[amètres de poste de travail pour des pools automatisés contenant des machines virtuelles](#page-67-0) complètes 68

Co[nfigurer des clones complets avec le chiffrement des machines virtuelles vSphere 69](#page-68-0)

#### **6** [Création de pools de postes de travail de clone lié 71](#page-70-0)

Po[ols de postes de travail de clone lié 71](#page-70-0)

Fe[uille de calcul pour créer un pool de postes de travail de clone lié 71](#page-70-0)

Cré[er un pool de postes de travail de clone lié 82](#page-81-0)

Clo[ner un pool de postes de travail automatisé 84](#page-83-0)

Par[amètres de pool de postes de travail pour des pools de postes de travail de clone lié 85](#page-84-0) Pri[se en charge de View Composer pour les SID de clone lié et les applications tierces 86](#page-85-0)

Ma[intien des machines de clone lié provisionnées pour une utilisation dans des sessions de poste](#page-90-0) de travail distant au cours d'opérations de View Composer 91 Uti[liser des comptes d'ordinateur Active Directory existants pour des clones liés 92](#page-91-0)

- **7** [Création de pools de postes de travail de clone instantané 95](#page-94-0) Po[ols de postes de travail de clone instantané 95](#page-94-0) Pu[blication d'image et rééquilibrage d'un pool de postes de travail Instant Clone 97](#page-96-0) Ajo[uter un administrateur de domaine Instant Clone 97](#page-96-0) Fe[uille de calcul pour créer un pool de postes de travail de clone instantané 98](#page-97-0) Cré[er un pool de postes de travail de clone instantané 103](#page-102-0) Per[sonnalisation d'invité ClonePrep 104](#page-103-0) Exé[cuter la maintenance sur des VM de clone instantané 105](#page-104-0) Uti[litaires de maintenance de clones instantanés 106](#page-105-0)
- **8** [Création de pools de postes de travail manuels 109](#page-108-0) Po[ols de postes de travail manuels 109](#page-108-0) Fe[uille de calcul pour créer un pool de postes de travail manuel 109](#page-108-0) Cré[er un pool de postes de travail manuel 111](#page-110-0) Cré[er un pool manuel contenant une seule machine 112](#page-111-0) Par[amètres de pool de postes de travail pour des pools manuels 113](#page-112-0)
- **9** [Approvisionnement de pools de postes de travail 117](#page-116-0) ff[ectation d'utilisateur dans des pools de postes de travail 117](#page-116-0) Dénomination manuelle de machines ou fourniture d'un mode d'attribution de nom 118 Per[sonnalisation manuelle des machines 125](#page-124-0) Par[amètres de pools de postes de travail pour tous les types de pools de postes de travail 126](#page-125-0) Qu[alité et limitation d'Adobe Flash 130](#page-129-0) Dé[finition de règles d'alimentation pour des pools de postes de travail 131](#page-130-0) Co[nfiguration du rendu 3D pour les postes de travail 137](#page-136-0) Em[pêcher l'accès à des postes de travail Horizon 7 via RDP 149](#page-148-0) Dé[ploiement de pools de postes de travail volumineux 150](#page-149-0)
- **10** [Autorisation d'utilisateurs et de groupes 153](#page-152-0) Ajo[uter des droits d'accès à un pool de postes de travail ou d'applications 153](#page-152-0) Su[pprimer les droits d'accès d'un pool de postes de travail ou d'applications 154](#page-153-0) Vér[ifier les droits d'accès de pools de postes de travail ou d'applications 154](#page-153-0) Res[triction de l'accès aux postes de travail distants 155](#page-154-0) Li[miter l'accès à des postes de travail distants en dehors du réseau 159](#page-158-0) **11** [Réduction et gestion des exigences de stockage 161](#page-160-0) Ge[stion du stockage avec vSphere 161](#page-160-0) Ré[duction des exigences de stockage avec des clones instantanés 167](#page-166-0) Ré[duction des exigences de stockage avec View Composer 168](#page-167-0) Di[mensionnement du stockage pour des pools de postes de travail de clone instantané et de clone](#page-168-0) lié View Composer 169 Sur[charge de stockage des machines virtuelles de clone lié View Composer 174](#page-173-0)
	- Dis[ques de données de clone lié View Composer 176](#page-175-0) Sto[ckage de clones liés View Composer sur des magasins de données locaux 177](#page-176-0)

Sto[ckage de réplicas et de clones sur des magasins de données séparés pour des clones instantanés](#page-177-0) et des clones liés View Composer 178 Co[nfigurer View Storage Accelerator des clones liés View Composer 179](#page-178-0) Réc[upérer l'espace disque sur des clones liés View Composer 181](#page-180-0) Uti[lisation du stockage VAAI des clones liés View Composer 183](#page-182-0) Dé[finir les durées d'interruption de Storage Accelerator et de récupération d'espace des clones liés](#page-183-0) View Composer 184

**12** [Configuration de profils d'utilisateur avec Horizon Persona Management 187](#page-186-0) Fo[urniture de personas d'utilisateur dans Horizon 7 187](#page-186-0) Uti[lisation d'Horizon Persona Management avec des systèmes autonomes 188](#page-187-0) Mi[gration de profils d'utilisateur avec Horizon Persona Management 189](#page-188-0) Ho[rizon Persona Management et profils itinérants de Windows 192](#page-191-0) Co[nfiguration d'un déploiement d'Horizon Persona Management 192](#page-191-0) Me[illeures pratiques pour la configuration d'un déploiement d'Horizon Persona Management 203](#page-202-0) Par[amètres de stratégie de groupe d'Horizon Persona Management 208](#page-207-0)

**13** [Dépannage de machines et de pools de postes de travail 217](#page-216-0) [fficher les machines problématiques 217](#page-216-0) Dé[pannage de clones instantanés en mode de débogage de VM interne 218](#page-217-0) Re[démarrer des postes de travail et réinitialiser des machines virtuelles 219](#page-218-0) En[voyer des messages à des utilisateurs de poste de travail 220](#page-219-0) Pro[blèmes lors du provisionnement ou de la recréation d'un pool de postes de travail 220](#page-219-0) Rés[olution des problèmes de connexion réseau 231](#page-230-0) Rés[olution de problèmes de redirection USB 236](#page-235-0) Gé[rer des machines et des stratégies pour des utilisateurs non autorisés 237](#page-236-0) Rés[olution des incohérences de base de données avec la commande ViewDbChk 238](#page-237-0) Au[tres informations de dépannage 240](#page-239-0)

[Index 243](#page-242-0)

Configuration de postes de travail virtuels dans Horizon 7

# <span id="page-6-0"></span>**Configuration de postes de travail Configuration de postes de travail<br>virtuels dans Horizon 7**

Configuration des postes de travail virtuels dans Horizon 7 décrit comment créer et provisionner des pools de machines virtuelles. Il comporte des informations sur la préparation des machines, le provisionnement des pools de postes de travail et la configuration des profils d'utilisateur avec View Persona Management.

# **Public cible**

Ces informations sont destinées à toute personne souhaitant créer et provisionner des pools de postes de travail et d'applications. Ce document a été rédigé à l'attention des administrateurs système Windows expérimentés qui connaissent bien la technologie de machines virtuelle et les opérations de centre de données.

Configuration de postes de travail virtuels dans Horizon 7

# <span id="page-8-0"></span>**Présentation des postes de travail** Présentation des postes de travail<br>virtuels

Avec Horizon 7, vous pouvez créer des pools de postes de travail qui incluent des milliers de postes de travail virtuels. Vous pouvez déployer des postes de travail qui s'exécutent sur des machines virtuelles (VM) et sur des machines physiques. Créez une VM en tant qu'image de base de sorte qu'Horizon 7 puisse générer un pool de postes de travail virtuels à partir de cette image.

Ce chapitre aborde les rubriques suivantes :

- « Pools de postes de travail virtuels », page 9
- « Avantages des pools de postes de travail », page 9
- « Pools de postes de travail pour des types de travailleurs spécifiques », page 11

# **Pools de postes de travail virtuels**

Vous pouvez créer des pools de postes de travail pour donner aux utilisateurs un accès distant à des postes de travail basés sur une machine virtuelle. Vous pouvez également choisir VMware PC-over-IP (PCoIP) ou VMware Blast pour fournir un accès distant aux utilisateurs.

Il existe deux types principaux de pools de postes de travail virtuels : automatisé et manuel. Les pools de postes de travail automatisés utilisent un modèle ou un snapshot de modèle de machine virtuelle vCenter Server pour créer un pool de machines virtuelles identiques. Les pools de postes de travail manuels sont une collection de machines virtuelles vCenter Server, d'ordinateurs physiques ou de machines virtuelles tierces existantes. Dans les pools automatisés ou manuels, chaque machine est disponible pour un seul accès utilisateur à distance à la fois.

# **Avantages des pools de postes de travail**

Horizon 7 permet de créer et d'approvisionner des pools de postes de travail comme base de la gestion centralisée.

Vous créez un pool de postes de travail distants à partir de l'une des sources suivantes :

- n Un système physique comme un PC de poste de travail physique.
- Une machine virtuelle hébergée sur un hôte ESXi et gérée par vCenter Server
- Une machine virtuelle s'exécutant sur une plate-forme de virtualisation autre que vCenter Server qui prend en charge Horizon Agent.

Si vous utilisez une machine virtuelle vSphere comme source de postes de travail, vous pouvez automatiser le processus pour faire autant de postes de travail virtuels identiques que nécessaire. Vous pouvez définir un nombre minimum et un nombre maximum de postes de travail virtuels à générer pour le pool. La définition de ces paramètres garantit que vous possédez toujours suffisamment de postes de travail distants disponibles pour une utilisation immédiate mais pas en excès pour ne pas abuser des ressources disponibles.

L'utilisation de pools pour gérer des postes de travail vous permet d'appliquer des paramètres ou de déployer des applications sur tous les postes de travail distants dans un pool. Les exemples suivants indiquent des paramètres disponibles :

- Spécifiez le protocole d'affichage à distance à utiliser par défaut pour le poste de travail distant et si vous autorisez les utilisateurs finaux à remplacer les valeurs par défaut.
- Pour des machines virtuelles de clone lié View Composer ou des machines virtuelles de clone complet, spécifiez si vous voulez désactiver la machine virtuelle lorsqu'elle n'est pas utilisée et si vous voulez la supprimer complètement. Les machines virtuelles de clone instantané sont toujours activées.
- Pour les machines virtuelles de clone lié View Composer, vous pouvez spécifier si vous voulez utiliser une spécification de personnalisation Microsoft Sysprep ou QuickPrep de VMware. Sysprep génère un ID de sécurité et un GUID uniques pour chaque machine virtuelle dans le pool. Les clones instantanés requièrent une spécification de personnalisation différente, appelée ClonePrep, de VMware.

Vous pouvez également spécifier comment les postes de travail dans un pool sont attribués aux utilisateurs.

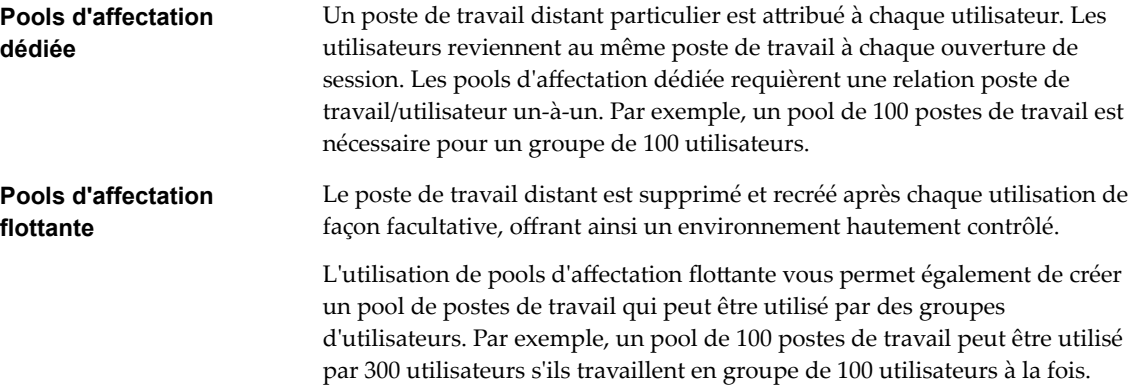

# <span id="page-10-0"></span>**Pools de postes de travail pour des types de travailleurs spécifiques**

View offre de nombreuses fonctionnalités qui vous aident à conserver de l'espace de stockage et à réduire la puissance de traitement requise pour plusieurs cas d'utilisation. La plupart de ces fonctions sont disponibles en tant que paramètres de pool.

Il est fondamental de se demander si un certain type d'utilisateur a besoin d'une image de poste de travail avec état ou sans état. Les utilisateurs qui ont besoin d'une image de poste de travail avec état possèdent des données dans l'image du système d'exploitation qui doivent être préservées, conservées et sauvegardées. Par exemple, ces utilisateurs installent certaines de leurs propres applications ou possèdent des données ne pouvant pas être enregistrées en dehors de la machine virtuelle, comme sur un serveur de fichiers ou dans une base de données d'applications.

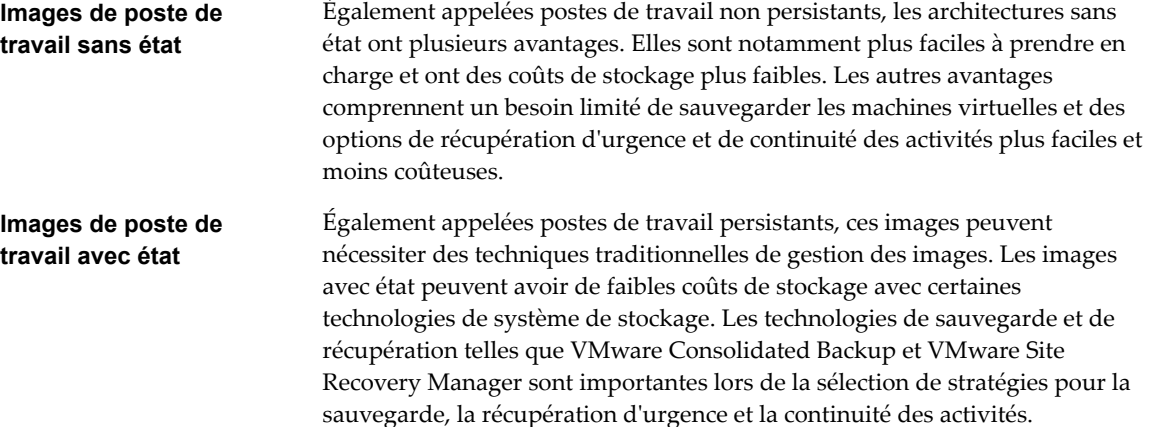

Il existe deux façons de créer des images de poste de travail sans état dans View :

- Vous pouvez créer des pools d'affectation flottante de machines virtuelles de clone instantané. La redirection de dossiers et les profils itinérants peuvent éventuellement être utilisés pour stocker des données utilisateur.
- Vous pouvez utiliser View Composer pour créer des pools d'affectation flottante de machines virtuelles de clone lié. La redirection de dossiers et les profils itinérants peuvent éventuellement être utilisés pour stocker des données utilisateur.

Il existe plusieurs façons de créer des images de poste de travail avec état dans View :

- Vous pouvez créer des pools d'affectation flottante de machines virtuelles de clone instantané et utiliser App Volumes pour lier des données utilisateur et des applications installées par l'utilisateur. La redirection de dossiers et les profils itinérants peuvent être utilisés en option pour stocker des données utilisateur.
- Vous pouvez utiliser View Composer pour créer des pools d'affectation dédiée de machines virtuelles de clone lié. Vous pouvez configurer des disques persistants de View Composer.
- n Vous pouvez créer des clones complets ou des machines virtuelles complètes. Certains fournisseurs de stockage disposent de solutions de stockage rentables pour les clones complets. Ces fournisseurs possèdent souvent leurs propres pratiques et utilitaires d'approvisionnement. Si vous faites appel à l'un de ces fournisseurs, vous devrez peut-être créer un pool d'affectation dédiée manuel.

L'utilisation de postes de travail sans état ou avec état dépend du type de travailleur spécifique.

# **Pools pour travailleurs**

Vous pouvez normaliser des images de poste de travail sans état pour les travailleurs afin que l'image soit toujours dans une configuration connue et facilement prise en charge et pour que les travailleurs puissent ouvrir une session sur n'importe quel poste de travail disponible.

Comme les travailleurs effectuent des tâches répétitives à l'aide d'un petit nombre d'applications, vous pouvez créer des images de poste de travail sans état, ce qui permet de conserver des exigences d'espace de stockage et de traitement. Utilisez les paramètres de pool suivants :

- n Créez un pool automatisé pour que les postes de travail puissent être créés lors de la création du pool ou générés à la demande en fonction de l'utilisation du pool.
- n Pour les pools de clones instantanés, pour optimiser l'utilisation des ressources, utilisez le provisionnement à la demande pour accroître ou réduire le pool en fonction de l'utilisation. Veillez à spécifier suffisamment de postes de travail de rechange pour répondre à la fréquence de connexion.
- Utilisez une affectation flottante pour que les utilisateurs ouvrent une session sur n'importe quel poste de travail disponible. Ce paramètre réduit le nombre de postes de travail requis s'il n'est pas nécessaire que tout le monde ouvre une session simultanément.
- n Créez des postes de travail de clone instantané ou de clone lié View Composer pour que les postes de travail partagent la même image de base et utilisent moins d'espace de stockage dans le centre de données que des machines virtuelles complètes.
- Pour les pools de postes de travail View Composer, déterminez quelle action, le cas échéant, exécuter lorsque les utilisateurs se déconnectent. Les disques croissent avec le temps. Vous pouvez conserver l'espace disque en actualisant le poste de travail à son état d'origine lorsque des utilisateurs ferment leur session. Vous pouvez également définir un planning pour l'actualisation périodique des postes de travail. Par exemple, vous pouvez programmer l'actualisation quotidienne, hebdomadaire ou mensuelle des postes de travail.
- n Pour les pools de postes de travail de clone instantané, View supprime automatiquement le clone instantané dès qu'un utilisateur se déconnecte. Un clone instantané est créé et prêt pour la connexion du prochain utilisateur, ce qui actualise effectivement le poste de travail à chaque déconnexion.
- Le cas échéant, et si vous utilisez des pools de clones liés View Composer, envisagez de stocker les postes de travail sur des banques de données ESXi locales. Cette stratégie peut offrir des avantages tels que du matériel peu coûteux, un approvisionnement de machine virtuelle rapide, des opérations d'alimentation haute performance et une gestion simple. Pour voir une liste des limites, consultez [« Stockage de clones liés View Composer sur des magasins de données locaux », page 177](#page-176-0). Les pools de clones instantanés ne sont pas pris en charge sur les banques de données locales.

REMARQUE Pour obtenir des informations sur les autres types d'options de stockage, reportez-vous à [Chapitre 11, « Réduction et gestion des exigences de stockage », page 161](#page-160-0).

n Utilisez la fonction Gestion de persona pour que les utilisateurs disposent toujours de leur apparence de poste de travail et de leurs paramètres d'application préférés, comme avec les profils d'utilisateur Windows. Si vous n'avez pas défini les postes de travail pour qu'ils soient actualisés ou supprimés lors de la fermeture de session, vous pouvez configurer le persona à supprimer lors de la fermeture de session.

**IMPORTANT** View Persona Management facilite l'implémentation d'un pool d'affectation flottante pour les utilisateurs qui ne veulent pas conserver de paramètres entre les sessions. Précédemment, l'une des restrictions des postes de travail d'affectation flottante était que lorsque des utilisateurs finaux fermaient une session, ils perdaient tous leurs paramètres de configuration et toutes les données stockées dans le poste de travail distant.

Chaque fois que les utilisateurs finaux ouvraient une session, l'arrière-plan de leur poste de travail était défini sur le fond d'écran par défaut, et ils devaient reconfigurer les préférences de chaque application. Avec View Persona Management, l'utilisateur final d'un poste de travail d'affectation flottante ne peut pas voir de différence entre sa session et une session sur un poste de travail d'affectation dédiée.

## **Pools pour travailleurs du savoir et utilisateurs expérimentés**

Les travailleurs du savoir doivent pouvoir créer des documents complexes et les conserver sur le poste de travail. Les utilisateurs expérimentés doivent pouvoir installer leurs propres applications et les conserver. En fonction de la nature et de la quantité de données personnelles devant être conservées, le poste de travail peut être avec ou sans état.

Pour les travailleurs du savoir qui n'ont pas besoin d'applications installées par l'utilisateur sauf pour une utilisation temporaire, vous pouvez créer des images de poste de travail sans état et enregistrer toutes leurs données personnelles en dehors de la machine virtuelle, sur un serveur de fichiers ou dans une base de données d'applications. Pour les autres travailleurs du savoir et pour les utilisateurs expérimentés, vous pouvez créer des images de poste de travail avec état. Utilisez les paramètres de pool suivants :

- n Certains travailleurs expérimentés et travailleurs du savoir, tels que les comptables, les directeurs commerciaux, les analystes en recherche marketing, peuvent avoir besoin de se connecter au même poste de travail à chaque fois. Créez des pools d'affectation dédiée pour eux.
- Utilisez la fonction Gestion de persona pour que les utilisateurs disposent toujours de leur apparence de poste de travail et de leurs paramètres d'application préférés, comme avec les profils d'utilisateur Windows.
- n Utilisez vStorage Thin Provisioning pour que chaque poste de travail n'utilise que l'espace de stockage dont le disque a besoin pour son fonctionnement initial.
- n Pour les utilisateurs expérimentés et les travailleurs du savoir qui doivent installer leurs propres applications, ce qui ajoute des données au disque du système d'exploitation, il existe deux options. La première option consiste à créer des postes de travail de machine virtuelle complète et à utiliser Mirage pour déployer et mettre à jour des applications sans remplacer les applications installées par l'utilisateur.

La seconde option consiste à créer un pool de clones liés ou de clones instantanés et à utiliser App Volumes pour conserver les applications installées par l'utilisateur et les données utilisateur à travers les connexions.

Si des travailleurs du savoir n'ont pas besoin d'applications installées par l'utilisateur sauf pour une utilisation temporaire, vous pouvez créer des postes de travail de clone lié ou des postes de travail de clone instantané View Composer. Les images de poste de travail partagent la même image de base et utilisent moins d'espace de stockage que des machines virtuelles complètes.

- n Si vous utilisez View Composer avec des postes de travail virtuels vSphere 5.1 ou version ultérieure, activez la fonctionnalité de récupération d'espace pour vCenter Server et pour le pool de postes de travail. Avec la fonction de récupération d'espace, les données périmées ou supprimées dans un système d'exploitation client sont automatiquement récupérées avec un processus d'effacement et de réduction.
- n Si vous utilisez des postes de travail de clone lié View Composer, implémentez View Persona Management, des profils itinérants ou une autre solution de gestion des profils. Vous pouvez également configurer des disques persistants pour pouvoir actualiser et recomposer les disques du système d'exploitation de clone lié tout en conservant une copie du profil d'utilisateur sur les disques persistants.
- Si vous utilisez des postes de travail de clone instantané, implémentez des profils itinérants ou une autre solution de gestion des profils. Vous n'avez pas besoin de configurer des disques persistants. Vous pouvez utiliser App Volumes pour conserver une copie des données utilisateur et du profil.

#### **Pools pour utilisateurs de kiosque**

Les utilisateurs de kiosque peuvent être les clients d'une station d'enregistrement pour compagnies aériennes, les étudiants dans une salle de classe ou une bibliothèque, le personnel médical utilisant une station de travail de saisie de données médicales ou les clients d'un point libre-service. Les comptes associés à des périphériques client plutôt qu'à des utilisateurs sont autorisés à utiliser ces pools de postes de travail, car les utilisateurs n'ont pas à ouvrir de session pour utiliser le périphérique client ou le poste de travail distant. Il peut toujours être demandé aux utilisateurs de fournir des informations d'identification d'authentification pour certaines applications.

Les postes de travail de machine virtuelle qui sont exécutés en mode kiosque utilisent des images de poste de travail sans état, car les données utilisateur n'ont pas à être conservées sur le disque du système d'exploitation. Les postes de travail en mode kiosque sont utilisés avec des périphériques de client léger ou des ordinateurs verrouillés. Vous devez vérifier que l'application du poste de travail implémente les mécanismes dȇauthentification pour des transactions sécurisées, que le réseau physique est sécurisé contre la falsification et la surveillance de trafic et que tous les périphériques connectés au réseau sont approuvés.

Il est recommandé d'utiliser des instances de Serveur de connexion View dédiées pour traiter des clients en mode kiosque, et de créer des unités d'organisation et des groupes dédiés dans Active Directory pour les comptes de ces clients. Cette pratique partitionne ces systèmes contre les intrusions injustifiées et facilite la configuration et l'administration des clients.

Pour configurer le mode kiosque, vous devez utiliser l'interface de ligne de commande vdmadmin et effectuer plusieurs procédures décrites dans les rubriques sur le mode kiosque du document *Administration de View*. Dans le cadre de cette configuration, vous pouvez utiliser les paramètres de pool suivants.

- n Créez un pool automatisé pour que les postes de travail puissent être créés lors de la création du pool ou générés à la demande en fonction de l'utilisation du pool.
- Utilisez l'affectation flottante pour que les utilisateurs puissent accéder à n'importe quel poste de travail disponible dans le pool.
- n Créez des postes de travail de clone instantané ou de clone lié View Composer pour que les postes de travail partagent la même image de base et utilisent moins d'espace de stockage dans le centre de données que des machines virtuelles complètes.
- n Si vous utilisez des postes de travail de clone lié View Composer, créez une stratégie d'actualisation pour que le poste de travail soit actualisé régulièrement, comme à chaque déconnexion de l'utilisateur.
- Si vous utilisez des pools de postes de travail de clone instantané, View supprime automatiquement le clone instantané dès qu'un utilisateur se déconnecte. Un clone instantané est créé et prêt pour la connexion du prochain utilisateur, ce qui actualise effectivement le poste de travail à chaque déconnexion.

■ Le cas échéant, envisagez de stocker des postes de travail sur des magasins de données ESXi locaux. Cette stratégie peut offrir des avantages tels que du matériel peu coûteux, un approvisionnement de machine virtuelle rapide, des opérations d'alimentation haute performance et une gestion simple. Pour voir une liste des limites, consultez [« Stockage de clones liés View Composer sur des magasins de](#page-176-0) [données locaux », page 177.](#page-176-0) Les pools de clones instantanés ne sont pas pris en charge sur les banques de données locales.

REMARQUE Pour obtenir des informations sur les autres types d'options de stockage, reportez-vous à [Chapitre 11, « Réduction et gestion des exigences de stockage », page 161](#page-160-0).

- n Utilisez un GPO Active Directory pour configurer l'impression basée sur l'emplacement afin que le poste de travail utilise l'imprimante la plus proche. Pour obtenir la liste complète et la description des paramètres disponibles dans les modèles d'administration de stratégie de groupe (ADM), reportez-vous à Configuration des fonctionnalités de poste de travail distant dans Horizon 7.
- n Utilisez un GPO ou la fonctionnalité Stratégies de carte à puce pour contrôler si des périphériques USB locaux sont connectés au poste de travail lorsque ce dernier est lancé ou lorsque des périphériques USB sont branchés sur l'ordinateur client.

Configuration de postes de travail virtuels dans Horizon 7

# <span id="page-16-0"></span>**Préparation de machines non gérées 3**

Les utilisateurs peuvent accéder à des postes de travail distants fournis par des machines qui ne sont pas gérées par vCenter Server. Ces machines non gérées peuvent inclure des ordinateurs physiques et des machines virtuelles fonctionnant sur des plates-formes de virtualisation autres que vCenter Server. Vous devez préparer une machine non gérée pour fournir un accès à un poste de travail distant.

Pour plus d'informations sur la préparation de machines utilisées en tant qu'hôtes RDS, consultez le guide Configuration des pools de postes de travail et d'applications RDS dans Horizon 7.

Pour plus d'informations sur la préparation des machines virtuelles Linux pour le déploiement de postes de travail distants, consultez le guide *Configuration des postes de travail Horizon 7 for Linux*.

Ce chapitre aborde les rubriques suivantes :

- n « Préparer une machine non gérée pour un déploiement de postes de travail distants », page 17
- [« Installer Horizon Agent sur une machine non gérée », page 18](#page-17-0)

# **Préparer une machine non gérée pour un déploiement de postes de travail distants**

Vous devez effectuer un certain nombre de tâches pour préparer une machine non gérée pour un déploiement de postes de travail distants.

#### **Prérequis**

- Vérifiez que vous disposez des droits d'administration sur la machine non gérée.
- n Pour vous assurer que les utilisateurs de postes de travail distants sont ajoutés au groupe Utilisateurs des services Bureau à distance local de la machine non gérée, créez un groupe Utilisateurs des services Bureau à distance restreint dans Active Directory. Reportez-vous au document *Installation de View* pour plus d'informations.

#### **Procédure**

- 1 Mettez sous tension la machine non gérée et vérifiez qu'elle est accessible à l'instance du Serveur de connexion View.
- 2 Associez la machine non gérée au domaine Active Directory de vos postes de travail distants.
- 3 Configurez le Pare-feu Windows afin d'autoriser les connexions Bureau à distance à la machine non gérée.

#### **Suivant**

Installez Horizon Agent sur la machine non gérée. Reportez-vous à la section [« Installer Horizon Agent sur](#page-17-0) [une machine non gérée », page 18](#page-17-0).

# <span id="page-17-0"></span>**Installer Horizon Agent sur une machine non gérée**

Vous devez installer Horizon Agent sur toutes les machines non gérées. View ne peut pas gérer une machine non gérée si Horizon Agent n'est pas installé.

Pour installer Horizon Agent sur plusieurs ordinateurs physiques Windows sans avoir à répondre à des invites d'assistant, vous pouvez installer Horizon Agent en mode silencieux. Reportez-vous à la section [« Installer Horizon Agent en silence », page 36](#page-35-0).

#### **Prérequis**

- Vérifiez que vous disposez des droits d'administration sur la machine non gérée.
- n Pour utiliser une machine virtuelle Windows Server non gérée en tant que poste de travail distant plutôt qu'en tant qu'hôte RDS, procédez de la manière décrite dans [« Préparer les systèmes](#page-28-0) [d'exploitation Windows Server à une utilisation comme poste de travail », page 29](#page-28-0).
- n Familiarisez-vous avec les options de configuration personnalisée d'Horizon Agent pour des machines non gérées. Reportez-vous à la section [« Options d'installation personnalisée d'Horizon Agent pour des](#page-18-0) [machines non gérées », page 19.](#page-18-0)
- Familiarisez-vous avec les ports TCP que le programme d'installation d'Horizon Agent ouvre sur le pare-feu. Pour plus d'informations, reportez-vous au document *Planification de l'architecture de View*.
- Si le module Microsoft Visual C++ Redistributable est installé sur la machine, vérifiez que la version du module est 2005 SP1 ou version ultérieure. Si la version du module est 2005 ou antérieure, vous pouvez effectuer la mise à niveau ou désinstaller le module.
- n Téléchargez le fichier du programme d'installation d'Horizon Agent sur la page des produits VMware, à l'adresse http://www.vmware.com/go/downloadview.

#### **Procédure**

1 Pour démarrer le programme d'installation d'Horizon Agent, double-cliquez sur le fichier du programme d'installation.

Le nom de fichier du programme d'installation est VMware-viewagent-*y.y.y*-*xxxxxx*.exe ou VMwareviewagent-x86\_64-*y.y.y*-*xxxxxx*.exe, où *y.y.y* est le numéro de version et *xxxxxx* le numéro de build.

- 2 Acceptez les termes de licence VMware.
- 3 Sélectionnez la version du protocole Internet (**IPv4** ou **IPv6**).

Vous devez installer tous les composants View avec la même version IP.

4 Sélectionnez si le mode FIPS doit être activé ou désactivé.

Cette option n'est disponible que si le mode FIPS est activé dans Windows.

- 5 Sélectionnez les options d'installation personnalisée désirées.
- 6 Acceptez ou modifiez le dossier de destination.
- 7 Dans la zone de texte **Serveur**, saisissez le nom d'hôte ou l'adresse IP d'un hôte du Serveur de connexion View.

Lors de l'installation, le programme d'installation inscrit la machine non gérée sur cette instance du Serveur de connexion View. Après l'inscription, l'instance du Serveur de connexion View spécifiée, et toutes les instances supplémentaires du même groupe que le Serveur de connexion View, peuvent communiquer avec la machine non gérée.

<span id="page-18-0"></span>8 Sélectionnez une méthode d'authentification pour inscrire la machine non gérée sur l'instance du Serveur de connexion View.

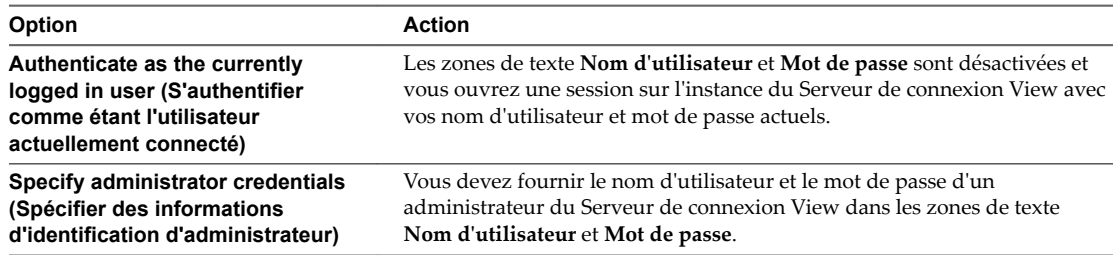

Entrez le nom d'utilisateur dans le format suivant : **Domaine\Utilisateur**.

Le compte d'utilisateur doit être un utilisateur de domaine ayant un accès à View LDAP sur l'instance du Serveur de connexion View. Un utilisateur local ne fonctionne pas.

- 9 Suivez les invites dans le programme d'installation d'Horizon Agent et terminez l'installation.
- 10 Si vous avez sélectionné l'option Redirection USB, redémarrez la machine non gérée pour activer la prise en charge USB.

De plus, l'assistant **Nouveau matériel détecté** doit démarrer. Suivez les invites de l'assistant pour configurer le matériel avant de redémarrer la machine non gérée.

Le service VMware Horizon Horizon Agent démarre sur la machine non gérée.

#### **Suivant**

Utilisez la machine non gérée pour créer un poste de travail distant. Reportez-vous à la section [« Pools de](#page-108-0) [postes de travail manuels », page 109](#page-108-0).

## **Options d'installation personnalisée d' Horizon Agent pour des machines non gérées**

Lorsque vous installez Horizon Agent sur une machine non gérée, vous pouvez sélectionner ou désélectionner des options d'installation personnalisée. En outre, Horizon Agent installe automatiquement certaines fonctionnalités sur tous les systèmes d'exploitation invités sur lesquels elles sont prises en charge. Ces fonctionnalités ne sont pas facultatives.

Pour modifier des options d'installation personnalisée après avoir installé la dernière version d'Horizon Agent, vous devez désinstaller et réinstaller Horizon Agent. Pour les correctifs et les mises à niveau, vous pouvez exécuter le nouveau programme d'installation d'Horizon Agent et sélectionner un nouvel ensemble d'options sans désinstaller la version précédente.

| <b>Option</b>                 | <b>Description</b>                                                                                                    |
|-------------------------------|----------------------------------------------------------------------------------------------------|
| <b>Redirection USB</b>        | Donne aux utilisateurs un accès à des périphériques USB<br>connectés en local sur leurs postes de travail.                                                                                                    |
|                               | La fonctionnalité Redirection USB est prise en charge sur<br>les postes de travail distants qui sont déployés sur des<br>machines mono-utilisateur. En outre, la redirection de<br>lecteurs flash et de disques durs USB est prise en charge<br>sur les postes de travail et applications RDS.                                                                                                    |
|                               | Cette option n'est pas sélectionnée par défaut. Vous devez<br>sélectionner l'option pour l'installer.                                                                                                    |
|                               | Pour obtenir des instructions sur l'utilisation de la<br>redirection USB en toute sécurité, reportez-vous au guide<br>Sécurité de View. Par exemple, vous pouvez utiliser les<br>paramètres de stratégie de groupe pour désactiver une<br>redirection USB pour des utilisateurs spécifiques.                                                                                                    |
| Redirection de lecteur client | Permet aux utilisateurs d'Horizon Client de partager des<br>lecteurs locaux avec leurs postes de travail distants.<br>Une fois cette option d'installation installée, aucune autre<br>configuration n'est requise sur le poste de travail distant.<br>La redirection de lecteur client est également prise en<br>charge sur les postes de travail VDI exécutés sur des<br>machines virtuelles mono-utilisateur gérées et sur des<br>postes de travail et applications RDS. |
| View Persona Management       | Synchronise le profil d'utilisateur sur le poste de travail<br>local avec un référentiel de profils distant, pour que les<br>utilisateurs puissent accéder à leurs profils dès qu'ils<br>ouvrent une session sur un poste de travail.                                                                                                    |
| Redirection de carte à puce   | Permet aux utilisateurs de s'authentifier avec des cartes à<br>puce lorsqu'ils utilisent le protocole d'affichage PCoIP ou<br><b>Blast Extreme.</b>                                                                                                    |
|                               | L'option Redirection de carte à puce est prise en charge sur<br>des postes de travail distants déployés sur des machines<br>mono-utilisateur, mais pas sur des postes de travail<br>distants basés sur un hôte RDS.                                                                                                    |
| Pilote audio virtuel          | Fournit un pilote audio virtuel sur le poste de travail<br>distant.                                                                                                    |

**Tableau 3**‑**1.** Options d'installation personnalisée d' Horizon Agent pour les machines non gérées dans un environnement IPv4 (facultatif)

Dans un environnement IPv6, la redirection de carte à puce est la seule fonctionnalité facultative.

| <b>Fonction</b> | <b>Description</b>                                                                                                    |
|-----------------|----------------------------------------------------------------------------------------------------|
| PCoIP Agent     | Permet aux utilisateurs de se connecter au poste de travail<br>distant à l'aide du protocole d'affichage PCoIP.                                                                                                    |
|                 | La fonctionnalité PCoIP Agent est prise en charge sur les<br>machines physiques configurées avec une carte d'hôte<br>Teradici TERA.                                                                                                    |
| Lync            | Fournit la prise en charge de Microsoft Lync 2013 Client<br>sur les postes de travail distants.                                                                                                    |
| Unity Touch     | Permet aux utilisateurs de tablette et de smartphone<br>d'entrer facilement en interaction avec les applications<br>Windows qui s'exécutent sur le poste de travail distant. Les<br>utilisateurs peuvent parcourir, rechercher et ouvrir des<br>applications et des fichiers Windows, choisir des<br>applications et des fichiers favoris, et basculer entre les<br>applications en cours d'exécution, le tout sans utiliser le<br>menu Démarrer ni la barre des tâches. |

**Tableau 3**‑**2.** Fonctionnalités Horizon Agent qui sont installées automatiquement sur des machines non gérées dans un environnement IPv4 (non facultatives)

Dans un environnement IPv6, PCoIP Agent est la seule fonctionnalité automatiquement installée.

Configuration de postes de travail virtuels dans Horizon 7

# <span id="page-22-0"></span>**Création et préparation d'une machine virtuelle parente pour le creation et preparation d'une<br>machine virtuelle parente pour le<br>clonage**

Vous pouvez créer un pool de machines de poste de travail en clonant une machine virtuelle vCenter Server. Avant de créer le pool de postes de travail, vous devez préparer et configurer cette machine virtuelle, qui sera la parente des clones.

Pour plus d'informations sur la préparation de machines utilisées en tant qu'hôtes RDS, consultez le guide Configuration des pools de postes de travail et d'applications dans Horizon 7.

Pour plus d'informations sur la préparation de machines virtuelles Linux pour le déploiement des postes de travail distants, consultez le guide *Configuration des postes de travail Horizon 7 for Linux*.

#### **REMARQUE**

- n À partir de la version 7.0, View Agent est renommé Horizon Agent et View Administrator devient Horizon Administrator.
- VMware Blast, le protocole d'affichage disponible à partir d'Horizon 7.0, est également appelé VMware Blast Extreme.

Ce chapitre aborde les rubriques suivantes :

- [« Création d'une machine virtuelle pour le clonage », page 24](#page-23-0)
- [« Installer Horizon Agent sur une machine virtuelle », page 32](#page-31-0)
- [« Installer Horizon Agent en silence », page 36](#page-35-0)
- [« Configurer une machine virtuelle avec plusieurs cartes réseau pour Horizon Agent », page 43](#page-42-0)
- [« Optimiser les performances du système d'exploitation invité », page 43](#page-42-0)
- n [« Désactiver le programme d'amélioration de l'expérience utilisateur Windows », page 45](#page-44-0)
- n [« Optimisation de Windows pour des machines virtuelles de clone instantané et de clone lié View](#page-44-0) [Composer », page 45](#page-44-0)
- [« Préparation d'une machine virtuelle parente », page 53](#page-52-0)
- [« Création de modèles de machine virtuelle », page 59](#page-58-0)
- « Création de spécifications de personnalisation », page 59

# <span id="page-23-0"></span>**Création d'une machine virtuelle pour le clonage**

La première étape du processus de déploiement d'un pool de postes de travail clonés consiste à créer une machine virtuelle dans vSphere, à installer et à configurer le système d'exploitation.

1 Créer une machine virtuelle dans vSphere page 24

Vous pouvez créer une machine virtuelle dans vSphere à partir de zéro ou en clonant une machine virtuelle existante. Cette procédure décrit la création d'une machine virtuelle à partir de zéro.

- 2 [Installer un système d'exploitation client page 26](#page-25-0) Après avoir créé une machine virtuelle, vous devez installer un système d'exploitation client.
- 3 [Préparer un système d'exploitation invité pour le déploiement de postes de travail distants page 27](#page-26-0) Vous devez effectuer un certain nombre de tâches pour préparer un système d'exploitation invité pour le déploiement de postes de travail distants.
- 4 [Préparer les systèmes d'exploitation Windows Server à une utilisation comme poste de travail](#page-28-0) [page 29](#page-28-0)

Pour utiliser une machine virtuelle Windows Server 2008 R2 ou Windows Server 2012 R2 en tant que poste de travail View à session unique (plutôt que comme hôte RDS), vous devez effectuer certaines étapes avant d'installer Horizon Agent sur la machine virtuelle. Vous devez également configurer View Administrator pour qu'il reconnaisse Windows Server comme un système d'exploitation pris en charge pour utiliser le poste de travail View.

5 [Installer la fonctionnalité Expérience utilisateur sur Windows Server 2008 R2 page 30](#page-29-0)

Pour les postes de travail et applications RDS, et pour les postes de travail VDI déployés sur des machines virtuelles mono-utilisateur s'exécutant sous Windows Server, la redirection de scanner requiert l'installation de la fonctionnalité Expérience de poste de travail sur les hôtes RDS et les machines virtuelles mono-utilisateur.

6 [Installer la fonctionnalité Expérience utilisateur sur Windows Server 2012 ou 2012 R2 page 31](#page-30-0)

Pour les postes de travail et applications RDS, et pour les postes de travail VDI déployés sur des machines virtuelles mono-utilisateur s'exécutant sous Windows Server, la redirection de scanner requiert l'installation de la fonctionnalité Expérience de poste de travail sur les hôtes RDS et les machines virtuelles mono-utilisateur.

7 [Configurer le service Pare-feu Windows pour redémarrer après les pannes page 31](#page-30-0)

Certaines machines Windows Server 2012 R2, Windows 8.1 et Windows 10 qui sont déployées comme postes de travail à session unique ne deviennent pas immédiatement disponibles après leur provisionnement. Ce problème se produit lorsque le service Pare-feu Windows ne redémarre pas après l'expiration de son délai d'attente. Vous pouvez configurer le service Pare-feu Windows sur la machine virtuelle parente ou le modèle de machine virtuelle pour garantir que toutes les machines d'un pool de postes de travail deviennent disponibles.

## **Créer une machine virtuelle dans vSphere**

Vous pouvez créer une machine virtuelle dans vSphere à partir de zéro ou en clonant une machine virtuelle existante. Cette procédure décrit la création d'une machine virtuelle à partir de zéro.

#### **Prérequis**

Familiarisez-vous avec les paramètres de configuration personnalisés pour les machines virtuelles. Reportez-vous à la section [« Paramètres de configuration personnalisés de machine virtuelle »,](#page-24-0) [page 25](#page-24-0).

#### <span id="page-24-0"></span>**Procédure**

- 1 Connectez-vous à vSphere Client.
- 2 Sélectionnez **Fichier > Nouveau > Machine virtuelle** pour démarrer l'assistant Nouvelle machine virtuelle.
- 3 Sélectionnez **Personnalisé** et configurez des paramètres de configuration personnalisés.
- 4 Sélectionnez **odifier les paramètres de la machine virtuelle avant l'achèvement** et cliquez sur **Continuer** pour configurer des paramètres matériels.
	- a Ajoutez un lecteur CD/DVD, définissez le type de support pour utiliser un fichier image ISO, sélectionnez le fichier image ISO d'un système d'exploitation approprié, puis sélectionnez **Se connecter à la mise sous tension**.
	- b Définissez Délai de démarrage d'activation sur 10 000 millisecondes.
- 5 Cliquez sur **Terminer** pour créer la machine virtuelle.

#### **Suivant**

Installez le système d'exploitation.

#### **Paramètres de configuration personnalisés de machine virtuelle**

Vous pouvez utiliser des paramètres de configuration personnalisés de machine virtuelle comme paramètres de ligne de base lorsque vous créez une machine virtuelle pour le déploiement de postes de travail distants.

Vous pouvez modifier certains paramètres lorsque vous utilisez View Administrator pour déployer des pools de postes de travail à partir de la machine virtuelle.

| Paramètre                | <b>Description et recommandations</b>                                                                                                    |
|--------------------------|----------------------------------------------------------------------------------------------------|
| Name and Location        | Nom et emplacement de la machine virtuelle.                                                                                                    |
|                          | Si vous prévoyez d'utiliser la machine virtuelle comme modèle, affectez un nom<br>générique. L'emplacement peut être n'importe quel dossier de votre inventaire de<br>datacenter.                                                                                                    |
| Host/Cluster             | Ressources du serveur ou du cluster de serveurs ESXi qui exécuteront la machine<br>virtuelle.                                                                                                    |
|                          | Si vous prévoyez d'utiliser la machine virtuelle comme modèle, l'emplacement de<br>la machine virtuelle initiale ne spécifie pas nécessairement où résideront les<br>futures machines virtuelles créées à partir du modèle.                                                                                                    |
| Resource Pool            | Si les ressources du serveur ESXi physique sont divisées en pools de ressources,<br>vous pouvez les attribuer à la machine virtuelle.                                                                                                    |
| Datastore                | Emplacement de fichiers associés à la machine virtuelle.                                                                                                    |
| Hardware Machine Version | La version matérielle de machine qui est disponible dépend de la version d'ESXi<br>que vous exécutez. Nous vous recommandons de sélectionner la version<br>matérielle de machine la plus récente qui offre les meilleures performances de<br>machine virtuelle. Certaines fonctionnalités de View nécessitent des versions<br>matérielles de machine minimales. |
| Guest Operating System   | Type de système d'exploitation que vous installerez sur la machine virtuelle.                                                                                                    |
| <b>CPUs</b>              | Nombre de processeurs virtuels dans la machine virtuelle.                                                                                                    |
|                          | Pour la plupart des systèmes d'exploitation clients, un seul processeur est<br>suffisant.                                                                                                    |
| Memory                   | Quantité de mémoire à allouer à la machine virtuelle.                                                                                                    |
|                          | Dans la plupart des cas, 512 Mo est suffisant.                                                                                                    |

**Tableau 4**‑**1.** Paramètres de configuration personnalisés

<span id="page-25-0"></span>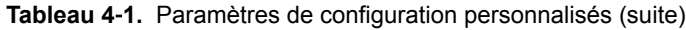

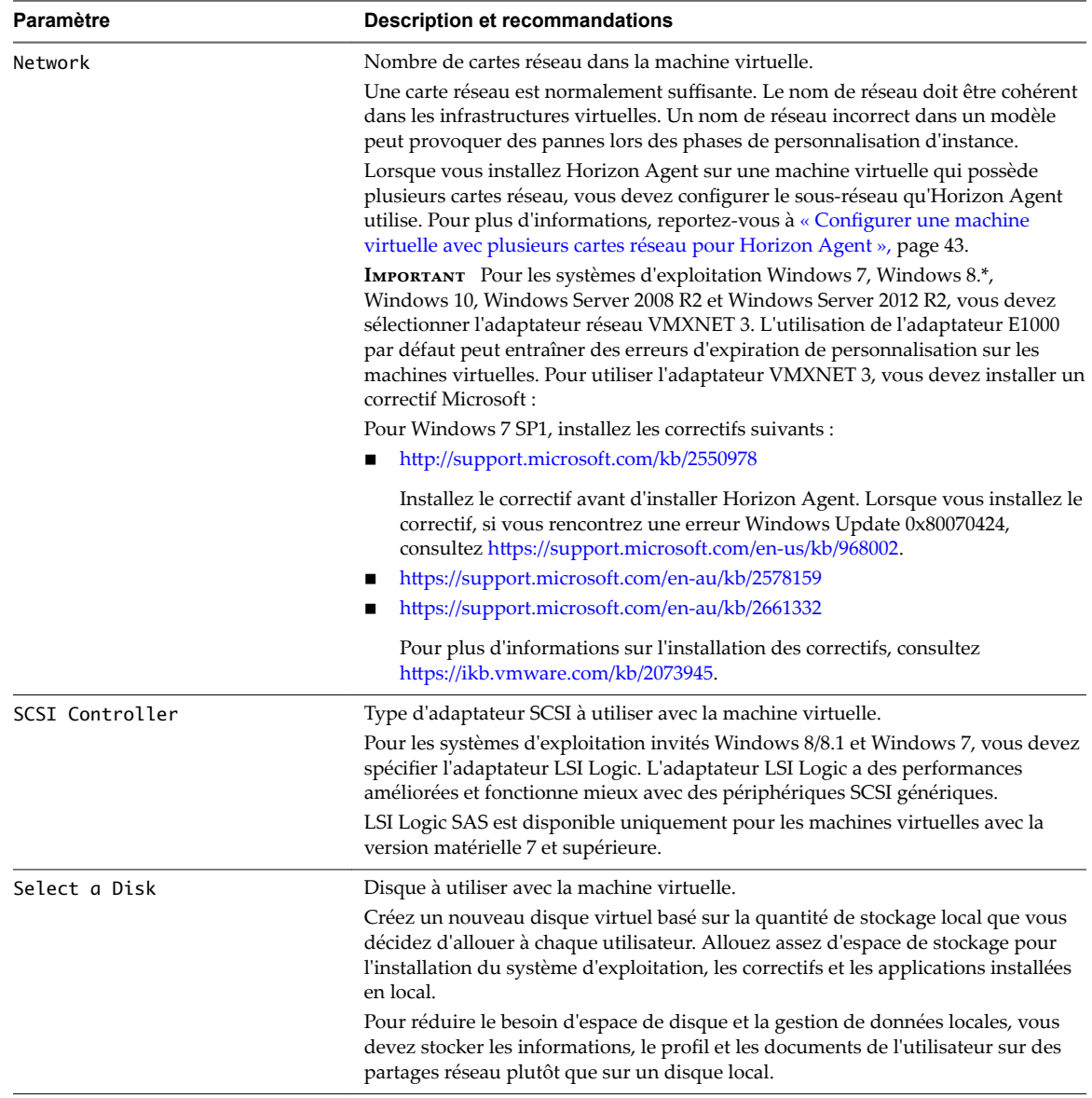

# **Installer un système d'exploitation client**

Après avoir créé une machine virtuelle, vous devez installer un système d'exploitation client.

#### **Prérequis**

- Vérifiez qu'un fichier image ISO du système d'exploitation invité se trouve dans une banque de données sur votre serveur ESXi.
- Vérifiez que le lecteur CD/DVD dans la machine virtuelle pointe vers le fichier image ISO du système d'exploitation client et que le lecteur CD/DVD est configuré pour se connecter lors de l'activation.

#### **Procédure**

1 Dans vSphere Client, ouvrez une session sur le système vCenter Server où réside la machine virtuelle.

<span id="page-26-0"></span>2 Cliquez avec le bouton droit sur la machine virtuelle, sélectionnez **Alimentation**, puis **Activer** pour démarrer la machine virtuelle.

Comme vous avez configuré le lecteur CD/DVD pour qu'il pointe vers le fichier image ISO du système d'exploitation client et qu'il se connecte lors de l'activation, le processus d'installation du système d'exploitation client démarre automatiquement.

- 3 Cliquez sur l'onglet **Console** et suivez les instructions d'installation fournies par le fournisseur du système d'exploitation.
- 4 Activez Windows.

#### **Suivant**

Préparez le système d'exploitation client pour le déploiement de poste de travail View.

# **Préparer un système d'exploitation invité pour le déploiement de postes de travail distants**

Vous devez effectuer un certain nombre de tâches pour préparer un système d'exploitation invité pour le déploiement de postes de travail distants.

#### **Prérequis**

- n Créez une machine virtuelle et installez un système d'exploitation client.
- n Configurez un contrôleur de domaine Active Directory pour vos postes de travail distants. Consultez le document *Installation de View* pour plus d'informations.
- n Pour vous assurer que les utilisateurs de postes de travail sont ajoutés au groupe Utilisateurs des services Bureau à distance local de la machine virtuelle, créez un groupe Utilisateurs des services Bureau à distance restreint dans Active Directory. Consultez le document *Installation de View* pour plus d'informations.
- Vérifiez que les services Bureau à distance sont démarrés sur la machine virtuelle. Les services Bureau à distance sont requis pour l'installation d'Horizon Agent, l'authentification unique et d'autres opérations de View. Vous pouvez désactiver l'accès RDP vers vos postes de travail View en configurant des paramètres de pool de postes de travail et des paramètres de stratégie de groupe. Reportez-vous à la section [« Empêcher l'accès à des postes de travail Horizon 7 via RDP », page 149.](#page-148-0)
- Vérifiez que vous disposez de droits d'administration sur le système d'exploitation client.
- Sur les systèmes d'exploitation Windows Server, préparez le système d'exploitation pour l'utilisation d'un poste de travail. Reportez-vous à la section [« Préparer les systèmes d'exploitation Windows Server](#page-28-0) [à une utilisation comme poste de travail », page 29.](#page-28-0)
- Si vous prévoyez de configurer le rendu graphique 3D pour des pools de postes de travail, familiarisezvous avec le paramètre **Activer la prise en charge 3D** pour les machines virtuelles.

Cette paramètre est actif sur les systèmes d'exploitation Windows 7 et supérieurs. Sur les hôtes ESXi 5.1 et supérieurs, vous pouvez également sélectionner des options qui déterminent comment le convertisseur 3D est géré sur l'hôte ESXi. Pour plus d'informations, consultez le document *Administration d'une machine virtuelle vSphere*.

#### **Procédure**

- 1 Dans vSphere Client, ouvrez une session sur le système vCenter Server où réside la machine virtuelle.
- 2 Cliquez avec le bouton droit sur la machine virtuelle, sélectionnez **Alimentation**, puis **Activer** pour démarrer la machine virtuelle.

3 Cliquez avec le bouton droit sur la machine virtuelle, sélectionnez **Invité**, puis **nstallerȦeĴre à niveau VMware Tools** pour installer la dernière version de VMware Tools.

REMARQUE La fonction d'impression virtuelle n'est prise en charge que lorsque vous l'installez à partir d'Horizon Agent. Elle n'est pas prise en charge si vous l'installez avec VMware Tools.

4 Vérifiez que la machine virtuelle est synchronisée avec une source de temps fiable.

En général, les invités peuvent utiliser la méthode de synchronisation de l'heure VMware Tools plutôt que d'autres méthodes de synchronisation de l'heure. L'aide en ligne de VMware Tools fournit des informations sur la configuration de la synchronisation de l'heure entre client et hôte.

Un invité Windows membre d'un domaine Windows synchronise son heure avec son contrôleur de domaine à l'aide du service de temps Windows. Pour ces invités, il s'agit de la méthode de synchronisation de l'heure appropriée et la synchronisation de l'heure VMware Tools ne doit pas être utilisée.

Les invités ne doivent utiliser qu'une seule méthode de synchronisation de l'heure. Par exemple, le service de temps Windows doit être désactivé sur un invité Windows qui n'est pas membre d'un domaine Windows.

**Importюnt** Les hôtes utilisés pour la synchronisation de l'heure doivent eux-mêmes être synchronisés avec une source de temps fiable, à l'aide du client NTP intégré. Vérifiez que tous les hôtes d'un cluster utilisent la même source de temps.

REMARQUE Les contrôleurs de domaine Windows peuvent utiliser la synchronisation de l'heure VMware Tools ou une autre source de temps fiable. Tous les contrôleurs de domaine d'une forêt et les contrôleurs de domaine dans des forêts avec des approbations inter-forêts doivent être configurés pour utiliser la même source de temps.

- 5 Installez les packs de service et les mises à jour.
- 6 Installez un logiciel antivirus.
- 7 Installez d'autres applications et logiciels, tels que les pilotes de carte à puce, si vous utilisez l'authentification par carte à puce.

Si vous prévoyez d'utiliser VMware Identity Manager pour offrir un catalogue qui inclut des applications ThinApp, vous devez installer VMware Identity Manager pour Windows.

**Importюnt** Si vous installez Microsoft .NET Framework, vous devez l'installer après Horizon Agent.

8 Si des périphériques Horizon Client se connectent à la machine virtuelle avec le protocole d'affichage PCoIP, définissez l'option d'alimentation Éteindre l'écran sur Jamais.

Si vous ne désactivez pas ce paramètre, l'écran semblera se figer dans son dernier état lorsque le mode d'économie d'énergie démarrera.

9 Si des périphériques Horizon Client se connectent à la machine virtuelle avec le protocole d'affichage PCoIP, accédez à **Panneau de configuration > Système > Paramètres système avancés > Paramètres de performances** et modifiez le paramètre **Effets visuels** sur **Ajuster afin d'obtenir les meilleures performances**.

Si vous utilisez plutôt le paramètre **Ajuster afin d'obtenir la meilleure apparence** ou **Laisser Windows choisir la meilleure configuration** et si Windows choisit l'apparence au lieu de la performance, la performance est affectée négativement.

10 Si un serveur proxy est utilisé dans votre environnement de réseau, configurez les paramètres du proxy réseau.

- <span id="page-28-0"></span>11 Configurez des propriétés de connexion réseau.
	- a Affectez une adresse IP statique ou spécifiez qu'une adresse IP est affectée par un serveur DHCP.

View ne prend pas en charge les adresses locales du lien (169.254.x.x) pour les postes de travail View.

- b Définissez les adresses de serveurs DNS préférentiels et alternatifs sur votre adresse de serveur Active Directory.
- 12 (Facultatif) Joignez la machine virtuelle au domaine Active Directory de vos postes de travail distants.

Une machine virtuelle parente pour créer des clones instantanés ou des clones liés View Composer doit appartenir au même domaine Active Directory que celui que rejoindront les machines de poste de travail ou être un membre d'un groupe de travail.

- 13 Configurez le pare-feu Windows pour autoriser des connexions Bureau à distance à la machine virtuelle.
- 14 (Facultatif) Désactivez les périphériques PCI enfichables à chaud.

Cette étape évite aux utilisateurs de déconnecter accidentellement le périphérique de réseau virtuel (vNIC) de la machine virtuelle.

15 (Facultatif) Configurez des scripts de personnalisation d'utilisateur.

## **Préparer les systèmes d'exploitation Windows Server à une utilisation comme poste de travail**

Pour utiliser une machine virtuelle Windows Server 2008 R2 ou Windows Server 2012 R2 en tant que poste de travail View à session unique (plutôt que comme hôte RDS), vous devez effectuer certaines étapes avant d'installer Horizon Agent sur la machine virtuelle. Vous devez également configurer View Administrator pour qu'il reconnaisse Windows Server comme un système d'exploitation pris en charge pour utiliser le poste de travail View.

#### **Prérequis**

- Familiarisez-vous avec les étapes d'installation de la fonctionnalité Expérience de poste de travail sur Windows Server 2008 R2 ou Windows Server 2012 R2. Reportez-vous à [« Installer la fonctionnalité](#page-29-0) [Expérience utilisateur sur Windows Server 2008 R2 », page 30](#page-29-0) ou à [« Installer la fonctionnalité](#page-30-0) [Expérience utilisateur sur Windows Server 2012 ou 2012 R2 », page 31](#page-30-0)
- Sur les machines Windows Server 2012 R2, familiarisez-vous avec les étapes de configuration du service Pare-feu Windows pour redémarrer après des pannes. Reportez-vous à la section [« Configurer le service](#page-30-0) [Pare-feu Windows pour redémarrer après les pannes », page 31](#page-30-0).

#### **Procédure**

1 Vérifiez que le rôle Services Bureau à distance n'est pas installé.

Lorsque le rôle Services Bureau à distance n'est pas présent, le programme d'installation d'Horizon Agent vous invite à confirmer que vous souhaitez installer Horizon Agent en mode de poste de travail. Si le rôle Services Bureau à distance est présent, le programme d'installation d'Horizon Agent n'affiche pas cette invite et considère la machine Windows Server en tant qu'hôte RDS et non en tant que poste de travail View à session unique.

2 Installez Windows Server 2008 R2 Service Pack 1 (SP1) ou Windows Server 2012 R2.

Si vous n'installez pas la version SP1 avec Windows Server 2008 R2, une erreur se produit lors de l'installation d'Horizon Agent.

- <span id="page-29-0"></span>3 (Facultatif) Installez la fonctionnalité Expérience de poste de travail si vous prévoyez d'utiliser les fonctionnalités suivantes.
	- **HTML Access**
	- Redirection de scanner
	- Windows Aero
- 4 (Facultatif) Pour utiliser Windows Aero sur un poste de travail Windows Server, démarrez le service Thèmes.

Lorsque vous créez ou modifiez un pool de postes de travail, vous pouvez configurer le rendu graphique 3D pour vos postes de travail. Le paramètre Convertisseur 3D offre une option logicielle qui permet aux utilisateurs d'exécuter Windows Aero sur les postes de travail du pool.

- 5 Sur les machines Windows Server 2012 R2, configurez le service Pare-feu Windows pour redémarrer après des pannes.
- 6 Configurez View Administrator afin qu'il considère Windows Server comme un système d'exploitation de poste de travail pris en charge.

Si vous n'exécutez pas cette étape, vous ne pourrez pas sélectionner les machines Windows Server à utiliser comme postes de travail dans View Administrator.

- a Dans View Administrator, sélectionnez **onfiguration de View > Paramètres généraux**.
- b Dans le volet Général, cliquez sur **Modifier**.
- c Cochez la case **Activer les postes de travail Windows** et cliquez sur **OK**.

Lorsque vous activez des postes de travail Windows Server dans View Administrator, celui-ci affiche toutes les machines Windows Server disponibles, notamment celles sur lesquelles le Serveur de connexion View est installé, en tant que machines potentielles à utiliser comme postes de travail. Vous ne pouvez pas installer Horizon Agent sur des machines sur lesquelles d'autres composants logiciels de View sont installés.

# **Installer la fonctionnalité Expérience utilisateur sur Windows Server 2008 R2**

Pour les postes de travail et applications RDS, et pour les postes de travail VDI déployés sur des machines virtuelles mono-utilisateur s'exécutant sous Windows Server, la redirection de scanner requiert l'installation de la fonctionnalité Expérience de poste de travail sur les hôtes RDS et les machines virtuelles monoutilisateur.

#### **Procédure**

- 1 Connectez-vous en tant qu'administrateur.
- 2 Démarrez le gestionnaire de serveurs.
- 3 Cliquez sur **Fonctionnalités**.
- 4 Cliquez sur **Ajouter des fonctionnalités**.
- 5 Sur la page Sélectionner les fonctionnalités, cochez la case **Expérience de poste de travail**.
- 6 Examinez les informations relatives aux autres fonctionnalités requises par la fonctionnalité Expérience de poste de travail, puis cliquez sur **Ajouter les fonctionnalités requises**.
- 7 Suivez les invites et terminez l'installation.

# <span id="page-30-0"></span>**Installer la fonctionnalité Expérience utilisateur sur Windows Server 2012 ou 2012 R2**

Pour les postes de travail et applications RDS, et pour les postes de travail VDI déployés sur des machines virtuelles mono-utilisateur s'exécutant sous Windows Server, la redirection de scanner requiert l'installation de la fonctionnalité Expérience de poste de travail sur les hôtes RDS et les machines virtuelles monoutilisateur.

Windows Server 2012 et Windows Server 2012 R2 sont pris en charge sur les machines utilisées comme hôtes RDS. Windows Server 2012 R2 est pris en charge sur des machines mono-utilisateur :

#### **Procédure**

- 1 Connectez-vous en tant qu'administrateur.
- 2 Démarrez le gestionnaire de serveurs.
- 3 Sélectionnez **Ajouter des rôles et des fonctionnalités**.
- 4 Sur la page Sélectionner un type d'installation, sélectionnez **Installation basée sur des rôles ou des fonctionnalités**.
- 5 Sur la page Sélectionner le serveur de destination, sélectionnez un serveur.
- 6 Sur la page Sélectionner des rôles de serveur, acceptez la sélection par défaut, puis cliquez sur **Suivant**.
- 7 Sur la page Sélectionner les fonctionnalités, sous **Interfaces utilisateur et infrastructure**, sélectionnez **Expérience de poste de travail**.
- 8 Suivez les invites et terminez l'installation.

#### **Configurer le service Pare-feu Windows pour redémarrer après les pannes**

Certaines machines Windows Server 2012 R2, Windows 8.1 et Windows 10 qui sont déployées comme postes de travail à session unique ne deviennent pas immédiatement disponibles après leur provisionnement. Ce problème se produit lorsque le service Pare-feu Windows ne redémarre pas après l'expiration de son délai d'attente. Vous pouvez configurer le service Pare-feu Windows sur la machine virtuelle parente ou le modèle de machine virtuelle pour garantir que toutes les machines d'un pool de postes de travail deviennent disponibles.

Si vous rencontrez ce problème lors du provisionnement, les journaux d'événements Windows affichent l'erreur suivante : Le service Pare-feu Windows s'est arrêté avec l'erreur spécifique au service suivante : Cette opération s'est terminée, car le délai d'attente a expiré.

Ce problème se produit sur les machines Windows Server 2012 R2, Windows 8.1 et Windows 10. Les autres systèmes d'exploitation invités ne sont pas concernés.

#### **Procédure**

- 1 Sur le modèle de machine virtuelle ou la machine virtuelle parente Windows Server 2012 R2, Windows 8.1 ou Windows 10 à partir de laquelle vous allez déployer un pool de postes de travail, sélectionnez **Panneau de configuration > Outils d'administration > Services**.
- 2 Dans la boîte de dialogue Services, cliquez avec le bouton droit sur le service **Pare-feu Windows** et sélectionnez **Propriétés**.
- 3 Dans la boîte de dialogue Propriétés du pare-feu Windows, cliquez sur l'onglet **Récupération**.

<span id="page-31-0"></span>4 Sélectionnez les paramètres de récupération pour redémarrer le service après une panne.

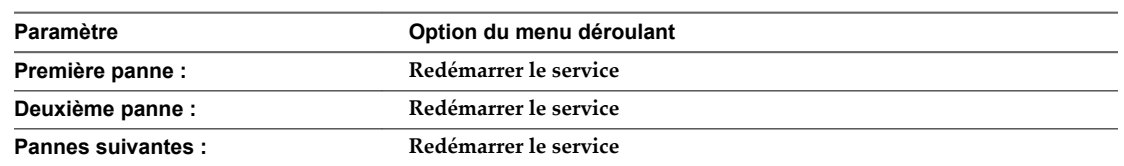

- 5 Cochez la case **Activer les actions pour les arrêts avec erreurs** et cliquez sur **OK**.
- 6 Déployez ou redéployez le pool de postes de travail à partir de la machine virtuelle parente ou du modèle de machine virtuelle.

# **Installer Horizon Agent sur une machine virtuelle**

Vous devez installer Horizon Agent sur des machines virtuelles gérées par vCenter Server pour que le Serveur de connexion puisse communiquer avec elles. Installez Horizon Agent sur toutes les machines virtuelles que vous utilisez comme modèles pour des pools de postes de travail de clone complet, comme parentes pour des pools de postes de travail de clone lié, comme parentes pour des pools de postes de travail de clone instantané et comme machines dans des pools de postes de travail manuels.

Pour installer Horizon Agent sur plusieurs machines virtuelles Windows sans avoir à répondre à des invites d'assistant, vous pouvez installer Horizon Agent de manière silencieuse. Reportez-vous à la section [« Installer Horizon Agent en silence », page 36](#page-35-0).

Le logiciel Horizon Agent ne peut pas coexister sur la même machine virtuelle ou physique avec un autre composant logiciel d'Horizon, notamment un serveur de sécurité, le Serveur de connexion et View Composer. Il peut coexister avec Horizon Client.

#### **Prérequis**

- n Préparez le système d'exploitation invité pour le déploiement de postes de travail distants. Reportezvous à la section [« Préparer un système d'exploitation invité pour le déploiement de postes de travail](#page-26-0) [distants », page 27](#page-26-0).
- n Pour utiliser une machine virtuelle Windows Server en tant que poste de travail distant (et non en tant qu'hôte RDS), procédez comme décrit dans [« Préparer les systèmes d'exploitation Windows Server à](#page-28-0) [une utilisation comme poste de travail », page 29](#page-28-0).
- Si le module Microsoft Visual C++ Redistributable est installé sur la machine, vérifiez que la version du module est 2005 SP1 ou version ultérieure. Si la version du module est 2005 ou antérieure, vous pouvez effectuer la mise à niveau ou désinstaller le module.
- n Téléchargez le fichier du programme d'installation d'Horizon Agent sur la page des produits VMware, à l'adresse http://www.vmware.com/go/downloadview.
- Vérifiez que vous disposez des droits d'administration sur la machine virtuelle.
- n Familiarisez-vous avec les options de configuration personnalisée d'Horizon Agent. Reportez-vous à la section [« Options d'installation personnalisée d'Horizon Agent », page 33](#page-32-0).
- Familiarisez-vous avec les ports TCP que le programme d'installation d'Horizon Agent ouvre sur le pare-feu. Pour plus d'informations, reportez-vous au document *Planification de l'architecture de View*.

#### **Procédure**

1 Pour démarrer le programme d'installation d'Horizon Agent, double-cliquez sur le fichier du programme d'installation.

Le nom de fichier du programme d'installation est VMware-viewagent-*y.y.y*-*xxxxxx*.exe ou VMwareviewagent-x86\_64-*y.y.y*-*xxxxxx*.exe, où *y.y.y* est le numéro de version et *xxxxxx* le numéro de build.

- <span id="page-32-0"></span>2 Acceptez les termes de licence VMware.
- 3 Si vous installez Horizon Agent sur une machine Windows Server sur laquelle le rôle Services Bureau à distance (RDS) n'est pas installé, sélectionnez **Installer VMware Horizon Agent en « mode Poste de travail »**.

Cette option configure la machine Windows Server comme poste de travail View mono-utilisateur plutôt qu'en hôte RDS. Si vous souhaitez que la machine fonctionne comme un hôte RDS, annulez l'installation d'Horizon Agent, installez le rôle RDS sur la machine, puis redémarrez l'installation d'Horizon Agent.

4 Sélectionnez la version du protocole Internet (**IPv4** ou **IPv6**).

Vous devez installer tous les composants View avec la même version IP.

5 Sélectionnez si le mode FIPS doit être activé ou désactivé.

Cette option n'est disponible que si le mode FIPS est activé dans Windows.

6 Sélectionnez les options d'installation personnalisée désirées.

Pour déployer des postes de travail de clone lié View Composer, sélectionnez l'option **VMware Horizon View Composer Agent**. Pour déployer des postes de travail de clone instantané, sélectionnez l'option **VMware Horizon Instant Clone Agent**. Vous ne pouvez pas sélectionner ces deux options.

- 7 Acceptez ou modifiez le dossier de destination.
- 8 Suivez les invites dans le programme d'installation d'Horizon Agent et terminez l'installation.

REMARQUE Si vous n'avez pas activé la prise en charge du Bureau à distance au cours de la préparation du système d'exploitation client, le programme d'installation d'Horizon Agent vous invite à l'activer. Si vous n'activez pas la prise en charge du Bureau à distance au cours de l'installation d'Horizon Agent, vous devez l'activer manuellement une fois l'installation terminée.

9 Si vous avez sélectionné l'option de redirection USB, redémarrez la machine virtuelle pour activer la prise en charge USB.

De plus, l'assistant **Nouveau matériel détecté** doit démarrer. Suivez les invites dans l'assistant pour configurer le matériel avant de redémarrer la machine virtuelle.

#### **Suivant**

Si la machine virtuelle contient plusieurs cartes réseau, configurez le sous-réseau qu'Horizon Agent utilise. Reportez-vous à la section [« Configurer une machine virtuelle avec plusieurs cartes réseau pour Horizon](#page-42-0) [Agent », page 43](#page-42-0).

#### **Options d'installation personnalisée d'Horizon Agent**

Lorsque vous installez Horizon Agent sur une machine virtuelle, vous pouvez sélectionner ou désélectionner des options d'installation personnalisée. En outre, Horizon Agent installe automatiquement certaines fonctionnalités sur tous les systèmes d'exploitation invités sur lesquels elles sont prises en charge. Ces fonctionnalités ne sont pas facultatives.

Pour découvrir les fonctionnalités prises en charge par les différents systèmes d'exploitation invités, consultez la section « Matrice de prise en charge des fonctionnalités pour Horizon Agent » dans le document *Planification de l'architecture de View.* 

Pour modifier des options d'installation personnalisée après avoir installé la dernière version d'Horizon Agent, vous devez désinstaller et réinstaller Horizon Agent. Pour les correctifs et les mises à niveau, vous pouvez exécuter le nouveau programme d'installation d'Horizon Agent et sélectionner un nouvel ensemble d'options sans désinstaller la version précédente.

Toutes les options d'installation personnalisée sont sélectionnées par défaut, sauf Redirection de port série, Redirection de scanner, Redirection USB, Redirection Flash, Redirection de carte à puce et VMware Horizon Instant Clone Agent.

| Option                                       | <b>Description</b>                                                                                                    |
|----------------------------------------------|----------------------------------------------------------------------------------------------------|
| Core                                         | Installe la fonctionnalité Core.                                                                                                    |
| Redirection de port série                    | Permet de rediriger les ports COM série connectés au système client pour qu'ils puissent être<br>utilisés sur le poste de travail distant.                                                                                                    |
|                                              | Cette option n'est pas sélectionnée par défaut. Vous devez sélectionner l'option pour<br>l'installer.                                                                                                    |
|                                              | La fonctionnalité Redirection de port série est prise en charge sur les postes de travail distants<br>qui sont déployés sur des machines mono-utilisateur.                                                                                                    |
|                                              | La redirection de port série est disponible dans Horizon 6 version 6.1.1 et versions<br>ultérieures.                                                                                                    |
| Redirection de scanner                       | Permet de rediriger les périphériques graphiques et d'analyse connectés au système client<br>pour qu'ils puissent être utilisés sur l'application ou le poste de travail distant.                                                                                                    |
|                                              | Cette option n'est pas sélectionnée par défaut. Vous devez sélectionner l'option pour<br>l'installer.                                                                                                    |
|                                              | La redirection de scanner est disponible dans Horizon 6.0.2 et versions ultérieures.                                                                                                    |
| <b>Redirection USB</b>                       | Donne aux utilisateurs un accès à des périphériques USB connectés en local sur leurs postes<br>de travail.                                                                                                    |
|                                              | La fonctionnalité Redirection USB est prise en charge sur les postes de travail distants qui<br>sont déployés sur des machines mono-utilisateur. En outre, la redirection de lecteurs flash et<br>de disques durs USB est prise en charge sur les postes de travail et applications RDS.                 |
|                                              | Cette option n'est pas sélectionnée par défaut. Vous devez sélectionner l'option pour<br>l'installer.                                                                                                    |
|                                              | Pour obtenir des instructions sur l'utilisation de la redirection USB en toute sécurité, reportez-<br>vous au guide <i>Sécurité de View</i> . Par exemple, vous pouvez utiliser les paramètres de stratégie<br>de groupe pour désactiver une redirection USB pour des utilisateurs spécifiques.          |
| <b>VMware Horizon View</b><br>Composer Agent | Permet à cette machine virtuelle d'être la machine virtuelle parente d'un pool de postes de<br>travail de clone lié View Composer. Si vous sélectionnez cette option, vous ne pouvez pas<br>sélectionner l'option VMware Horizon Instant Clone Agent.                                                    |
| VMware Horizon Instant<br>Clone Agent        | Permet à cette machine virtuelle d'être la machine virtuelle parente d'un pool de postes de<br>travail de clone instantané. Cette option n'est pas sélectionnée par défaut. Si vous<br>sélectionnez cette option, vous ne pouvez pas sélectionner l'option VMware Horizon View<br><b>Composer Agent.</b> |
| Audio/Vidéo en temps<br>réel                 | Permet de rediriger la webcam et les périphériques audio connectés au système client pour<br>qu'ils puissent être utilisés sur le poste de travail distant.                                                                                                    |
| Redirection de lecteur<br>client             | Permet aux utilisateurs d'Horizon Client de partager des lecteurs locaux avec leurs postes de<br>travail distants.                                                                                                    |
|                                              | Une fois cette option installée, aucune autre configuration n'est requise sur le poste de travail<br>distant.                                                                                                    |
|                                              | La redirection de lecteur client est également prise en charge sur les postes de travail et les<br>applications RDS et sur les postes de travail VDI exécutés sur des machines non gérées.                                                                                                    |

**Tableau 4**‑**2.** Options d'installation personnalisée d'Horizon Agent dans un environnement IPv4

| Option                               | <b>Description</b>                                                                                                    |  |
|--------------------------------------|----------------------------------------------------------------------------------------------------|--|
| Impression virtuelle                 | Permet aux utilisateurs d'imprimer sur n'importe quelle imprimante disponible sur leurs<br>ordinateurs clients. Les utilisateurs n'ont pas à installer des pilotes supplémentaires sur leurs<br>postes de travail.                                                                                                    |  |
|                                      | L'impression virtuelle est prise en charge sur les applications et postes de travail distants<br>suivants:                                                                                                    |  |
|                                      | Postes de travail qui sont déployés sur des machines mono-utilisateur, notamment les<br>п<br>machines de poste de travail Windows et Windows Server.                                                                                                    |  |
|                                      | Postes de travail qui sont déployés sur des hôtes RDS, où les hôtes RDS sont des<br>machines virtuelles.                                                                                                    |  |
|                                      | Applications distantes.<br>п                                                                                                    |  |
|                                      | Applications distantes qui sont lancées à partir d'Horizon Client à l'intérieur de postes de<br>travail distants (sessions imbriquées).                                                                                                    |  |
|                                      | La fonction d'impression virtuelle n'est prise en charge que lorsque vous l'installez à partir<br>d'Horizon Agent. Elle n'est pas prise en charge si vous l'installez avec VMware Tools.                                                                                                    |  |
| vRealize Operations<br>Desktop Agent | Fournit des informations qui permettent à vRealize Operations pour View de surveiller des<br>postes de travail View.                                                                                                    |  |
| View Persona<br>Management           | Synchronise le profil d'utilisateur sur le poste de travail local avec un référentiel de profils<br>distant, pour que les utilisateurs puissent accéder à leurs profils dès qu'ils ouvrent une<br>session sur un poste de travail.                                                                                    |  |
| Redirection de carte à<br>puce       | Permet aux utilisateurs de s'authentifier avec des cartes à puce lorsqu'ils utilisent le protocole<br>d'affichage PCoIP ou Blast Extreme. Cette option n'est pas sélectionnée par défaut.                                                                                                    |  |
|                                      | La redirection de carte à puce est prise en charge sur les postes de travail distants qui sont<br>déployés sur des machines mono-utilisateur.                                                                                                    |  |
| <b>VMware Audio</b>                  | Fournit un pilote audio virtuel sur le poste de travail distant.                                                                                                    |  |
| redirection Flash                    | Redirige le contenu multimédia Flash dans un navigateur Internet Explorer 9, 10 ou 11 vers le<br>client, pour l'optimisation des performances. Dans Horizon 7.0, il s'agit d'une fonctionnalité<br>de la version d'évaluation technique. Dans Horizon 7.0.1, cette fonctionnalité est entièrement<br>prise en charge. |  |

**Tableau 4**‑**2.** Options d'installation personnalisée d'Horizon Agent dans un environnement IPv4 (suite)

Dans un environnement IPv6, les seules fonctionnalités facultatives sont VMware Horizon View Composer Agent, VMware Horizon Instant Clone Agent et VMware Audio.

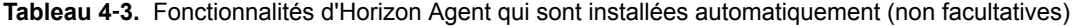

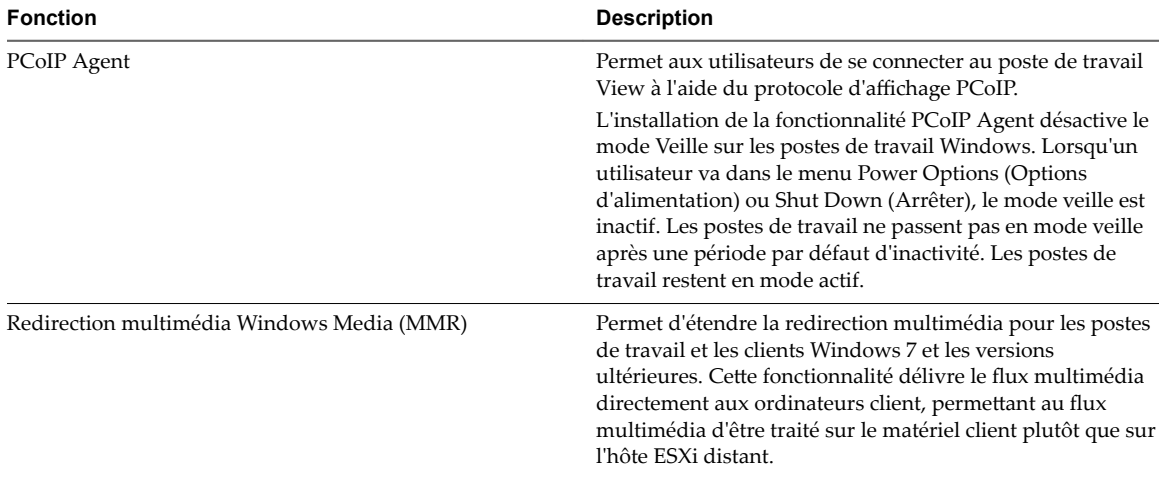

| <b>Fonction</b>      | <b>Description</b>                                                                                                    |
|----------------------|----------------------------------------------------------------------------------------------------|
| Unity Touch          | Permet aux utilisateurs de tablette et de smartphone<br>d'entrer facilement en interaction avec les applications<br>Windows qui s'exécutent sur le poste de travail distant. Les<br>utilisateurs peuvent parcourir, rechercher et ouvrir des<br>applications et des fichiers Windows, choisir des<br>applications et des fichiers favoris, et basculer entre les<br>applications en cours d'exécution, le tout sans utiliser le<br>menu Démarrer ni la barre des tâches. |
| Pilote vidéo virtuel | Fournit un pilote vidéo virtuel sur le poste de travail<br>distant.                                                                                                    |

<span id="page-35-0"></span>**Tableau 4**‑**3.** Fonctionnalités d'Horizon Agent qui sont installées automatiquement (non facultatives) (suite)

Dans un environnement IPv6, PCoIP Agent est la seule fonctionnalité automatiquement installée.

# **Installer Horizon Agent en silence**

Vous pouvez utiliser la fonction d'installation silencieuse de MSI (Microsoft Windows Installer) pour installer Horizon Agent sur plusieurs machines virtuelles ou ordinateurs physiques Windows. Dans une installation silencieuse, vous utilisez la ligne de commande et n'avez pas à répondre à des invites d'assistant.

L'installation silencieuse vous permet de déployer efficacement des composants View dans une entreprise de grande taille.

Si vous ne souhaitez pas installer toutes les fonctionnalités installées automatiquement ou par défaut, vous pouvez utiliser la propriété MSI ADDLOCAL pour sélectionner des fonctionnalités et des options de configuration individuelles à installer. Pour plus d'informations sur la propriété ADDLOCAL, reportez-vous à [Tableau 4-5](#page-37-0).

#### **Prérequis**

- n Préparez le système d'exploitation invité au déploiement du poste de travail. Reportez-vous à la section [« Préparer un système d'exploitation invité pour le déploiement de postes de travail distants », page 27.](#page-26-0)
- Pour utiliser Windows Server en tant que poste de travail distant à session unique (et non en tant qu'hôte RDS), procédez comme décrit dans [« Préparer les systèmes d'exploitation Windows Server à](#page-28-0) [une utilisation comme poste de travail », page 29](#page-28-0).
- Si le module Microsoft Visual C++ Redistributable est installé sur la machine, vérifiez que la version du module est 2005 SP1 ou version ultérieure. Si la version du module est 2005 ou antérieure, vous pouvez effectuer la mise à niveau ou désinstaller le module.
- Téléchargez le fichier du programme d'installation d'Horizon Agent sur la page des produits VMware, à l'adresse http://www.vmware.com/go/downloadview.

Le nom de fichier du programme d'installation est VMware-viewagent-*y.y.y*-*xxxxxx*.exe ou VMwareviewagent-x86\_64-*y.y.y*-*xxxxxx*.exe, où *y.y.y* est le numéro de version et *xxxxxx* le numéro de build.

- Vérifiez que vous disposez de droits d'administration sur la machine virtuelle ou l'ordinateur physique.
- n Familiarisez-vous avec les options de configuration personnalisée d'Horizon Agent. Reportez-vous à la section [« Options d'installation personnalisée d'Horizon Agent », page 33](#page-32-0).
- n Familiarisez-vous avec les options de ligne de commande du programme d'installation MSI. Reportezvous à la section [« Options de la ligne de commande Microsoft Windows Installer », page 37](#page-36-0).
- n Familiarisez-vous avec les propriétés d'installation silencieuse disponibles avec Horizon Agent. Reportez-vous à la section [« Propriétés de l'installation silencieuse pour Horizon Agent », page 39](#page-38-0).
- Familiarisez-vous avec les ports TCP que le programme d'installation d'Horizon Agent ouvre sur le pare-feu. Pour plus d'informations, reportez-vous au document *Planification de l'architecture de View*.
<span id="page-36-0"></span>Vérifiez que les correctifs les plus récents de Windows Update sont installés sur les systèmes d'exploitation invités sur lesquels vous prévoyez d'installer Horizon Agent de manière silencieuse. Dans certains cas, une installation interactive effectuée par un administrateur peut être nécessaire pour exécuter les correctifs en attente de Windows Update. Vérifiez que toutes les opérations du système d'exploitation et tous les redémarrages successifs sont terminés.

#### **Procédure**

- 1 Ouvrez une invite de commande Windows sur la machine virtuelle ou l'ordinateur physique.
- 2 Saisissez la commande d'installation sur une ligne.

L'exemple suivant installe Horizon Agent avec les composants Core, VMware Blast, PCoIP, Unity Touch, VmVideo, PSG, View Composer Agent, Impression virtuelle, Redirection USB et les composants Audio-vidéo en temps réel.

VMware-viewagent-*y.y.y*-*xxxxxx*.exe /s /v"/qn VDM\_VC\_MANAGED\_AGENT=1 ADDLOCAL=Core,SVIAgent,ThinPrint,USB,RTAV"

L'exemple suivant installe Horizon Agent sur un ordinateur non géré et inscrit le poste de travail avec le Serveur de connexion View spécifié, cs1.companydomain.com. De plus, le programme d'installation installe les composants Core, VMware Blast, PCoIP, Unity Touch, VmVideo, PSG, Impression virtuelle et Redirection USB.

VMware-viewagent-*y.y.y*-*xxxxxx*.exe /s /v"/qn VDM\_VC\_MANAGED\_AGENT=0 VDM\_SERVER\_NAME=cs1.companydomain.com VDM\_SERVER\_USERNAME=admin.companydomain.com VDM\_SERVER\_PASSWORD=secret ADDLOCAL=Core,ThinPrint,USB"

Si vous installez Horizon Agent sur une machine Windows Server et que vous avez l'intention de configurer la machine en tant que poste de travail View mono-utilisateur plutôt qu'en tant qu'hôte RDS, vous devez inclure la propriété VDM\_FORCE\_DESKTOP\_AGENT=1 dans la commande d'installation. Cette condition s'applique aux machines gérées par vCenter Server, ainsi qu'aux machines non gérées.

#### **Suivant**

Si la machine virtuelle contient plusieurs cartes réseau, configurez le sous-réseau qu'Horizon Agent utilise. Reportez-vous à la section [« Configurer une machine virtuelle avec plusieurs cartes réseau pour Horizon](#page-42-0) [Agent », page 43](#page-42-0).

### **Options de la ligne de commande Microsoft Windows Installer**

Pour installer des composants View en silence, vous devez utiliser des options et des propriétés de ligne de commande de MSI (Microsoft Windows Installer). Les programmes d'installation des composants View sont des programmes MSI et utilisent des fonctions MSI standard.

Pour plus d'informations sur MSI, rendez-vous sur le site Web de Microsoft. Pour plus d'informations sur les options de la ligne de commande MSI, rendez-vous sur le site Web de la bibliothèque MSDN (Microsoft Developer Network). Pour voir comment utiliser la ligne de commande MSI, vous pouvez ouvrir une invite de commande sur l'ordinateur de composant View et saisir msiexec /?.

Pour exécuter un programme d'installation de composant View en mode silencieux, commencez par activer le mode silencieux sur le programme de démarrage qui extrait le programme d'installation dans un répertoire temporaire et démarre une installation interactive.

Vous devez entrer sur la ligne de commande les options qui contrôlent le programme de démarrage du programme d'installation.

| Option                            | <b>Description</b>                                                                                                    |  |
|-----------------------------------|----------------------------------------------------------------------------------------------------|--|
| /s                                | Désactive l'écran de démarrage et la boîte de dialogue d'extraction du programme de<br>démarrage, qui empêche l'affichage de boîtes de dialogue interactives.                                                                                                    |  |
|                                   | Par exemple: VMware-viewconnectionserver-y.y.y-xxxxxx.exe /s                                                                                                    |  |
|                                   | L'option /s est obligatoire pour que l'installation soit silencieuse.                                                                                                    |  |
| /v''<br>MSI_command_line_options" | Demande au programme d'installation de transmettre à MSI la chaîne de caractères comprise<br>entre guillemets, que vous avez entrée sur la ligne de commande comme un ensemble<br>d'options à interpréter. Vous devez délimiter votre chaîne de caractères de la ligne de<br>commande par des guillemets. Placez un guillemet après /v et à la fin de la ligne de<br>commande. |  |
|                                   | Par exemple: VMware-viewagent-y.y.y-xxxxxx.exe /s /v"command_line_options"                                                                                                    |  |
|                                   | Pour demander au programme d'installation MSI d'interpréter une chaîne contenant des<br>espaces, insérez deux jeux de guillemets doubles avant et après la chaîne. Par exemple, vous<br>voulez peut-être installer le composant View dans un nom de chemin d'installation contenant<br>des espaces.                                                                            |  |
|                                   | Par exemple: VMware-viewconnectionserver-y.y.y-<br>xxxxxx.exe /s /v"command_line_options INSTALLDIR=""d:\abc\my folder"""                                                                                                    |  |
|                                   | Dans cet exemple, le programme d'installation MSI transmet le chemin du répertoire<br>d'installation et n'essaie pas d'interpréter la chaîne comme deux options de ligne de<br>commande. Notez le guillemet double final entourant toute la ligne de commande.                                                                                                    |  |
|                                   | L'option /v" command_line_options" est obligatoire pour exécuter une installation<br>silencieuse.                                                                                                    |  |

**Tableau 4**‑**4.** Options de ligne de commande du programme de démarrage d'un composant View

Le contrôle de la suite de l'installation silencieuse se fait en transmettant les options de la ligne de commande et les valeurs de propriété MSI au programme d'installation MSI, msiexec.exe. Le programme d'installation MSI comporte le code d'installation du composant View. Le programme d'installation utilise les valeurs et les options que vous saisissez dans la ligne de commande pour interpréter des choix d'installation et des options de configuration propres au composant View.

| Option ou propriété<br>MSI | <b>Description</b>                                                                                                    |
|----------------------------|----------------------------------------------------------------------------------------------------|
| /qn                        | Demande au programme d'installation MSI de ne pas afficher les pages de l'assistant<br>d'installation.                                                                                                    |
|                            | Par exemple, vous voulez peut-être installer Horizon Agent en silence et n'utiliser que des<br>options et des fonctionnalités d'installation par défaut :                                                                                                    |
|                            | VMware-viewagent-y.y.y-xxxxxx.exe /s /v"/qn"                                                                                                    |
|                            | Vous pouvez également utiliser l'option /qb pour afficher les pages de l'assistant d'installation<br>dans une installation automatique non interactive. Pendant l'installation, les pages de l'assistant<br>d'installation sont affichées, mais vous ne pouvez pas y répondre. |
|                            | L'option /qn ou /qb est obligatoire pour que l'installation soit silencieuse.                                                                                                    |
| INSTALLDIR                 | Spécifie un autre chemin d'installation pour le composant View.                                                                                                    |
|                            | Utilisez le format <i>INSTALLDIR=path</i> pour spécifier un chemin d'installation. Vous pouvez<br>ignorer cette propriété MSI si vous voulez installer le composant View dans le chemin par défaut.<br>Cette propriété MSI est facultative.                                    |

**Tableau 4**‑**5.** Options de la ligne de commande et propriétés MSI

| Option ou propriété<br>MSI | <b>Description</b>                                                                                                    |
|----------------------------|----------------------------------------------------------------------------------------------------|
| <b>ADDLOCAL</b>            | Détermine les options spécifiques du composant à installer.                                                                                                    |
|                            | Dans une installation interactive, le programme d'installation de View affiche des options<br>d'installation personnalisée que vous pouvez cocher ou décocher. Dans une installation<br>silencieuse, vous pouvez utiliser la propriété ADDLOCAL pour installer sélectivement des options<br>de configuration en spécifiant les options sur la ligne de commande. Les options que vous ne<br>spécifiez pas explicitement ne sont pas installées. |
|                            | Dans les installations interactives et silencieuses, le programme d'installation de View installe<br>automatiquement certaines fonctionnalités. Vous ne pouvez pas utiliser ADDLOCAL pour choisir<br>d'installer ou non ces fonctionnalités non facultatives.                                                                                                    |
|                            | Tapez ADDLOCAL=ALL pour installer toutes les options de configuration personnalisées pouvant<br>être installées au cours d'une installation interactive, notamment celles installées par défaut et<br>celles que vous devez sélectionner, sauf NGVC. NGVC et SVIAgent s'excluent mutuellement.                                                                                                    |
|                            | L'exemple suivant installe Core, BlastProtocol, PCoIP, UnityTouch, VmVideo, PSG et toutes les<br>fonctionnalités prises en charge sur le système d'exploitation invité : VMware–viewagent–y.y.y–<br>xxxxxx.exe /s /v"/qn ADDLOCAL=ALL"                                                                                                    |
|                            | Si vous n'utilisez pas la propriété ADDLOCAL, les options d'installation personnalisée qui sont<br>installées par défaut et les fonctions installées automatiquement sont installées. Les options<br>d'installation personnalisée qui sont désactivées (non sélectionnées) par défaut ne sont pas<br>installées.                                                                                                    |
|                            | L'exemple suivant installe Core, BlastProtocol, PCoIP, UnityTouch, VmVideo, PSG et les options<br>d'installation personnalisée activées par défaut qui sont prises en charge sur le système<br>d'exploitation invité : VMware-viewagent-y.y.y-xxxxxx.exe /s /v"/qn"                                                                                                    |
|                            | Pour spécifier des options d'installation individuelles, tapez une liste séparée par des virgules de<br>noms d'option d'installation. Ne laissez pas d'espaces entre les noms. Utilisez le format<br>ADDLOCAL=value, value, value                                                                                                    |
|                            | Vous devez inclure Core lorsque vous utilisez la propriété ADDLOCAL=value, value, value                                                                                                    |
|                            | L'exemple suivant installe Horizon Agent avec les fonctionnalités Core, BlastProtocol, PCoIP,<br>UnityTouch, VmVideo, PSG, Instant Clone Agent et Impression virtuelle :                                                                                                    |
|                            | VMware-viewagent- <i>y.y.y-xxxxxx</i> .exe /s /v"/qn ADDLOCAL=Core,NGVC,ThinPrint"<br>L'exemple précédent n'installe pas d'autres composants, même ceux qui sont installés par défaut<br>de façon interactive.                                                                                                    |
|                            | La propriété MSI ADDLOCAL est facultative.                                                                                                    |
| <b>REBOOT</b>              | Vous pouvez utiliser l'option REB00T=ReallySuppress pour autoriser l'exécution de tâches de<br>configuration système avant le redémarrage du système.<br>Cette propriété MSI est facultative.                                                                                                    |
| /l*v log_file              | Ecrit des informations de journalisation dans le fichier journal spécifié avec une sortie détaillée.                                                                                                    |
|                            | Par exemple: /l*v ""%TEMP%\vmmsi.log""                                                                                                    |
|                            | Cet exemple génère un fichier journal détaillé semblable à celui généré lors d'une installation<br>interactive.                                                                                                    |
|                            | Vous pouvez utiliser cette option pour enregistrer des fonctions personnalisées qui s'appliquent<br>uniquement à votre installation. Vous pouvez utiliser les informations enregistrées pour spécifier<br>les fonctionnalités d'installation lors d'installations silencieuses ultérieures.                                                                                                    |
|                            | L'option $\lambda$ <sup>*</sup> v est facultative.                                                                                                    |

**Tableau 4**‑**5.** Options de la ligne de commande et propriétés MSI (suite)

### **Propriétés de l'installation silencieuse pour Horizon Agent**

Vous pouvez inclure des propriétés spécifiques lorsque vous installez de façon silencieuse Horizon Agent via la ligne de commande. Vous devez utiliser le format *PROPERTY*=*value* de manière que Microsoft Windows Installer (MSI) puisse interpréter les propriétés et les valeurs.

[Tableau 4-6](#page-39-0) montre les propriétés de l'installation silencieuse d'Horizon Agent que vous pouvez utiliser dans la ligne de commande.

<span id="page-39-0"></span>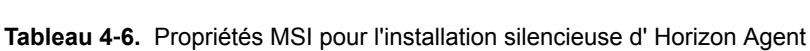

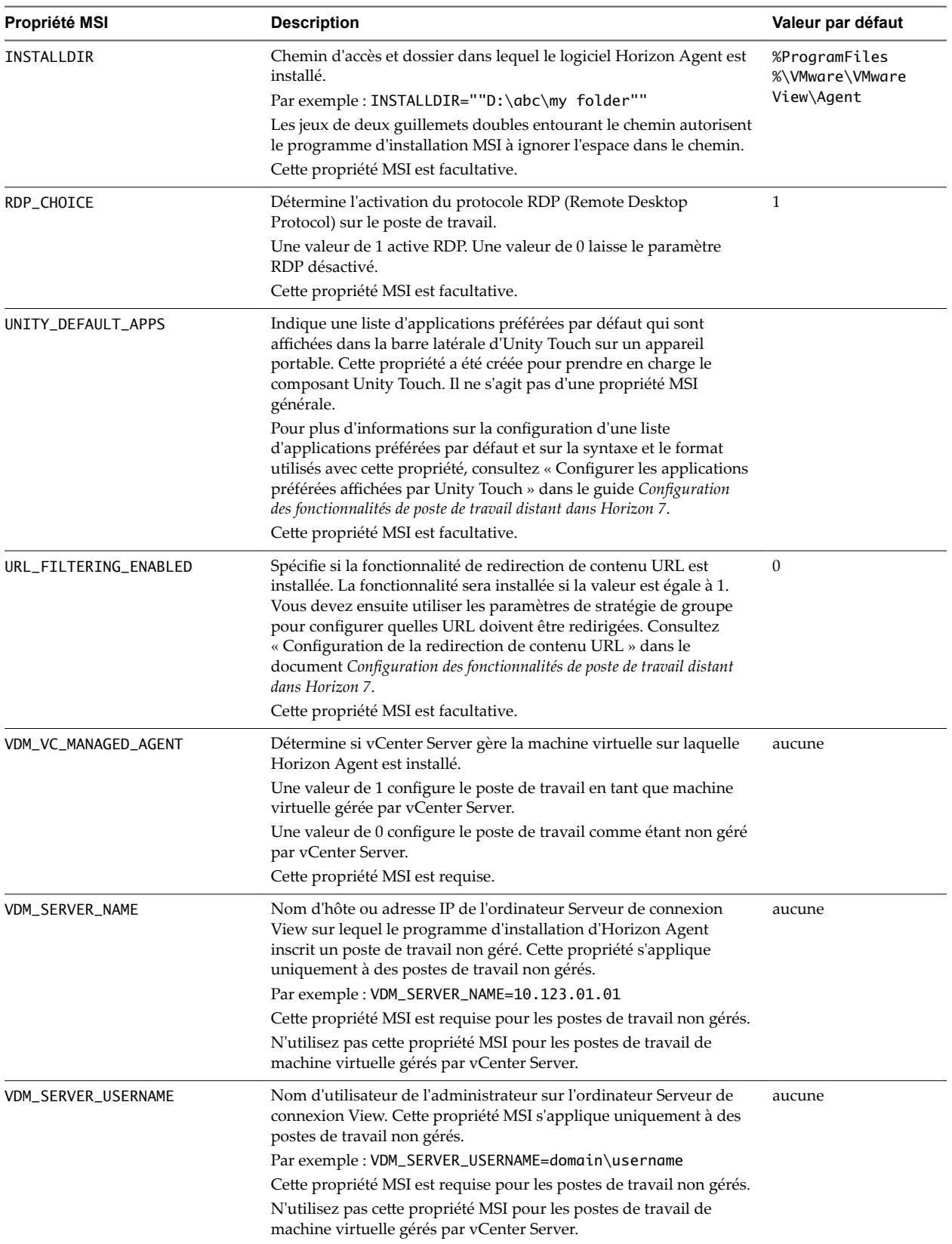

| Propriété MSI             | <b>Description</b>                                                                                                    | Valeur par défaut |
|---------------------------|----------------------------------------------------------------------------------------------------|-------------------|
| VDM_SERVER_PASSWORD       | Mot de passe d'utilisateur administrateur du Serveur de connexion<br>View.                                                                                                    | aucune            |
|                           | Par exemple: VDM_SERVER_PASSWORD=secret                                                                                                    |                   |
|                           | Cette propriété MSI est requise pour les postes de travail non gérés.                                                                                                    |                   |
|                           | N'utilisez pas cette propriété MSI pour les postes de travail de<br>machine virtuelle gérés par vCenter Server.                                                                                                    |                   |
| VDM_IP_PROTOCOL_USAGE     | Spécifie la version IP qu'Horizon Agent utilise. Les valeurs<br>possibles sont IPv4 et IPv6.                                                                                                    | IPv4              |
| VDM_FIPS_ENABLED          | Indiquez si le mode FIPS doit être activé ou désactivé. Une valeur<br>de 1 active le mode FIPS. Une valeur de 0 désactive le mode FIPS.<br>Si cette propriété est définie sur 1 et que Windows n'est pas en<br>mode FIPS, le programme d'installation échouera. | $\Omega$          |
| VDM_FLASH_URL_REDIRECTION | Détermine si Horizon Agent peut installer la fonctionnalité de<br>redirection d'URL Flash. Spécifiez 1 pour activer l'installation ou 0<br>pour désactiver l'installation.<br>Cette propriété MSI est facultative.                                              | $\Omega$          |

**Tableau 4**‑**6.** Propriétés MSI pour l'installation silencieuse d' Horizon Agent (suite)

Dans une commande d'installation silencieuse, vous pouvez utiliser la propriété MSI ADDLOCAL= pour spécifier des options à configurer par le programme d'installation d'Horizon Agent.

Tableau 4-7 affiche les options d'Horizon Agent que vous pouvez taper sur la ligne de commande. Ces options ont des options de configuration correspondantes que vous pouvez décocher ou cocher pendant une installation interactive. Pour plus de détails sur les options d'installation personnalisées, reportez-vous à [« Options d'installation personnalisée d'Horizon Agent », page 33](#page-32-0).

Lorsque vous n'utilisez pas la propriété ADDLOCAL sur la ligne de commande, Horizon Agent installe toutes les options installées par défaut lors d'une installation interactive, si elles sont prises en charge sur le système d'exploitation invité. Lorsque vous utilisez ADDLOCAL=ALL, Horizon Agent installe toutes les options suivantes, à la fois celles activées par défaut et celles désactivées par défaut, si elles sont prises en charge sur le système d'exploitation invité, sauf NGVC. NGVC et SVIAgent s'excluent mutuellement. Pour installer NGVC, vous devez le spécifier explicitement. Pour plus de détails, reportez-vous à l'entrée de tableau ADDLOCAL dans la section [« Options de la ligne de commande Microsoft Windows Installer »,](#page-36-0) [page 37](#page-36-0).

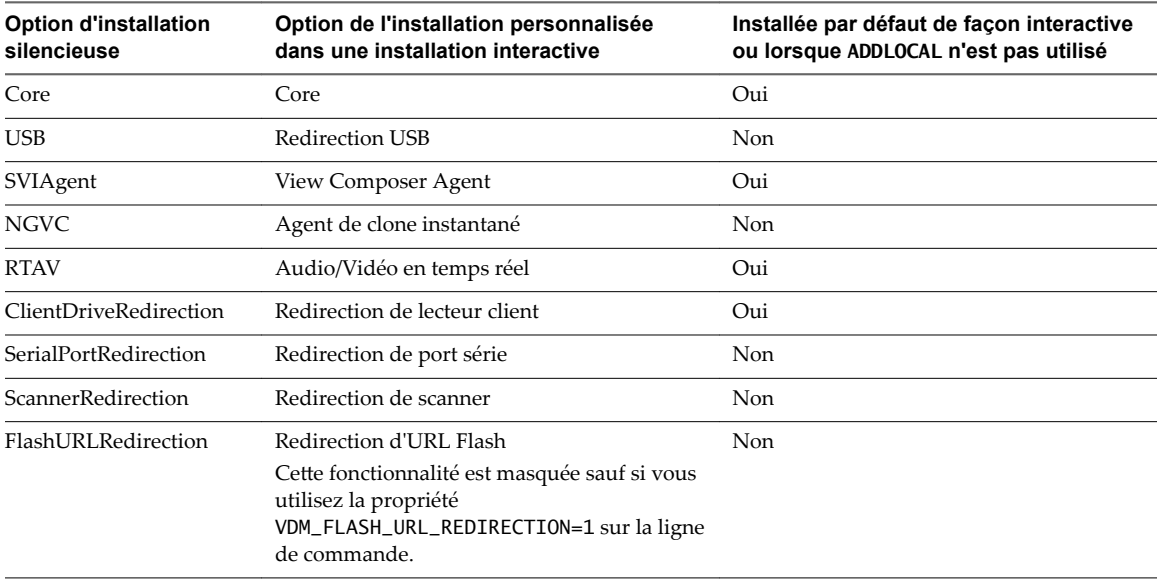

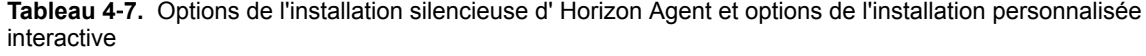

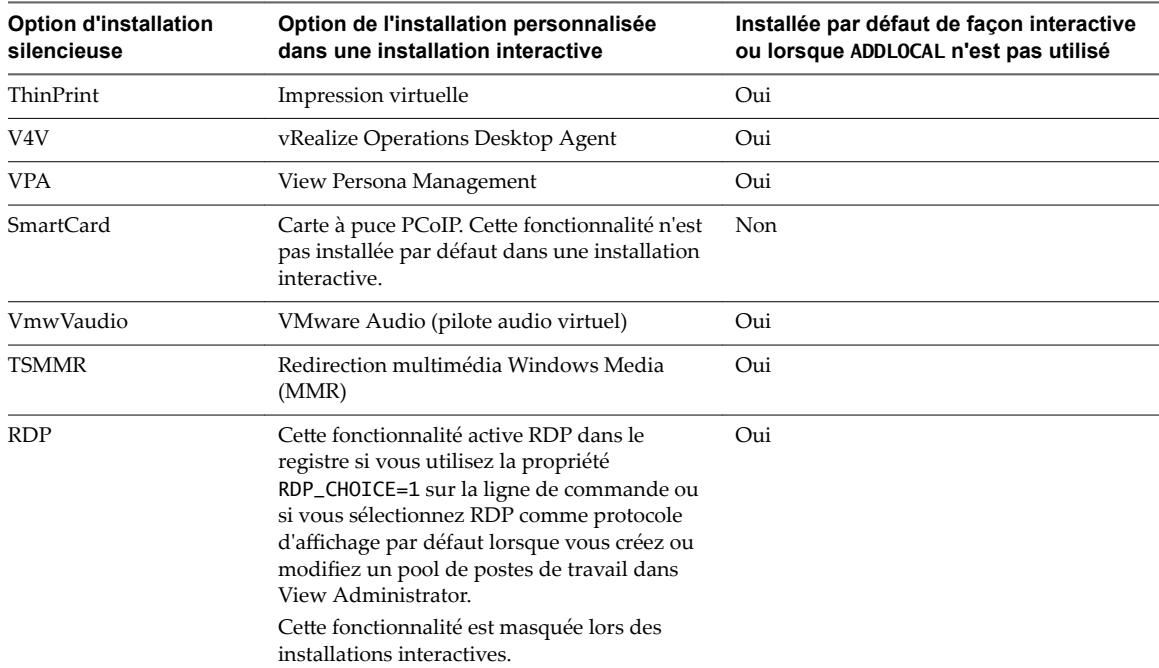

**Tableau 4**‑**7.** Options de l'installation silencieuse d' Horizon Agent et options de l'installation personnalisée interactive (suite)

Si vous utilisez ADDLOCAL pour spécifier des fonctionnalités de manière individuelle, c'est-à-dire si vous ne spécifiez pas ADDLOCAL=ALL, vous devez alors spécifier Core.

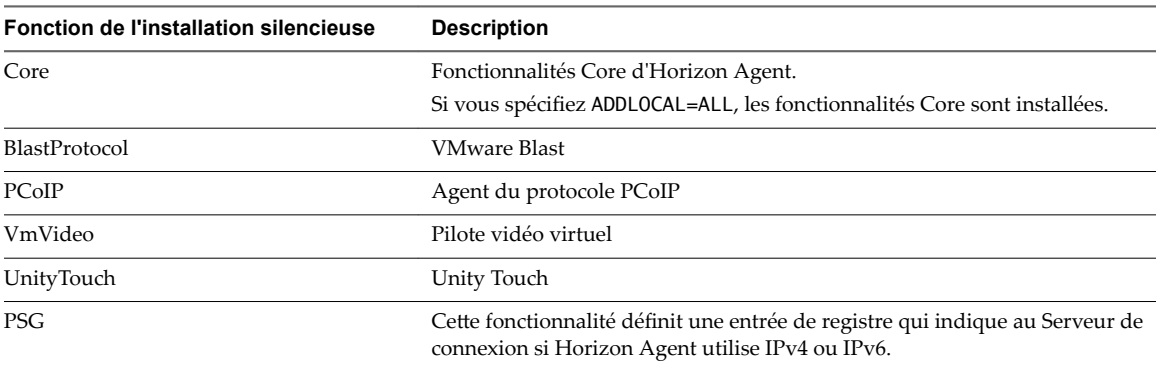

**Tableau 4**‑**8.** Fonctionnalités de l'installation silencieuse d' Horizon Agent qui sont installées automatiquement

Vous installez la fonctionnalité Redirection d'URL Flash en utilisant la propriété VDM\_FLASH\_URL\_REDIRECTION=1 dans une installation silencieuse. Cette fonctionnalité n'est pas installée pendant une installation interactive ou à l'aide de la commande ADDLOCAL=ALL dans une installation silencieuse.

Par exemple : VMware-viewagent-y.y.y-xxxxxx.exe /s /v"/qn VDM\_VC\_MANAGED\_AGENT=1 VDM\_FLASH\_URL\_REDIRECTION=1 ADDLOCAL=Core,SVIAgent,ThinPrint,USB,FlashURLRedirection,RTAV"

# <span id="page-42-0"></span>**Configurer une machine virtuelle avec plusieurs cartes réseau pour Horizon Agent**

Lorsque vous installez Horizon Agent sur une machine virtuelle qui possède plusieurs cartes réseau, vous devez configurer le sous-réseau qu'Horizon Agent utilise. Le sous-réseau détermine quelle adresse réseau est fournie par Horizon Agent à l'instance du Serveur de connexion pour les connexions de protocole client.

#### **Procédure**

Sur la machine virtuelle sur laquelle Horizon Agent est installée, ouvrez une invite de commande, saisissez **regedit.exe** et créez une entrée de registre pour configurer le sous-réseau.

Par exemple, dans un réseau IPv4 : **HKLM\Software\VMware, Inc.\VMware VDM\IpPrefix =** *n.n.n.n/m* **(REG\_SZ)**

Dans cet exemple,  $n.n.n.n$  est le sous-réseau TCP/IP et  $m$  est le nombre de bits dans le masque de sousréseau.

REMARQUE Dans les versions antérieures à Horizon 6 version 6.1, ce chemin de registre était **HKLM\Software\VMware, Inc.\VMware VDM\Node Manager\subnet =** *n.n.n.n/m* **(REG\_SZ)**. L'ancien paramètre de registre n'est pas utilisé avec View Agent 6.1 ou version ultérieure. Si vous mettez à niveau View Agent à partir d'une version antérieure à la version 6.1 ou version ultérieure, assurez-vous d'utiliser le paramètre de registre actuel.

# **Optimiser les performances du système d'exploitation invité**

Il existe une procédure que vous pouvez exécuter pour optimiser les performances des systèmes d'exploitation invités pour le déploiement de postes de travail distants. Toutes ces étapes sont facultatives.

Ces recommandations incluent la désactivation de l'écran de veille et la non spécification d'un temporisateur de veille. Votre entreprise peut requérir l'utilisation d'écrans de veille. Par exemple, vous pouvez avoir une règle de sécurité gérée par GPO qui verrouille un poste de travail un certain temps après le démarrage de l'écran de veille. Dans ce cas, utilisez un écran noir.

#### **Prérequis**

- n Préparez un système d'exploitation invité pour le déploiement de postes de travail distants.
- n Familiarisez-vous avec la procédure de désactivation du programme d'amélioration de l'expérience utilisateur Windows. Reportez-vous à la section [« Désactiver le programme d'amélioration de](#page-44-0) [l'expérience utilisateur Windows », page 45.](#page-44-0)

- n Désactivez tous les ports inutiles, tels que COM1, COM2 et LPT.
- Modifiez les propriétés d'affichage.
	- a Sélectionnez un thème de base.
	- b Choisissez une couleur d'arrière-plan unie.
	- c Réglez l'écran de veille sur **Aucun**.
	- d Vérifiez que l'accélération matérielle est activée.
- Sélectionnez une option d'alimentation haute performance sans spécifier de temporisateur de veille.

■ Désactivez le composant Indexing Service (Service d'indexation).

REMARQUE L'indexation améliore les recherches en cataloguant les fichiers. Ne désactivez pas cette fonction pour les utilisateurs qui effectuent souvent des recherches.

- Supprimez ou réduisez les point de restauration du système.
- Désactivez la protection du système sur  $C:\$ .
- Désactivez tout service inutile.
- n Réglez le son sur **Aucun son**.
- n Réglez les effets visuels sur **Ajuster afin d'obtenir les meilleures performances**.
- n Ouvrez Windows Media Player et utilisez les paramètres par défaut.
- Désactivez la maintenance automatique de l'ordinateur.
- Ajustez les paramètres de performance pour de meilleures performances.
- Supprimez tous les dossiers de désinstallation masqués dans C:\Windows, tels que \$NtUninstallKB893756\$.
- Supprimez tous les journaux d'événements.
- Exécutez un nettoyage du disque pour supprimer les fichiers temporaires, vider la Corbeille et éliminer les fichiers système et les autres éléments devenus inutiles.
- n Exécutez Disk Defragmenter (Défragmenteur de disque) pour réorganiser les données fragmentées.
- Désinstallez Tablet PC Components, à moins que cette fonction soit requise.
- Désactivez IPv6, sauf si l'option est requise.
- n Utilisez la commande de l'utilitaire du système de fichiers (fsutil) pour désactiver le paramètre qui archive l'heure du dernier accès à un fichier.

Par exemple : fsutil behavior set disablelastaccess 1

- n Démarrez l'éditeur de Registre (regedit.exe) et remplacez la valeur de la clé **TimeOutValue** REG\_DWORD, dans le chemin HKEY\_LOCAL\_MACHINE\SYSTEM\CurrentControlSet\services\Disk, par **0x000000be(190)**.
- n Désactivez le programme d'amélioration de l'expérience utilisateur Windows et les tâches liées du Planificateur de tâches.
- n Redémarrez Windows après avoir apporté les modifications ci-dessus.

#### **Suivant**

Consultez [« Optimisation de Windows pour des machines virtuelles de clone instantané et de clone lié View](#page-44-0) [Composer », page 45](#page-44-0) pour plus d'informations sur la désactivation de certains services et tâches Windows afin de réduire la croissance des clones instantanés et des clones liés View Composer. La désactivation de certains services et tâches peut également entraîner une amélioration des performances sur les machines virtuelles complètes.

# <span id="page-44-0"></span>**Désactiver le programme d'amélioration de l'expérience utilisateur Windows**

La désactivation du programme d'amélioration du produit Windows et des tâches du Planificateur de tâches associées qui contrôlent ce programme peut améliorer les performances des systèmes Windows 7, Windows 8/8.1 et Windows 10 dans des pools de postes de travail volumineux.

Les étapes suivantes s'appliquent à Windows 7 et Windows 8. Les étapes peuvent varier selon les différents systèmes d'exploitation Windows.

#### **Procédure**

- 1 Dans le système d'exploitation invité Windows 7 ou Windows 8, démarrez le panneau de configuration et cliquez sur **Centre de maintenance > Modifier les paramètres du Centre de maintenance**.
- 2 Cliquez sur **Paramètres du programme d'amélioration de l'expérience utilisateur**.
- 3 Sélectionnez **Non, je ne veux pas participer au programme** et cliquez sur **Enregistrer les modifications**.
- 4 Démarrez le panneau de configuration et cliquez sur **Outils d'administration > Planificateur de tâches**.
- 5 Dans le volet Planificateur de tâches (local) de la boîte de dialogue Planificateur de tâches, développez les nœuds **Bibliothèque du Planificateur de tâches > Microsoft > Windows** et ouvrez le dossier **Application Experience**.
- 6 Désactivez les tâches **AITAgent**, **ProgramDataUpdater** et, si disponible, **Microsoft Compatibility Appraiser**.
- 7 Dans le nœud **Bibliothèque du Planificateur de tâches > Microsoft > Windows**, ouvrez le dossier **Customer Experience Improvement Program**.
- 8 Désactivez les tâches **Consolidator**, **KernelCEIPTask** et **UsbCEIP**.
- 9 Dans le nœud **Bibliothèque du Planificateur de tâches > Microsoft > Windows**, ouvrez le dossier **Autochk**.
- 10 Désactivez la tâche **Proxy**.

#### **Suivant**

Exécutez d'autres tâches d'optimisation Windows. Reportez-vous à la section [« Optimiser les performances](#page-42-0) [du système d'exploitation invité », page 43](#page-42-0).

# **Optimisation de Windows pour des machines virtuelles de clone instantané et de clone lié View Composer**

En désactivant certains services et tâches Windows 7, Windows 8/8.1 et Windows 10, vous pouvez réduire la croissance de l'utilisation des disques de clones instantanés et de clones liés View Composer. La désactivation de certains services et tâches peut également entraîner une amélioration des performances sur les machines virtuelles complètes.

### **Avantages de la désactivation des services et tâches Windows**

Windows 7, Windows 8/8.1 et Windows 10 planifient des services et des tâches qui peuvent entraîner la croissance des clones instantanés et des clones liés View Composer, même lorsque les machines sont inactives. La croissance incrémentielle du disque du système d'exploitation peut annuler les économies de stockage que vous obtenez lors de la première création de clones. Vous pouvez réduire la croissance de la taille du disque en désactivant ces services Windows.

Les systèmes d'exploitation invités Windows planifient des services tels que la défragmentation de disque pour qu'ils s'exécutent par défaut. Ces services s'exécutent dans l'arrière-plan si vous ne les désactivez pas. Les services qui affectent la croissance du disque du système d'exploitation génèrent également des opérations d'entrée/sortie. Désactiver ces services peut réduire les IOPS (opérations d'entrée/sortie par seconde) et améliorer les performances de tout type de machines de poste de travail.

Ces meilleures pratiques pour l'optimisation de Windows s'appliquent à la plupart des environnements d'utilisateur. Toutefois, vous devez évaluer l'effet de la désactivation de chaque service sur vos utilisateurs, applications et postes de travail. Il peut être nécessaire de laisser certains services actifs.

Par exemple, il est justifié de désactiver le service Windows Update pour les clones instantanés, car le système d'exploitation est actualisé chaque fois que l'utilisateur se déconnecte, et pour les clones liés View Composer si vous actualisez ou recomposez régulièrement.

### **Services et tâches Windows causant la croissance des disques dans des clones instantanés et des clones liés**

Certains services et tâches dans Windows 7, Windows 8/8.1 et Windows 10 peuvent entraîner la croissance progressive du disque du système d'exploitation d'un clone instantané ou d'un clone lié View Composer, même lorsque la machine est inactive. Si vous désactivez ces services et tâches, vous pouvez contrôler la croissance du disque du système d'exploitation.

Les services qui affectent la croissance du disque du système d'exploitation génèrent également des opérations d'E/S. De même, vous pouvez évaluer les avantages de la désactivation de ces services pour des clones complets.

Avant de désactiver les services Windows présentés dans [Tableau 4-9,](#page-46-0) vérifiez que vous avez suivi la procédure d'optimisation de [« Optimiser les performances du système d'exploitation invité », page 43.](#page-42-0)

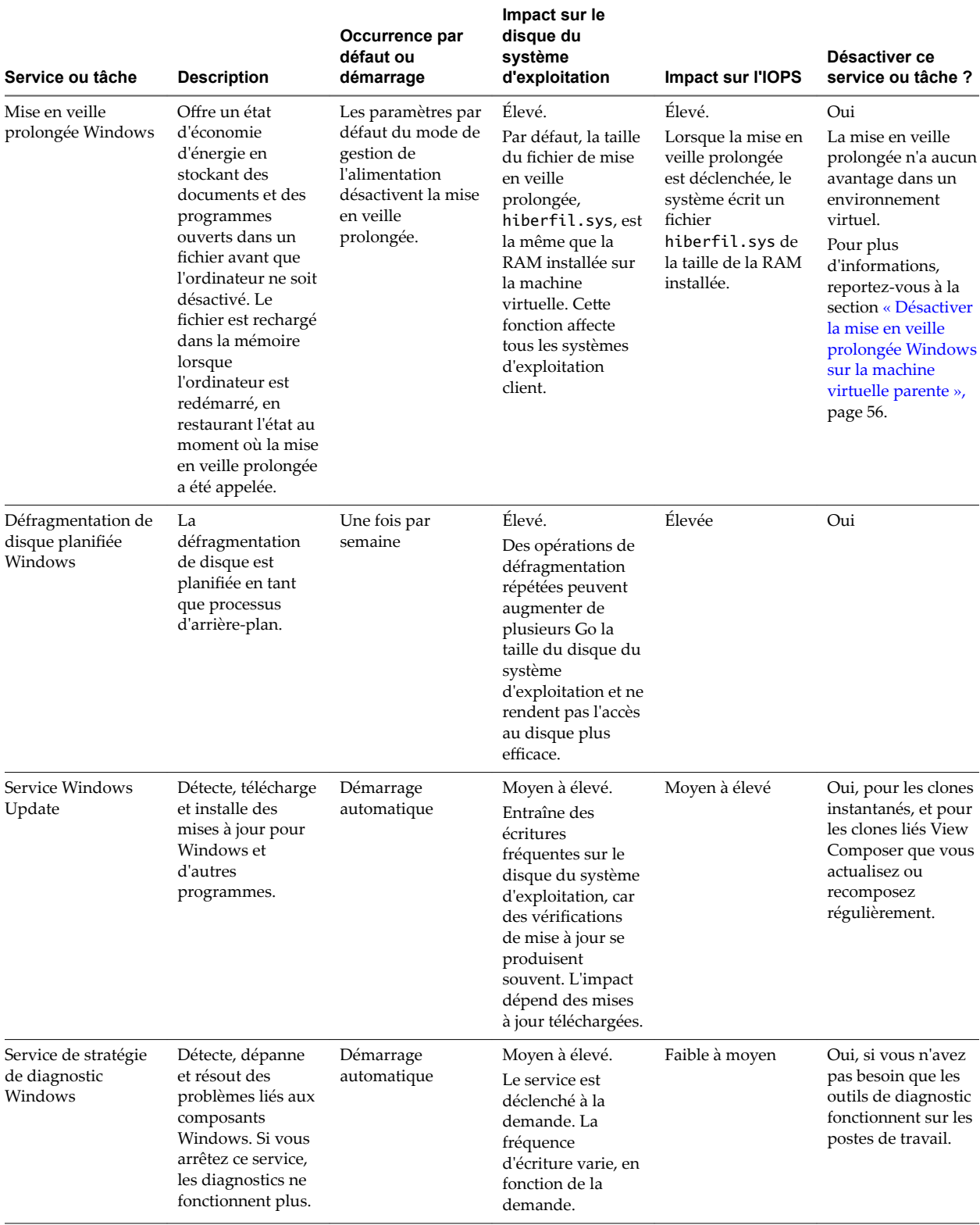

<span id="page-46-0"></span>**Tableau 4**‑**9.** Impact des services et tâches Windows sur la croissance du disque du système d'exploitation et l'IOPS

**Tableau 4**‑**9.** Impact des services et tâches Windows sur la croissance du disque du système d'exploitation et l'IOPS (suite)

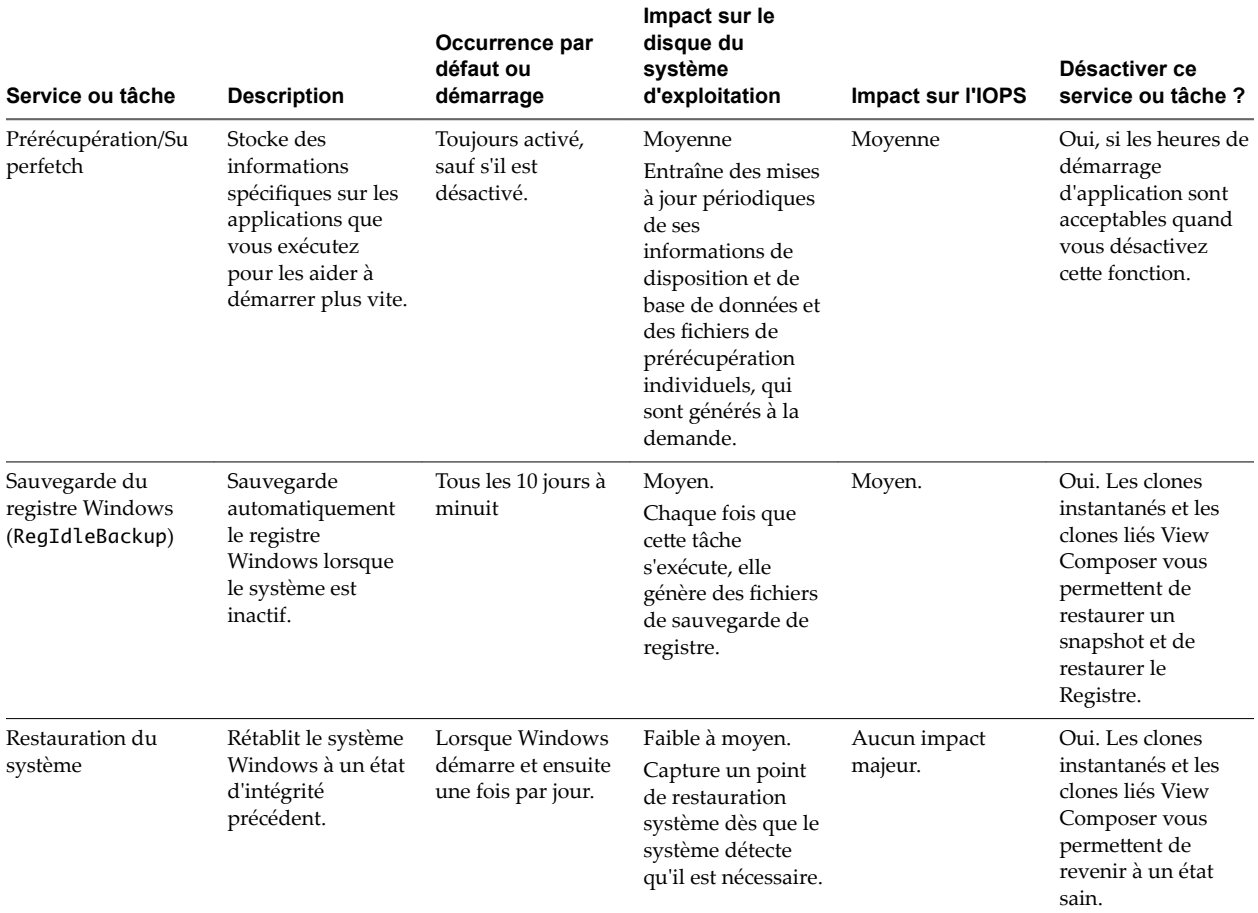

**Tableau 4**‑**9.** Impact des services et tâches Windows sur la croissance du disque du système d'exploitation et l'IOPS (suite)

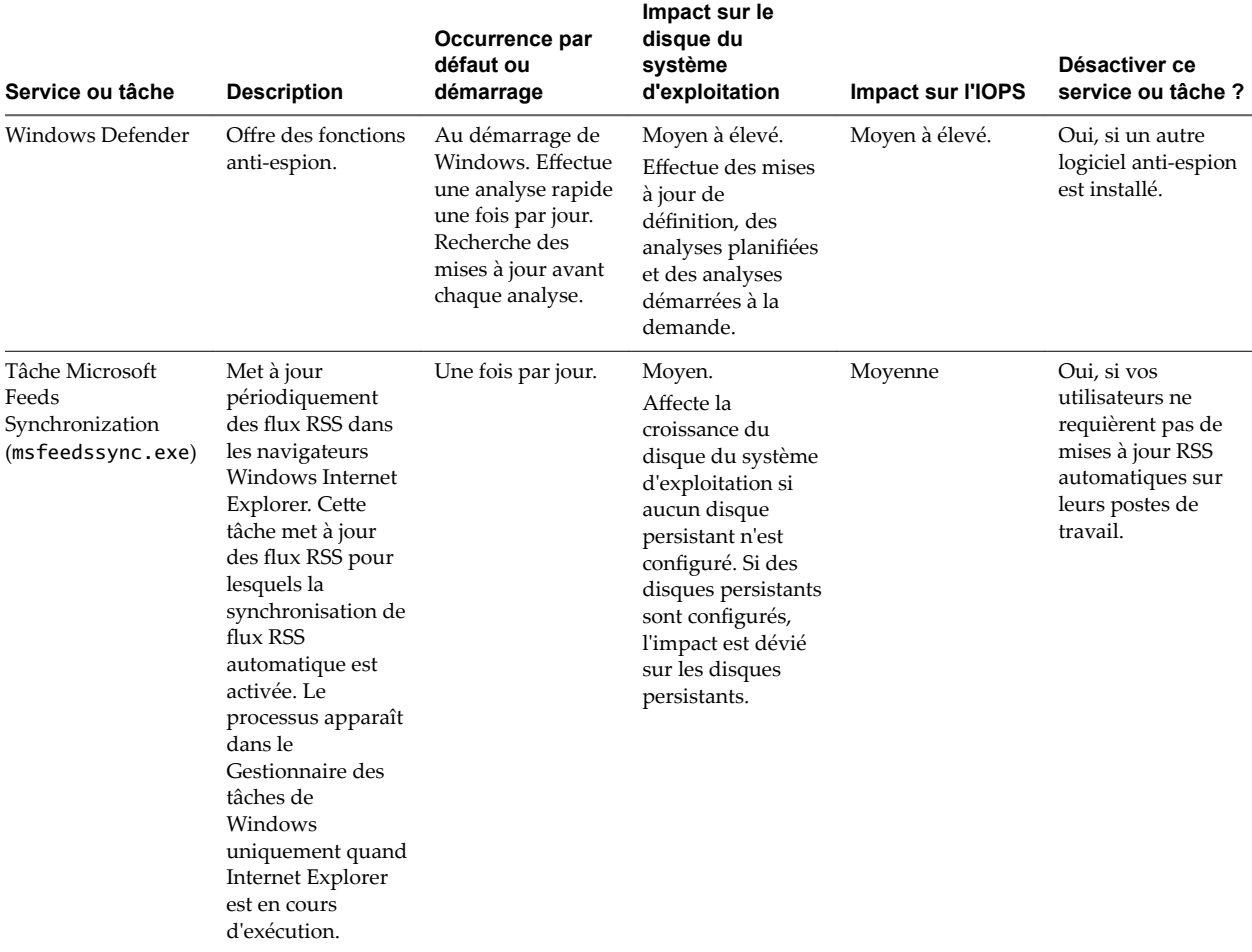

### **Désactiver la défragmentation de disque planifiée sur une machine virtuelle parente Windows**

Lorsque vous préparez une machine virtuelle parente pour des clones instantanés ou des clones liés View Composer, il vous est recommandé de désactiver la défragmentation planifiée. Par défaut, Windows planifie des défragmentations de disque une fois par semaine. La défragmentation augmente considérablement la taille du disque virtuel d'un clone et ne rend pas l'accès au disque plus efficace pour les clones instantanés ou les clones liés View Composer.

Les clones partagent le disque du système d'exploitation de la machine virtuelle parente, mais chaque clone conserve les modifications du système de fichiers dans son propre disque virtuel. Toutes les activités, notamment la défragmentation, augmenteront la taille du disque virtuel individuel de chaque clone ce qui, par conséquent, accroît la consommation de stockage. Il est recommandé de défragmenter la machine virtuelle parente, avant de prendre un snapshot et de créer le pool.

Les étapes suivantes s'appliquent à Windows 7 et Windows 8. Les étapes peuvent varier selon les différents systèmes d'exploitation Windows.

- 1 Dans vSphere Client, sélectionnez la machine virtuelle parente et sélectionnez **Ouvrir la console**.
- 2 Connectez-vous en tant qu'administrateur.
- 3 Cliquez sur **Démarrer** et saisissez **defrag** dans la zone **Rechercher les programmes et fichiers**.
- 4 Dans le volet Programmes, cliquez sur **Défragmenteur de disque**.
- 5 Dans la boîte de dialogue **Défragmenteur de disque**, cliquez sur **Défragmenter le disque**.

Le Défragmenteur de disque consolide les fichiers défragmentés sur le disque dur de la machine virtuelle.

- 6 Dans la boîte de dialogue **Défragmenteur de disque**, cliquez sur **onfigurer la planification**.
- 7 Décochez la case Exécution planifiée (recommandé) et cliquez sur OK.

### **Désactiver Windows Update**

La désactivation de la fonctionnalité Windows Update évite certaines opérations d'E/S sur le système de fichiers et peut réduire la croissance du disque virtuel d'un clone instantané ou d'un clone lié View Composer.

Évaluez les besoins de votre environnement avant de désactiver Windows Update. Si vous désactivez cette fonctionnalité, vous pouvez télécharger manuellement les mises à jour sur la machine virtuelle parente et utiliser l'opération d'image de transfert pour les clones instantanés ou de recomposition pour les clones liés View Composer afin d'appliquer les mises à jour sur tous les clones.

Les étapes suivantes s'appliquent à Windows 7 et Windows 8. Les étapes peuvent varier selon les différents systèmes d'exploitation Windows.

#### **Procédure**

- 1 Dans vSphere Client, sélectionnez la machine virtuelle parente et sélectionnez **Ouvrir la console**.
- 2 Connectez-vous en tant qu'administrateur.
- 3 Cliquez sur **Démarrer > Panneau de configuration > Système et sécurité > Activer ou désactiver la mise à jour automatique**.
- 4 Dans le menu Mises à jour importantes, sélectionnez **Ne jamais rechercher de mises à jour**.
- 5 Décochez la case **Recevoir les mises à jour recommandées de la même façon que vous recevez les mises à jour importantes**.
- 6 Décochez la case **Autoriser tous les utilisateurs à installer les mises à jour sur cet ordinateur** et cliquez sur **OK**.

### **Désactiver le service de stratégie de diagnostic sur des machines virtuelles Windows**

La désactivation du service de stratégie de diagnostic Windows évite certaines opérations d'E/S sur le système de fichiers et peut réduire la croissance du disque virtuel d'un clone instantané ou d'un clone lié View Composer.

Ne désactivez pas le service de stratégie de diagnostic Windows si vos utilisateurs ont besoin des outils de diagnostic sur leurs postes de travail.

Les étapes suivantes s'appliquent à Windows 7 et Windows 8. Les étapes peuvent varier selon les différents systèmes d'exploitation Windows.

- 1 Dans vSphere Client, sélectionnez la machine virtuelle parente et sélectionnez **Ouvrir la console**.
- 2 Connectez-vous en tant qu'administrateur.
- 3 Cliquez sur **Démarrer > Panneau de configuration > Système et sécurité > Outils d'administration**.
- 4 Sélectionnez **Services** et cliquez sur **Ouvrir**.
- 5 Double-cliquez sur **Service de stratégie de diagnostic**.
- 6 Dans la boîte de dialogue Propriétés du service de stratégie de diagnostic (Ordinateur local), cliquez sur **Arrêter**.
- 7 Dans le menu Type de démarrage, sélectionnez **Désactivé**.
- 8 Cliquez sur **OK**.

### **Désactiver les fonctions de prérécupération et Superfetch sur des machines virtuelles Windows**

Le fait de désactiver les fonctions de prérécupération et Superfetch permet d'éviter certaines opérations d'E/S sur le système de fichiers et peut réduire la croissance du disque virtuel d'un clone instantané ou d'un clone lié View Composer.

Pour désactiver les fonctions de prérécupération et Superfetch, vous devez modifier une clé de Registre Windows et désactiver le service de prérécupération sur la machine virtuelle.

Les étapes suivantes s'appliquent à Windows 7 et Windows 8. Les étapes peuvent varier selon les différents systèmes d'exploitation Windows.

#### **Prérequis**

Pour plus d'informations sur l'utilisation de l'éditeur de Registre Windows, consultez le site Web Microsoft TechNet.

#### **Procédure**

- 1 Démarrez l'éditeur de Registre Windows sur la machine virtuelle Windows locale.
- 2 Allez à la clé de Registre appelée **PrefetchParameters**.

La clé de registre se trouve à l'emplacement suivant : HKEY\_LOCAL\_MACHINE\SYSTEM\CurrentControlSet\Control\Session Manager\Memory Management\PrefetchParameters.

- 3 D·finissez les valeurs **EnablePrefetcher** et **EnableSuperfetch** sur **0**.
- 4 Cliquez sur **Démarrer > Panneau de configuration > Système et sécurité > Outils d'administration**.
- 5 Sélectionnez **Services** et cliquez sur **Ouvrir**.
- 6 Double-cliquez sur le service **Superfetch**.
- 7 Dans la boîte de dialogue Propriétés de Superfetch (Ordinateur local), cliquez sur **Arrêter**.
- 8 Dans le menu Type de démarrage, sélectionnez **Désactivé**.
- 9 Cliquez sur **OK**.

### **Désactiver la sauvegarde du Registre Windows sur des machines virtuelles Windows**

La désactivation de la fonctionnalité de sauvegarde du Registre Windows, RegIdleBackup, évite certaines opérations d'E/S sur le système de fichiers et peut réduire la croissance du disque virtuel d'un clone instantané ou d'un clone lié View Composer.

Les étapes suivantes s'appliquent à Windows 7 et Windows 8. Les étapes peuvent varier selon les différents systèmes d'exploitation Windows.

#### **Procédure**

- 1 Dans vSphere Client, sélectionnez la machine virtuelle parente et sélectionnez **Ouvrir la console**.
- 2 Connectez-vous en tant qu'administrateur.
- 3 Cliquez sur **Démarrer > Panneau de configuration > Système et sécurité > Outils d'administration**.
- 4 Sélectionnez **Planificateur de tâches** et cliquez sur **Ouvrir**.
- 5 Dans le volet de gauche, développez **Bibliothèque du Planificateur de tâches**, **Microsoft**, **Windows**.
- 6 Double-cliquez sur **Registre** et sélectionnez **RegIdleBackup**.
- 7 Dans le volet Actions, cliquez sur **Désactiver**.

### **Désactiver la Restauration du système sur des machines virtuelles Windows**

La désactivation de la fonctionnalité Restauration du système Windows évite certaines opérations d'E/S sur le système de fichiers et peut réduire la croissance du disque virtuel d'un clone instantané ou d'un clone lié View Composer.

Avec la Restauration du système, vous pouvez rétablir l'état d'une machine à un point passé. Vous pouvez obtenir le même résultat avec l'opération d'image de transfert pour des clones instantanés et l'opération de recomposition ou d'actualisation pour les clones liés View Composer. De plus, avec les clones instantanés, lorsqu'un utilisateur se déconnecte, la machine est recréée, ce qui rend inutile la restauration du système.

Les étapes suivantes s'appliquent à Windows 7 et Windows 8. Les étapes peuvent varier selon les différents systèmes d'exploitation Windows.

#### **Procédure**

- 1 Dans vSphere Client, sélectionnez la machine virtuelle parente et sélectionnez **Ouvrir la console**.
- 2 Connectez-vous en tant qu'administrateur.
- 3 Cliquez sur **Démarrer > Panneau de configuration > Système et sécurité > Outils d'administration**.
- 4 Sélectionnez **Planificateur de tâches** et cliquez sur **Ouvrir**.
- 5 Dans le volet de gauche, développez **Bibliothèque du Planificateur de tâches**, **Microsoft**, **Windows**.
- 6 Double-cliquez sur **SystemRestore** et sélectionnez **SR**.
- 7 Dans le volet Actions, cliquez sur **Désactiver**.

### **Désactiver Windows Defender sur des machines virtuelles Windows**

La désactivation de Windows Defender évite certaines opérations d'E/S sur le système de fichiers et peut réduire la croissance du disque virtuel d'un clone instantané ou d'un clone lié View Composer.

Si Windows Defender est le seul anti-espion installé sur la machine virtuelle, vous pouvez préférer laisser Windows Defender actif sur les postes de travail dans votre environnement.

Les étapes suivantes s'appliquent à Windows 7 et Windows 8. Les étapes peuvent varier selon les différents systèmes d'exploitation Windows.

- 1 Dans vSphere Client, sélectionnez la machine virtuelle parente et sélectionnez **Ouvrir la console**.
- 2 Connectez-vous en tant qu'administrateur.
- 3 Cliquez sur **Démarrer** et saisissez **Windows Defender** dans la zone Rechercher les programmes et fichiers.
- 4 Cliquez sur **Outils > Options > Administrateur**.

5 Décochez la case **Utiliser ce programme** et cliquez sur **Enregistrer**.

### **Désactiver la tâche Microsoft Feeds Synchronization sur des machines virtuelles Windows**

Windows Internet Explorer utilise la tâche Microsoft Feeds Synchronization pour mettre à jour des flux RSS dans les navigateurs Web des utilisateurs. La désactivation de cette tâche évite certaines opérations d'E/S sur le système de fichiers et peut réduire la croissance du disque virtuel d'un clone instantané ou d'un clone lié View Composer.

#### **Procédure**

- 1 Dans vSphere Client, sélectionnez la machine virtuelle parente et sélectionnez **Ouvrir la console**.
- 2 Connectez-vous en tant qu'administrateur.
- 3 Cliquez sur **Démarrer > Panneau de configuration > Réseau et Internet > Options Internet**.
- 4 Cliquez sur l'onglet **Contenu**.
- 5 Flux et composants Web Slice, cliquez sur **Paramètres**.
- 6 Décochez la case **Rechercher automatiquement les mises à jour des flux et des composants Web Slice** et cliquez sur **OK**.
- 7 Dans la boîte de dialogue Propriétés Internet, cliquez sur **OK**.

# **Préparation d'une machine virtuelle parente**

Pour déployer un pool de postes de travail de clone instantané ou de clone lié View Composer, vous devez d'abord préparer une machine virtuelle parente.

[Configurer une machine virtuelle parente page 54](#page-53-0)

Après avoir créé une machine virtuelle que vous prévoyez d'utiliser comme parent, configurez l'environnement Windows.

n [Activation de Windows sur des clones instantanés et des clones liés View Composer page 56](#page-55-0)

Pour vous assurer que les clones Windows 7, Windows 8/8.1, Windows 10 et Windows Server sont correctement activés lorsqu'ils sont créés, vous devez utiliser l'activation du volume Microsoft sur la machine virtuelle parente. La technologie d'activation du volume requiert une clé de licence en volume.

n [Désactiver la mise en veille prolongée Windows sur la machine virtuelle parente page 56](#page-55-0)

La fonctionnalité de mise en veille prolongée Windows crée un fichier système masqué, Hiberfil.sys, et utilise ce fichier pour stocker des informations nécessaires pour la veille hybride. La désactivation de la mise en veille prolongée réduit la taille du disque virtuel d'un clone instantané ou d'un clone lié View Composer.

■ [Configurer le stockage local des clones liés View Composer page 57](#page-56-0)

Pour un pool de postes de travail de clone lié View Composer, vous pouvez configurer la machine virtuelle parente afin de stocker les fichiers d'échange de machine virtuelle sur un magasin de données local. Les fichiers d'échange des clones liés résideront sur le stockage local. Cette fonctionnalité n'est pas disponible pour les clones instantanés.

n [Enregistrer la taille du fichier de pagination d'une machine virtuelle parente View Composer page 57](#page-56-0)

Lorsque vous créez un pool de postes de travail de clone lié View Composer, vous pouvez rediriger les fichiers de pagination et temporaires des clones vers un disque séparé. Vous devez configurer ce disque pour que sa taille soit supérieure à celle du fichier de pagination sur la machine virtuelle parente.

<span id="page-53-0"></span>n [Augmenter la limite du délai d'expiration des scripts de personnalisation ClonePrep et QuickPrep](#page-57-0) [page 58](#page-57-0)

Les scripts de post-synchronisation ou de désactivation ClonePrep et QuickPrep ont une limite du délai d'expiration de 20 secondes. Vous pouvez augmenter cette limite en modifiant la valeur de Registre Windows ExecScriptTimeout sur la machine virtuelle parente.

### **Configurer une machine virtuelle parente**

Après avoir créé une machine virtuelle que vous prévoyez d'utiliser comme parent, configurez l'environnement Windows.

#### **Prérequis**

Vérifiez que vous avez préparé une machine virtuelle à utiliser pour le déploiement de postes de travail distants. Reportez-vous à la section [« Création d'une machine virtuelle pour le clonage », page 24](#page-23-0).

La machine virtuelle parente peut appartenir au même domaine Active Directory que celui que rejoindront les machines de poste de travail ou être un membre d'un groupe de travail.

Vérifiez que la machine virtuelle n'a pas été convertie depuis un clone instantané ou un clone lié View Composer.

**IMPORTANT** De même, vous ne pouvez pas utiliser un clone instantané ou un clone lié View Composer comme machine virtuelle parente.

n Lorsque vous installez Horizon Agent sur la machine virtuelle parente, sélectionnez l'option **VMware Horizon Instant Clone Agent** pour les clones instantanés ou l'option **VMware Horizon View Composer Agent**. Reportez-vous à la section [« Installer Horizon Agent sur une machine virtuelle »,](#page-31-0) [page 32](#page-31-0).

Pour mettre à jour Horizon Agent dans un environnement volumineux, vous pouvez utiliser des mécanismes de mise à jour Windows standard comme Altiris, SMS, LanDesk, BMC ou d'autres logiciels de gestion des systèmes. Vous pouvez également utiliser l'image de transfert ou l'opération de recomposition pour mettre à jour Horizon Agent.

REMARQUE Pour les clones liés View Composer, ne modifiez pas le compte d'ouverture de session pour le service VMware View Composer Guest Agent Server dans une machine virtuelle parente. Par défaut, il s'agit du compte de système local. Si vous modifiez ce compte, les clones liés créés à partir du parent ne démarreront pas.

- n Pour déployer des machines Windows, configurez une clé de licence en volume et activez le système d'exploitation de la machine virtuelle parente avec l'activation en volume. Reportez-vous à la section [« Activation de Windows sur des clones instantanés et des clones liés View Composer », page 56.](#page-55-0)
- Vérifiez que vous avez suivi les meilleures pratiques pour optimiser le système d'exploitation. Reportez-vous à la section [« Optimisation de Windows pour des machines virtuelles de clone](#page-44-0) [instantané et de clone lié View Composer », page 45](#page-44-0).
- n Familiarisez-vous avec la procédure de désactivation de la recherche de pilotes de périphérique de Windows Update. Consultez l'article de Microsoft Technet « Désactiver la recherche de pilotes de périphérique de Windows Update » à l'adresse http://technet.microsoft.com/en-us/library/cc730606(v=ws.10).aspx.

- n Désactivez le bail DHCP sur la machine virtuelle parente pour empêcher la copie d'une adresse IP avec bail vers les clones liés du pool.
	- a Sur la machine virtuelle parente, ouvrez une invite de commande.
	- b Saisissez la commande **ipconfig /release**.

Vérifiez que le disque système contient un seul volume.

Vous ne pouvez pas déployer de clones liés à partir d'une machine virtuelle parente contenant plusieurs volumes. Plusieurs disques virtuels sont pris en charge.

REMARQUE Pour les clones liés View Composer, si la machine virtuelle parente contient plusieurs disques virtuels, lorsque vous créez un pool de postes de travail, ne sélectionnez pas une lettre de lecteur pour le disque persistant de View Composer ou le disque de données supprimable qui existe déjà sur la machine virtuelle parente ou qui entre en conflit avec une lettre de lecteur utilisée pour un lecteur monté en réseau.

Vérifiez que la machine virtuelle ne contient pas de disque indépendant.

Un disque indépendant est exclu lorsque vous prenez un snapshot de la machine virtuelle. Les clones sont basés sur un snapshot et ils ne contiendront donc pas le disque indépendant.

n Pour les clones liés View Composer, si vous prévoyez de configurer des disques de données supprimables lorsque vous créez des machines de clone lié, supprimez les variables utilisateur TEMP et TMP par défaut de la machine virtuelle parente.

Vous pouvez également supprimer le fichier pagefile.sys pour éviter la duplication du fichier sur tous les clones liés. Si vous laissez le fichier pagefile.sys sur la machine virtuelle parente, une version en lecture seule du fichier est héritée par les clones liés, alors qu'une deuxième version du fichier est utilisée sur le disque de données supprimable.

- n Désactivez l'option de veille prolongée pour réduire la taille du disque virtuel de chaque clone.
- n Avant de prendre un snapshot de la machine virtuelle parente, désactivez la recherche de pilotes de périphérique de Windows Update.

Cette fonctionnalité Windows peut interférer avec le processus de personnalisation. À chaque fois qu'un clone est personnalisé, Windows peut rechercher les meilleurs pilotes sur Internet pour ce clone, ce qui entraîne des retards.

- n Dans vSphere Client, désactivez le paramètre vApp Options (Options vApp) sur la machine virtuelle parente.
- Sur les machines Windows 8.1, Windows Server 2008 R2 et Windows Server 2012 R2, désactivez la tâche de maintenance planifiée qui récupère de l'espace disque en supprimant des fonctionnalités inutilisées.

Par exemple : Schtasks.exe /change /disable /tn "\Microsoft\Windows\AppxDeploymentClient\Prestaged app cleanup"

Par exemple, dans le cas de clones liés View Composer, cette tâche de maintenance peut supprimer le script de personnalisation Sysprep après la création des clones liés, ce qui entraînerait l'échec des opérations de recomposition suivantes avec des erreurs d'expiration de délai de l'opération de personnalisation. Pour plus d'informations, reportez-vous à l'article de base de connaissances Microsoft disponible à l'adresse http://support.microsoft.com/kb/2928948.

#### **Suivant**

Utilisez vSphere Client ou vSphere Web Client pour prendre un snapshot de la machine virtuelle parente dans son état hors tension. Ce snapshot fournit l'image de base pour les clones.

**IMPORTANT** Avant de prendre un snapshot, arrêtez la machine virtuelle parente.

### <span id="page-55-0"></span>**Activation de Windows sur des clones instantanés et des clones liés View Composer**

Pour vous assurer que les clones Windows 7, Windows 8/8.1, Windows 10 et Windows Server sont correctement activés lorsqu'ils sont créés, vous devez utiliser l'activation du volume Microsoft sur la machine virtuelle parente. La technologie d'activation du volume requiert une clé de licence en volume.

Pour activer Windows avec l'activation en volume, vous devez utiliser le service de gestion des clés (KMS, Key Management Service) qui nécessite une clé de licence KMS. Contactez votre revendeur Microsoft pour acquérir une clé de licence en volume et configurer l'activation du volume.

REMARQUE La licence de clé d'activation multiple (MAK, Multiple Activation Key) n'est pas prise en charge.

Avant de créer un pool de postes de travail de clone instantané ou de clone lié View Composer, vous devez utiliser l'activation du volume pour activer Windows sur la machine virtuelle parente.

Les étapes suivantes décrivent comment se déroule l'activation :

- 1 Appelez un script pour supprimer la licence existante.
- 2 Redémarrez Windows.
- 3 Appelez un script qui utilise la licence KMS pour activer Windows.

KMS traite chaque clone activé en tant qu'ordinateur avec une nouvelle licence émise.

### **Désactiver la mise en veille prolongée Windows sur la machine virtuelle parente**

La fonctionnalité de mise en veille prolongée Windows crée un fichier système masqué, Hiberfil.sys, et utilise ce fichier pour stocker des informations nécessaires pour la veille hybride. La désactivation de la mise en veille prolongée réduit la taille du disque virtuel d'un clone instantané ou d'un clone lié View Composer.

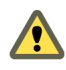

AVERTISSEMENT Lorsque vous désactivez la mise en veille prolongée, la veille hybride ne fonctionne pas. Les utilisateurs peuvent perdre des données en cas de perte de puissance.

- 1 Dans vSphere Client, sélectionnez la machine virtuelle parente et sélectionnez **Ouvrir la console**.
- 2 Connectez-vous en tant qu'administrateur.
- 3 Désactivez l'option de mise en veille prolongée.
	- a Cliquez sur **Démarrer** et saisissez **cmd** dans la zone **Rechercher**.
	- b Dans la liste de résultats de la recherche, cliquez avec le bouton droit sur **Invite de commandes** et cliquez sur **Exécuter en tant qu'administrateur**.
	- c À l'invite Contrôle de compte d'utilisateur, cliquez sur **Continuer**.
	- d À l'invite de commande, saisissez **powercfg.exe /hibernate off** et appuyez sur Entrée.
	- e Saisissez **exit** et appuyez sur Entrée.

### <span id="page-56-0"></span>**Configurer le stockage local des clones liés View Composer**

Pour un pool de postes de travail de clone lié View Composer, vous pouvez configurer la machine virtuelle parente afin de stocker les fichiers d'échange de machine virtuelle sur un magasin de données local. Les fichiers d'échange des clones liés résideront sur le stockage local. Cette fonctionnalité n'est pas disponible pour les clones instantanés.

Dans cette procédure, vous configurez le stockage local pour les fichiers d'échange de machine virtuelle, pas les fichiers d'échange et temporaires dans le système d'exploitation client. Lorsque vous créez un pool de clone lié, vous pouvez également rediriger les fichiers d'échange et temporaires du système d'exploitation client vers un disque séparé. Reportez-vous à la section [« Feuille de calcul pour créer un pool de postes de](#page-70-0) [travail de clone lié », page 71](#page-70-0).

#### **Procédure**

- 1 Configurez une banque de données de fichier d'échange sur l'hôte ou le cluster ESXi sur lequel vous allez déployer le pool de clone lié.
- 2 Lorsque vous créez la machine virtuelle parente dans vCenter Server, stockez les fichiers d'échange de machine virtuelle dans la banque de données de fichiers d'échange sur l'hôte ou le cluster ESXi local :
	- a Dans vSphere Client, sélectionnez la machine virtuelle parente.
	- b Cliquez sur Modifier les paramètres et cliquez sur l'onglet Options.
	- c Cliquez sur **Emplacement du fichier d'échange**, puis sur **Stocker dans le magasin de données de fichier d'échange de l'hôte**.

Pour plus d'instructions, consultez la documentation de VMware vSphere.

### **Enregistrer la taille du fichier de pagination d'une machine virtuelle parente View Composer**

Lorsque vous créez un pool de postes de travail de clone lié View Composer, vous pouvez rediriger les fichiers de pagination et temporaires des clones vers un disque séparé. Vous devez configurer ce disque pour que sa taille soit supérieure à celle du fichier de pagination sur la machine virtuelle parente.

Lorsqu'un clone lié configuré avec un disque séparé pour les fichiers supprimables est désactivé, le disque est recréé. Cette fonctionnalité peut ralentir la croissance de la taille d'un clone lié. Toutefois, cette fonctionnalité ne peut agir que si vous configurez le disque de fichier supprimable pour qu'il soit suffisamment volumineux pour contenir le fichier de pagination du clone.

Avant de configurer le disque de fichier supprimable, enregistrez la taille maximale de fichier de pagination dans la machine virtuelle parente. Les clones liés ont la même taille de fichier de pagination que la machine virtuelle parente.

Il est recommandé de supprimer le fichier pagefile.sys de la machine virtuelle parente avant de prendre un snapshot pour éviter la duplication du fichier sur tous les clones liés. Reportez-vous à la section [« Configurer une machine virtuelle parente », page 54.](#page-53-0)

REMARQUE Cette fonctionnalité n'est pas la même que la configuration du stockage local pour les fichiers d'échange de machine virtuelle. Reportez-vous à la section « Configurer le stockage local des clones liés View Composer », page 57.

- 1 Dans vSphere Client, cliquez avec le bouton droit sur la machine virtuelle parente et cliquez sur **Ouvrir la console**.
- 2 Sélectionnez **Démarrer > Paramètres > Panneau de configuration > Système**.
- <span id="page-57-0"></span>3 Cliquez sur l'onglet **Avancé**.
- 4 Dans le volet Performances, cliquez sur **Paramètres**.
- 5 Cliquez sur l'onglet **Avancé**.
- 6 Dans le volet Mémoire virtuelle, cliquez sur **Modifier**.

La page Mémoire virtuelle apparaît.

7 Définissez la taille du fichier d'échange sur une valeur supérieure à celle de la mémoire affectée à la machine virtuelle.

**Importюnt** Si le paramètre **Taille maximale (Mo)** est inférieur à la taille de la mémoire de la machine virtuelle, saisissez une valeur supérieure et enregistrez la nouvelle valeur.

8 Conservez une trace du paramètre **Taille maximale (Mo)** configuré dans le volet Taille du fichier d'échange pour le lecteur sélectionné.

#### **Suivant**

Lorsque vous configurez un pool de clone lié à partir de cette machine virtuelle parente, configurez un disque de fichier supprimable dont la taille est supérieure à celle du fichier d'échange.

### **Augmenter la limite du délai d'expiration des scripts de personnalisation ClonePrep et QuickPrep**

Les scripts de post-synchronisation ou de désactivation ClonePrep et QuickPrep ont une limite du délai d'expiration de 20 secondes. Vous pouvez augmenter cette limite en modifiant la valeur de Registre Windows ExecScriptTimeout sur la machine virtuelle parente.

Au lieu d'augmenter la limite du délai d'expiration, vous pouvez également utiliser votre script de personnalisation pour lancer un autre script ou processus qui effectue la tâche de longue durée.

REMARQUE La plupart des scripts de personnalisation QuickPrep peuvent arrêter leur exécution dans la limite de 20 secondes. Testez vos scripts avant d'augmenter la limite.

#### **Procédure**

- 1 Sur la machine virtuelle parente, démarrez l'Éditeur du Registre Windows.
	- a Sélectionnez **Démarrer > Invite de commande**.
	- b À l'invite de commande, saisissez **regedit**.
- 2 Dans le Registre Windows, recherchez la clé de registre vmware-viewcomposer-ga.

HKEY\_LOCAL\_MACHINE\SYSTEM\CurrentControlSet\services\vmware-viewcomposer-ga

3 Cliquez sur **Modifier** et modifiez la valeur de registre.

Value Name: ExecScriptTimeout Value Type: REG\_DWORD Value unit: milliseconds

La valeur par défaut est de 20 000 millisecondes.

# **Création de modèles de machine virtuelle**

Vous devez créer un modèle de machine virtuelle avant de pouvoir créer un pool automatisé qui contient des machines virtuelles complètes.

Un modèle de machine virtuelle est une copie principale d'une machine virtuelle pouvant être utilisée pour créer et approvisionner de nouvelles machines virtuelles. En général, un modèle inclut un système d'exploitation client installé et un jeu d'applications.

Vous créez des modèles de machines virtuelles dans vSphere Client. Vous pouvez créer un modèle de machine virtuelle depuis une machine virtuelle configurée précédemment, ou vous pouvez convertir une machine virtuelle configurée précédemment en modèle de machine virtuelle.

Pour plus d'informations sur l'utilisation de vSphere Client pour créer des modèles de machines virtuelles, consultez le guide *vSphere Basic System Administration (Administration de système de base vSphere)*. Pour plus d'informations sur la création de pools automatisés, reportez-vous à la section [« Pools automatisés contenant](#page-60-0) [des machines virtuelles complètes », page 61](#page-60-0).

REMARQUE Un modèle de machine virtuelle n'est pas conçu pour créer un pool de postes de travail de clone instantané ou de clone lié View Composer.

# **Création de spécifications de personnalisation**

Lorsque vous personnalisez un clone à l'aide de Sysprep, vous devez fournir une spécification de personnalisation.

Sysprep est disponible pour les pools de postes de travail de clone lié View Composer et les pools de postes de travail de clone complet automatisés, mais pas les pools de postes de travail de clone instantané. Vous créez des spécifications de personnalisation en utilisant l'assistant Spécification de personnalisation dans vSphere. Pour plus d'informations sur l'utilisation de l'assistant Customization Specification (Spécification de personnalisation), consultez le document *vSphere Virtual Machine Administration (Administration de machine virtuelle vSphere)*.

Il vous est recommandé de tester une spécification de personnalisation dans vSphere avant de l'utiliser pour créer un pool de postes de travail. Lorsque vous utilisez une spécification de personnalisation Sysprep pour associer un poste de travail Windows à un domaine, vous devez utiliser le nom de domaine complet (FQDN) du domaine Active Directory. Vous ne pouvez pas utiliser le nom NetBIOS.

Configuration de postes de travail virtuels dans Horizon 7

# <span id="page-60-0"></span>**Création de pools de postes de travail automatisés contenant des machines virtuelles complètes 5**

Avec un pool de postes de travail automatisé qui contient des machines virtuelles complètes, vous créez un modèle de machine virtuelle et View utilise ce modèle pour créer des machines virtuelles pour chaque poste de travail. Vous pouvez facultativement créer des spécifications de personnalisation pour accélérer les déploiements de pools automatisés.

Ce chapitre aborde les rubriques suivantes :

- « Pools automatisés contenant des machines virtuelles complètes », page 61
- n « Feuille de calcul pour créer un pool automatisé contenant des machines virtuelles complètes », page 61
- n [« Créer un pool automatisé contenant des machines virtuelles complètes », page 66](#page-65-0)
- [« Cloner un pool de postes de travail automatisé », page 67](#page-66-0)
- n [« Paramètres de poste de travail pour des pools automatisés contenant des machines virtuelles](#page-67-0) [complètes », page 68](#page-67-0)
- n [« Configurer des clones complets avec le chiffrement des machines virtuelles vSphere », page 69](#page-68-0)

# **Pools automatisés contenant des machines virtuelles complètes**

Pour créer un pool de postes de travail automatisé, View provisionne des machines de manière dynamique en fonction de paramètres que vous appliquez au pool. View utilise un modèle de machine virtuelle en tant que base pour le pool. À partir du modèle, View crée une machine virtuelle dans vCenter Server pour chaque poste de travail.

# **Feuille de calcul pour créer un pool automatisé contenant des machines virtuelles complètes**

Lorsque vous créez un pool de postes de travail automatisé, l'assistant Ajouter un pool de postes de travail de View Administrator vous invite à configurer certaines options. Utilisez cette feuille de calcul pour préparer vos options de configuration avant de créer le pool.

Vous pouvez imprimer cette feuille de calcul et noter les valeurs que vous souhaitez spécifier quand vous exécutez l'assistant Ajouter un pool de postes de travail.

| <b>Option</b>                     | <b>Description</b>                                                                                                    | Indiquez votre valeur ici |
|-----------------------------------|----------------------------------------------------------------------------------------------------|---------------------------|
| Affectation d'utilisateur         | Choisissez le type d'affectation d'utilisateur :                                                                                                    |                           |
|                                   | Dans un pool à attribution dédiée, une<br>ш<br>machine est attribuée à chaque utilisateur.<br>Les utilisateurs reçoivent la même machine<br>chaque fois qu'ils ouvrent une session sur le<br>pool.<br>Dans un pool à attribution flottante, les<br>п<br>utilisateurs reçoivent des machines<br>différentes chaque fois qu'ils ouvrent une<br>session.<br>Pour plus d'informations, reportez-vous à                          |                           |
|                                   | « Affectation d'utilisateur dans des pools de<br>postes de travail », page 117.                                                                                                    |                           |
| Activer l'affectation automatique | Dans un pool à attribution dédiée, une machine<br>est attribuée à un utilisateur lorsque celui-ci se<br>connecte pour la première fois au pool. Vous<br>pouvez également attribuer des machines aux<br>utilisateurs de manière explicite.                                                                                                    |                           |
|                                   | Si vous n'activez pas l'attribution automatique,<br>vous devez attribuer une machine à chaque<br>utilisateur de manière explicite.                                                                                                    |                           |
|                                   | Vous pouvez attribuer des machines<br>manuellement, même lorsque l'attribution<br>automatique est activée.                                                                                                    |                           |
| vCenter Server                    | Sélectionnez le serveur vCenter Server qui gère<br>les machines virtuelles dans le pool.                                                                                                    |                           |
| ID du pool de postes de travail   | Nom unique qui identifie le pool dans View<br>Administrator.                                                                                                    |                           |
|                                   | Si plusieurs serveurs vCenter Server sont<br>exécutés dans votre environnement, assurez-<br>vous qu'aucun autre serveur vCenter Server<br>n'utilise le même ID de pool.                                                                                                    |                           |
|                                   | Une configuration du Serveur de connexion<br>View peut être une instance autonome du<br>Serveur de connexion View ou un espace<br>d'instances répliquées partageant une<br>configuration commune de View LDAP.                                                                                                    |                           |
| Nom d'affichage                   | Nom du pool que les utilisateurs voient lorsqu'ils<br>se connectent à partir d'un périphérique client. Si<br>vous ne spécifiez pas de nom d'affichage, l'ID de<br>pool est affiché aux utilisateurs.                                                                                                    |                           |
| Groupe d'accès                    | Sélectionnez un groupe d'accès dans lequel<br>placer le pool ou laissez ce dernier dans le<br>groupe d'accès racine par défaut.<br>Si vous utilisez un groupe d'accès, vous pouvez<br>déléguer la gestion du pool à un administrateur<br>avec un rôle spécifique. Pour plus<br>d'informations, reportez-vous au chapitre<br>consacré à l'administration déléguée basée sur<br>des rôles du document Administration de View. |                           |
|                                   | REMARQUE Les groupes d'accès sont différents<br>des dossiers vCenter Server qui stockent des<br>machines virtuelles de poste de travail. Vous<br>sélectionnez un dossier vCenter Server plus tard<br>dans l'assistant avec d'autres paramètres de<br>vCenter Server.                                                                                                    |                           |

**Tableau 5**‑**1.** Feuille de calcul : options de configuration pour créer un pool automatisé contenant des machines virtuelles complètes

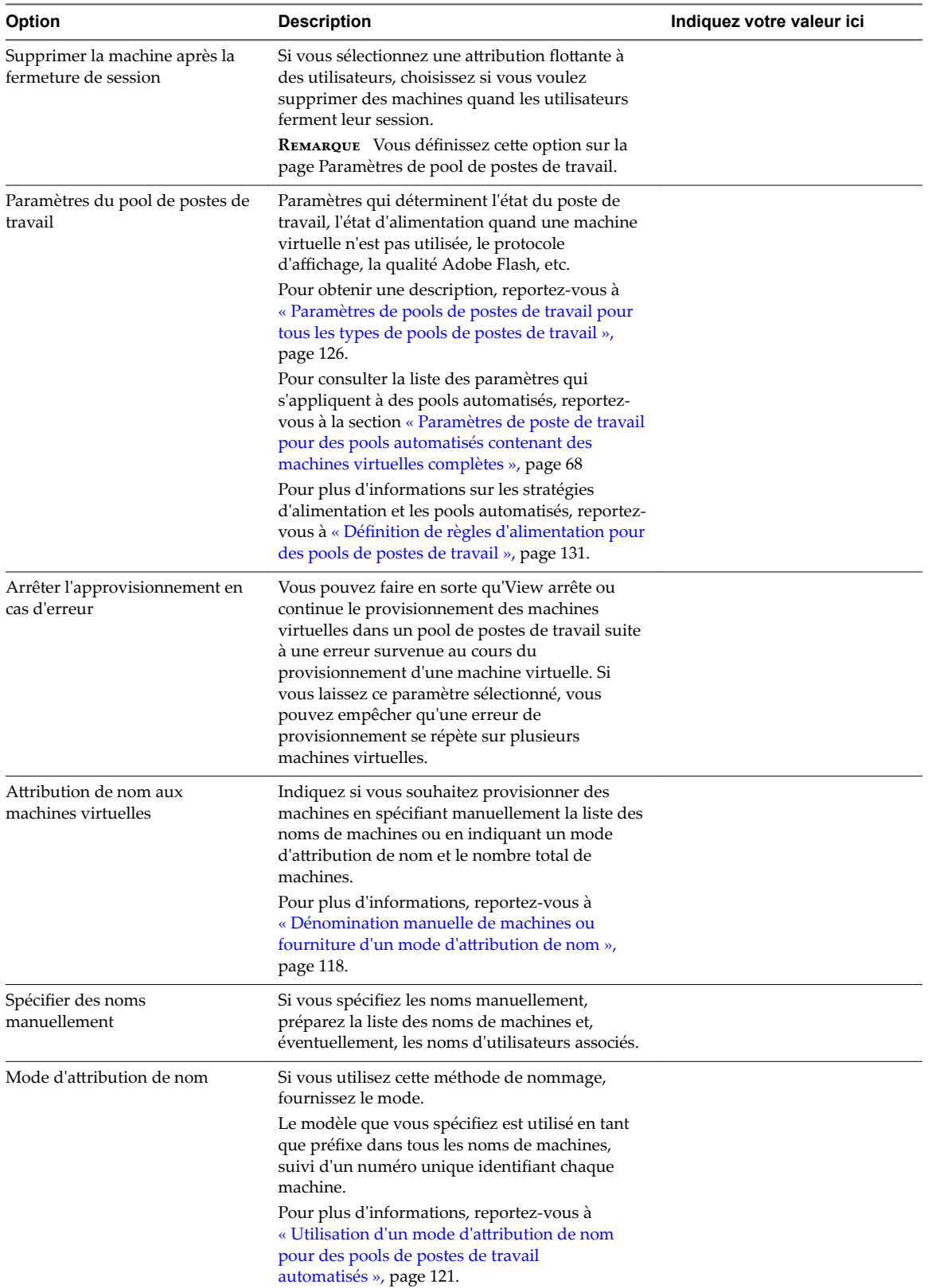

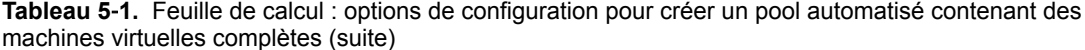

| Option                                            | <b>Description</b>                                                                                                    | Indiquez votre valeur ici |
|---------------------------------------------------|----------------------------------------------------------------------------------------------------|---------------------------|
| Nombre maximal de machines                        | Si vous utilisez un mode d'attribution de nom,<br>spécifiez le nombre total de machines dans le<br>pool.<br>Vous pouvez également spécifier un nombre<br>minimal de machines à provisionner lorsque<br>vous créez le pool.                                                                                                    |                           |
| Nombre de machines de<br>rechange (sous tension)  | Si vous spécifiez les noms manuellement ou si<br>vous utilisez un mode d'attribution de nom,<br>indiquez un nombre de machines à garder à<br>disposition et sous tension pour les nouveaux<br>utilisateurs. Pour plus d'informations, reportez-<br>vous à « Dénomination manuelle de machines ou<br>fourniture d'un mode d'attribution de nom »,<br>page 118.<br>Lorsque vous spécifiez les noms manuellement,<br>cette option est appelée Nb de machines non<br>affectées maintenues sous tension. |                           |
| Nombre minimal de machines                        | Si vous utilisez un mode d'attribution de nom et<br>que vous provisionnez des machines à la<br>demande, spécifiez un nombre minimal de<br>machines dans le pool.<br>Le nombre minimal de machines est créé lorsque<br>vous créez le pool.<br>Si vous provisionnez des machines à la demande,<br>des machines supplémentaires sont créées à<br>mesure que les utilisateurs se connectent au pool                                                                                                    |                           |
|                                                   | pour la première fois ou à mesure que vous<br>attribuez des machines à des utilisateurs.                                                                                                    |                           |
| Utiliser vSphere Virtual SAN                      | Spécifiez s'il convient d'utiliser Virtual SAN, le<br>cas échéant. Virtual SAN est une couche de<br>stockage définie par logiciel qui virtualise les<br>disques de stockage physique locaux disponibles<br>sur un cluster d'hôtes ESXi. Pour plus<br>d'informations, reportez-vous à la section<br>« Utilisation de Virtual SAN pour un stockage<br>haute performance et une gestion basée sur les<br>stratégies », page 163.                                                                       |                           |
| Modèle                                            | Sélectionnez le modèle de machine virtuelle à<br>utiliser pour créer le pool.                                                                                                    |                           |
| vCenter Server folder (Dossier<br>vCenter Server) | Sélectionnez le dossier dans vCenter Server dans<br>lequel réside le pool de postes de travail.                                                                                                    |                           |
| Host or cluster (Hôte ou cluster)                 | Sélectionnez l'hôte ou le cluster ESXi sur lequel<br>les machines virtuelles s'exécutent.<br>Dans vSphere 5.1 ou supérieur, vous pouvez<br>sélectionner un cluster avec 32 hôtes ESXi<br>maximum.                                                                                                    |                           |
| Resource pool (Pool de<br>ressources)             | Sélectionnez le pool de ressources de vCenter<br>Server dans lequel le pool de postes de travail<br>réside.                                                                                                    |                           |

**Tableau 5**‑**1.** Feuille de calcul : options de configuration pour créer un pool automatisé contenant des machines virtuelles complètes (suite)

| Option                                                                  | <b>Description</b>                                                                                                    | Indiquez votre valeur ici |
|-------------------------------------------------------------------------|----------------------------------------------------------------------------------------------------|---------------------------|
| Magasins de données                                                     | Sélectionnez un ou plusieurs magasins de<br>données sur lesquels stocker le pool de postes de<br>travail.<br>Pour les clusters, vous pouvez utiliser des<br>magasins des données partagés ou locaux.<br><b>REMARQUE</b> Si vous utilisez Virtual SAN,<br>sélectionnez une seule banque de données.                                                                                                    |                           |
| Utiliser View Storage Accelerator                                       | Déterminez si les hôtes ESXi mettent en cache<br>des données de disque de machine virtuelle<br>communes. View Storage Accelerator peut<br>améliorer les performances et réduire le besoin<br>de bande passante d'E/S de stockage<br>supplémentaire pour gérer des tempêtes de<br>démarrage et des tempêtes d'E/S d'analyse<br>antivirus.                                                                                                    |                           |
|                                                                         | Cette fonction est prise en charge sur vSphere 5.0<br>et supérieur.<br>Cette fonction est activée par défaut.<br>Pour plus d'informations, reportez-vous à<br>« Configurer View Storage Accelerator des clones<br>liés View Composer », page 179.                                                                                                    |                           |
| Portée du partage de page<br>transparente (Transparent Page<br>Sharing) | Sélectionnez le niveau auquel autoriser le<br>partage de page transparente (TPS). Les choix<br>sont Machine virtuelle (par défaut), Pool,<br>Espace ou Global. Si vous activez le partage de<br>page transparente pour les machines du pool, de<br>l'espace ou globalement, l'hôte ESXi élimine les<br>copies redondantes des pages mémoire obtenues<br>si les machines utilisent le même système<br>d'exploitation invité ou les mêmes applications.<br>Le partage de page se produit sur l'hôte ESXi. Par<br>exemple, si vous activez le partage de page<br>transparente au niveau du pool alors que le pool<br>couvre plusieurs hôtes ESXi, seules les machines<br>virtuelles sur le même hôte et à l'intérieur du<br>même pool partageront des pages. Au niveau<br>global, toutes les machines gérées par Horizon 7<br>sur le même hôte ESXi peuvent partager des<br>pages de mémoire, quel que soit le pool sur<br>lequel résident les machines.<br>REMARQUE Par défaut, les pages de mémoire ne<br>sont pas partagées entre plusieurs machines, car<br>le partage de page transparente (TPS) peut créer<br>un risque. Les recherches indiquent que le<br>partage de page transparente peut être exploité<br>de façon abusive pour obtenir un accès non<br>autorisé à des données dans des scénarios de<br>configuration très limités. |                           |
| Guest customization<br>(Personnalisation client)                        | Sélectionnez une spécification de<br>personnalisation (SYSPREP) dans la liste pour<br>configurer des paramètres de licence,<br>d'association de domaine, de protocole DHCP et<br>d'autres propriétés sur les machines.<br>Vous pouvez également personnaliser les<br>machines manuellement après leur création.                                                                                                    |                           |

**Tableau 5**‑**1.** Feuille de calcul : options de configuration pour créer un pool automatisé contenant des machines virtuelles complètes (suite)

# <span id="page-65-0"></span>**Créer un pool automatisé contenant des machines virtuelles complètes**

Vous pouvez créer un pool de postes de travail automatisé basé sur un modèle de machine virtuelle que vous sélectionnez. View déploie dynamiquement les postes de travail, en créant une nouvelle machine virtuelle dans vCenter Server pour chaque poste de travail.

#### **Prérequis**

- n Préparez un modèle de machine virtuelle que View utilisera pour créer les machines. Horizon Agent doit être installé sur le modèle. Reportez-vous à la section [Chapitre 4, « Création et préparation d'une](#page-22-0) [machine virtuelle parente pour le clonage », page 23](#page-22-0).
- n Si vous prévoyez d'utiliser une spécification de personnalisation, assurez-vous que les spécifications sont exactes. Dans vSphere Client, déployez et personnalisez une machine virtuelle depuis votre modèle à l'aide de la spécification de personnalisation. Testez entièrement la machine virtuelle résultante, notamment DHCP et l'authentification.
- Vérifiez que vous disposez d'un nombre suffisant de ports sur le commutateur virtuel ESXi utilisé pour les machines virtuelles servant de postes de travail distants. La valeur par défaut peut ne pas être suffisante si vous créez des pools de postes de travail volumineux. Le nombre de ports de commutateur virtuel sur l'hôte ESXi doit être égal ou supérieur au nombre de machines virtuelles multiplié par le nombre de cartes réseau virtuelles par machine virtuelle.
- n Collectez les informations de configuration que vous devez fournir pour créer le pool. Reportez-vous à la section [« Feuille de calcul pour créer un pool automatisé contenant des machines virtuelles](#page-60-0) [complètes », page 61.](#page-60-0)
- Décidez comment configurer les paramètres d'alimentation, le protocole d'affichage, la qualité Adobe Flash et d'autres paramètres. Reportez-vous à la section [« Paramètres de pools de postes de travail pour](#page-125-0) [tous les types de pools de postes de travail », page 126](#page-125-0).
- n Si vous prévoyez de fournir un accès à vos applications et postes de travail via VMware Identity Manager, assurez-vous de créer les pools d'applications et de postes de travail en tant qu'utilisateur disposant du rôle Administrateurs sur le groupe d'accès racine dans View Administrator. Si vous attribuez à l'utilisateur le rôle Administrateurs sur un groupe d'accès autre que le groupe d'accès racine, VMware Identity Manager ne reconnaîtra pas l'authentificateur SAML que vous configurez dans View et vous ne pourrez pas configurer le pool dans VMware Identity Manager.

#### **Procédure**

- 1 Dans View Administrator, sélectionnez **Catalogue > Pools de postes de travail**.
- 2 Cliquez sur **Ajouter**.
- 3 Sélectionnez **Pool de postes de travail automatisé**.
- 4 Sur la page vCenter Server, choisissez **Machines virtuelles complètes**.
- 5 Suivez les invites de l'assistant pour créer le pool.

Utilisez les informations de configuration que vous avez collectées dans la feuille de calcul. Vous pouvez revenir directement à n'importe quelle page de l'assistant en cliquant sur le nom de page dans le volet de navigation.

Dans View Administrator, vous pouvez afficher les machines à mesure de leur ajout au pool en sélectionnant **Catalogue > Pools de postes de travail**.

#### <span id="page-66-0"></span>**Suivant**

Autorisez les utilisateurs à accéder au pool. Reportez-vous à la section [« Ajouter des droits d'accès à un pool](#page-152-0) [de postes de travail ou d'applications », page 153](#page-152-0).

### **Cloner un pool de postes de travail automatisé**

Vous pouvez cloner un pool de postes de travail automatisé à partir d'un pool existant. Lorsque vous clonez un pool, les paramètres du pool de postes de travail existant sont copiés dans l'assistant Ajouter un pool de postes de travail, ce qui vous permet de créer un pool sans avoir à remplir chaque paramètre manuellement.

Avec cette fonction, vous pouvez rationaliser la création de pool car vous n'avez pas à saisir chaque option dans l'assistant Ajouter un pool de postes de travail. Vous pouvez vous assurer que les attributs du pool de postes de travail sont normalisés en utilisant les valeurs préremplies dans l'assistant.

Vous pouvez cloner des pools de postes de travail automatisés qui contiennent des machines virtuelles complètes ou des clones liés View Composer. Vous ne pouvez pas cloner des pools de postes de travail automatisés de clones instantanés, des pools de postes de travail manuels ou des pools de postes de travail RDS.

Lorsque vous clonez un pool de postes de travail, vous ne pouvez pas modifier certains paramètres :

- Type de pool de postes de travail
- Type de clone : clone lié ou machine virtuelle complète
- Affectation d'utilisateur : dédiée ou flottante
- n Instance de vCenter Server

#### **Prérequis**

Vérifiez que les conditions préalables pour créer le pool de postes de travail d'origine sont toujours valides.

Par exemple, pour un pool qui contient des machines virtuelles complètes, vérifiez qu'un modèle de machine virtuelle a été préparé.

Pour un pool de clone lié, vérifiez qu'une machine virtuelle parente a été préparée et qu'un snapshot a été pris après la désactivation de la machine virtuelle.

Lorsque vous clonez un pool, vous pouvez utiliser le même modèle de machine virtuelle ou la même machine virtuelle parente, ou vous pouvez en sélectionner un ou une autre.

- n Pour connaître les conditions préalables pour cloner un pool de clone complet automatisé, reportezvous à la section [« Créer un pool automatisé contenant des machines virtuelles complètes », page 66.](#page-65-0)
- Pour connaître les conditions préalables pour cloner un pool de clone lié, reportez-vous à la section [« Créer un pool de postes de travail de clone lié », page 82](#page-81-0).

#### **Procédure**

- 1 Dans View Administrator, sélectionnez **Catalogue > Pools de postes de travail**.
- 2 Sélectionnez le pool de postes de travail que vous voulez cloner et cliquez sur **Cloner**.

L'assistant Ajouter un pool de postes de travail s'affiche.

3 Sur la page Ajouter un pool de postes de travail, saisissez un ID de pool unique.

<span id="page-67-0"></span>4 Sur la page Paramètres d'approvisionnement, fournissez des noms uniques pour les machines virtuelles.

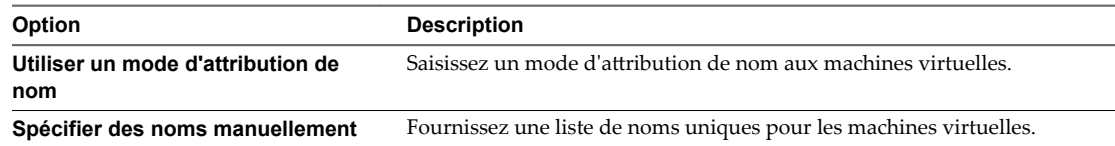

5 Suivez les autres invites de l'assistant pour créer le pool.

Modifiez les paramètres et les valeurs du pool de postes de travail si nécessaire.

Dans View Administrator, vous pouvez afficher les machines à mesure de leur ajout au pool en sélectionnant **Catalogue > Pools de postes de travail**.

#### **Suivant**

Autorisez les utilisateurs à accéder au pool. Reportez-vous à la section [« Ajouter des droits d'accès à un pool](#page-152-0) [de postes de travail ou d'applications », page 153](#page-152-0).

# **Paramètres de poste de travail pour des pools automatisés contenant des machines virtuelles complètes**

Vous devez spécifier des paramètres de pool de postes de travail lorsque vous configurez des pools automatisés contenant des machines virtuelles complètes. Différents paramètres s'appliquent à des pools avec des affectations d'utilisateur dédiées et flottantes.

Tableau 5-2 répertorie les paramètres qui s'appliquent à des pools automatisés avec des affectations dédiées et flottantes.

Pour voir des descriptions de chaque paramètre de pools de postes de travail, reportez-vous à la section [« Paramètres de pools de postes de travail pour tous les types de pools de postes de travail », page 126](#page-125-0)

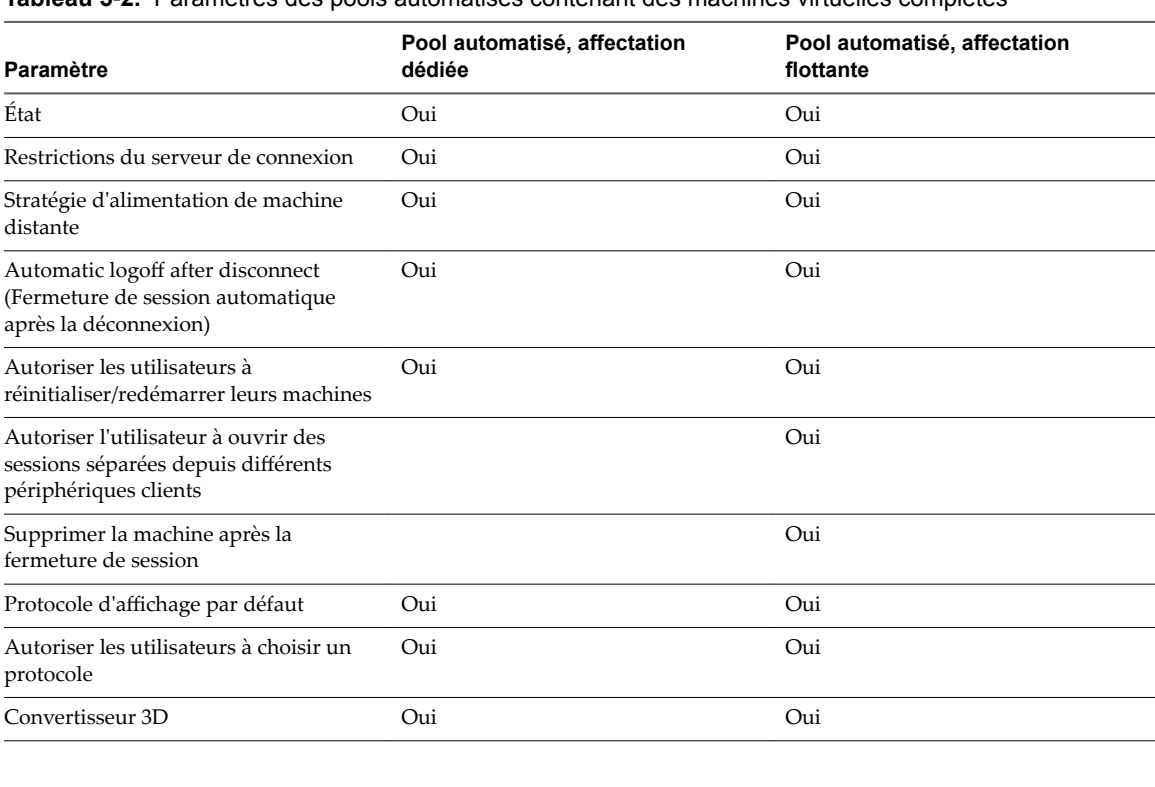

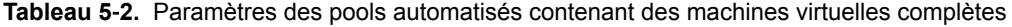

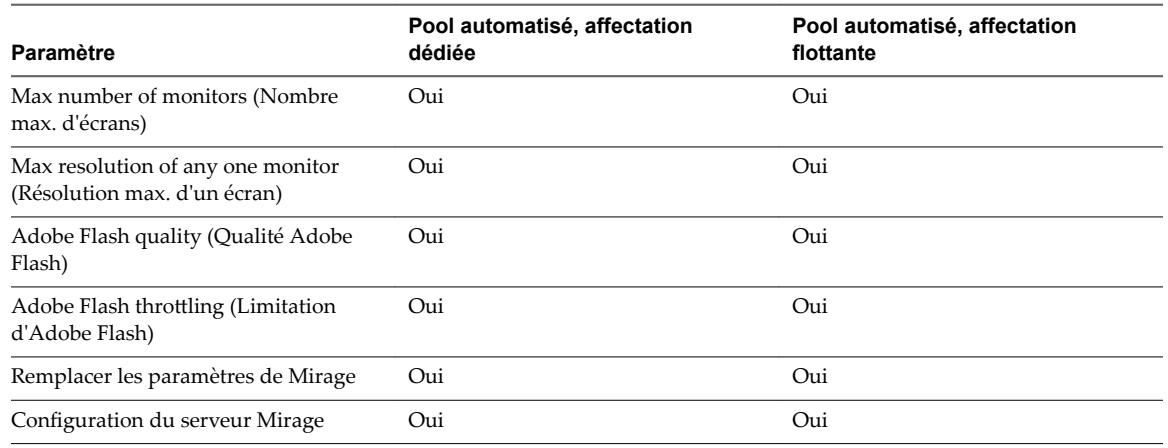

<span id="page-68-0"></span>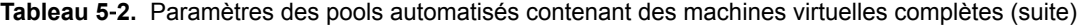

# **Configurer des clones complets avec le chiffrement des machines virtuelles vSphere**

Vous pouvez configurer des clones complets pour utiliser la fonctionnalité Chiffrement des machines virtuelles vSphere. Vous pouvez créer des postes de travail de clone complet disposant des mêmes clés de chiffrement ou bien des postes de travail de clone complet avec des clés différentes.

#### **Prérequis**

- vSphere 6.5 ou version ultérieure.
- n Créez le cluster KMS (serveur gestionnaire de clés) avec des serveurs gestionnaire de clés.
- n Pour créer une approbation entre KMS et vCenter Server, acceptez le certificat d'autorité de certification auto-signé ou créez un certificat signé par une autorité de certification.
- Dans vSphere Web Client, créez le profil de stockage VMcrypt/VMEncryption.
- Horizon 7

REMARQUE Pour plus d'informations sur la fonctionnalité Chiffrement des machines virtuelles dans vSphere, consultez le document *Sécurité vSphere* dans la documentation de vSphere.

#### **Procédure**

1 Pour configurer des clones complets qui utilisent les mêmes clés de chiffrement, créez un modèle parent pour que tous les postes de travail disposent des mêmes clés de chiffrement.

Le clone hérite de l'état de chiffrement parent qui comprend les clés.

- a Dans vSphere Web Client, créez une VM parente avec la stratégie de stockage vmencrypt ou créez une VM parente et appliquez la stratégie de stockage vmencrypt.
- b Convertissez la VM parente en modèle de machine virtuelle.
- c Créez des postes de travail de clone complet qui pointent vers le modèle parent afin que tous les postes de travail disposent des mêmes clés de chiffrement.

REMARQUE Ne sélectionnez pas la fonctionnalité CBRC (Content Based Read Cache) lorsque vous créez le pool de postes de travail de clone complet. Les fonctionnalités CBRC et Chiffrement des machines virtuelles ne sont pas compatibles.

- 2 Pour configurer des clones complets qui utilisent différentes clés de chiffrement, vous devez modifier la stratégie de stockage de chaque poste de travail de clone complet.
	- a Dans vSphere Web Client, créez un pool de postes de travail de clone complet et modifiez les postes de travail de clone complet.

Vous pouvez également modifier des postes de travail de clone complet existants.

b Accédez à chaque poste de travail de clone complet, modifiez la stratégie de stockage et définissezla sur vmencrypt.

Chaque poste de travail de clone complet obtient une clé de chiffrement différente.

REMARQUE Les postes de travail de clone complet avec des disques de transit CBRC existants ne peuvent pas obtenir la stratégie de stockage vmencrypt. La stratégie de stockage vmencrypt ne s'applique que lorsque la machine virtuelle parente ne contient pas de snapshot.

# <span id="page-70-0"></span>**Création de pools de postes de**  $\begin{array}{c} \text{Cr\'eation de pools de postes de} \ \text{f } \text{r } \text{a }\text{v } \text{a} \text{ i } \text{d } \text{e } \text{ clone} \text{ lie} \end{array}$

Avec un pool de postes de travail de clone lié, View crée un pool de postes de travail basé sur une machine virtuelle parente que vous sélectionnez. Le service View Composer crée dynamiquement une nouvelle machine virtuelle de clone lié dans vCenter Server pour chaque poste de travail.

Ce chapitre aborde les rubriques suivantes :

- « Pools de postes de travail de clone lié », page 71
- « Feuille de calcul pour créer un pool de postes de travail de clone lié », page 71
- [« Créer un pool de postes de travail de clone lié », page 82](#page-81-0)
- [« Cloner un pool de postes de travail automatisé », page 84](#page-83-0)
- n [« Paramètres de pool de postes de travail pour des pools de postes de travail de clone lié », page 85](#page-84-0)
- [« Prise en charge de View Composer pour les SID de clone lié et les applications tierces », page 86](#page-85-0)
- n [« Maintien des machines de clone lié provisionnées pour une utilisation dans des sessions de poste de](#page-90-0) [travail distant au cours d'opérations de View Composer », page 91](#page-90-0)
- n [« Utiliser des comptes d'ordinateur Active Directory existants pour des clones liés », page 92](#page-91-0)

# **Pools de postes de travail de clone lié**

Pour créer un pool de postes de travail de clone lié, View Composer génère des machines virtuelles de clone lié depuis un snapshot d'une machine virtuelle parente. View provisionne dynamiquement les postes de travail de clone lié en fonction des paramètres que vous appliquez au pool.

Comme les postes de travail de clone lié partagent une image du disque système de base, ils utilisent moins de stockage que les machines virtuelles complètes.

# **Feuille de calcul pour créer un pool de postes de travail de clone lié**

Lorsque vous créez un pool de postes de travail de clone lié, l'assistant Ajouter un pool de postes de travail de View Administrator vous invite à configurer certaines options. Utilisez cette feuille de calcul pour préparer vos options de configuration avant de créer le pool.

Vous pouvez imprimer cette feuille de calcul et noter les valeurs que vous souhaitez spécifier quand vous exécutez l'assistant Ajouter un pool de postes de travail.

Avant de créer un pool de clone lié, vous devez utiliser vCenter Server pour prendre un snapshot de la machine virtuelle parente que vous préparez pour le pool. Vous devez éteindre la machine virtuelle parente avant de prendre le snapshot. View Composer utilise le snapshot comme image de base depuis laquelle les clones sont créés.

REMARQUE Vous ne pouvez pas créer de pool de clone lié depuis un modèle de machine virtuelle.

**Tableau 6**‑**1.** Feuille de calcul : options de configuration pour la création d'un pool de postes de travail de clone lié

| Option                               | <b>Description</b>                                                                                                    | Indiquez votre valeur ici |
|--------------------------------------|----------------------------------------------------------------------------------------------------|---------------------------|
| Affectation d'utilisateur            | Choisissez le type d'affectation d'utilisateur :<br>Dans un pool à attribution dédiée, une machine est<br>attribuée à chaque utilisateur. Les utilisateurs<br>reçoivent la même machine chaque fois qu'ils<br>ouvrent une session.<br>Dans un pool à attribution flottante, les utilisateurs<br>■<br>reçoivent des machines différentes chaque fois                                                                                                    |                           |
|                                      | qu'ils ouvrent une session.<br>Pour plus d'informations, reportez-vous à « Affectation<br>d'utilisateur dans des pools de postes de travail »,<br>page 117.                                                                                                    |                           |
| Activer l'affectation<br>automatique | Dans un pool à attribution dédiée, une machine est<br>attribuée à un utilisateur lorsque celui-ci se connecte<br>pour la première fois au pool. Vous pouvez également<br>attribuer des machines aux utilisateurs de manière<br>explicite.<br>Si vous n'activez pas l'attribution automatique, vous<br>devez attribuer une machine à chaque utilisateur de<br>manière explicite.                                                                                                    |                           |
| vCenter Server                       | Sélectionnez le serveur vCenter Server qui gère les<br>machines virtuelles dans le pool.                                                                                                    |                           |
| ID du pool de postes de<br>travail   | Nom unique qui identifie le pool dans View<br>Administrator.<br>Si plusieurs configurations du Serveur de connexion<br>View sont exécutées dans votre environnement,<br>assurez-vous qu'aucune autre configuration du<br>Serveur de connexion View n'utilise le même ID de<br>pool.<br>Une configuration du Serveur de connexion View peut<br>être une instance autonome du Serveur de connexion<br>View ou un espace d'instances répliquées partageant<br>une configuration commune de View LDAP. |                           |
| Nom d'affichage                      | Nom du pool que les utilisateurs voient lorsqu'ils se<br>connectent à partir d'un périphérique client. Si vous ne<br>spécifiez pas de nom d'affichage, l'ID de pool est<br>affiché aux utilisateurs.                                                                                                    |                           |
| Option                                                                    | <b>Description</b>                                                                                                    | Indiquez votre valeur ici |
|---------------------------------------------------------------------------|----------------------------------------------------------------------------------------------------|---------------------------|
| Groupe d'accès                                                            | Sélectionnez un groupe d'accès dans lequel placer le<br>pool ou laissez ce dernier dans le groupe d'accès racine<br>par défaut.                                                                                                    |                           |
|                                                                           | Si vous utilisez un groupe d'accès, vous pouvez<br>déléguer la gestion du pool à un administrateur avec<br>un rôle spécifique. Pour plus d'informations, reportez-<br>vous au chapitre consacré à l'administration déléguée<br>basée sur des rôles du document Administration de<br>View.                                                                                          |                           |
|                                                                           | REMARQUE Les groupes d'accès sont différents des<br>dossiers vCenter Server qui stockent les machines<br>virtuelles utilisées en tant que postes de travail. Vous<br>sélectionnez un dossier vCenter Server plus tard dans<br>l'assistant avec d'autres paramètres de vCenter Server.                                                                                              |                           |
| Supprimer ou actualiser la<br>machine à la fermeture de<br>session        | Si vous sélectionnez l'attribution d'utilisateurs flottante,<br>indiquez s'il convient d'actualiser les machines, de les<br>supprimer ou de ne rien faire après que les utilisateurs<br>se déconnectent.                                                                                                    |                           |
|                                                                           | <b>REMARQUE</b> Vous définissez cette option sur la page<br>Paramètres de pool de postes de travail.                                                                                                    |                           |
| Paramètres du pool de postes<br>de travail                                | Paramètres qui déterminent l'état de la machine, l'état<br>d'alimentation lorsqu'une machine virtuelle n'est pas<br>utilisée, le protocole d'affichage, la qualité Adobe<br>Flash, etc.                                                                                                    |                           |
|                                                                           | Pour obtenir une description, reportez-vous à<br>« Paramètres de pools de postes de travail pour tous<br>les types de pools de postes de travail », page 126.                                                                                                    |                           |
|                                                                           | Pour obtenir la liste des paramètres s'appliquant aux<br>pools de clone lié, reportez-vous à « Paramètres de<br>pool de postes de travail pour des pools de postes de<br>travail de clone lié », page 85.                                                                                                    |                           |
|                                                                           | Pour plus d'informations sur les stratégies<br>d'alimentation et les pools automatisés, reportez-vous<br>à « Définition de règles d'alimentation pour des pools<br>de postes de travail », page 131.                                                                                                    |                           |
| Arrêter l'approvisionnement<br>en cas d'erreur                            | Vous pouvez faire en sorte qu'View arrête ou continue<br>le provisionnement des machines virtuelles dans un<br>pool de postes de travail suite à une erreur survenue<br>au cours du provisionnement d'une machine virtuelle.<br>Si vous laissez ce paramètre sélectionné, vous pouvez<br>empêcher qu'une erreur de provisionnement se répète<br>sur plusieurs machines virtuelles. |                           |
| Virtual machine naming<br>(Attribution de nom aux<br>machines virtuelles) | Indiquez si vous souhaitez provisionner des machines<br>en spécifiant manuellement la liste des noms de<br>machines ou en indiquant un mode d'attribution de<br>nom et le nombre total de machines.                                                                                                    |                           |
|                                                                           | Pour plus d'informations, reportez-vous à<br>« Dénomination manuelle de machines ou fourniture<br>d'un mode d'attribution de nom », page 118.                                                                                                    |                           |
| Spécifier des noms<br>manuellement                                        | Si vous spécifiez les noms manuellement, préparez la<br>liste des noms de machines et, éventuellement, les<br>noms d'utilisateurs associés.                                                                                                    |                           |

**Tableau 6**‑**1.** Feuille de calcul : options de configuration pour la création d'un pool de postes de travail de clone lié (suite)

| Option                                                                                                    | <b>Description</b>                                                                                                    | Indiquez votre valeur ici |
|----------------------------------------------------------------------------------------------------|----------------------------------------------------------------------------------------------------|---------------------------|
| Mode d'attribution de nom                                                                                            | Si vous utilisez cette méthode de nommage, fournissez<br>le mode.                                                                                                    |                           |
|                                                                                                    | Le modèle que vous spécifiez est utilisé en tant que<br>préfixe dans tous les noms de machines, suivi d'un<br>numéro unique identifiant chaque machine.                                                                                                    |                           |
|                                                                                                    | Pour plus d'informations, reportez-vous à « Utilisation<br>d'un mode d'attribution de nom pour des pools de<br>postes de travail automatisés », page 121.                                                                                                    |                           |
| Nombre max, de machines                                                                                              | Si vous utilisez un mode d'attribution de nom,<br>spécifiez le nombre total de machines dans le pool.<br>Vous pouvez également spécifier un nombre minimal<br>de machines à provisionner lorsque vous créez le pool.                                                                                                    |                           |
| Nombre de machines de<br>rechange (sous tension)                                                                     | Si vous spécifiez les noms manuellement ou si vous<br>utilisez un mode d'attribution de nom, indiquez un<br>nombre de machines à garder à disposition et sous<br>tension pour les nouveaux utilisateurs. Pour plus<br>d'informations, reportez-vous à « Dénomination<br>manuelle de machines ou fourniture d'un mode<br>d'attribution de nom », page 118.<br>Lorsque vous spécifiez les noms manuellement, cette<br>option est appelée Nb de machines non affectées<br>maintenues sous tension.                                                                                                    |                           |
| Nombre minimal de<br>machines prêtes<br>(provisionnées) pendant les<br>opérations de maintenance<br>de View Composer | Si vous spécifiez les noms manuellement ou si vous<br>utilisez un mode d'attribution de nom, spécifiez un<br>nombre minimal de machines provisionnées pour une<br>utilisation dans des sessions de poste de travail distant<br>pendant l'exécution des opérations de maintenance de<br>View Composer.<br>Ce paramètre permet aux utilisateurs de maintenir des<br>connexions existantes ou de faire de nouvelles<br>demandes de connexion pendant que View Composer<br>actualise, recompose ou rééquilibre les machines dans<br>le pool. Le paramètre ne fait pas la différence entre les<br>machines de rechange qui sont prêtes à accepter les<br>nouvelles connexions et les machines qui sont déjà<br>connectées dans des sessions de poste de travail<br>existantes.<br>Cette valeur doit être inférieure au <b>Nombre max, de</b><br>machines que vous spécifiez si vous provisionnez des<br>machines à la demande. |                           |
|                                                                                                    | Reportez-vous à la section « Maintien des machines de<br>clone lié provisionnées pour une utilisation dans des<br>sessions de poste de travail distant au cours<br>d'opérations de View Composer », page 91.                                                                                                    |                           |

**Tableau 6**‑**1.** Feuille de calcul : options de configuration pour la création d'un pool de postes de travail de clone lié (suite)

| Option                                                                                            | <b>Description</b>                                                                                                    | Indiquez votre valeur ici |
|---------------------------------------------------------------------------------------------------|----------------------------------------------------------------------------------------------------|---------------------------|
| Provisionner des machines à<br>la demande<br>ou<br>Provisionner toutes les<br>machines à l'avance | Si vous utilisez un mode d'attribution de nom,<br>indiquez s'il convient de provisionner toutes les<br>machines lors de la création du pool ou en fonction des<br>besoins.<br><b>Provisionner toutes les machines à l'avance.</b> À la<br>■<br>création du pool, le système provisionne le nombre<br>de machines que vous spécifiez dans Nombre max.<br>de machines.<br><b>Provisionner des machines à la demande.</b> A la<br>■<br>création du pool, le système crée le nombre de<br>machines que vous spécifiez dans <b>Nombre min. de</b><br>machines. Des machines supplémentaires sont<br>créées lorsque les utilisateurs se connectent au pool<br>pour la première fois ou lorsque vous leur                                                                                                    |                           |
|                                                                                                   | attribuez des machines.                                                                                                    |                           |
| Nombre min. de machines                                                                           | Si vous utilisez un mode d'attribution de nom et que<br>vous provisionnez les postes de travail à la demande,<br>spécifiez un nombre minimal de machines dans le<br>pool.<br>Le système crée le nombre minimal de machines<br>lorsque vous créez le pool. Ce nombre est conservé                                                                                                    |                           |
|                                                                                                   | même si d'autres paramètres, comme Supprimer ou<br>actualiser la machine à la fermeture de session,<br>entraînent la suppression de machines.                                                                                                    |                           |
| Rediriger un profil Windows<br>vers un disque persistant                                          | Si vous sélectionnez des affectations d'utilisateur<br>dédiées, choisissez si vous voulez stocker des données<br>de profil d'utilisateur Windows sur un disque<br>persistant séparé de View Composer ou sur le même<br>disque que les données du système d'exploitation.<br>Les disques persistants séparés vous permettent de<br>conserver des données et des paramètres d'utilisateur.<br>Les opérations d'actualisation, de recomposition et de<br>rééquilibrage de View Composer n'affectent pas les<br>disques persistants. Vous pouvez détacher un disque<br>persistant d'un clone lié et recréer la machine virtuelle<br>de clone lié à partir du disque détaché. Par exemple,<br>lorsqu'une machine ou un pool est supprimé, vous<br>pouvez détacher le disque persistant et recréer le poste<br>de travail, préservant ainsi les données et les<br>paramètres de l'utilisateur d'origine.<br>Si vous stockez le profil Windows sur le disque du<br>système d'exploitation, les données et les paramètres<br>d'utilisateur sont supprimés au cours des opérations<br>d'actualisation, de recomposition et de rééquilibrage. |                           |
| Disk size and drive letter for<br>persistent disk (Taille et lettre<br>des disques persistants)   | Si vous stockez des données de profil d'utilisateur sur<br>un disque persistant séparé de View Composer,<br>fournissez la taille du disque en mégaoctets et la lettre<br>du lecteur.<br>REMARQUE Ne sélectionnez pas de lettre de lecteur<br>qui existe déjà sur la machine virtuelle parente ou qui<br>entre en conflit avec une lettre de lecteur utilisée pour<br>un lecteur monté en réseau.                                                                                                    |                           |

**Tableau 6**‑**1.** Feuille de calcul : options de configuration pour la création d'un pool de postes de travail de clone lié (suite)

| Option                                                                                                    | <b>Description</b>                                                                                                    | Indiquez votre valeur ici |
|----------------------------------------------------------------------------------------------------|----------------------------------------------------------------------------------------------------|---------------------------|
| Redirection de fichier<br>supprimable                                                                           | Choisissez si vous voulez rediriger les fichiers<br>d'échange et temporaires du système d'exploitation<br>client sur un disque non persistant séparé. Si vous le<br>faites, fournissez la taille de disque en mégaoctets.<br>Avec cette configuration, lorsqu'un clone lié est hors<br>tension, le disque de fichier supprimable est remplacé<br>par une copie du disque d'origine qui a été créée avec<br>le pool de clone lié. La taille des clones liés peut<br>augmenter à mesure que les utilisateurs interagissent<br>avec leurs postes de travail. La redirection du fichier<br>supprimable peut économiser de l'espace de stockage<br>en ralentissant la croissance des clones liés.                                                                                                    |                           |
| Taille et lettre des disques de<br>fichier supprimables                                                         | Si vous redirigez des fichiers supprimables vers un<br>disque non persistant, fournissez la taille du disque en<br>mégaoctets et la lettre du lecteur.<br>La taille de disque doit être supérieure à la taille du<br>fichier d'échange du système d'exploitation client. Pour<br>déterminer la taille du fichier d'échange, reportez-vous<br>à « Enregistrer la taille du fichier de pagination d'une<br>machine virtuelle parente View Composer », page 57.<br>Lorsque vous configurez la taille du disque de fichier<br>supprimable, prenez bien en considération que la taille<br>réelle d'une partition de disque formaté est légèrement<br>plus petite que la valeur que vous fournissez dans<br>View Administrator.<br>Vous pouvez sélectionner une lettre de lecteur pour le<br>disque de fichier supprimable. La valeur par défaut,<br><b>Auto</b> , demande à View d'affecter la lettre de lecteur.<br><b>REMARQUE</b> Ne sélectionnez pas de lettre de lecteur<br>qui existe déjà sur la machine virtuelle parente ou qui<br>entre en conflit avec une lettre de lecteur utilisée pour<br>un lecteur monté en réseau. |                           |
| Utiliser vSphere Virtual SAN                                                                                    | Spécifiez si vous souhaitez utiliser VMware Virtual<br>SAN, le cas échéant. Virtual SAN est une couche de<br>stockage définie par logiciel qui virtualise les disques<br>de stockage physique locaux disponibles sur un cluster<br>d'hôtes ESXi. Pour plus d'informations, reportez-vous à<br>la section « Utilisation de Virtual SAN pour un<br>stockage haute performance et une gestion basée sur<br>les stratégies », page 163.                                                                                                    |                           |
| Sélectionner des magasins de<br>données séparés pour les<br>disques persistants et du<br>système d'exploitation | (Disponible uniquement si vous n'utilisez pas Virtual<br>SAN) Si vous redirigez les profils utilisateurs vers des<br>disques persistants distincts, vous pouvez stocker<br>ceux-ci, ainsi que les disques du système<br>d'exploitation, sur des banques de données distinctes.                                                                                                    |                           |

**Tableau 6**‑**1.** Feuille de calcul : options de configuration pour la création d'un pool de postes de travail de clone lié (suite)

| Option                                                                                                    | <b>Description</b>                                                                                                    | Indiquez votre valeur ici |
|----------------------------------------------------------------------------------------------------|----------------------------------------------------------------------------------------------------|---------------------------|
| Sélectionner des magasins de<br>données séparés pour les<br>disques de réplication et du<br>système d'exploitation | (Disponible uniquement si vous n'utilisez pas Virtual<br>SAN ou Virtual Volumes) Vous pouvez stocker le<br>disque de machine virtuelle de réplication (maître) sur<br>une banque de données haute performance et les<br>clones liés sur des banques de données distinctes.                                                                                                    |                           |
|                                                                                                    | Pour plus d'informations, reportez-vous à « Stockage<br>de réplicas et de clones sur des magasins de données<br>séparés pour des clones instantanés et des clones liés<br>View Composer », page 178.<br>Si vous stockez des réplicas et des disques du système<br>d'exploitation sur des magasins de données séparés,<br>des snapshots NFS natifs ne peuvent pas être utilisés.<br>Le clonage natif sur un périphérique NAS ne peut<br>avoir lieu que si les disques de réplica et du système<br>d'exploitation sont stockés sur les mêmes magasins de<br>données.                                                                                                    |                           |
| Machine virtuelle parente                                                                                          | Sélectionnez la machine virtuelle parente du pool.                                                                                                    |                           |
| Snapshot (image par défaut)                                                                                        | Sélectionnez le snapshot de la machine virtuelle<br>parente à utiliser comme image de base pour le pool.<br>Ne supprimez pas le snapshot et la machine virtuelle<br>parente de vCenter Server, sauf si aucun clone lié dans<br>le pool n'utilise l'image par défaut, et si aucun autre<br>clone lié ne sera créé à partir de cette image par défaut.<br>Le système requiert que la machine virtuelle parente et<br>le snapshot provisionnent les nouveaux clones liés<br>dans le pool, conformément aux stratégies du pool. La<br>machine virtuelle parente et le snapshot sont<br>également requis pour les opérations de maintenance<br>de View Composer.                                                                                                    |                           |
| Emplacement du dossier de<br>machine virtuelle                                                                     | Sélectionnez le dossier dans vCenter Server dans<br>lequel réside le pool de postes de travail.                                                                                                    |                           |
| Host or cluster (Hôte ou<br>cluster)                                                                               | Sélectionnez l'hôte ou le cluster ESXi sur lequel les<br>machines virtuelles de poste de travail s'exécutent.<br>Avec des banques de données Virtual SAN<br>(fonctionnalité de vSphere 5.5 Update 1), vous pouvez<br>sélectionner un cluster contenant jusqu'à 20 hôtes ESXi.<br>Avec des banques de données Virtual Volumes<br>(fonctionnalité de vSphere 6.0), vous pouvez<br>sélectionner un cluster contenant jusqu'à 32 hôtes ESXi.<br>Dans vSphere 5.1 ou supérieur, vous pouvez<br>sélectionner un cluster contenant jusqu'à 32 hôtes ESXi<br>si les réplicas sont stockés sur des magasins de<br>données VMFS5 ou supérieur ou sur des magasins de<br>données NFS. Si vous stockez les réplicas sur une<br>version VMFS antérieure à VMFS5, un cluster peut |                           |
|                                                                                                    | contenir 8 hôtes au maximum.<br>Dans vSphere 5.0, vous pouvez sélectionner un cluster<br>avec plus de 8 hôtes ESXi si les réplicas sont stockés<br>sur des magasins de données NFS. Si vous stockez les<br>réplicas sur des magasins de données VMFS, un cluster<br>peut contenir au maximum 8 hôtes. Reportez-vous à la<br>section « Configuration de pools de postes de travail<br>sur des clusters comportant plus de huit hôtes »,<br>page 150.                                                                                                    |                           |
| Resource pool (Pool de<br>ressources)                                                                              | Sélectionnez le pool de ressources de vCenter Server<br>dans lequel le pool de postes de travail réside.                                                                                                    |                           |

**Tableau 6**‑**1.** Feuille de calcul : options de configuration pour la création d'un pool de postes de travail de clone lié (suite)

| Option                | <b>Description</b>                                                                                                    | Indiquez votre valeur ici |
|-----------------------|----------------------------------------------------------------------------------------------------|---------------------------|
| Magasins de données   | Sélectionnez un ou plusieurs magasins de données sur<br>lesquels stocker le pool de postes de travail.<br>Sur la page Sélectionner des banques de données de<br>clone lié de l'assistant Ajouter un pool de postes de<br>travail, un tableau fournit des recommandations pour<br>estimer les besoins en stockage du pool. Ces<br>recommandations peuvent vous aider à déterminer les<br>magasins de données assez volumineux pour stocker<br>les disques de clone lié. Pour plus d'informations,<br>reportez-vous à « Dimensionnement du stockage pour<br>des pools de postes de travail de clone instantané et de<br>clone lié View Composer », page 169. |                           |
|                       | Vous pouvez utiliser des magasins de données<br>partagés ou locaux pour un hôte ESXi individuel ou<br>pour des clusters ESXi. Si vous utilisez des magasins<br>de données locaux dans un cluster ESXi, vous devez<br>prendre en compte les contraintes de l'infrastructure<br>vSphere qui sont imposées sur votre déploiement de<br>poste de travail. Reportez-vous à la section « Stockage<br>de clones liés View Composer sur des magasins de<br>données locaux », page 177.                                                                                                    |                           |
|                       | Avec des banques de données Virtual SAN<br>(fonctionnalité de vSphere 5.5 Update 1), vous pouvez<br>sélectionner un cluster contenant jusqu'à 20 hôtes ESXi.<br>Avec des banques de données Virtual Volumes<br>(fonctionnalité de vSphere 6.0), vous pouvez<br>sélectionner un cluster contenant jusqu'à 32 hôtes ESXi.                                                                                                    |                           |
|                       | Dans vSphere 5.1 ou supérieur, un cluster peut<br>contenir plus de huit hôtes ESXi si les réplicas sont<br>stockés sur des magasins de données VMFS5 ou<br>supérieur ou NFS. Dans vSphere 5.0, un cluster peut<br>contenir plus de huit hôtes ESXi uniquement si les<br>réplicas sont stockés sur des magasins de données<br>NFS. Reportez-vous à la section « Configuration de<br>pools de postes de travail sur des clusters comportant<br>plus de huit hôtes », page 150.                                                                                                    |                           |
|                       | Pour plus d'informations sur les disques créés pour des<br>clones liés, reportez-vous à « Disques de données de<br>clone lié View Composer », page 176.<br>REMARQUE Si vous utilisez Virtual SAN, sélectionnez<br>une seule banque de données.                                                                                                    |                           |
| Surcharge du stockage | Déterminez le niveau de surcharge du stockage auquel<br>les clones liés sont créés sur chaque banque de<br>données.                                                                                                    |                           |
|                       | À mesure que le niveau augmente, plus de clones liés<br>sont placés sur le magasin de données et moins<br>d'espace est réservé pour la croissance des clones<br>individuels. Un niveau de surcharge du stockage élevé<br>vous permet de créer des clones liés ayant une taille<br>logique totale supérieure à la limite de stockage<br>physique du magasin de données. Pour plus<br>d'informations, reportez-vous à « Définir le niveau de<br>surcharge du stockage pour des machines virtuelles de<br>clone lié », page 175.<br>REMARQUE Ce paramètre n'a aucun effet si vous<br>utilisez Virtual SAN.                                                    |                           |

**Tableau 6**‑**1.** Feuille de calcul : options de configuration pour la création d'un pool de postes de travail de clone lié (suite)

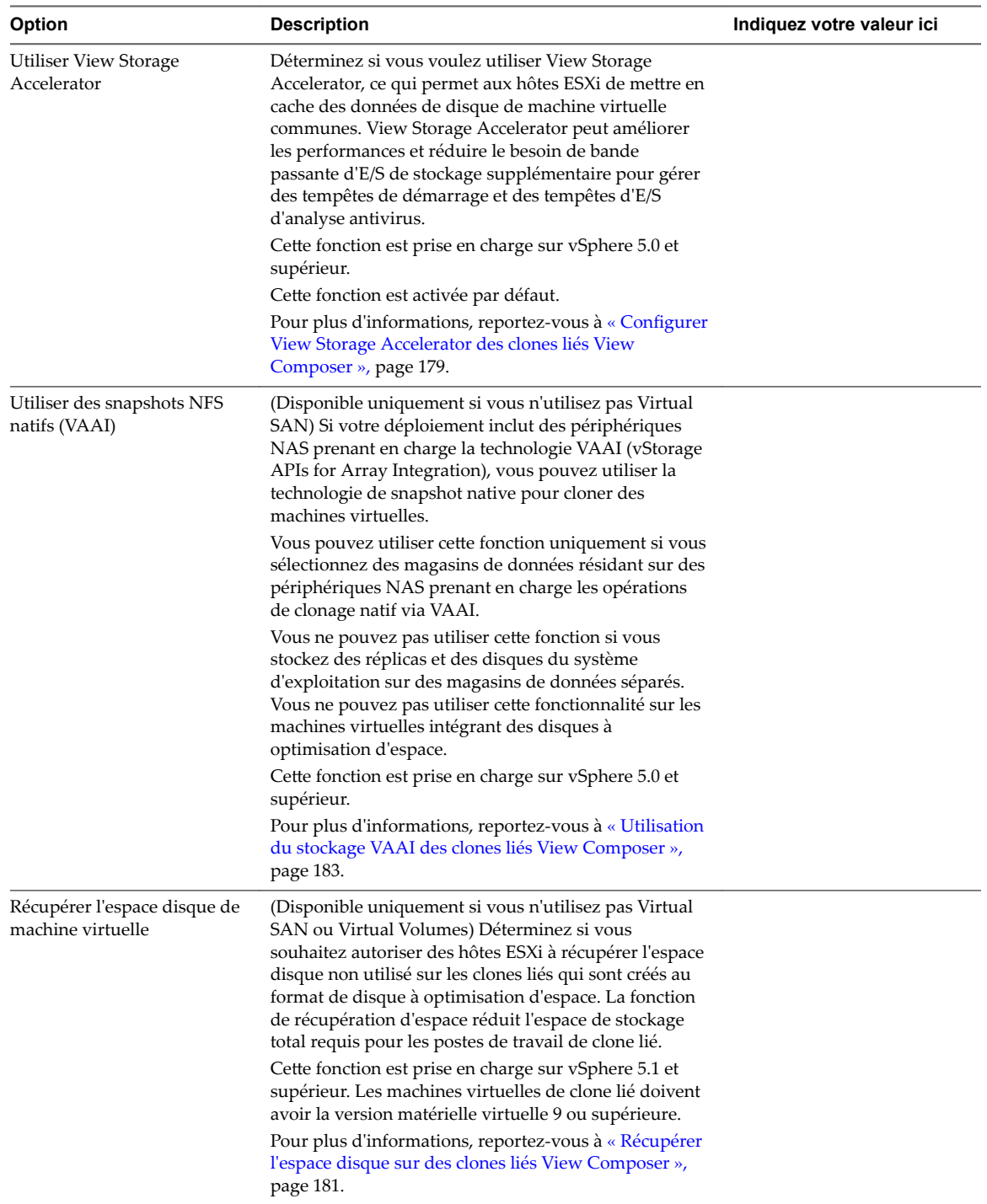

**Tableau 6**‑**1.** Feuille de calcul : options de configuration pour la création d'un pool de postes de travail de clone lié (suite)

| Option                                                                                     | <b>Description</b>                                                                                                    | Indiquez votre valeur ici |
|--------------------------------------------------------------------------------------------|----------------------------------------------------------------------------------------------------|---------------------------|
| Initier la récupération lorsque<br>l'espace inutilisé de la<br>machine virtuelle dépasse : | (Disponible uniquement si vous n'utilisez pas Virtual<br>SAN ou Virtual Volumes) Tapez le volume minimal<br>d'espace disque inutilisé, en giga-octets, qui doit<br>s'accumuler sur un disque du système d'exploitation<br>de clone lié pour déclencher la récupération d'espace.<br>Lorsque l'espace disque inutilisé dépasse ce seuil, View<br>initie l'opération qui demande à l'hôte ESXi de<br>récupérer l'espace sur le disque du système<br>d'exploitation.<br>Cette valeur est mesurée par machine virtuelle.<br>L'espace disque inutilisé doit dépasser le seuil spécifié<br>sur une machine virtuelle individuelle pour que View<br>démarre le processus de récupération d'espace sur<br>cette machine.                                                                                                    |                           |
|                                                                                            | Par exemple : 2 Go.                                                                                                    |                           |
|                                                                                            | La valeur par défaut est 1 Go.                                                                                                    |                           |
| Durée d'interruption                                                                       | Configurez les jours et les heures auxquels la<br>régénération View Storage Accelerator et la<br>récupération de l'espace disque de machine virtuelle<br>n'ont pas lieu.<br>Pour vous assurer que des ressources ESXi sont<br>dédiées à des tâches de premier plan lorsque cela est<br>nécessaire, vous pouvez empêcher les hôtes ESXi<br>d'exécuter ces opérations pendant des périodes de<br>temps spécifiées certains jours.<br>Pour plus d'informations, reportez-vous à « Définir les<br>durées d'interruption de Storage Accelerator et de<br>récupération d'espace des clones liés View<br>Composer », page 184.                                                                                                    |                           |
| Portée du partage de page<br>transparente (Transparent<br>Page Sharing)                    | Sélectionnez le niveau auquel autoriser le partage de<br>page transparente (TPS). Les choix sont <b>Machine</b><br>virtuelle (par défaut), Pool, Espace ou Global. Si vous<br>activez le partage de page transparente pour les<br>machines du pool, de l'espace ou globalement, l'hôte<br>ESXi élimine les copies redondantes des pages<br>mémoire obtenues si les machines utilisent le même<br>système d'exploitation invité ou les mêmes<br>applications.<br>Le partage de page se produit sur l'hôte ESXi. Par<br>exemple, si vous activez le partage de page<br>transparente au niveau du pool alors que le pool<br>couvre plusieurs hôtes ESXi, seules les machines<br>virtuelles sur le même hôte et à l'intérieur du même<br>pool partageront des pages. Au niveau global, toutes<br>les machines gérées par Horizon 7 sur le même hôte<br>ESXi peuvent partager des pages de mémoire, quel que<br>soit le pool sur lequel résident les machines.<br><b>REMARQUE</b> Par défaut, les pages de mémoire ne sont<br>pas partagées entre plusieurs machines, car le partage<br>de page transparente (TPS) peut créer un risque. Les<br>recherches indiquent que le partage de page<br>transparente peut être exploité de façon abusive pour<br>obtenir un accès non autorisé à des données dans des<br>scénarios de configuration très limités. |                           |

**Tableau 6**‑**1.** Feuille de calcul : options de configuration pour la création d'un pool de postes de travail de clone lié (suite)

| <b>Option</b>                                                           | <b>Description</b>                                                                                                    | Indiquez votre valeur ici |
|-------------------------------------------------------------------------|----------------------------------------------------------------------------------------------------|---------------------------|
| Domaine                                                                 | Sélectionnez le domaine Active Directory et le nom<br>d'utilisateur.<br>View Composer requiert certains privilèges<br>d'utilisateur pour créer un pool de clone lié. Domaine<br>et compte d'utilisateur utilisés par QuickPrep ou<br>Sysprep pour personnaliser les machines de clone lié.<br>Vous spécifiez cet utilisateur lorsque vous configurez<br>des paramètres de View Composer pour vCenter<br>Server. Vous pouvez spécifier plusieurs domaines et<br>utilisateurs lorsque vous configurez les paramètres de<br>View Composer. Lorsque vous utilisez l'assistant<br>Ajouter un pool de postes de travail pour créer un<br>pool, vous devez sélectionner un domaine et un<br>utilisateur dans la liste.<br>Pour plus d'informations sur la configuration de View<br>Composer, reportez-vous au document Administration                                                                                                    |                           |
| Conteneur Active Directory                                              | de View.<br>Fournissez le nom unique relatif du conteneur Active<br>Directory.<br>Par exemple : <b>CN=Ordinateurs</b><br>Lorsque vous exécutez l'assistant Ajouter un pool de<br>postes de travail, vous pouvez parcourir l'arborescence                                                                                                    |                           |
| Autoriser la réutilisation de<br>comptes d'ordinateur pré-<br>existants | d'Active Directory à la recherche du conteneur.<br>Sélectionnez cette option pour utiliser des comptes<br>d'ordinateur existants dans Active Directory pour des<br>clones liés qui sont approvisionnés par View<br>Composer. Cette option vous permet de contrôler les<br>comptes d'ordinateur qui sont créés dans Active<br>Directory.<br>Lorsqu'un clone lié est provisionné, si le nom d'un<br>compte d'ordinateur Active Directory existant<br>correspond au nom de la machine de clone lié, View<br>Composer utilise le compte d'ordinateur existant.<br>Sinon, un nouveau compte d'ordinateur est créé.<br>Les comptes d'ordinateur existants doivent être situés<br>dans le conteneur Active Directory que vous spécifiez<br>avec le paramètre Conteneur Active Directory.<br>Lorsque cette option est désactivée, un nouveau<br>compte d'ordinateur AD est créé lorsque View<br>Composer approvisionne un clone lié. Par défaut, cette<br>option est désactivée.<br>Pour plus d'informations, reportez-vous à « Utiliser<br>des comptes d'ordinateur Active Directory existants<br>pour des clones liés », page 92. |                           |

**Tableau 6**‑**1.** Feuille de calcul : options de configuration pour la création d'un pool de postes de travail de clone lié (suite)

| Option                                                                                                    | <b>Description</b>                                                                                                    | Indiquez votre valeur ici |
|----------------------------------------------------------------------------------------------------|----------------------------------------------------------------------------------------------------|---------------------------|
| Use QuickPrep or a<br>customization specification<br>(Sysprep) (Utiliser QuickPrep<br>ou une spécification de<br>personnalisation (Sysprep)) | Indiquez si vous souhaitez utiliser QuickPrep ou<br>sélectionnez une spécification de personnalisation<br>(Sysprep) pour configurer les paramètres de licence,<br>d'association de domaine, de protocole DHCP et<br>d'autres propriétés sur les machines.                                                                                                    |                           |
|                                                                                                    | Sysprep est pris en charge pour les clones liés<br>uniquement sur le logiciel vSphere 4.1 ou supérieur.                                                                                                    |                           |
|                                                                                                    | Si vous avez utilisé QuickPrep ou Sysprep lors de la<br>création d'un pool, vous ne pourrez pas passer à l'autre<br>méthode de personnalisation ultérieurement lorsque<br>vous créerez ou recomposerez des machines dans le<br>pool.<br>Pour plus d'informations, reportez-vous à « Choisir<br>QuickPrep ou Sysprep pour personnaliser des<br>machines de clone lié », page 87. |                           |
| Power-off script (Script de<br>désactivation)                                                                                                | QuickPrep peut exécuter un script de personnalisation<br>sur les machines de clone lié avant qu'elles soient mises<br>hors tension.                                                                                                    |                           |
|                                                                                                    | Fournissez le chemin d'accès au script sur la machine<br>virtuelle parente et aux paramètres de script.                                                                                                    |                           |
| Script de post-<br>synchronisation                                                                                                    | QuickPrep peut exécuter un script de personnalisation<br>sur les machines de clone lié après leur création, leur<br>recomposition et leur actualisation.                                                                                                    |                           |
|                                                                                                    | Fournissez le chemin d'accès au script sur la machine<br>virtuelle parente et aux paramètres de script.                                                                                                    |                           |

<span id="page-81-0"></span>**Tableau 6**‑**1.** Feuille de calcul : options de configuration pour la création d'un pool de postes de travail de clone lié (suite)

## **Créer un pool de postes de travail de clone lié**

Vous pouvez créer un pool de postes de travail de clone lié automatisé basé sur une machine virtuelle parente que vous sélectionnez. Le service View Composer crée dynamiquement une nouvelle machine virtuelle de clone lié dans vCenter Server pour chaque poste de travail.

Pour créer un pool automatisé contenant des machines virtuelles complètes, reportez-vous à la section [« Pools automatisés contenant des machines virtuelles complètes », page 61](#page-60-0)

### **Prérequis**

- Vérifiez que le service View Composer est installé, sur le même hôte que vCenter Server ou sur un hôte séparé, et qu'une base de données View Composer est configurée. Reportez-vous au document *Installation de View*.
- Vérifiez que les paramètres de View Composer pour vCenter Server sont configurés dans View Administrator. Reportez-vous au document *Administration de View*.
- Vérifiez que vous disposez d'un nombre suffisant de ports sur le commutateur virtuel ESXi utilisé pour les machines virtuelles servant de postes de travail distants. La valeur par défaut peut ne pas être suffisante si vous créez des pools de postes de travail volumineux. Le nombre de ports de commutateur virtuel sur l'hôte ESXi doit être égal ou supérieur au nombre de machines virtuelles multiplié par le nombre de cartes réseau virtuelles par machine virtuelle.
- Vérifiez que vous avez préparé une machine virtuelle parente. Horizon Agent doit être installé sur la machine virtuelle parente. Reportez-vous à la section [Chapitre 4, « Création et préparation d'une](#page-22-0) [machine virtuelle parente pour le clonage », page 23](#page-22-0).

n Prenez un snapshot de la machine virtuelle parente dans vCenter Server. Vous devez éteindre la machine virtuelle parente avant de prendre le snapshot. View Composer utilise le snapshot comme image de base depuis laquelle les clones sont créés.

REMARQUE Vous ne pouvez pas créer de pool de clone lié depuis un modèle de machine virtuelle.

- n Collectez les informations de configuration que vous devez fournir pour créer le pool. Reportez-vous à la section [« Feuille de calcul pour créer un pool de postes de travail de clone lié », page 71](#page-70-0).
- Décidez comment configurer les paramètres d'alimentation, le protocole d'affichage, la qualité Adobe Flash et d'autres paramètres. Reportez-vous à la section [« Paramètres de pools de postes de travail pour](#page-125-0) [tous les types de pools de postes de travail », page 126](#page-125-0).
- Si vous prévoyez de fournir un accès à vos applications et postes de travail via VMware Identity Manager, assurez-vous de créer les pools d'applications et de postes de travail en tant qu'utilisateur disposant du rôle Administrateurs sur le groupe d'accès racine dans View Administrator. Si vous attribuez à l'utilisateur le rôle Administrateurs sur un groupe d'accès autre que le groupe d'accès racine, VMware Identity Manager ne reconnaîtra pas l'authentificateur SAML que vous configurez dans View et vous ne pourrez pas configurer le pool dans VMware Identity Manager.

**Importюnt** Lors de la création d'un pool de clone lié, ne modifiez pas la machine virtuelle parente dans vCenter Server. Par exemple, ne convertissez pas la machine virtuelle parente en modèle. Le service View Composer requiert que la machine virtuelle parente reste dans un état statique et inchangé lors de la création du pool.

### **Procédure**

- 1 Dans View Administrator, sélectionnez **Catalogue > Pools de postes de travail**.
- 2 Cliquez sur **Ajouter**.
- 3 Sélectionnez **Pool de postes de travail automatisé**.
- 4 Sur la page vCenter Server, choisissez **Clones liés View Composer**.
- 5 Suivez les invites de l'assistant pour créer le pool.

Utilisez les informations de configuration que vous avez collectées dans la feuille de calcul. Vous pouvez revenir directement à n'importe quelle page de l'assistant en cliquant sur le nom de page dans le volet de navigation.

Sur la page **Paramètres de vCenter**, vous devez cliquer sur **Parcourir** et sélectionner les paramètres de vCenter Server en séquence. Vous ne pouvez pas ignorer un paramètre de vCenter Server :

- a Machine virtuelle parente
- b Snapshot
- c Emplacement du dossier de machine virtuelle
- d Host or cluster (Hôte ou cluster)
- e Resource pool (Pool de ressources)
- f Magasins de données

Dans View Administrator, vous pouvez afficher les machines à mesure de leur ajout au pool en sélectionnant **Catalogue > Pools de postes de travail**.

Les clones liés peuvent redémarrer une ou plusieurs fois lors de leur approvisionnement. Si un clone lié est dans un état d'erreur, le mécanisme de récupération automatique de View tente d'activer, ou d'arrêter et de redémarrer, le clone lié. Si des tentatives de récupération répétées échouent, le clone lié est supprimé.

View Composer crée également une machine virtuelle réplica qui sert d'image maître pour l'approvisionnement des clones liés. Pour réduire la consommation d'espace, le réplica est créé en tant que disque fin. Si toutes les machines virtuelles sont recomposées ou supprimées, et qu'aucun clone n'est lié au réplica, la machine virtuelle réplica est supprimée de vCenter Server.

Si vous ne stockez pas le réplica sur un magasin de données séparé, View Composer crée un réplica sur chaque magasin de données sur lequel des clones liés sont créés.

Si vous stockez le réplica sur un magasin de données séparé, un réplica est créé pour le pool entier, même lorsque des clones liés sont créés sur plusieurs magasins de données.

### **Suivant**

Autorisez les utilisateurs à accéder au pool. Reportez-vous à la section [« Ajouter des droits d'accès à un pool](#page-152-0) [de postes de travail ou d'applications », page 153](#page-152-0).

## **Cloner un pool de postes de travail automatisé**

Vous pouvez cloner un pool de postes de travail automatisé à partir d'un pool existant. Lorsque vous clonez un pool, les paramètres du pool de postes de travail existant sont copiés dans l'assistant Ajouter un pool de postes de travail, ce qui vous permet de créer un pool sans avoir à remplir chaque paramètre manuellement.

Avec cette fonction, vous pouvez rationaliser la création de pool car vous n'avez pas à saisir chaque option dans l'assistant Ajouter un pool de postes de travail. Vous pouvez vous assurer que les attributs du pool de postes de travail sont normalisés en utilisant les valeurs préremplies dans l'assistant.

Vous pouvez cloner des pools de postes de travail automatisés qui contiennent des machines virtuelles complètes ou des clones liés View Composer. Vous ne pouvez pas cloner des pools de postes de travail automatisés de clones instantanés, des pools de postes de travail manuels ou des pools de postes de travail RDS.

Lorsque vous clonez un pool de postes de travail, vous ne pouvez pas modifier certains paramètres :

- Type de pool de postes de travail
- Type de clone : clone lié ou machine virtuelle complète
- Affectation d'utilisateur : dédiée ou flottante
- n Instance de vCenter Server

### **Prérequis**

Vérifiez que les conditions préalables pour créer le pool de postes de travail d'origine sont toujours valides.

Par exemple, pour un pool qui contient des machines virtuelles complètes, vérifiez qu'un modèle de machine virtuelle a été préparé.

Pour un pool de clone lié, vérifiez qu'une machine virtuelle parente a été préparée et qu'un snapshot a été pris après la désactivation de la machine virtuelle.

Lorsque vous clonez un pool, vous pouvez utiliser le même modèle de machine virtuelle ou la même machine virtuelle parente, ou vous pouvez en sélectionner un ou une autre.

- n Pour connaître les conditions préalables pour cloner un pool de clone complet automatisé, reportezvous à la section [« Créer un pool automatisé contenant des machines virtuelles complètes », page 66.](#page-65-0)
- n Pour connaître les conditions préalables pour cloner un pool de clone lié, reportez-vous à la section [« Créer un pool de postes de travail de clone lié », page 82](#page-81-0).

### **Procédure**

1 Dans View Administrator, sélectionnez **Catalogue > Pools de postes de travail**.

<span id="page-84-0"></span>2 Sélectionnez le pool de postes de travail que vous voulez cloner et cliquez sur **Cloner**.

L'assistant Ajouter un pool de postes de travail s'affiche.

- 3 Sur la page Ajouter un pool de postes de travail, saisissez un ID de pool unique.
- 4 Sur la page Paramètres d'approvisionnement, fournissez des noms uniques pour les machines virtuelles.

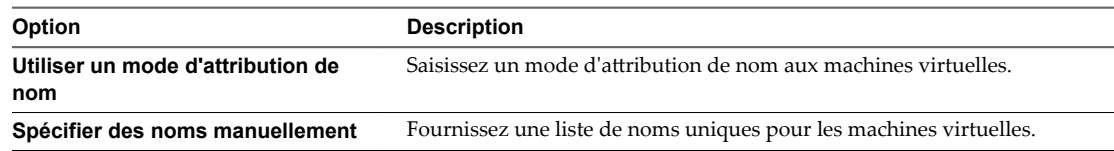

5 Suivez les autres invites de l'assistant pour créer le pool.

Modifiez les paramètres et les valeurs du pool de postes de travail si nécessaire.

Dans View Administrator, vous pouvez afficher les machines à mesure de leur ajout au pool en sélectionnant **Catalogue > Pools de postes de travail**.

### **Suivant**

Autorisez les utilisateurs à accéder au pool. Reportez-vous à la section [« Ajouter des droits d'accès à un pool](#page-152-0) [de postes de travail ou d'applications », page 153](#page-152-0).

## **Paramètres de pool de postes de travail pour des pools de postes de travail de clone lié**

Vous devez spécifier des paramètres de machine et de pool de postes de travail lorsque vous configurez des pools automatisés contenant des clones liés créés par View Composer. Différents paramètres s'appliquent à des pools avec des affectations d'utilisateur dédiées et flottantes.

Tableau 6-2 répertorie les paramètres qui s'appliquent à des pools de clone lié avec des affectations dédiées et flottantes.

Pour voir une description de chaque paramètre, reportez-vous à [« Paramètres de pools de postes de travail](#page-125-0) [pour tous les types de pools de postes de travail », page 126.](#page-125-0)

| Paramètre                                                                                            | Pool de clone lié, affectation<br>dédiée | Pool de clone lié, affectation<br>flottante |
|----------------------------------------------------------------------------------------------------|------------------------------------------|---------------------------------------------|
| État                                                                                                 | Oui                                      | Oui                                         |
| Restrictions du serveur de connexion                                                                 | Oui                                      | Oui                                         |
| Stratégie d'alimentation de machine<br>distante                                                      | Oui                                      | Oui                                         |
| Fermeture de session automatique<br>après la déconnexion                                             | Oui                                      | Oui                                         |
| Autoriser les utilisateurs à<br>réinitialiser/redémarrer leurs machines                              | Oui                                      | Oui                                         |
| Autoriser l'utilisateur à ouvrir des<br>sessions séparées depuis différents<br>périphériques clients |                                          | Oui                                         |
| Supprimer ou actualiser la machine à<br>la fermeture de session                                      |                                          | Oui                                         |

**Tableau 6**‑**2.** Paramètres de pools de postes de travail de clone lié automatisés

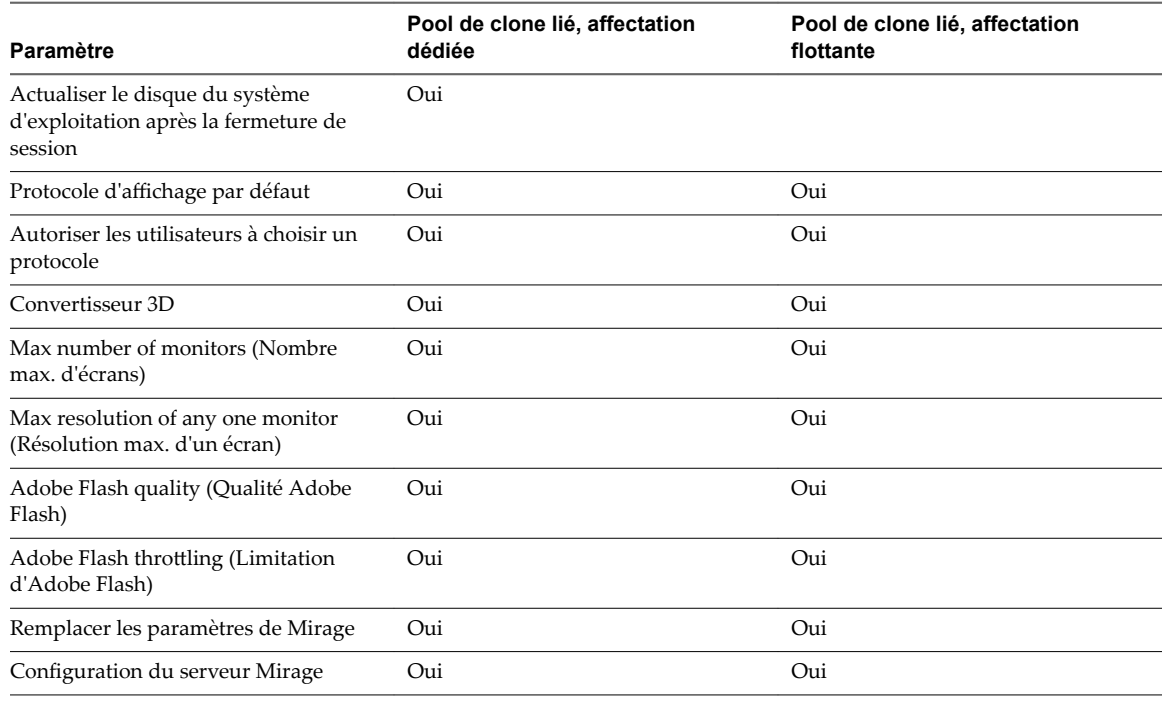

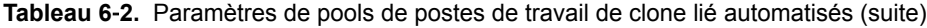

## **Prise en charge de View Composer pour les SID de clone lié et les applications tierces**

View Composer peut générer et conserver des ID de sécurité (SID) d'ordinateur local pour des machines virtuelles de clone lié dans certaines situations. View Composer peut conserver des identificateurs globaux uniques (GUID) d'applications tierces, en fonction de la façon dont les applications génèrent des GUID.

Pour comprendre comment les opérations de View Composer affectent les SID et les GUID des applications, vous devez comprendre comment les machines de clone lié sont créées et provisionnées :

- 1 View Composer crée un clone lié en effectuant ces actions :
	- a Il crée le réplica en clonant le snapshot de machine virtuelle parente.
	- b Il crée le clone lié pour faire référence au réplica comme son disque parent.
- 2 View Composer et View personnalisent le clone lié avec QuickPrep ou une spécification de personnalisation Sysprep, en fonction de l'outil de personnalisation que vous sélectionnez lors de la création du pool.
	- Si vous utilisez Sysprep, un SID unique est généré pour chaque clone.
	- Si vous utilisez QuickPrep, aucun nouveau SID n'est généré. Le SID de la machine virtuelle parente est répliqué sur toutes les machines de clone lié provisionnées du pool.
	- Certaines applications génèrent un GUID au cours de la personnalisation.
- 3 View crée un snapshot du clone lié.

Le snapshot contient le SID unique généré avec Sysprep ou un SID commun généré avec QuickPrep.

4 View met sous tension la machine en fonction des paramètres que vous sélectionnez lors de la création du pool.

Certaines applications génèrent un GUID lors de la première mise sous tension de la machine.

Pour voir une comparaison des personnalisations QuickPrep et Sysprep, reportez-vous à [« Choisir](#page-86-0) [QuickPrep ou Sysprep pour personnaliser des machines de clone lié », page 87](#page-86-0).

<span id="page-86-0"></span>Lorsque vous actualisez le clone lié, View Composer utilise le snapshot pour restaurer le clone à son état initial. Son SID est conservé.

Si vous utilisez QuickPrep, lorsque vous recomposez le clone lié, le SID de la machine virtuelle parente est conservé sur le clone lié tant que vous sélectionnez la même machine virtuelle parente pour l'opération de recomposition. Si vous sélectionnez une machine virtuelle parente différente pour la recomposition, le SID du nouveau parent est répliqué sur le clone.

Si vous utilisez Sysprep, un nouveau SID est toujours généré sur le clone. Pour plus d'informations, reportez-vous à [« Recomposition de clones liés personnalisés avec Sysprep », page 90](#page-89-0).

Tableau 6-3 montre l'effet des opérations de View Composer sur les SID de clones liés et les GUID d'applications tierces.

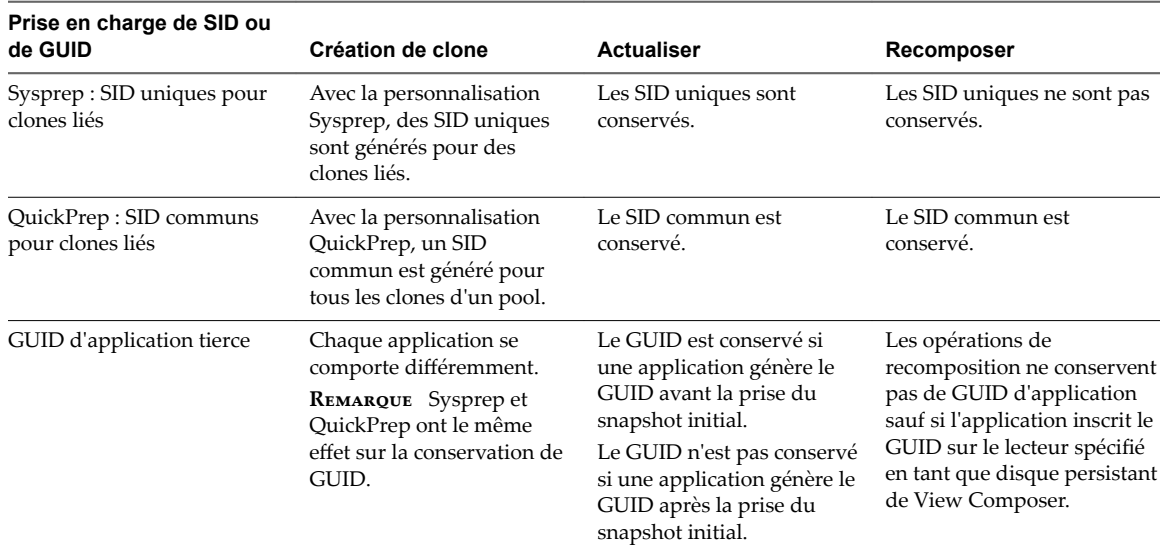

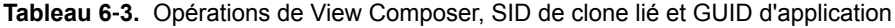

### **Choisir QuickPrep ou Sysprep pour personnaliser des machines de clone lié**

QuickPrep et Microsoft Sysprep offrent différentes méthodes pour personnaliser des machines de clone lié. QuickPrep est conçu pour fonctionner efficacement avec View Composer. Microsoft Sysprep offre des outils de personnalisation standard.

Lorsque vous créez des machines de clone lié, vous devez modifier chaque machine virtuelle pour qu'elle puisse fonctionner en tant qu'ordinateur unique sur le réseau. View Manager et View Composer offrent deux méthodes pour personnaliser des machines de clone lié.

Tableau 6-4 compare QuickPrep avec des spécifications de personnalisation créées avec Microsoft Sysprep.

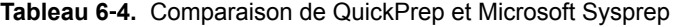

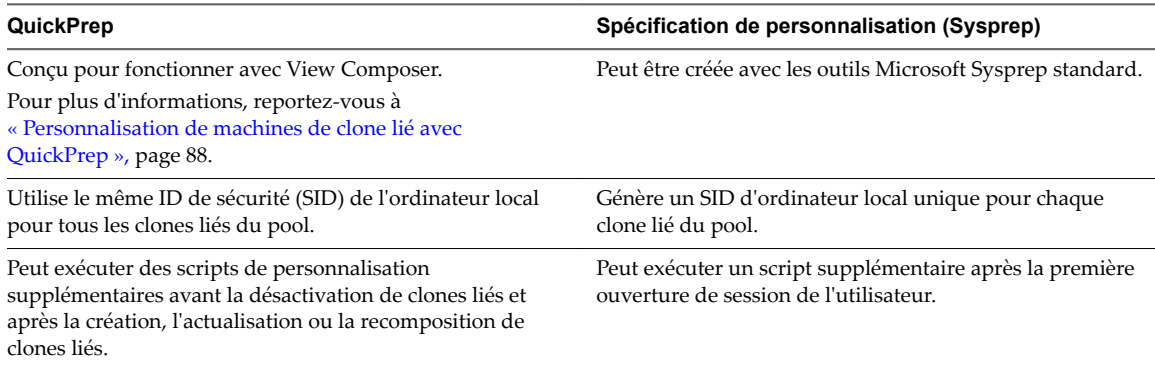

| <b>QuickPrep</b>                                                                                    | Spécification de personnalisation (Sysprep)                                                                                                    |
|----------------------------------------------------------------------------------------------------|----------------------------------------------------------------------------------------------------|
| Associe l'ordinateur de clone lié au domaine Active<br>Directory.                                   | Associe l'ordinateur de clone lié au domaine Active<br>Directory.                                                                                                    |
|                                                                                                    | Les informations de domaine et d'administrateur dans la<br>spécification de personnalisation Sysprep ne sont pas<br>utilisées. La machine virtuelle est jointe au domaine<br>utilisant les informations de personnalisation client que<br>vous entrez dans View Administrator lorsque vous créez le<br>pool. |
| Pour chaque clone lié, ajoute un ID unique au compte de<br>domaine Active Directory.                | Pour chaque clone lié, ajoute un ID unique au compte de<br>domaine Active Directory.                                                                                                    |
| Ne génère pas de nouveau SID après l'actualisation des<br>clones liés. Le SID commun est conservé.  | Génère un nouveau SID lors de la personnalisation de<br>chaque clone lié. Conserve les SID uniques au cours d'une<br>opération d'actualisation, mais pas au cours d'une<br>opération de recomposition ou de rééquilibrage.                                                                                   |
| Ne génère pas de nouveau SID après la recomposition des<br>clones liés. Le SID commun est conservé. | S'exécute de nouveau après la recomposition des clones<br>liés, en générant de nouveaux SID pour les machines<br>virtuelles.                                                                                                    |
|                                                                                                    | Pour plus d'informations, reportez-vous à « Recomposition<br>de clones liés personnalisés avec Sysprep », page 90.                                                                                                    |
| S'exécute plus rapidement que Sysprep.                                                              | Peut prendre plus de temps que QuickPrep.                                                                                                    |

<span id="page-87-0"></span>**Tableau 6**‑**4.** Comparaison de QuickPrep et Microsoft Sysprep (suite)

Si vous avez personnalisé un pool de clone lié avec QuickPrep ou Sysprep, vous ne pourrez pas passer à l'autre méthode de personnalisation lorsque vous créerez ou recomposerez des machines dans le pool.

### **Personnalisation de machines de clone lié avec QuickPrep**

Vous pouvez personnaliser les machines de clone lié qui sont créées à partir d'une machine virtuelle parente à l'aide de l'outil système QuickPrep. View Composer exécute QuickPrep lors de la création ou de la recomposition d'une machine de clone lié.

QuickPrep personnalise une machine de clone lié de plusieurs manières :

- Il donne à l'ordinateur un nom que vous spécifiez lorsque vous créez le pool de clone lié.
- n Il crée un compte d'ordinateur dans Active Directory, en associant l'ordinateur au domaine approprié.
- n Il monte le disque persistant de View Composer. Le profil d'utilisateur Windows est redirigé vers ce disque.
- Il redirige des fichiers temporaires et d'échange vers un disque séparé.

Ces étapes peuvent requérir un ou plusieurs redémarrages des clones liés.

QuickPrep utilise des clés de licence de volume KMS pour activer des machines de clone lié Windows. Pour obtenir des informations détaillées, reportez-vous au document *Administration de View*.

Vous pouvez créer vos propres scripts pour personnaliser davantage les clones liés. QuickPrep peut exécuter deux types de scripts à des heures prédéfinies :

- après la création ou la recomposition des clones liés ;
- immédiatement avant la désactivation des clones liés.

Pour connaître les instructions et les règles d'utilisation des scripts de personnalisation QuickPrep, reportezvous à [« Exécution de scripts de personnalisation QuickPrep », page 89](#page-88-0)

REMARQUE View Composer nécessite les informations d'identification d'un utilisateur de domaine pour joindre des machines de clone lié à un domaine Active Directory. Pour obtenir des informations détaillées, reportez-vous au document *Administration de View*.

### <span id="page-88-0"></span>**Exécution de scripts de personnalisation QuickPrep**

L'outil QuickPrep vous permet de créer des scripts pour personnaliser les machines de clone lié d'un pool. Vous pouvez configurer QuickPrep pour exécuter des scripts de personnalisation à deux moments prédéfinis.

### **Lors de l'exécution de scripts QuickPrep**

Le script de post-synchronisation s'exécute après la création, la recomposition ou le rééquilibrage des clones liés, et l'état du clone est **Prêt**. Le script de désactivation s'exécute avant la désactivation de clones liés. Les scripts s'exécutent dans les systèmes d'exploitation client des clones liés.

### **Comment QuickPrep exécute des scripts**

Le processus de QuickPrep utilise l'appel API CreateProcess de Windows pour exécuter des scripts. Votre script peut appeler n'importe quel processus pouvant être créé avec l'API CreateProcess. Par exemple, les processus cmd, vbscript, exe et de fichier de commandes fonctionnent avec l'API.

En particulier, QuickPrep transmet le chemin d'accès spécifié pour le script en tant que deuxième paramètre à l'API CreateProcess et définit le premier paramètre sur NULL.

Par exemple, si le chemin du script est c:\myscript.cmd, le chemin apparaît en tant que deuxième paramètre dans la fonction dans le fichier journal de View Composer : CreateProcess(NULL,c:\myscript.cmd,...).

### **Fournir des chemins à des scripts QuickPrep**

Vous fournissez des chemins d'accès aux scripts de personnalisation QuickPrep lorsque vous créez un pool de machines de clone lié ou lorsque vous modifiez les paramètres de personnalisation invités d'un pool. Les scripts doivent résider sur la machine virtuelle parente. Vous ne pouvez pas utiliser de chemin d'accès UNC vers un partage de réseau.

Si vous utilisez un langage de script qui a besoin d'un interprète pour exécuter le script, le chemin du script doit démarrer par le binaire de l'interprète.

Par exemple, si vous spécifiez le chemin d'accès C:\script\myvb.vbs en tant que script de personnalisation QuickPrep, View Composer Agent ne peut pas exécuter le script. Vous devez spécifier un chemin qui démarre par le chemin du binaire de l'interprète :

C:\windows\system32\cscript.exe c:\script\myvb.vbs

**Importюnt** Empêchez les utilisateurs normaux d'accéder aux scripts de personnalisation QuickPrep. Placez les scripts dans un dossier sécurisé.

### **Délai d'expiration du script QuickPrep**

View Composer termine un script de post-synchronisation ou de désactivation qui prend plus de 20 secondes. Si votre script dure plus de 20 secondes, vous pouvez augmenter la limite d'expiration. Pour plus d'informations, reportez-vous à [« Augmenter la limite du délai d'expiration des scripts de](#page-57-0) [personnalisation ClonePrep et QuickPrep », page 58.](#page-57-0)

Vous pouvez également utiliser votre script pour lancer un autre script ou processus exécutant la longue tâche.

### **Compte de script QuickPrep**

QuickPrep exécute les scripts sous le compte dans lequel le service VMware View Composer Guest Agent Server est configuré pour être exécuté. Par défaut, ce compte est système local.

Ne modifiez pas ce compte d'ouverture de session. Si vous le faites, les clones liés ne démarrent pas.

### <span id="page-89-0"></span>**Privilèges du processus QuickPrep**

Pour des raisons de sécurité, certains privilèges du système d'exploitation Windows sont supprimés du processus View Composer Guest Agent qui appelle des scripts de personnalisation QuickPrep.

Un script de personnalisation QuickPrep ne peut effectuer aucune action nécessitant un privilège qui est supprimé du processus View Composer Guest Agent.

Les privilèges suivants sont supprimés du processus qui appelle les scripts QuickPrep :

SeCreateTokenPrivilege SeTakeOwnershipPrivilege SeSecurityPrivilege SeSystemEnvironmentPrivilege SeLoadDriverPrivilege SeSystemtimePrivilege SeUndockPrivilege SeManageVolumePrivilege SeLockMemoryPrivilege SeIncreaseBasePriorityPrivilege SeCreatePermanentPrivilege SeDebugPrivilege SeAuditPrivilege

### **Journaux de script QuickPrep**

Les journaux de View Composer contiennent des informations sur l'exécution du script QuickPrep. Le journal enregistre le début et la fin de l'exécution et journalise des messages de sortie ou d'erreur. Le journal se trouve dans le répertoire temp de Windows :

C:\Windows\Temp\vmware-viewcomposer-ga-new.log

### **Recomposition de clones liés personnalisés avec Sysprep**

Si vous recomposez une machine de clone lié personnalisée avec Sysprep, View exécute à nouveau la spécification de personnalisation Sysprep, une fois le disque du système d'exploitation recomposé. Cette opération génère un nouveau SID pour la machine virtuelle de clone lié.

Si un nouveau SID est généré, le clone lié recomposé fonctionne comme un nouvel ordinateur sur le réseau. Certains programmes logiciels, tels que des outils de gestion système, dépendent du SID pour identifier les ordinateurs qu'ils gèrent. Ces programmes peuvent ne pas pouvoir identifier ou rechercher la machine virtuelle de clone lié.

De plus, si un logiciel tiers est installé sur le disque système, la spécification de personnalisation peut regénérer les GUID de ce logiciel après la recomposition.

Une recomposition restaure le clone lié à son état d'origine, avant la première exécution de la spécification de personnalisation. Dans cet état, le clone lié ne possède pas de SID d'ordinateur local ou le GUID des logiciels tiers installés sur le lecteur système. View doit exécuter la spécification de personnalisation Sysprep après la recomposition du clone lié.

## <span id="page-90-0"></span>**Maintien des machines de clone lié provisionnées pour une utilisation dans des sessions de poste de travail distant au cours d'opérations de View Composer**

Si vos utilisateurs doivent pouvoir accéder à des postes de travail distants à tout moment, vous devez maintenir un certain nombre de machines provisionnées pour une utilisation dans des sessions de poste de travail distant, même lorsque des opérations de maintenance de View Composer sont en cours. Vous pouvez définir un nombre minimal de machines qui ne sont pas placées en mode de maintenance alors que View Composer actualise, recompose ou rééquilibre les machines virtuelles de clone lié dans un pool.

Lorsque vous définissez Nombre minimal de machines prêtes (provisionnées) lors d'opérations de maintenance de View Composer, View s'assure que des machines au nombre spécifié restent provisionnées, et qu'elles ne sont pas placées en mode de maintenance, pendant que View Composer exécute l'opération de maintenance.

Ce paramètre permet aux utilisateurs de maintenir des connexions existantes ou de faire de nouvelles demandes de connexion lors de l'opération de maintenance de View Composer. Le paramètre ne fait pas la différence entre les machines de rechange qui sont prêtes à accepter les nouvelles connexions et les machines qui sont déjà connectées dans des sessions de poste de travail existantes.

Vous pouvez spécifier ce paramètre lorsque vous créez ou modifiez un pool de clone lié.

Les recommandations suivantes s'appliquent à ce paramètre :

- Pour permettre à plusieurs utilisateurs de maintenir leurs connexions de poste de travail existantes et de garder un nombre minimal de machines de rechange (sous tension) pouvant accepter les nouvelles demandes de connexion, définissez **Nombre minimal de machines prêtes (provisionnées) lors d'opérations de maintenance de View Composer** sur une valeur suffisamment importante pour inclure les deux jeux de machines.
- Si vous utilisez un mode d'attribution de nom pour provisionner des machines et pour provisionner des machines à la demande, définissez le nombre de machines provisionnées lors des opérations de View Composer sur une valeur inférieure à la valeur **Nombre max. de machines**. Si le nombre maximal est inférieur, votre pool peut se retrouver avec un nombre total de machines inférieur au nombre minimal de machines que vous voulez maintenir provisionnées lors des opérations de View Composer. Dans ce cas, les opérations de maintenance de View Composer ne pourraient pas avoir lieu.
- n Si vous provisionnez des machines en spécifiant manuellement une liste de noms de machines, ne réduisez pas la taille de pool totale (en supprimant des noms de machines) à un nombre inférieur au nombre minimal de machines provisionnées. Dans ce cas, les opérations de maintenance de View Composer ne pourraient pas avoir lieu.
- Si vous définissez un nombre minimal important de machines provisionnées par rapport à la taille du pool, les opérations de maintenance de View Composer peuvent durer plus longtemps. Pendant que View maintient le nombre minimal de machines provisionnées lors d'une opération de maintenance, l'opération peut ne pas atteindre la limite de simultanéité spécifiée dans le paramètre **Nombre max. d'opérations de maintenance View Composer simultanées**.

Par exemple, si un pool contient 20 machines et que le nombre minimal de machines provisionnées est de 15, View Composer peut fonctionner sur 5 machines maximum à la fois. Si la limite de simultanéité des opérations de maintenance de View Composer est de 12, elle n'est jamais atteinte.

n Dans ce nom de paramètre, le terme « prêt » s'applique à l'état de la machine virtuelle de clone lié, pas à l'état de la machine qui est affiché dans View Administrator. Une machine virtuelle est prête lorsqu'elle est approvisionnée et prête à être activée. L'état de la machine reflète la condition gérée par View de la machine. Par exemple, une machine peut présenter l'état Connecté, Déconnecté, Agent inaccessible, Suppression, etc. et toujours être considérée comme étant « prête ».

## <span id="page-91-0"></span>**Utiliser des comptes d'ordinateur Active Directory existants pour des clones liés**

Lorsque vous créez ou modifiez un pool de postes de travail ou une batterie de serveurs automatisée, vous pouvez configurer View Composer afin qu'il utilise des comptes d'ordinateur existants dans Active Directory pour les clones liés qui viennent d'être provisionnés.

Par défaut, View Composer génère un nouveau compte d'ordinateur Active Directory pour chaque clone lié qu'il approvisionne. L'option **Autoriser la réutilisation de comptes d'ordinateur pré-existants** vous permet de contrôler les comptes d'ordinateur qui sont créés dans Active Directory en garantissant que View Composer utilise des comptes d'ordinateur AD existants.

Si cette option est activée et qu'un clone lié est provisionné, View Composer vérifie si un nom de compte d'ordinateur AD existant correspond au nom de la machine de clones liés. Si une correspondance existe, View Composer utilise le compte d'ordinateur AD existant. Si View Composer ne trouve pas de nom de compte d'ordinateur AD correspondant, il génère un nouveau compte d'ordinateur AD pour le clone lié.

Vous pouvez définir l'option Autoriser la réutilisation de comptes d'ordinateur pré-existants lorsque vous créez ou modifiez un pool de postes de travail ou une batterie de serveurs automatisée. Si vous modifiez un pool ou une batterie de serveurs et définissez cette option, le paramètre affecte les machines de clone lié qui sont provisionnées dans le futur. Les clones liés qui sont déjà approvisionnés ne sont pas affectés.

Lorsque vous définissez l'option Autoriser la réutilisation de comptes d'ordinateur pré-existants, vous pouvez limiter les autorisations Active Directory affectées au compte d'utilisateur View Composer qui génère le pool de postes de travail ou la batterie de serveurs. Seules les autorisations Active Directory suivantes sont requises :

- Lister le contenu
- Lire toutes les propriétés
- Autorisations de lecture
- n Réinitialiser le mot de passe

Vous ne pouvez limiter les autorisations Active Directory que si vous êtes certain que tous les machines que vous prévoyez de provisionner disposent de comptes d'ordinateur existants alloués dans Active Directory. View Composer génère un nouveau compte d'ordinateur AD si aucun nom correspondant n'est trouvé. Des autorisations supplémentaires, telles que Créer des objets ordinateur, sont requises pour créer de nouveaux comptes d'ordinateur. Pour obtenir la liste complète des autorisations requises pour le compte d'utilisateur View Composer, consultez le document *Administration de View*.

Cette option ne peut pas être désactivée si View Composer utilise actuellement au moins un compte d'ordinateur AD existant.

La procédure suivante s'applique à des pools de postes de travail de clone lié. Les étapes sont semblables pour les batteries de serveurs automatisées.

### **Prérequis**

Vérifiez que les comptes d'ordinateur existants sont situés dans le conteneur Active Directory que vous spécifiez avec le paramètre **Conteneur Active Directory**. Si les comptes existants se trouvent dans un conteneur différent, l'approvisionnement échoue pour les clones liés avec ces noms de compte et un message d'erreur indique que les comptes d'ordinateur existants existent déjà dans Active Directory.

Par exemple, si vous sélectionnez l'option **Autoriser la réutilisation de comptes d'ordinateur pré-existants** et spécifiez que le **Conteneur Active Directory** est la valeur par défaut, **CN=Computers**, et si les comptes d'ordinateur existants se trouvent dans **OU=mydesktops**, l'approvisionnement échoue pour ces comptes.

### **Procédure**

1 Dans Active Directory, créez les comptes d'ordinateur à utiliser pour les machines de clone lié.

Par exemple : machine1, machine2, machine3

Les noms de compte d'ordinateur doivent utiliser des entiers consécutifs afin de correspondre aux noms qui sont générés lors du provisionnement de machines dans View.

- 2 Dans View Administrator, créez un pool avec l'assistant Ajouter un pool de postes de travail ou modifiez le pool dans la boîte de dialogue Modifier.
- 3 Sur la page ou l'onglet Paramètres d'approvisionnement, sélectionnez Utiliser un mode d'attribution **de nom**.
- 4 Dans la zone de texte **Mode d'attribution de nom**, tapez un nom de machine qui correspond au nom de compte d'ordinateur Active Directory.

Par exemple : machine

View ajoute des numéros uniques au modèle pour fournir un nom unique pour chaque machine.

Par exemple : machine1, machine2, machine3

5 Sur la page ou l'onglet Personnalisation client, sélectionnez l'option **Autoriser la réutilisation de comptes d'ordinateur pré-existants**.

Configuration de postes de travail virtuels dans Horizon 7

# **Création de pools de postes de**  $\begin{array}{c} \textsf{Cr\'eation de pools de postes de} \ \textsf{travail de clone instantan\'e} \end{array}$

Pour fournir aux utilisateurs un accès aux postes de travail Instant Clone, vous devez créer un pool de postes de travail Instant Clone.

Ce chapitre aborde les rubriques suivantes :

- « Pools de postes de travail de clone instantané », page 95
- [« Publication d'image et rééquilibrage d'un pool de postes de travail Instant Clone », page 97](#page-96-0)
- [« Ajouter un administrateur de domaine Instant Clone », page 97](#page-96-0)
- [« Feuille de calcul pour créer un pool de postes de travail de clone instantané », page 98](#page-97-0)
- [« Créer un pool de postes de travail de clone instantané », page 103](#page-102-0)
- [« Personnalisation d'invité ClonePrep », page 104](#page-103-0)
- [« Exécuter la maintenance sur des VM de clone instantané », page 105](#page-104-0)
- [« Utilitaires de maintenance de clones instantanés », page 106](#page-105-0)

## **Pools de postes de travail de clone instantané**

Un pool de postes de travail de clone instantané est un pool de postes de travail automatisé. vCenter Server crée les machines virtuelles de poste de travail en fonction des paramètres que vous spécifiez lorsque vous créez le pool.

Comme les clones liés View Composer, les clones instantanés partagent un disque virtuel d'une machine virtuelle parente et ils consomment donc moins de stockage que des machines virtuelles complètes. De plus, les clones instantanés partagent la mémoire d'une machine virtuelle parente. Les clones instantanés sont créés à l'aide de la technologie vmFork. Un pool de postes de travail Instant Clone possède les caractéristiques clés suivantes :

- Le provisionnement de clones instantanés est beaucoup plus rapide que les clones liés View Composer.
- Les clones instantanés sont toujours créés dans un état sous tension, prêts pour la connexion des utilisateurs. La personnalisation d'invité et la jonction du domaine Active Directory sont achevées dans le cadre de la mise sous tension initiale du workflow.
- Lorsqu'un utilisateur ferme sa session, la machine virtuelle du poste de travail est supprimée. De nouveaux clones sont créés en fonction de la stratégie de provisionnement, qui peut être à la demande ou à l'avance.
- n Avec l'opération d'image de transfert, vous pouvez recréer le pool depuis n'importe quel snapshot de n'importe quelle machine virtuelle parente. Vous pouvez utiliser une image de transfert pour déployer des correctifs de système d'exploitation et d'application.
- n Lorsque les clones sont créés, View sélectionne une banque de données pour atteindre la meilleure distribution des clones parmi les banques de données. Aucun rééquilibrage manuel n'est nécessaire.
- View Storage Accelerator est automatiquement activé.
- Le partage de page transparente est automatiquement activé.
- Les clones instantanés requièrent une liaison de port statique.
- Les clones instantanés qui utilisent plusieurs réseaux vLAN requièrent une liaison de port statique avec une allocation de port fixe.

Du fait que View peut rapidement créer des clones instantanés, vous n'avez pas besoin de provisionner des postes de travail à l'avance ou de posséder beaucoup de postes de travail prêts. Par rapport aux clones liés View Composer, les clones instantanés peuvent faciliter la tâche de gestion de grands postes de travail et également réduire la quantité de ressources matérielles nécessaire.

Les clones instantanés ont les exigences de compatibilité suivantes :

- vSphere 6.0 Update 1 ou version ultérieure.
- n Matériel de machine virtuelle version 11 ou ultérieure.

Il est recommandé de configurer des commutateurs virtuels distribués dans l'environnement vSphere.

Dans Horizon 7.0, les restrictions suivantes s'appliquent aux clones instantanés :

- Seuls les postes de travail mono-utilisateur sont pris en charge. Les hôtes RDS ne sont pas pris en charge.
- Seule l'attribution d'utilisateur flottante est prise en charge. Des postes de travail aléatoires du pool sont attribués aux utilisateurs.
- n Des postes de travail de clone instantané ne peuvent pas disposer de disques persistants. Les utilisateurs peuvent utiliser VMware App Volumes pour stocker des données persistantes. Pour plus d'informations sur App Volumes, consultez https://www.vmware.com/products/appvolumes.
- Les snapshots NFS natifs Virtual Volumes et VAAI (vStorage APIs for Array Integration) ne sont pas pris en charge.
- Sysprep n'est pas disponible pour la personnalisation de poste de travail.
- n Windows 7 et Windows 10 sont pris en charge, mais pas Windows 8 ou Windows 8.1.
- PowerCLI n'est pas pris en charge.
- Les magasins de données locaux ne sont pas pris en charge.
- IPv6 n'est pas pris en charge.
- n Les clones instantanés ne peuvent pas réutiliser des comptes d'ordinateur préexistants dans Active Directory.
- Persona Management n'est pas disponible.
- Le rendu 3D n'est pas disponible.
- Vous ne pouvez pas spécifier un nombre minimal de machines prêtes (provisionnées) lors d'opérations de maintenance Instant Clone. Cette fonctionnalité n'est pas nécessaire, car la vitesse élevée de création des clones instantanés signifie que certains postes de travail sont toujours disponibles même lors des opérations de maintenance.

La fonctionnalité de récupération d'espace disque qui est disponible pour les clones liés View Composer n'est pas nécessaire, car les clones instantanés sont recréés lorsque les utilisateurs ferment leur session. Pour les clones instantanés, la récupération d'espace disque inutilisé dans une machine virtuelle n'a pas d'impact significatif sur la consommation de stockage.

## <span id="page-96-0"></span>**Publication d'image et rééquilibrage d'un pool de postes de travail Instant Clone**

Les clones d'un pool de postes de travail Instant Clone sont basés sur la même image. Lorsqu'un clone instantané est créé, les pools de postes de travail sont automatiquement rééquilibrés sur les banques de données.

Une image est un snapshot d'une machine virtuelle parente. La création d'un pool de postes de travail Instant Clone implique les opérations suivantes :

1 View publie l'image que vous sélectionnez. Dans vCenter Server, quatre dossiers (ClonePrepInternalTemplateFolder, ClonePrepParentVmFolder, ClonePrepReplicaVmFolder et ClonePrepResyncVmFolder) sont créés s'ils n'existent pas, et certaines machines virtuelles internes requises pour le clonage sont créées. Dans View Administrator, vous pouvez voir la progression de cette opération dans l'onglet Résumé du pool de postes de travail. Lors de la publication, le volet Image en attente affiche le nom et l'état de l'image.

REMARQUE Ne modifiez pas les quatre dossiers ou les machines virtuelles internes qu'ils contiennent. Si vous le faites, des erreurs peuvent se produire. Les machines virtuelles internes sont supprimées lorsqu'elles ne sont plus nécessaires. Normalement, les machines virtuelles sont supprimées dans les 5 minutes qui suivent la suppression du pool ou une opération d'image de transfert. Cependant, il peut arriver que la suppression prenne jusqu'à 30 minutes.

2 Les clones sont créés. Ce processus est rapide. En général, un clone peut être créé en moins de 2 secondes. Lors de ce processus, le volet Image actuelle dans View Administrator affiche le nom et l'état de l'image.

Une fois le pool créé, vous pouvez modifier l'image via l'opération d'image de transfert. Consultez « Modifier l'image d'un pool de postes de travail de clone instantané » dans le document *Administration de View*. Comme pour la création d'un pool, la nouvelle image est d'abord publiée. Ensuite, les clones sont recréés.

Si vous modifiez un pool pour ajouter ou supprimer des banques de données, le rééquilibrage des machines virtuelles se produit automatiquement lorsqu'un nouveau clone est créé. Si vous voulez que le rééquilibrage arrive plus vite, procédez comme suit :

- Si vous supprimez une banque de données, supprimez manuellement les postes de travail sur cette banque de données pour que les nouveaux postes de travail soient créés sur les banques de données restantes.
- n Si vous ajoutez une banque de données, supprimez manuellement quelques postes de travail des banques de données d'origine pour que les nouveaux postes de travail soient créés sur la nouvelle banque de données. Vous pouvez également supprimer tous les postes de travail ou simplement effectuer une image de transfert avec la même image pour que, lorsque les postes de travail sont recréés, ils soient distribués équitablement parmi les banques de données.

## **Ajouter un administrateur de domaine Instant Clone**

Avant de créer un pool de postes de travail Instant Clone, vous devez ajouter un administrateur de domaine Instant Clone à View.

L'administrateur de domaine Instant Clone doit disposer de certains privilèges de domaine Active Directory. Pour plus d'informations, consultez la section « Créer un compte d'utilisateur pour des opérations Instant Clone » dans le document *Installation de View*.

### <span id="page-97-0"></span>**Procédure**

- 1 Dans View Administrator, sélectionnez **onfiguration de View > Administrateurs de domaine Instant Clone**.
- 2 Cliquez sur **Ajouter**.
- 3 Entrez le nom de connexion et le mot de passe de l'administrateur de domaine Instant Clone.

## **Feuille de calcul pour créer un pool de postes de travail de clone instantané**

Lorsque vous créez un pool de postes de travail Instant Clone, l'assistant Ajouter un pool de postes de travail vous invite à configurer certaines options. Utilisez cette feuille de calcul pour enregistrer vos options de configuration avant de créer le pool.

Avant de créer un pool de postes de travail Instant Clone, prenez un snapshot de la machine virtuelle parente. Vous devez arrêter la machine virtuelle parente avant de prendre le snapshot. Le snapshot est l'image de base pour les clones.

REMARQUE Vous ne pouvez pas créer un pool de postes de travail de clone instantané depuis un modèle de machine virtuelle.

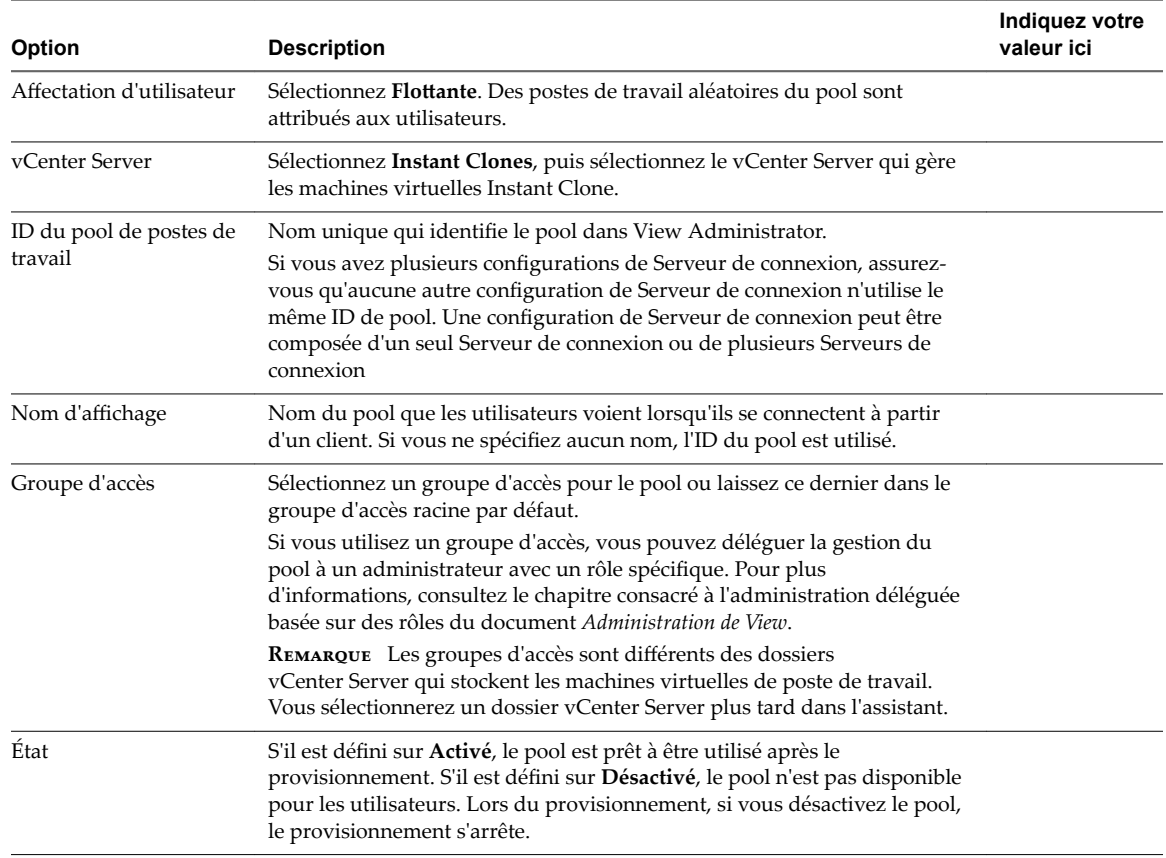

**Tableau 7**‑**1.** Feuille de calcul : options de configuration pour la création d'un pool de postes de travail de clone instantané

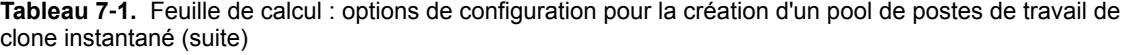

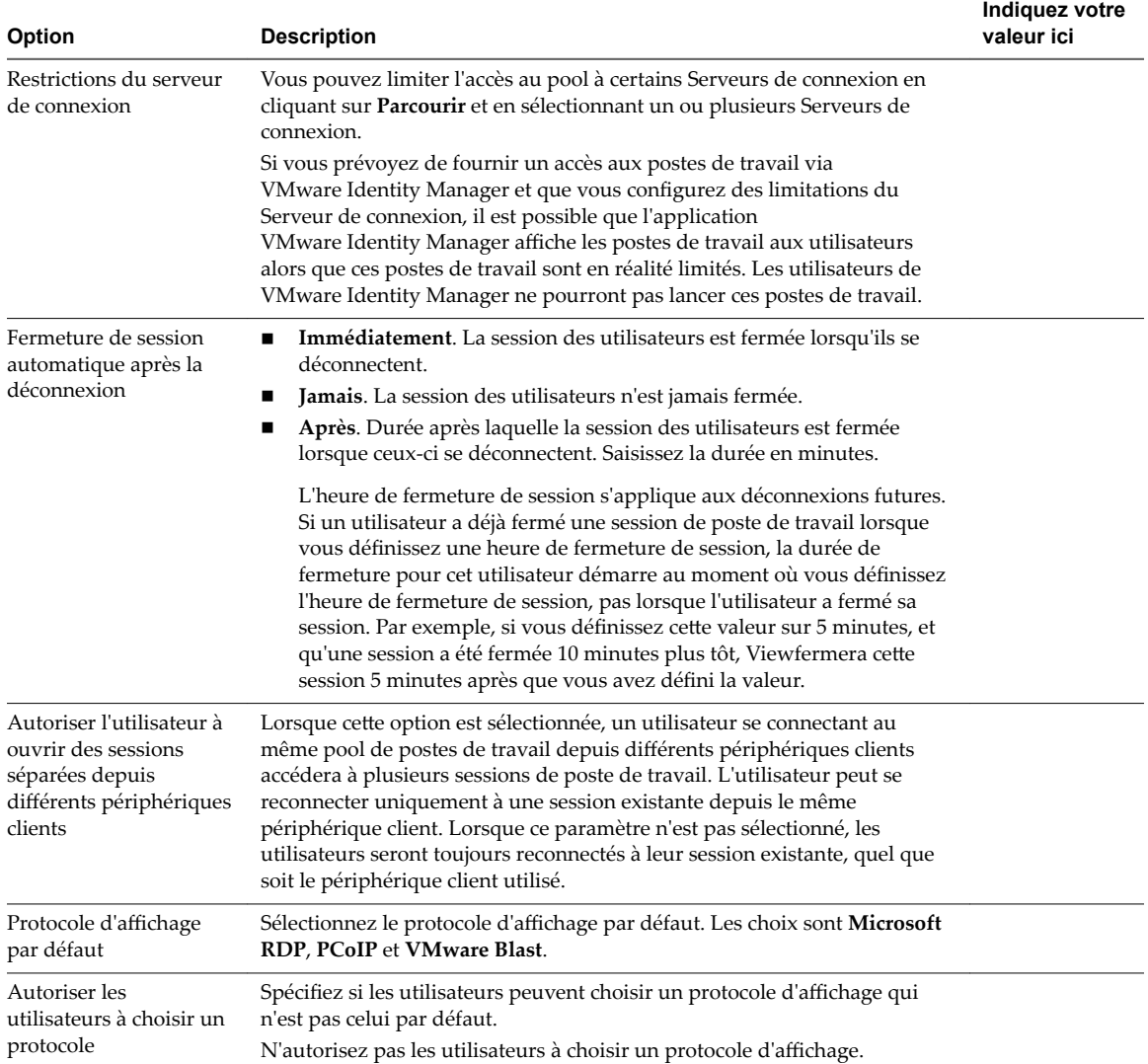

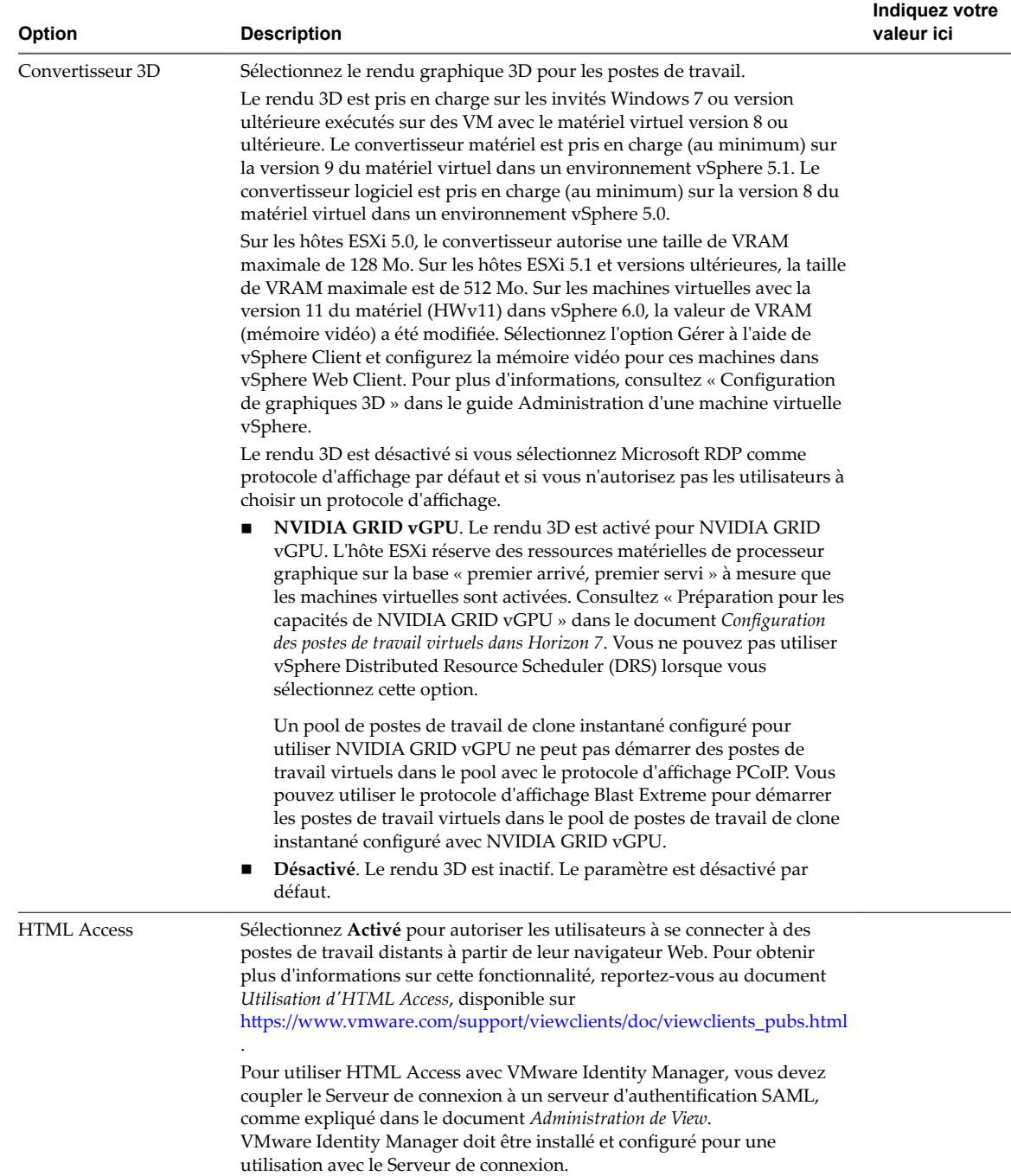

**Tableau 7**‑**1.** Feuille de calcul : options de configuration pour la création d'un pool de postes de travail de clone instantané (suite)

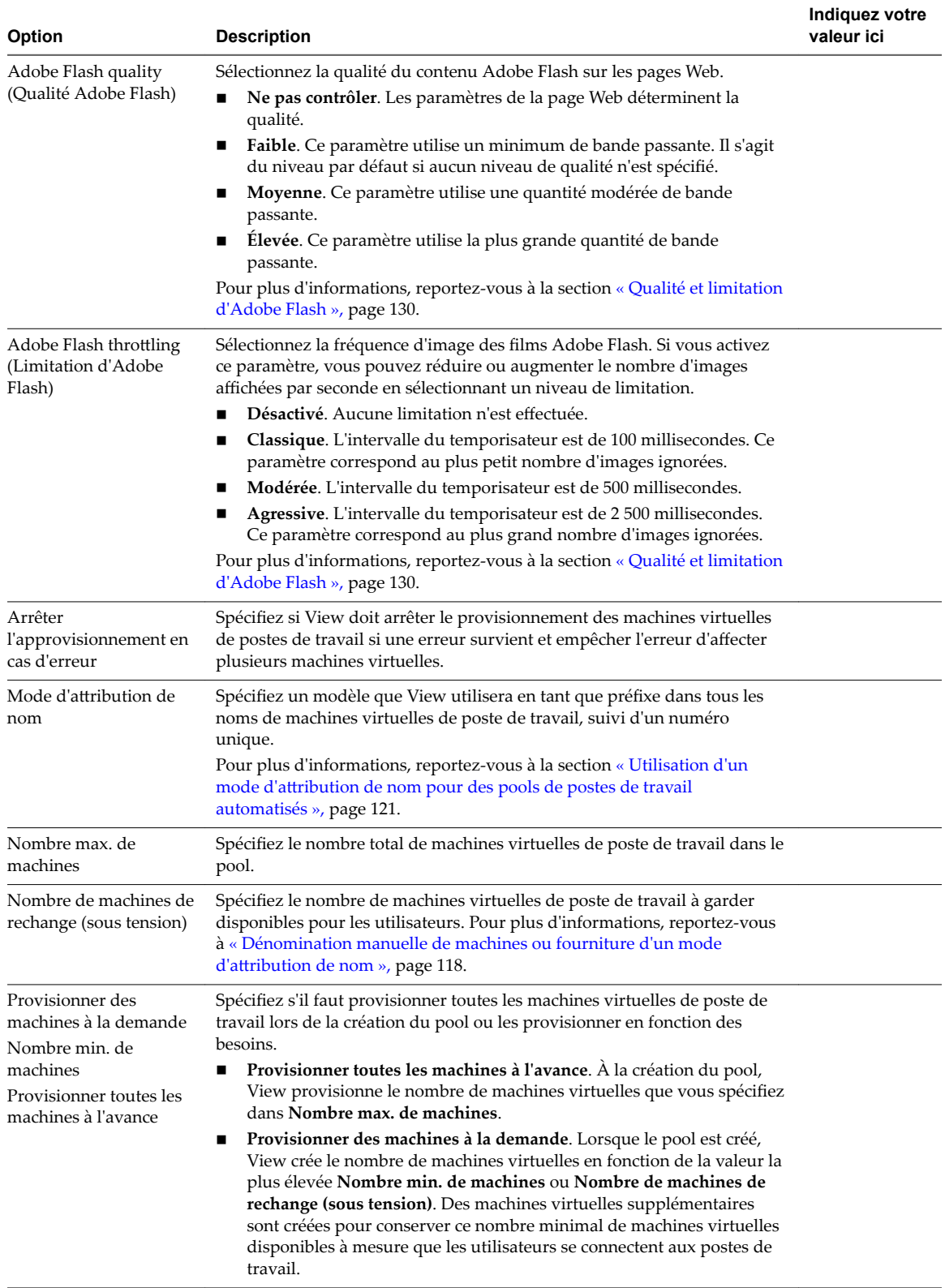

**Tableau 7**‑**1.** Feuille de calcul : options de configuration pour la création d'un pool de postes de travail de clone instantané (suite)

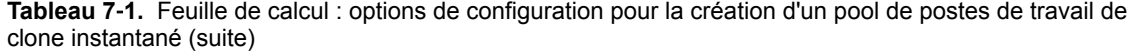

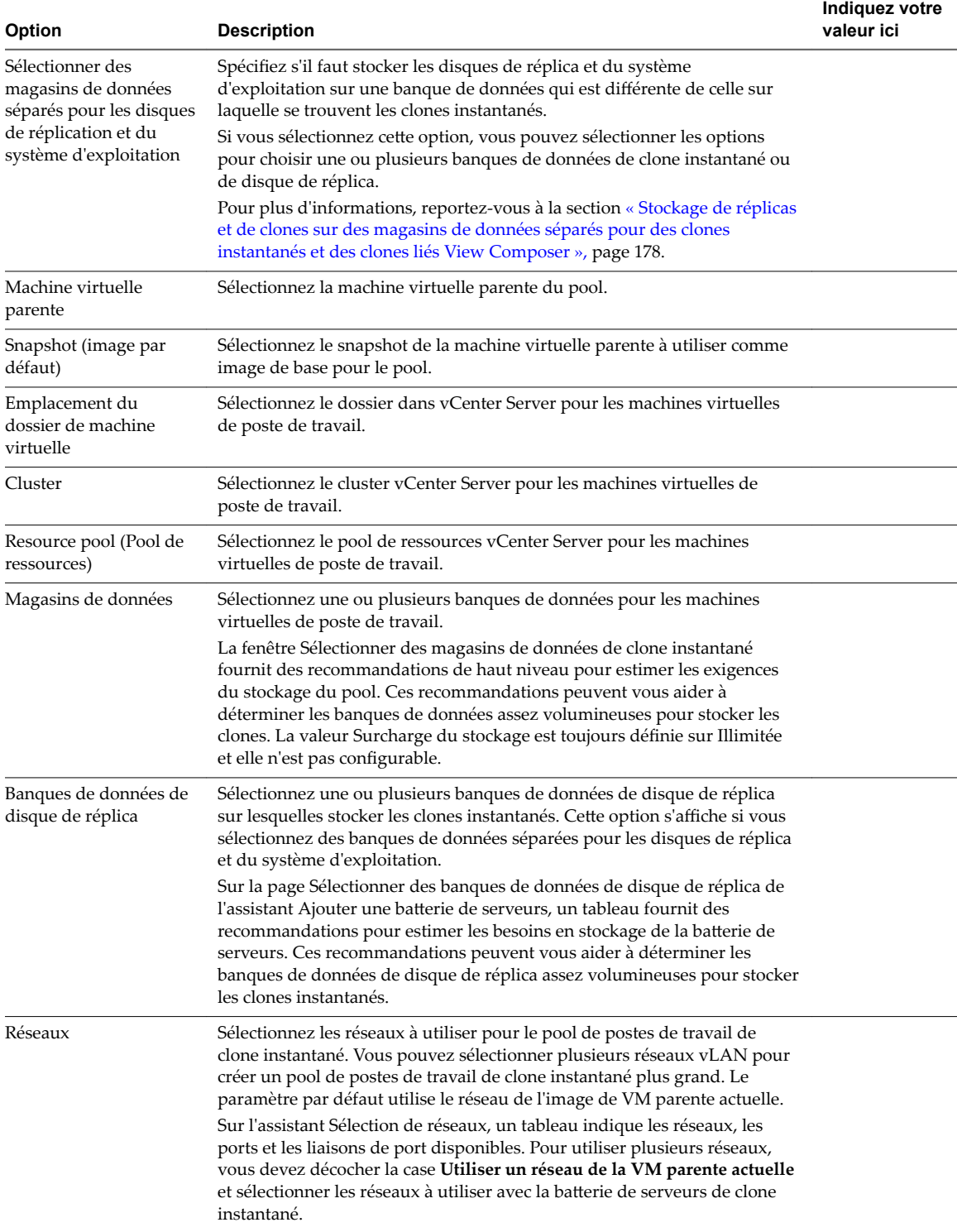

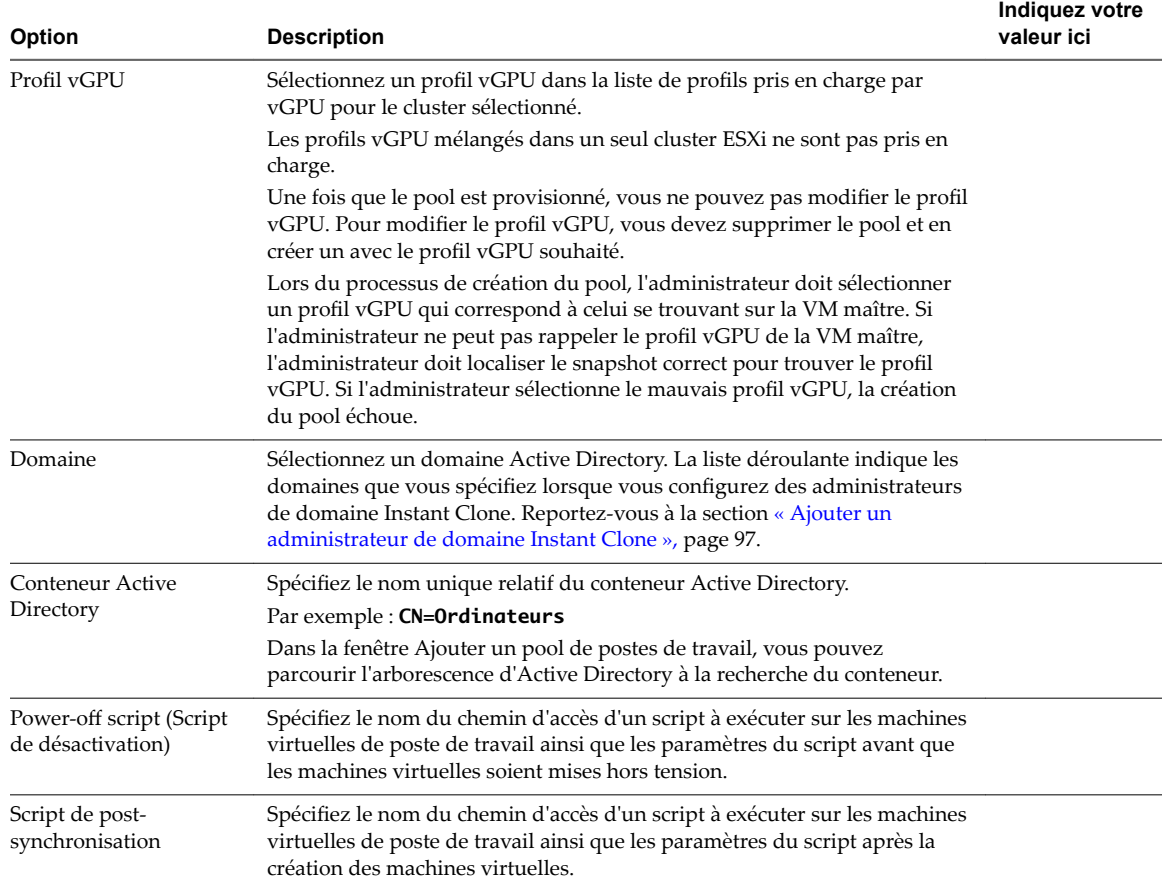

<span id="page-102-0"></span>**Tableau 7**‑**1.** Feuille de calcul : options de configuration pour la création d'un pool de postes de travail de clone instantané (suite)

## **Créer un pool de postes de travail de clone instantané**

L'assistant Ajouter un pool de postes de travail vous guide lors des étapes de création d'un pool de postes de travail Instant Clone.

### **Prérequis**

- Vérifiez que le commutateur virtuel auquel se connectent les machines virtuelles Instant Clone dispose de suffisamment de ports pour prendre en charge le nombre de machines virtuelles prévu. Sur une machine virtuelle, chaque carte réseau requiert un port.
- Vérifiez que vous disposez d'une machine virtuelle parente prête. Pour plus d'informations, reportezvous à la section [Chapitre 4, « Création et préparation d'une machine virtuelle parente pour le](#page-22-0) [clonage », page 23](#page-22-0).
- Collectez les informations de configuration pour le pool. Reportez-vous à la section [« Feuille de calcul](#page-97-0) [pour créer un pool de postes de travail de clone instantané », page 98](#page-97-0).
- Vérifiez que vous avez ajouté un administrateur de domaine Instant Clone dans View Administrator. Reportez-vous à la section [« Ajouter un administrateur de domaine Instant Clone », page 97.](#page-96-0)

### **Procédure**

- 1 Dans View Administrator, sélectionnez **Catalogue > Pools de postes de travail**.
- 2 Cliquez sur **Ajouter**.
- <span id="page-103-0"></span>3 Sélectionnez **Pool de postes de travail automatisé**.
- 4 Sur la page vCenter Server, sélectionnez **Clones instantanés**.
- 5 Suivez les invites pour créer le pool.

Utilisez les informations de configuration que vous avez collectées dans la feuille de calcul. Vous pouvez revenir directement à n'importe quelle page de l'assistant en cliquant sur le nom de page dans le volet de navigation.

Dans View Administrator, vous pouvez consulter les machines virtuelles de postes de travail telles qu'elles sont ajoutées au pool en sélectionnant **Catalogue > Postes de travail**.

Après avoir créé le pool, ne supprimez pas la machine virtuelle parente ou ne la retirez pas de l'inventaire de vCenter Server tant que le pool existe. Si vous supprimez la machine virtuelle de l'inventaire de vCenter Server par erreur, vous devez la rajouter et réaliser une image de transfert à l'aide de l'image actuelle.

### **Suivant**

Autorisez les utilisateurs à accéder au pool. Reportez-vous à la section [« Ajouter des droits d'accès à un pool](#page-152-0) [de postes de travail ou d'applications », page 153](#page-152-0).

## **Personnalisation d'invité ClonePrep**

ClonePrep personnalise les clones instantanés (Instant Clone) lors du processus de création.

ClonePrep garantit que tous les clones instantanés (Instant Clone) joignent un domaine Active Directory. Les clones ont les mêmes identifiants de sécurité (SID) d'ordinateur que la machine virtuelle parente. ClonePrep conserve également les identificateurs globaux uniques (GUID) d'applications, même si certaines applications peuvent générer un nouveau GUID lors de la personnalisation.

Lorsque vous ajoutez un pool de postes de travail de clone instantané, vous pouvez spécifier un script pour qu'il s'exécute immédiatement après la création du clone et un autre script pour qu'il s'exécute avant la désactivation du clone.

### **Exécution des scripts par ClonePrep**

ClonePrep utilise l'API CreateProcess de Windows pour exécuter des scripts. Votre script peut appeler n'importe quel processus pouvant être créé avec l'API CreateProcess. Par exemple, les processus cmd, vbscript, exe et de fichier de commandes fonctionnent avec l'API.

En particulier, ClonePrep transmet le chemin d'accès du script en tant que deuxième paramètre à l'API CreateProcess et définit le premier paramètre sur NULL. Par exemple, si le chemin du script est c:\myscript.cmd, l'appel à CreateProcess est CreateProcess(NULL,c:\myscript.cmd,...).

### **Fournir des chemins à des scripts ClonePrep**

Vous pouvez spécifier les scripts lorsque vous créez ou modifiez le pool de postes de travail. Les scripts doivent résider sur la machine virtuelle parente. Vous ne pouvez pas utiliser de chemin d'accès UNC vers un partage de réseau.

Si vous utilisez un langage de script qui a besoin d'un interprète pour exécuter le script, le chemin du script doit démarrer par l'exécutable de l'interprète. Par exemple, au lieu de spécifier C:\script\myvb.vbs, vous devez spécifier C:\windows\system32\cscript.exe c:\script\myvb.vbs.

**Importюnt** Placez les scripts de personnalisation ClonePrep dans un dossier sécurisé pour éviter tout accès non autorisé.

### <span id="page-104-0"></span>**Délai d'expiration du script ClonePrep**

Par défaut, ClonePrep met fin à un script si l'exécution dure plus de 20 secondes. Vous pouvez augmenter la limite du délai d'expiration. Pour plus d'informations, reportez-vous à [« Augmenter la limite du délai](#page-57-0) [d'expiration des scripts de personnalisation ClonePrep et QuickPrep », page 58.](#page-57-0)

Vous pouvez également spécifier un script qui exécute un autre script ou processus qui met du temps à s'exécuter.

### **Compte de script ClonePrep**

ClonePrep exécute les scripts à l'aide du même compte utilisé par le service Instant Clone Agent de VMware Horizon. Par défaut, ce compte est un système local. Ne modifiez pas ce compte de connexion. Si vous le faites, les clones ne parviendront pas à démarrer.

### **Privilèges de processus ClonePrep**

Pour des raisons de sécurité, certains privilèges du système d'exploitation Windows sont supprimés du processus Instant Clone Agent de VMware Horizon qui exécute des scripts de personnalisation ClonePrep. Les scripts ne peuvent pas exécuter des actions qui requièrent ces privilèges.

Le processus qui exécute les scripts ClonePrep ne dispose pas des privilèges suivants :

- SeCreateTokenPrivilege
- SeTakeOwnershipPrivilege
- SeSecurityPrivilege
- SeSystemEnvironmentPrivilege
- SeLoadDriverPrivilege
- SeSystemtimePrivilege
- SeUndockPrivilege
- SeManageVolumePrivilege
- SeLockMemoryPrivilege
- SeIncreaseBasePriorityPrivilege
- SeCreatePermanentPrivilege
- SeDebugPrivilege
- SeAuditPrivilege

### **Journaux de script ClonePrep**

ClonePrep inscrit les messages dans un fichier journal. Le fichier journal est : C:\Windows\Temp\vmwareviewcomposer-ga-new.log.

## **Exécuter la maintenance sur des VM de clone instantané**

Vous pouvez exécuter la maintenance sur des VM de clone instantané en mettant les hôtes ESXi en mode de maintenance. Vous pouvez également utiliser les utilitaires de maintenance de clone instantané pour exécuter la maintenance manuelle sur des VM de clone instantané.

Pour utiliser les utilitaires de clone instantané, reportez-vous à la section [« Utilitaires de maintenance de](#page-105-0) [clones instantanés », page 106.](#page-105-0)

<span id="page-105-0"></span>Vous pouvez utiliser vSphere Web Client pour mettre l'hôte ESXi en mode de maintenance. L'opération de maintenance de l'hôte ESXi supprime automatiquement les VM parentes de cet hôte ESXi.

REMARQUE Une fois l'hôte ESXi mis en mode de maintenance, vous devez attendre environ cinq minutes avant d'exécuter des actions sur des clones instantanés après que l'hôte ESXi effectue des opérations d'entrée ou de sortie.

### **Procédure**

- 1 Connectez-vous à vSphere Web Client.
- 2 Sélectionnez l'hôte ESXi que vous voulez mettre en mode de maintenance et cliquez sur Mode de **maintenance > Passer en mode de maintenance**.

## **Utilitaires de maintenance de clones instantanés**

Sur le Serveur de connexion se trouvent deux utilitaires que vous pouvez utiliser pour la maintenance de machines virtuelles Instant Clone dans vCenter Server et les clusters dans lesquels se trouvent les machines virtuelles.

Les utilitaires sont IcMaint.cmd et IcUnprotect.cmd et se trouvent dans C:\Program Files\VMware\VMware View\Server\tools\bin.

### **IcMaint.cmd**

Cette commande supprime les VM parentes de l'hôte ESXi pour que l'hôte puisse être mis en mode de maintenance. L'hôte n'est pas automatiquement mis en mode de maintenance. Pour réaliser la maintenance sur l'hôte, l'administrateur de vCenter Server doit mettre l'hôte en mode de maintenance manuellement.

Syntaxe :

IcMaint.cmd -vc *nom\_d\_hote\_ou\_adresse\_IP* -uid *ID\_utilisateur* -password *mot\_de\_passe* -hostName *nom\_d\_hote\_ESXi* -maintenance ON|OFF

Paramètres :

- n -vc *nom d'hôte ou adresse IP de vCenter Server*
- n -uid *ID d'utilisateur de vCenter Server*
- n -password *mot de passe d'utilisateur de vCenter Server*
- n -hostname *nom d'hôte ESXi*
- -maintenance ON | OFF

Ce paramètre spécifie si l'hôte est disponible pour héberger les VM parentes.

Une fois la commande exécutée sur l'hôte, la valeur d'annotation InstantClone.Maintenance est définie sur 1 et les VM parentes sont supprimées. Une fois les VM parentes supprimées, la valeur d'annotation InstantClone.Maintenance est définie sur 2 et aucune autre VM parente n'est créée sur l'hôte. Lorsque vous exécutez de nouveau cette commande avec -maintenanceOFF, la valeur d'annotation InstantClone.Maintenance est effacée afin que l'hôte soit disponible pour héberger les VM parentes.

Tous les paramètres sont obligatoires.

### **IcUnprotect.cmd**

Cet utilitaire annule la protection des dossiers et des machines virtuelles que ClonePrep crée. ClonePrep est le mécanisme qui personnalise les clones instantanés lors du processus de création.

### Syntaxe :

IcUnprotect.cmd -vc *nom\_d\_hote\_ou\_adresse\_IP* -uid *ID\_utilisateur* -password *mot\_de\_passe* [ clusterId *ID\_cluster*] [-includeFolders]

Paramètres :

- -vc *nom d'hôte ou adresse IP de vCenter Server*
- -uid *ID d'utilisateur de vCenter Server*
- n -password *mot de passe d'utilisateur de vCenter Server*
- n -clusterId *ID de cluster*
- -includeFolders

Ce paramètre annule la protection des dossiers et des machines virtuelles.

Tous les paramètres sont obligatoires, sauf clusterId et includeFolders. Si clusterId n'est pas spécifié, la protection est supprimée de toutes les machines virtuelles ClonePrep dans tous les centres de données.

Configuration de postes de travail virtuels dans Horizon 7
# <span id="page-108-0"></span>**Création de pools de postes de**  $\begin{array}{r} \text{Cr\'eation de pools de postes de} \ \text{travail manuels} \end{array}$

Dans un pool de postes de travail manuel, chaque poste de travail distant accessible par un utilisateur final est une machine distincte. Lorsque vous créez un pool de postes de travail manuel, vous sélectionnez des machines existantes. Pour créer un pool qui contient un poste de travail unique, créez un pool de postes de travail manuel et sélectionnez une seule machine.

Ce chapitre aborde les rubriques suivantes :

- « Pools de postes de travail manuels », page 109
- « Feuille de calcul pour créer un pool de postes de travail manuel », page 109
- n [« Créer un pool de postes de travail manuel », page 111](#page-110-0)
- n [« Créer un pool manuel contenant une seule machine », page 112](#page-111-0)
- [« Paramètres de pool de postes de travail pour des pools manuels », page 113](#page-112-0)

# **Pools de postes de travail manuels**

Pour créer un pool de postes de travail manuel, View provisionne des postes de travail à partir de machines existantes. Vous sélectionnez une machine distincte pour chaque poste de travail du pool.

View peut utiliser plusieurs types de machines dans des pools manuels :

- des machines virtuelles gérées par vCenter Server ;
- des machines virtuelles qui s'exécutent sur une plate-forme de virtualisation autre que vCenter Server ;
- des ordinateurs physiques.

Pour plus d'informations sur la création d'un pool de postes de travail manuel qui utilise des machines virtuelles Linux, consultez le guide *Configuration des postes de travail Horizon 7 for Linux*.

# **Feuille de calcul pour créer un pool de postes de travail manuel**

Lorsque vous créez un pool de postes de travail manuel, l'assistant Ajouter un pool de postes de travail de View Administrator vous invite à configurer certaines options. Utilisez cette feuille de calcul pour préparer vos options de configuration avant de créer le pool.

Vous pouvez imprimer cette feuille de calcul et noter les valeurs que vous souhaitez spécifier quand vous exécutez l'assistant Ajouter un pool de postes de travail.

REMARQUE Dans un pool manuel, vous devez préparer chaque machine à fournir un accès au poste de travail distant. Horizon Agent doit être installé et en cours d'exécution sur chaque machine.

| <b>Option</b>                   | <b>Description</b>                                                                                                    | Indiquez votre valeur ici |
|---------------------------------|----------------------------------------------------------------------------------------------------|---------------------------|
| Affectation d'utilisateur       | Choisissez le type d'affectation d'utilisateur :<br>Dans un pool à attribution dédiée, une<br>machine est attribuée à chaque utilisateur.<br>Les utilisateurs reçoivent la même machine<br>chaque fois qu'ils ouvrent une session.<br>Dans un pool à attribution flottante, les<br>utilisateurs reçoivent des machines<br>différentes chaque fois qu'ils ouvrent une<br>session.<br>Pour plus d'informations, reportez-vous à<br>« Affectation d'utilisateur dans des pools de<br>postes de travail », page 117.                                                                                                    |                           |
| vCenter Server                  | Système vCenter Server qui gère les machines.<br>Cette option s'affiche uniquement si les machines<br>sont des machines virtuelles gérées par vCenter<br>Server.                                                                                                    |                           |
| Source de machines              | Machines virtuelles ou ordinateurs physiques à<br>inclure dans le pool de postes de travail.<br>Choisissez le type de machine que vous<br>1<br>souhaitez utiliser. Vous pouvez utiliser des<br>machines virtuelles gérées par vCenter<br>Server ou des machines virtuelles et des<br>ordinateurs non gérés.<br>Préparez la liste des machines virtuelles<br>2<br>vCenter Server ou des machines virtuelles et<br>des ordinateurs physiques non gérés à<br>inclure dans le pool de postes de travail.<br>Installez Horizon Agent sur chaque machine<br>3<br>à inclure dans le pool de postes de travail.<br>Pour utiliser PCoIP avec des machines qui sont<br>des machines virtuelles ou des ordinateurs<br>physiques non gérés, vous devez utiliser un<br>matériel Teradici.<br><b>REMARQUE</b> Lorsque vous activez des postes de<br>travail Windows Server dans View<br>Administrator, View Administrator affiche toutes<br>les machines Windows Server disponibles<br>comme sources de machines potentielles,<br>notamment celles sur lesquelles le Serveur de |                           |
|                                 | connexion View et d'autres serveurs View Server<br>sont installés.<br>Vous ne pouvez pas sélectionner des machines<br>pour le pool de postes de travail si le logiciel de<br>View Server est installé sur les machines.<br>Horizon Agent ne peut pas coexister sur une<br>même machine virtuelle ou physique avec un<br>autre composant logiciel View, notamment le<br>Serveur de connexion View, le serveur de<br>sécurité, View Composer ou Horizon Client.                                                                                                    |                           |
| ID du pool de postes de travail | Nom de pool que les utilisateurs voient lorsqu'ils<br>ouvrent une session et qui identifie le pool dans<br>View Administrator.<br>Si plusieurs serveurs vCenter Server sont<br>exécutés dans votre environnement, assurez-<br>vous qu'aucun autre serveur vCenter Server<br>n'utilise le même ID de pool.                                                                                                    |                           |

**Tableau 8**‑**1.** Feuille de calcul : options de configuration pour la création d'un pool de postes de travail manuel

| Option                                                                  | <b>Description</b>                                                                                                    | Indiquez votre valeur ici |
|-------------------------------------------------------------------------|----------------------------------------------------------------------------------------------------|---------------------------|
| Paramètres du pool de postes de<br>travail                              | Paramètres qui déterminent l'état de la machine,<br>l'état d'alimentation lorsqu'une machine virtuelle<br>n'est pas utilisée, le protocole d'affichage, la<br>qualité Adobe Flash, etc.                                                                                                    |                           |
|                                                                         | Pour plus d'informations, reportez-vous à<br>« Paramètres de pools de postes de travail pour<br>tous les types de pools de postes de travail »,<br>page 126.                                                                                                    |                           |
|                                                                         | Pour voir la liste des paramètres qui s'appliquent<br>aux pools manuels, reportez-vous à la section<br>« Paramètres de pool de postes de travail pour<br>des pools manuels », page 113                                                                                                    |                           |
| Portée du partage de page<br>transparente (Transparent Page<br>Sharing) | Sélectionnez le niveau auquel autoriser le<br>partage de page transparente (TPS). Les choix<br>sont Machine virtuelle (par défaut), Pool,<br>Espace ou Global. Si vous activez le partage de<br>page transparente pour les machines du pool, de<br>l'espace ou globalement, l'hôte ESXi élimine les<br>copies redondantes des pages mémoire obtenues<br>si les machines utilisent le même système<br>d'exploitation invité ou les mêmes applications.<br>Le partage de page se produit sur l'hôte ESXi. Par<br>exemple, si vous activez le partage de page<br>transparente au niveau du pool alors que le pool<br>couvre plusieurs hôtes ESXi, seules les machines<br>virtuelles sur le même hôte et à l'intérieur du<br>même pool partageront des pages. Au niveau<br>global, toutes les machines gérées par Horizon 7<br>sur le même hôte ESXi peuvent partager des<br>pages de mémoire, quel que soit le pool sur<br>lequel résident les machines.<br><b>REMARQUE</b> Par défaut, les pages de mémoire ne<br>sont pas partagées entre plusieurs machines, car<br>le partage de page transparente (TPS) peut créer<br>un risque. Les recherches indiquent que le<br>partage de page transparente peut être exploité<br>de façon abusive pour obtenir un accès non<br>autorisé à des données dans des scénarios de<br>configuration très limités. |                           |

<span id="page-110-0"></span>**Tableau 8**‑**1.** Feuille de calcul : options de configuration pour la création d'un pool de postes de travail manuel (suite)

# **Créer un pool de postes de travail manuel**

Vous pouvez créer un pool de postes de travail manuel qui provisionne des postes de travail à partir de machines virtuelles ou d'ordinateurs physiques existants. Vous devez sélectionner les machines à inclure dans le pool de postes de travail.

Pour les pools manuels incluant des machines virtuelles gérées par vCenter Server, View s'assure qu'une machine de rechange est sous tension afin que les utilisateurs puissent s'y connecter. La machine de rechange est mise sous tension, quelle que soit la stratégie d'alimentation en vigueur.

# **Prérequis**

n Préparez les machines pour fournir un accès au poste de travail distant. Dans un pool manuel, vous devez préparer chaque machine individuellement. Horizon Agent doit être installé et en cours d'exécution sur chaque machine.

Pour préparer des machines virtuelles gérées par vCenter Server, reportez-vous à [Chapitre 4, « Création](#page-22-0) [et préparation d'une machine virtuelle parente pour le clonage », page 23.](#page-22-0)

<span id="page-111-0"></span>Pour préparer des machines virtuelles et des ordinateurs physiques non gérés, reportez-vous à [Chapitre](#page-16-0) [3, « Préparation de machines non gérées », page 17.](#page-16-0)

- n Collectez les informations de configuration que vous devez fournir pour créer le pool. Reportez-vous à la section [« Feuille de calcul pour créer un pool de postes de travail manuel », page 109](#page-108-0).
- Décidez comment configurer les paramètres d'alimentation, le protocole d'affichage, la qualité Adobe Flash et d'autres paramètres. Reportez-vous à la section [« Paramètres de pools de postes de travail pour](#page-125-0) [tous les types de pools de postes de travail », page 126](#page-125-0).

#### **Procédure**

- 1 Dans View Administrator, sélectionnez **Catalogue > Pools de postes de travail**.
- 2 Cliquez sur **Ajouter**.
- 3 Sélectionnez **Pool de postes de travail manuel**.
- 4 Suivez les invites de l'assistant pour créer le pool.

Utilisez les informations de configuration que vous avez collectées dans la feuille de calcul. Vous pouvez revenir directement à n'importe quelle page de l'assistant en cliquant sur le nom de page dans le volet de navigation.

Dans View Administrator, vous pouvez afficher les machines à mesure de leur ajout au pool en sélectionnant **Catalogue > Pools de postes de travail**.

#### **Suivant**

Autorisez les utilisateurs à accéder au pool. Reportez-vous à la section [« Ajouter des droits d'accès à un pool](#page-152-0) [de postes de travail ou d'applications », page 153](#page-152-0).

# **Créer un pool manuel contenant une seule machine**

Vous pouvez créer un pool contenant une seule machine quand un utilisateur requiert un poste de travail dédié unique ou lorsque plusieurs utilisateurs doivent accéder à une application coûteuse avec une seule licence hôte à des heures différentes.

Vous pouvez provisionner une machine individuelle dans son propre pool en créant un pool de postes de travail manuel et en sélectionnant une seule machine.

Pour imiter un ordinateur physique pouvant être partagé par plusieurs utilisateurs, spécifiez une affectation flottante pour les utilisateurs autorisés à accéder au pool.

Que vous configuriez le pool d'une seule machine avec une affectation dédiée ou flottante, les opérations d'alimentation sont initiées par la gestion des sessions. La machine virtuelle est activée lorsqu'un utilisateur demande le poste de travail, et désactivée ou interrompue quand l'utilisateur ferme sa session.

Si vous configurez la stratégie **S'assurer que les machines sont toujours sous tension**, la machine virtuelle reste sous tension. Si l'utilisateur éteint la machine virtuelle, elle redémarre immédiatement.

#### **Prérequis**

n Préparez la machine pour fournir un accès au poste de travail distant. Horizon Agent doit être installé et en cours d'exécution sur la machine.

Pour préparer une machine virtuelle gérée par vCenter Server, reportez-vous à [Chapitre 4, « Création et](#page-22-0) [préparation d'une machine virtuelle parente pour le clonage », page 23](#page-22-0)

Pour préparer une machine virtuelle ou un ordinateur physique non géré, reportez-vous à [Chapitre 3,](#page-16-0) [« Préparation de machines non gérées », page 17](#page-16-0)

- <span id="page-112-0"></span>n Collectez les informations de configuration que vous devez fournir pour créer le pool manuel. Reportez-vous à la section [« Feuille de calcul pour créer un pool de postes de travail manuel »,](#page-108-0) [page 109.](#page-108-0)
- Décidez comment configurer les paramètres d'alimentation, le protocole d'affichage, la qualité Adobe Flash et d'autres paramètres. Reportez-vous à la section [« Paramètres de pools de postes de travail pour](#page-125-0) [tous les types de pools de postes de travail », page 126](#page-125-0).

#### **Procédure**

- 1 Dans View Administrator, sélectionnez **Catalogue > Pools de postes de travail**.
- 2 Cliquez sur **Ajouter**.
- 3 Sélectionnez **Pool de postes de travail manuel**.
- 4 Sélectionnez le type d'affectation d'utilisateur.

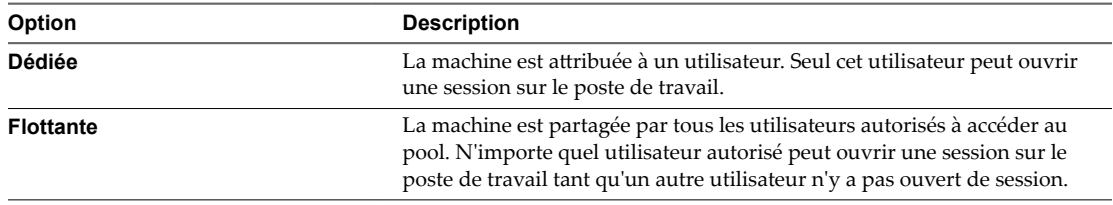

- 5 Dans la page Source de la machine, sélectionnez la machine à inclure dans le pool de postes de travail.
- 6 Suivez les invites de l'assistant pour créer le pool.

Utilisez les informations de configuration que vous avez collectées dans la feuille de calcul. Vous pouvez revenir directement à n'importe quelle page de l'assistant en cliquant sur le nom de page dans le volet de navigation.

Dans View Administrator, vous pouvez voir la machine ajoutée au pool en sélectionnant **Catalogue > Pools de postes de travail**.

## **Suivant**

Autorisez les utilisateurs à accéder au pool. Reportez-vous à la section [« Ajouter des droits d'accès à un pool](#page-152-0) [de postes de travail ou d'applications », page 153](#page-152-0).

# **Paramètres de pool de postes de travail pour des pools manuels**

Vous devez spécifier des paramètres de machine et de pool lorsque vous configurez des pools de postes de travail manuels. Les paramètres ne s'appliquent pas à tous les types de pools manuels.

[Tableau 8-2](#page-113-0) répertorie les paramètres qui s'appliquent à des pools de postes de travail manuels qui sont configurés avec ces propriétés :

- des affectations d'utilisateur dédiées ;
- des affectations d'utilisateur flottantes :
- n Machines gérées (machines virtuelles vCenter Server)
- Machines non gérées

Ces paramètres s'appliquent également à un pool manuel qui contient une seule machine.

Pour voir des descriptions de chaque paramètre de pools de postes de travail, reportez-vous à la section [« Paramètres de pools de postes de travail pour tous les types de pools de postes de travail », page 126](#page-125-0)

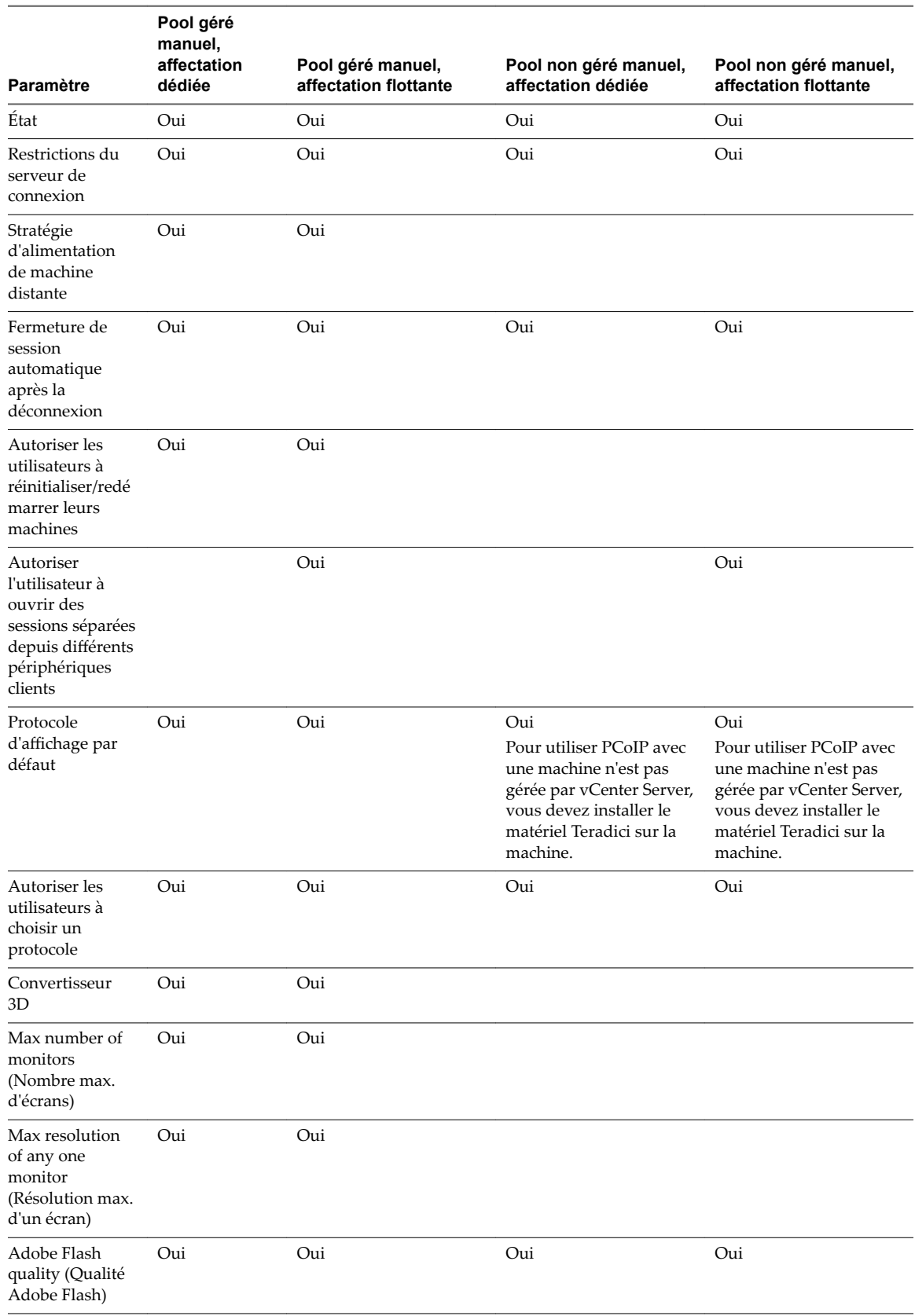

## <span id="page-113-0"></span>**Tableau 8**‑**2.** Paramètres des pools de postes de travail manuels

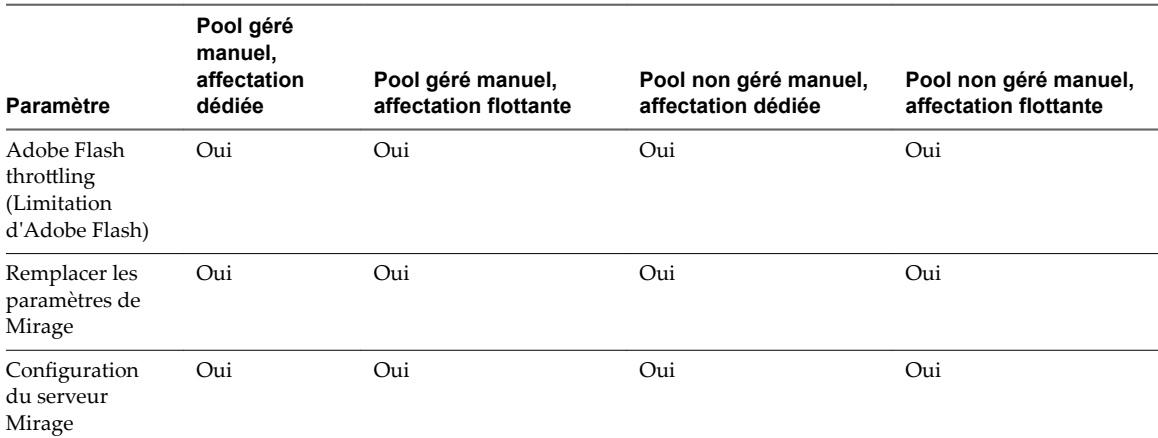

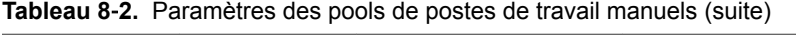

Configuration de postes de travail virtuels dans Horizon 7

# <span id="page-116-0"></span>**Approvisionnement de pools de** Approvisionnement de pools de<br>postes de travail

Lorsque vous créez un pool de postes de travail, vous sélectionnez des options de configuration qui déterminent la façon dont le pool est géré et comment les utilisateurs interagissent avec les postes de travail.

Ces tâches de provisionnement s'appliquent aux pools de postes de travail qui sont déployés sur des machines mono-utilisateur. Elles ne s'appliquent pas à des pools de postes de travail RDS. Cependant, les paramètres de qualité et de limitation d'Adobe Flash s'appliquent à tous les types de pools de postes de travail, y compris RDS.

Ce chapitre aborde les rubriques suivantes :

- « Affectation d'utilisateur dans des pools de postes de travail », page 117
- « Dénomination manuelle de machines ou fourniture d'un mode d'attribution de nom », page 118
- [« Personnalisation manuelle des machines », page 125](#page-124-0)
- n [« Paramètres de pools de postes de travail pour tous les types de pools de postes de travail », page 126](#page-125-0)
- [« Qualité et limitation d'Adobe Flash », page 130](#page-129-0)
- « Définition de règles d'alimentation pour des pools de postes de travail », page 131
- [« Configuration du rendu 3D pour les postes de travail », page 137](#page-136-0)
- [« Empêcher l'accès à des postes de travail Horizon 7 via RDP », page 149](#page-148-0)
- [« Déploiement de pools de postes de travail volumineux », page 150](#page-149-0)

# **Affectation d'utilisateur dans des pools de postes de travail**

Pour les pools de postes de travail manuels et les pools de postes de travail automatisés de machines virtuelles complètes ou de clones liés View Composer, vous pouvez choisir l'affectation d'utilisateur flottante ou dédiée pour les postes de travail. Pour les pools de postes de travail de clone instantané, vous ne pouvez choisir que l'affectation d'utilisateur flottante.

Avec une affectation dédiée, chaque poste de travail est affecté à un utilisateur spécifique. Un utilisateur se connectant pour la première fois obtient un poste de travail qui n'est pas affecté à un autre utilisateur. Par la suite, cet utilisateur obtiendra toujours ce poste de travail après la connexion, et ce poste de travail ne sera disponible pour aucun autre utilisateur.

Avec une affectation flottante, les utilisateurs obtiennent un poste de travail aléatoire chaque fois qu'ils se connectent. Lorsqu'un utilisateur se déconnecte, le poste de travail est renvoyé au pool.

<span id="page-117-0"></span>Avec des clones instantanés, le poste de travail est toujours supprimé et recréé à partir de l'image actuelle lorsqu'un utilisateur se déconnecte. Avec des clones liés View Composer, vous pouvez configurer des machines d'affectation flottante pour qu'elles soient supprimées lorsque les utilisateurs se déconnectent. La suppression automatique vous permet de ne conserver que les machines virtuelles dont vous avez besoin en même temps.

Avec l'affectation flottante, vous pouvez réduire les coûts de licence logicielle.

# **Dénomination manuelle de machines ou fourniture d'un mode d'attribution de nom**

Avec un pool de postes de travail automatisé de machines virtuelles complètes ou de clones liés View Composer, vous pouvez spécifier une liste de noms pour les machines de poste de travail ou fournir un mode d'attribution de nom. Avec un pool de postes de travail de clone instantané, vous pouvez uniquement spécifier un mode d'attribution de nom lors du provisionnement du pool.

Si vous nommez des machines en spécifiant une liste, vous pouvez utiliser le modèle de dénomination de votre entreprise, et vous pouvez associer chaque nom de machine à un utilisateur.

Si vous fournissez un mode d'attribution de nom, View peut créer et attribuer dynamiquement des machines à mesure que les utilisateurs en ont besoin.

Tableau 9-1 compare les deux méthodes de nommage, en montrant comment chaque méthode affecte la façon dont vous créez et administrez un pool de postes de travail.

| <b>Fonction</b>                   | Utilisation d'un mode d'attribution de<br>nom                                                                                                    | Dénomination manuelle de<br>machines                                                                                                    |
|-----------------------------------|----------------------------------------------------------------------------------------------------|----------------------------------------------------------------------------------------------------|
| Noms de machines                  | Les noms de machine sont générés en<br>ajoutant un numéro au mode<br>d'attribution de nom.<br>Pour plus d'informations, reportez-vous à<br>« Utilisation d'un mode d'attribution de<br>nom pour des pools de postes de travail<br>automatisés », page 121.                                                                                                    | Vous spécifiez une liste de noms de<br>machines.<br>Dans un pool à attribution dédiée,<br>vous pouvez coupler des utilisateurs<br>avec des machines en répertoriant des<br>noms d'utilisateurs avec les noms de<br>machines.<br>Pour plus d'informations, reportez-<br>vous à « Spécifier une liste de noms de<br>machines », page 120. |
| Taille de pool                    | Vous spécifiez un nombre maximal de<br>machines.                                                                                                    | Votre liste de noms de machines<br>détermine le nombre de machines.                                                                                                    |
| Pour ajouter des machines au pool | Vous pouvez augmenter la taille de pool<br>maximale.                                                                                                    | Vous pouvez ajouter des noms de<br>machines à la liste.<br>Pour plus d'informations, reportez-<br>vous à « Ajouter des machines à un<br>pool automatisé provisionné par une<br>liste de noms », page 124.                                                                                                    |
| Approvisionnement à la demande    | Disponible.<br>View crée et provisionne dynamiquement<br>le nombre minimal de machines et le<br>nombre de machines de rechange<br>spécifiés à mesure que les utilisateurs se<br>connectent pour la première fois ou que<br>vous attribuez les machines aux<br>utilisateurs.<br>View peut également créer et<br>provisionner toutes les machines lorsque<br>vous créez le pool. | Non disponible.<br>View crée et provisionne toutes les<br>machines que vous spécifiez dans<br>votre liste lorsque le pool est créé.                                                                                                    |

**Tableau 9**‑**1.** Dénomination manuelle de machines ou prestation d'un mode d'attribution de nom

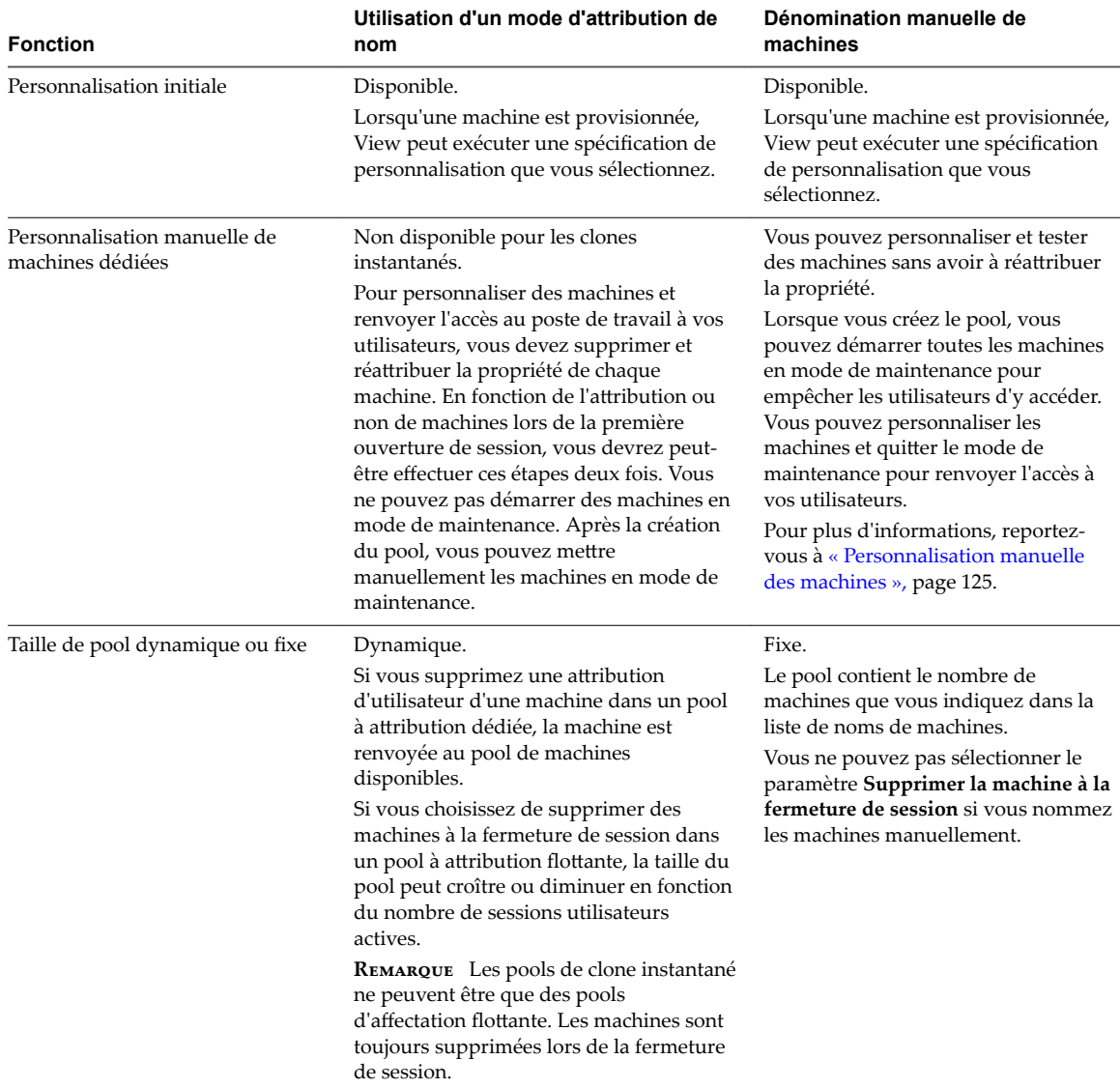

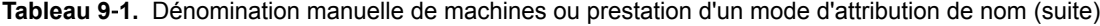

| <b>Fonction</b>           | Utilisation d'un mode d'attribution de<br>nom                                                                                                    | Dénomination manuelle de<br>machines                                                                                                    |
|---------------------------|----------------------------------------------------------------------------------------------------|----------------------------------------------------------------------------------------------------|
| Machines de rechange      | Vous pouvez spécifier un nombre de<br>machines de rechange que View<br>maintient sous tension pour les nouveaux<br>utilisateurs.                                                                                                    | Vous pouvez spécifier un nombre de<br>machines de rechange que View<br>maintient sous tension pour les<br>nouveaux utilisateurs.                                                                                                    |
|                           | View crée de nouvelles machines pour<br>conserver le nombre spécifié. View cesse<br>de créer des machines de rechange<br>lorsqu'il atteint la taille de pool maximale.<br>View maintient les machines de rechange<br>sous tension, même quand la stratégie<br>d'alimentation du pool est Mettre hors<br>tension ou Interrompre, ou quand vous<br>ne définissez aucune stratégie<br>d'alimentation.<br>REMARQUE Les pools de clone instantané<br>n'ont pas de stratégie d'alimentation. | View ne crée pas de nouvelles<br>machines de rechange pour conserver<br>le nombre spécifié.<br>View maintient les machines de<br>rechange sous tension, même quand la<br>stratégie d'alimentation du pool est<br>Mettre hors tension ou Interrompre,<br>ou quand vous ne définissez aucune<br>stratégie d'alimentation.                                                            |
| Affectation d'utilisateur | Vous pouvez utiliser un mode<br>d'attribution de nom pour des pools<br>d'affectation dédiée et flottante.                                                                                                    | Vous pouvez spécifier des noms de<br>machines pour des pools à attribution<br>dédiée et flottante.                                                                                                    |
|                           | REMARQUE Les pools de clone instantané<br>ne peuvent être que des pools<br>d'affectation flottante.                                                                                                    | <b>REMARQUE</b> Dans un pool à attribution<br>flottante, vous ne pouvez pas associer<br>des noms d'utilisateurs à des noms de<br>machines. Les machines ne sont pas<br>dédiées aux utilisateurs associés. Dans<br>un pool à attribution flottante, toutes<br>les machines qui ne sont pas utilisées<br>actuellement restent accessibles à tout<br>utilisateur ouvrant une session. |

<span id="page-119-0"></span>**Tableau 9**‑**1.** Dénomination manuelle de machines ou prestation d'un mode d'attribution de nom (suite)

## **Spécifier une liste de noms de machines**

Vous pouvez provisionner un pool de postes de travail automatisé en spécifiant manuellement une liste de noms de machines. Cette méthode vous permet d'utiliser les conventions de dénomination de votre entreprise pour identifier les machines dans un pool.

Lorsque vous spécifiez explicitement des noms de machines, les utilisateurs peuvent voir des noms familiers basés sur l'organisation de leur entreprise quand ils ouvrent une session sur leurs postes de travail distants.

Suivez ces directives pour spécifier manuellement des noms de machines :

- Tapez chaque nom de machine sur une ligne distincte.
- n Un nom de machine peut comporter jusqu'à 15 caractères alphanumériques.
- n Vous pouvez ajouter un nom d'utilisateur à chaque entrée de machine. Utilisez une virgule pour séparer le nom d'utilisateur de celui de la machine.

Dans cet exemple, deux machines sont spécifiées. La deuxième machine est associée à un utilisateur :

Desktop-001 Desktop-002,abccorp.com\jdoe

REMARQUE Dans un pool à attribution flottante, vous ne pouvez pas associer des noms d'utilisateurs à des noms de machines. Les machines ne sont pas dédiées aux utilisateurs associés. Dans un pool à attribution flottante, toutes les machines qui ne sont pas utilisées actuellement restent accessibles à tout utilisateur ouvrant une session.

#### <span id="page-120-0"></span>**Prérequis**

Assurez-vous que chaque nom de machine est unique. Vous ne pouvez pas utiliser les noms de machines virtuelles existantes dans vCenter Server.

#### **Procédure**

1 Créez un fichier texte contenant la liste des noms de machines.

Si vous prévoyez de créer un pool de postes de travail comportant seulement quelques machines, vous pouvez saisir les noms de machines directement dans l'assistant Ajouter un pool de postes de travail. Vous n'avez pas à créer un fichier texte séparé.

- 2 Dans View Administrator, démarrez l'assistant Ajouter un pool de postes de travail pour commencer la création d'un pool de postes de travail automatisé.
- 3 Sur la page Paramètres d'approvisionnement, sélectionnez Spécifier des noms manuellement et cliquez sur **Entrer des noms**.
- 4 Copiez votre liste de noms de machines dans la page Entrer des noms de machine et cliquez sur **Suivant**.

L'assistant Entrer des noms de machines affiche la liste des postes de travail et indique les erreurs de validation avec un **!** rouge.

- 5 Corrigez les noms de machines non valides.
	- a Placez votre curseur sur un nom non valide pour afficher le message d'erreur lié en bas de la page.
	- b Cliquez sur **Précédent**.
	- c Modifiez les noms incorrects et cliquez sur **Suivant**.
- 6 Cliquez sur **Terminer**.
- 7 (Facultatif) Sélectionnez **Démarrer des machines en mode de maintenance**.

Cette option vous permet de personnaliser les machines avant que les utilisateurs puissent ouvrir une session et les utiliser.

8 Suivez les invites de l'assistant pour terminer la création du pool de postes de travail.

View crée une machine pour chaque nom dans la liste. Quand une entrée inclut un nom de machine et un nom d'utilisateur, View attribue la machine à cet utilisateur.

Après la création du pool de postes de travail, vous pouvez ajouter des machines en important un autre fichier de liste qui contient des noms de machine et des utilisateurs supplémentaires. Consultez « Ajouter des machines à un pool automatisé provisionné par une liste de noms » dans le document *Administration de View*.

# **Utilisation d'un mode d'attribution de nom pour des pools de postes de travail automatisés**

Vous pouvez provisionner les machines dans un pool en fournissant un mode d'attribution de nom et le nombre total de machines souhaité dans le pool. Par défaut, View utilise votre modèle comme préfixe dans tous les noms de machines et ajoute un numéro unique pour identifier chaque machine.

## **Longueur du mode d'attribution de nom dans un nom de machine**

Les noms de machines sont limités à 15 caractères, incluant votre mode d'attribution de nom et le numéro généré automatiquement.

| Si vous définissez ce nombre de machines dans le |                              |  |
|--------------------------------------------------|------------------------------|--|
| pool                                             | Longueur de préfixe maximale |  |
| $1-99$                                           | 13 caractères                |  |
| 100-999                                          | 12 caractères                |  |
| $1,000$ ou plus                                  | 11 caractères                |  |

**Tableau 9**‑**2.** Longueur maximale du mode d'attribution de nom dans un nom de machine

Les noms contenant des jetons de longueur fixe ont des limites de longueur différentes. Reportez-vous à la section « Longueur du mode d'attribution de nom quand vous utilisez un jeton de longueur fixe », page 122.

#### **Utilisation d'un jeton dans un nom de machine**

Vous pouvez placer le numéro généré automatiquement n'importe où dans le nom en utilisant un jeton. Lorsque vous saisissez le nom de pool, saisissez **n** entre accolades pour désigner le jeton.

#### Par exemple : **amber-{n}-desktop**

Lorsqu'une machine est créée, View remplace **{n}** par un numéro unique.

Vous pouvez générer un jeton de longueur fixe en saisissant **{n:fixed=***number of digits***}**.

View remplace le jeton par des numéros contenant le nombre de chiffres spécifié.

Par exemple, si vous saisissez **amber-{n:fixed=3}**, View remplace **{n:fixed=3}** par un nombre à trois chiffres et crée ces noms de machine : **amber-001**, **amber-002**, **amber-003**, etc.

# **Longueur du mode d'attribution de nom quand vous utilisez un jeton de longueur fixe**

Les noms qui contiennent des jetons de longueur fixe ont une limite de 15 caractères, y compris votre mode d'attribution de nom et le nombre de chiffres dans le jeton.

**Tableau 9**‑**3.** Longueur maximale du mode d'attribution de nom quand vous utilisez un jeton de longueur fixe

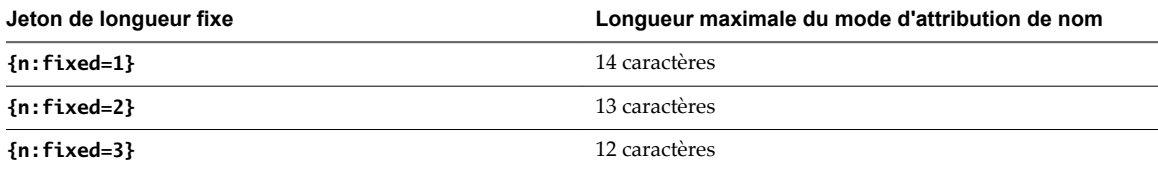

# **Exemple de dénomination de machine**

Cet exemple montre comment créer deux pools de postes de travail automatisés qui utilisent les mêmes noms de machine mais différentes séries de numéros. Les stratégies utilisées dans cet exemple atteignent un objectif d'utilisateur spécifique et illustrent la flexibilité des méthodes de dénomination de machine.

L'objectif est de créer 2 pools avec la même convention de dénomination, telle que VDIABC-*XX*, où *XX* représente un numéro. Chaque pool a un jeu différent de numéros séquentiels. Par exemple, le premier pool peut contenir les machines VDIABC-01 à VDIABC-10. Le deuxième pool contient les machines VDIABC-11 à VDIABC-20.

Vous pouvez utiliser l'une ou l'autre de ces méthodes de dénomination de machines pour atteindre cet objectif.

Pour créer des ensembles fixes de machines de façon ponctuelle, spécifiez manuellement des noms de machine.

n Pour créer des machines dynamiquement lorsque les utilisateurs se connectent pour la première fois, fournissez un mode d'attribution de nom et utilisez un jeton pour désigner les numéros séquentiels.

## **Spécification manuelle des noms**

- 1 Préparez un fichier texte pour le premier pool qui contient la liste des noms de machine, de VDIABC-01 à VDIABC-10.
- 2 Dans View Administrator, créez le pool et spécifiez les noms de machine manuellement.
- 3 Cliquez sur **Entrer des noms** et copiez votre liste dans la zone de liste **Entrer des noms de machine**.
- 4 Répétez ces étapes pour le deuxième pool, en utilisant les noms VDIABC-11 à VDIABC-20.

Pour obtenir des instructions détaillées, reportez-vous à

« Spécifier une liste de noms de machines », page 120.

Vous pouvez ajouter des machines à chaque pool après sa création. Par exemple, vous pouvez ajouter les machines VDIABC-21 à VDIABC-30 au premier pool, et VDIABC-31 à VDIABC-40 au second. Reportezvous à la section [« Ajouter des machines à un pool automatisé provisionné par une liste de noms »,](#page-123-0) [page 124.](#page-123-0)

## **Fournir un mode d'attribution de nom avec un jeton**

- 1 Dans View Administrator, créez le premier pool et utilisez un mode d'attribution de nom pour provisionner les noms de machine.
- 2 Dans la zone de texte d'attribution de nom, saisissez **VDIABC-0{n}**.
- 3 Limitez la taille maximale du pool à 9.
- 4 Répétez ces étapes pour le deuxième pool, mais dans la zone de texte d'attribution de nom, saisissez **VDIABC-1{n}**.

Le premier pool contient les machines VDIABC-01 à VDIABC-09. Le second pool contient les machines VDIABC-11 à VDIABC-19.

Vous pouvez également configurer les pools pour que chacun contienne jusqu'à 99 machines en utilisant un jeton à longueur fixe de 2 chiffres :

- Pour le premier pool, saisissez VDIABC-0{n:fixed=2}.
- n Pour le deuxième pool, saisissez **VDIABC-1{n:fixed=2}**.

Limitez la taille maximale de chaque pool à 99. Cette configuration produit des machines qui contiennent un mode d'attribution de nom séquentiel à 3 chiffres.

First pool:

VDIABC-001 VDIABC-002 VDIABC-003 Second pool: VDIABC-101

VDIABC-102 VDIABC-103

Pour plus d'informations sur les modes d'attribution de nom et les jetons, reportez-vous à [« Utilisation d'un](#page-120-0) mode d'attribution de nom pour des pools de postes de travail automatisés », page 121.

# <span id="page-123-0"></span>**Ajouter des machines à un pool automatisé provisionné par une liste de noms**

Pour ajouter des machines à un pool de postes de travail automatisé provisionné en spécifiant manuellement les noms des machines, vous fournissez une autre liste de nouveaux noms de machines. Cette fonction vous permet de développer un pool de postes de travail et de continuer à utiliser les conventions de dénomination de votre entreprise.

Dans Horizon 7.0, cette fonctionnalité n'est pas prise en charge pour les clones instantanés.

Suivez les instructions suivantes pour ajouter manuellement les noms des machines :

- Tapez chaque nom de machine sur une ligne distincte.
- n Un nom de machine peut comporter jusqu'à 15 caractères alphanumériques.
- n Vous pouvez ajouter un nom d'utilisateur à chaque entrée de machine. Utilisez une virgule pour séparer le nom d'utilisateur de celui de la machine.

Dans cet exemple, deux machines sont ajoutées. La deuxième machine est associée à un utilisateur :

Desktop-001 Desktop-002,abccorp.com/jdoe

REMARQUE Dans un pool à attribution flottante, vous ne pouvez pas associer des noms d'utilisateurs à des noms de machines. Les machines ne sont pas dédiées aux utilisateurs associés. Dans un pool à attribution flottante, toutes les machines qui ne sont pas utilisées actuellement restent accessibles à tout utilisateur ouvrant une session.

#### **Prérequis**

Vérifiez que vous avez créé le pool de postes de travail en spécifiant manuellement les noms des machines. Vous ne pouvez pas ajouter des machines en fournissant de nouveaux noms de machines si vous avez créé le pool en désignant un mode d'attribution de nom.

### **Procédure**

1 Créez un fichier texte contenant la liste des noms de machines supplémentaires.

Si vous prévoyez d'ajouter seulement quelques machines, vous pouvez taper les noms de machines directement dans l'assistant Ajouter un pool de postes de travail. Vous n'avez pas à créer un fichier texte séparé.

- 2 Dans View Administrator, sélectionnez **Catalogue > Pools de postes de travail**.
- 3 Sélectionnez le pool de postes de travail à étendre.
- 4 Cliquez sur **Modifier**.
- 5 Cliquez sur l'onglet **Paramètres d'approvisionnement**.
- 6 Cliquez sur **Ajouter des machines**.
- 7 Copiez votre liste de noms de machines dans la page Entrer des noms de machine et cliquez sur **Suivant**.

L'assistant Entrer des noms de machine affiche la liste des machines et indique les erreurs de validation avec un **X** rouge.

- Corrigez les noms de machines non valides.
	- a Placez votre curseur sur un nom non valide pour afficher le message d'erreur lié en bas de la page.
	- b Cliquez sur **Précédent**.
	- c Modifiez les noms incorrects et cliquez sur **Suivant**.
- <span id="page-124-0"></span>9 Cliquez sur **Terminer**.
- 10 Cliquez sur **OK**.

Dans vCenter Server, vous pouvez surveiller la création des nouvelles machines virtuelles.

Dans View Administrator, vous pouvez afficher les machines à mesure de leur ajout au pool de postes de travail en sélectionnant **Catalogue > Pools de postes de travail**.

# **Personnalisation manuelle des machines**

Après avoir créé un pool automatisé, vous pouvez personnaliser certaines machines sans réattribuer la propriété. En démarrant les machines en mode de maintenance, vous pouvez les modifier et les tester avant de les mettre à la disposition des utilisateurs.

REMARQUE Cette fonctionnalité n'est pas disponible pour un pool de postes de travail de clone instantané.

## **Personnalisation de machines en mode de maintenance**

Le mode de maintenance empêche les utilisateurs d'accéder à leurs postes de travail. Si vous démarrez des machines en mode de maintenance, View place chacune d'elles en mode de maintenance lors de sa création.

Dans un pool à attribution dédiée, vous pouvez utiliser le mode de maintenance pour vous connecter à une machine sans devoir réattribuer la propriété à votre propre compte d'administrateur. Lorsque vous avez terminé la personnalisation, vous n'avez pas à rendre la propriété à l'utilisateur auquel la machine est attribuée.

Dans un pool à attribution flottante, vous pouvez tester les machines en mode de maintenance avant de laisser les utilisateurs s'y connecter.

Pour effectuer la même personnalisation sur toutes les machines dans un pool automatisé, personnalisez la machine virtuelle que vous préparez en tant que modèle ou parent. View déploie votre personnalisation sur toutes les machines. Lorsque vous créez le pool, vous pouvez également utiliser une spécification de personnalisation Sysprep pour configurer toutes les machines avec des paramètres d'attribution de licence, d'association de domaine, de protocole DHCP et d'autres propriétés.

**REMARQUE** Vous pouvez démarrer des machines en mode de maintenance si vous spécifiez manuellement les noms de machines pour le pool, mais pas si vous nommez des machines en fournissant un mode d'attribution de nom.

# **Personnaliser des machines individuelles**

Vous pouvez personnaliser des machines individuelles après avoir créé un pool en démarrant les machines en mode de maintenance.

#### **Procédure**

- 1 Dans View Administrator, commencez par créer un pool de postes de travail automatisé en démarrant l'assistant Ajouter un pool de postes de travail.
- 2 Sur la page Paramètres d'approvisionnement, sélectionnez Spécifier des noms manuellement.
- 3 Sélectionnez **Démarrer des machines en mode de maintenance**.
- 4 Exécutez l'assistant Ajouter un pool de postes de travail pour terminer la création du pool de postes de travail.
- 5 Dans vCenter Server, connectez-vous à chaque machine virtuelle, personnalisez-la et testez-la.

Vous pouvez personnaliser les machines manuellement ou à l'aide d'un logiciel de gestion de systèmes Windows standard tel qu'Altiris, SMS, LanDesk ou BMC.

- <span id="page-125-0"></span>6 Dans View Administrator, sélectionnez le pool de postes de travail.
- 7 Utilisez l'outil de filtre pour sélectionner les machines spécifiques à libérer pour vos utilisateurs.
- 8 Cliquez sur **Plus de commandes > Quitter le mode de maintenance**.

#### **Suivant**

Informez vos utilisateurs qu'ils peuvent ouvrir une session sur leurs postes de travail.

# **Paramètres de pools de postes de travail pour tous les types de pools de postes de travail**

Vous devez spécifier des paramètres de machine et de pool de postes de travail lorsque vous configurez des pools automatisés contenant des machines virtuelles complètes, des pools de postes de travail de clone lié, des pools de postes de travail manuels, des pools de postes de travail de clone instantané et des pools de postes de travail RDS. Les paramètres ne s'appliquent pas à tous les types de pools de postes de travail.

| Paramètre                                                      | <b>Options</b>                                                                                                    |  |  |
|----------------------------------------------------------------|----------------------------------------------------------------------------------------------------|--|--|
| État                                                           | Activé. Une fois créé, le pool de postes de travail est activé et prêt pour une utilisation<br>■<br>immédiate.<br>Désactivé. Une fois créé, le pool de postes de travail est désactivé et ne peut pas être utilisé.<br>L'approvisionnement est arrêté pour le pool. Il s'agit d'un paramètre approprié si vous voulez<br>réaliser des activités de post-déploiement comme des tests ou d'autres formes de maintenance<br>de ligne de base.                                                                                                    |  |  |
|                                                                | Lorsque cet état est effectif, les postes de travail distants sont indisponibles.                                                                                                    |  |  |
| Restrictions du<br>serveur de<br>connexion                     | Aucune. Le pool de postes de travail est accessible à partir de n'importe quelle instance du<br>■<br>Serveur de connexion.<br>Avec balises. Sélectionnez une ou plusieurs balises Serveur de connexion pour rendre le pool<br>п<br>de postes de travail accessible uniquement aux instances du Serveur de connexion qui<br>comportent ces balises. Vous pouvez utiliser les cases à cocher pour sélectionner plusieurs<br>balises.                                                                                                    |  |  |
|                                                                | Si vous prévoyez de fournir un accès à vos postes de travail via VMware Identity Manager et si<br>vous configurez des limitations du Serveur de connexion, il est possible que l'application<br>VMware Identity Manager affiche les postes de travail aux utilisateurs alors que ces postes de<br>travail sont en réalité limités. Les utilisateurs de VMware Identity Manager ne pourront pas lancer<br>ces postes de travail.                                                                                                    |  |  |
| Stratégie<br>d'alimentation de<br>machine distante             | Détermine comment une machine virtuelle se comporte quand un utilisateur ferme sa session sur<br>le poste de travail associé.                                                                                                    |  |  |
|                                                                | Pour la description des options de stratégie d'alimentation, reportez-vous à « Règles<br>d'alimentation pour des pools de postes de travail », page 131                                                                                                    |  |  |
|                                                                | Pour plus d'informations sur la façon dont les stratégies d'alimentation affectent les pools<br>automatisés, reportez-vous à « Définition de règles d'alimentation pour des pools de postes de<br>travail », page $131$                                                                                                    |  |  |
|                                                                | Non applicable aux pools de postes de travail de clone instantané. Les clones instantanés sont<br>toujours activés.                                                                                                    |  |  |
| Fermeture de<br>session automatique<br>après la<br>déconnexion | Immédiatement. La session des utilisateurs est fermée dès que ceux-ci se déconnectent.<br>■<br>Jamais. La session des utilisateurs n'est jamais fermée.<br>■<br>Après. Durée après laquelle la session des utilisateurs est fermée lorsque ceux-ci se<br>déconnectent. Saisissez la durée en minutes.<br>L'heure de fermeture de session s'applique aux déconnexions futures. Si un utilisateur a déjà<br>fermé une session de poste de travail lorsque vous définissez une heure de fermeture de<br>session, la durée de fermeture pour cet utilisateur démarre au moment où vous définissez<br>l'heure de fermeture de session, pas lorsque l'utilisateur a fermé sa session. Par exemple, si<br>yous définissez cette valeur sur 5 minutes, et qu'une session a été fermée 10 minutes plus tôt,<br>View fermera cette session 5 minutes après que vous avez défini la valeur. |  |  |

**Tableau 9**‑**4.** Descriptions des paramètres de pool de postes de travail

| Paramètre                                                                                                    | <b>Options</b>                                                                                                    |
|----------------------------------------------------------------------------------------------------|----------------------------------------------------------------------------------------------------|
| Autoriser les<br>utilisateurs à<br>réinitialiser/redémar<br>rer leurs machines                                   | Autorisez les utilisateurs à réinitialiser ou à redémarrer leurs propres postes de travail.                                                                                                    |
| Autoriser<br>l'utilisateur à ouvrir<br>des sessions<br>séparées depuis<br>différents<br>périphériques<br>clients | Lorsque ce paramètre est sélectionné, un utilisateur se connectant au même pool de postes de<br>travail depuis différents périphériques clients accédera à plusieurs sessions de poste de travail.<br>L'utilisateur ne peut rouvrir une session existante qu'à partir du périphérique client depuis lequel<br>la session a été ouverte. Lorsque ce paramètre n'est pas sélectionné, la session existante de<br>l'utilisateur sera rouverte quel que soit le périphérique client utilisé.                                                                                                    |
| Supprimer la<br>machine après la<br>fermeture de session                                                         | Indiquez si vous souhaitez supprimer les machines virtuelles complètes à attribution flottante.<br>Non. Les machines virtuelles restent dans le pool de postes de travail quand les utilisateurs<br>ferment leur session.<br>Oui. Les machines virtuelles sont désactivées et supprimées dès que les utilisateurs ferment<br>п                                                                                                    |
|                                                                                                    | leur session.<br>Pour les postes de travail de clone instantané, la machine est toujours supprimée et recréée après<br>la fermeture de session.                                                                                                    |
| Supprimer ou<br>actualiser la<br>machine à la                                                                    | Indiquez si vous souhaiter supprimer, actualiser ou ne pas modifier les machines virtuelles de<br>clone lié à attribution flottante.<br>Jamais. Les machines virtuelles restent dans le pool et ne sont pas actualisées quand les<br>п                                                                                                    |
| fermeture de session                                                                                             | utilisateurs ferment leur session.<br>Supprimer immédiatement. Les machines virtuelles sont désactivées et supprimées dès que<br>п<br>les utilisateurs ferment leur session. Lorsque les utilisateurs ferment une session, les machines<br>virtuelles passent immédiatement à l'état Suppression.<br>Actualiser immédiatement. Les machines virtuelles sont actualisées dès que les utilisateurs<br>■<br>ferment leur session. Lorsque les utilisateurs ferment leur session, les machines virtuelles<br>passent immédiatement en mode de maintenance pour empêcher d'autres utilisateurs<br>d'ouvrir une session au démarrage de l'opération d'actualisation. |
|                                                                                                    | Pour les postes de travail de clone instantané, la machine est toujours supprimée et recréée après<br>la fermeture de session.                                                                                                    |
| Actualiser le disque<br>du système<br>d'exploitation après<br>la fermeture de<br>session                         | Indiquez si vous souhaitez actualiser les disques du système d'exploitation des machines<br>virtuelles de clone lié à attribution dédiée et, le cas échéant, à quel moment effectuer<br>l'actualisation.<br>Jamais. Le disque du système d'exploitation n'est jamais actualisé.<br>п                                                                                                    |
|                                                                                                    | Toujours. Le disque du système d'exploitation est actualisé chaque fois que l'utilisateur ferme<br>п<br>sa session.                                                                                                    |
|                                                                                                    | Tous les. Le disque du système d'exploitation est actualisé à intervalles réguliers sur un<br>nombre spécifié de jours. Saisissez le nombre de jours.                                                                                                    |
|                                                                                                    | Le nombre de jours est compté depuis la dernière actualisation, ou depuis<br>l'approvisionnement initial si aucune actualisation ne s'est encore produite. Par exemple, si la<br>valeur spécifiée est 3 jours, et si trois jours se sont écoulés depuis la dernière actualisation, la<br>machine est actualisée après la fermeture de session de l'utilisateur.                                                                                                    |
|                                                                                                    | A. Le disque du système d'exploitation est actualisé lorsque sa taille actuelle atteint le<br>$\blacksquare$<br>pourcentage spécifié de sa taille maximale autorisée. La taille maximale du disque du système<br>d'exploitation d'un clone lié est la taille du disque du système d'exploitation du réplica.<br>Saisissez le pourcentage auquel les opérations d'actualisation se produisent.                                                                                                    |
|                                                                                                    | Avec l'option $\hat{A}$ , la taille du disque du système d'exploitation du clone lié dans le magasin de<br>données est comparée à sa taille maximale autorisée. Ce pourcentage d'utilisation du disque<br>ne reflète pas l'utilisation du disque que vous pouvez voir dans le système d'exploitation<br>invité de la machine.                                                                                                    |
|                                                                                                    | Lorsque vous actualisez les disques du système d'exploitation dans un pool de clone lié avec<br>affectation dédiée, les disques persistants de View Composer ne sont pas affectés.                                                                                                    |
|                                                                                                    | Pour les postes de travail de clone instantané, la machine est toujours supprimée et recréée après<br>la fermeture de session.                                                                                                    |

**Tableau 9**‑**4.** Descriptions des paramètres de pool de postes de travail (suite)

| Paramètre                                               | <b>Options</b><br>Sélectionnez le protocole d'affichage que vous souhaitez que le Serveur de connexion utilise pour<br>communiquer avec les clients.                                                                                                    |                                                                                                    |
|---------------------------------------------------------|----------------------------------------------------------------------------------------------------|----------------------------------------------------------------------------------------------------|
| Protocole d'affichage<br>par défaut                     |                                                                                                    |                                                                                                    |
|                                                         | <b>VMware Blast</b>                                                                                                    | Le protocole VMware Blast Extreme est basé sur le protocole H.264<br>et prend en charge la plage la plus large de périphériques clients,<br>notamment les smartphones, les tablettes, les PC à très bas coût et les<br>Mac, sur n'importe quel réseau. Ce protocole consomme le moins de<br>ressources CPU, il offre donc une plus longue durée de vie des<br>batteries sur les périphériques mobiles. |
|                                                         | <b>PCoIP</b>                                                                                                    | Option par défaut quand prise en charge. PCoIP est pris en charge en<br>tant que protocole d'affichage pour les machines virtuelles et les<br>machines physiques équipées de matériel Teradici. PCoIP offre une<br>utilisation optimisée du PC pour délivrer des images, du contenu<br>audio et vidéo à un grand nombre d'utilisateurs sur le réseau LAN<br>ou sur le réseau WAN.                      |
|                                                         | <b>Microsoft RDP</b>                                                                                                    | La Connexion Bureau à distance Microsoft utilise RDP pour<br>transmettre des données. RDP est un protocole multicanal qui<br>permet à un utilisateur de se connecter à distance à un ordinateur.                                                                                                    |
| Autoriser les<br>utilisateurs à choisir<br>un protocole | Autoriser les utilisateurs à remplacer le protocole d'affichage par défaut pour leurs postes de<br>travail en utilisant Horizon Client.                                                                                                    |                                                                                                    |
| Convertisseur 3D                                        | Vous pouvez choisir d'activer le rendu graphique 3D si votre pool comporte des postes de travail<br>Windows 7 ou supérieur. Vous pouvez configurer Convertisseur 3D afin qu'il utilise le rendu<br>logiciel ou le rendu matériel en fonction des cartes de processeur graphique physiques installées<br>sur les hôtes ESXi 5.1 ou supérieur.                                                                                                    |                                                                                                    |
|                                                         | Pour activer cette fonctionnalité, vous devez sélectionner PCoIP ou VMware Blast comme<br>protocole et désactiver le paramètre Autoriser les utilisateurs à choisir un protocole (sélectionnez<br>Non).                                                                                                    |                                                                                                    |
|                                                         | Avec les options de <b>Convertisseur 3D</b> basé sur le matériel, les utilisateurs peuvent bénéficier des<br>applications graphiques pour la conception, la modélisation et le multimédia. Avec l'option de<br><b>Convertisseur 3D</b> logiciel, les utilisateurs peuvent bénéficier d'améliorations graphiques dans des<br>applications moins gourmandes, telles qu'AERO, Microsoft Office et Google Earth. Pour plus<br>d'informations sur la configuration système, reportez-vous à « Configuration du rendu 3D pour |                                                                                                    |
|                                                         | les postes de travail », page 137.<br>Si votre déploiement de View n'est pas exécuté sur vSphere 5.0 ou version ultérieure, ce paramètre<br>n'est pas disponible et est inactif dans View Administrator.                                                                                                    |                                                                                                    |
|                                                         | Lorsque vous sélectionnez cette fonction, si vous sélectionnez l'option Automatique, Logiciel ou<br>Matériel, vous pouvez configurer la quantité de VRAM attribuée aux machines du pool. Le<br>nombre maximal de moniteurs est de 2 et la résolution maximale est 1 920 x 1 200.                                                                                                    |                                                                                                    |
|                                                         | Si vous sélectionnez Gérer à l'aide de vSphere Client ou NVIDIA GRID vGPU, vous devez<br>configurer la quantité de mémoire 3D et le nombre de moniteurs dans vCenter Server. Vous<br>pouvez sélectionner au maximum quatre écrans pour vos machines qui sont utilisées comme des<br>postes de travail distants, en fonction de la résolution d'écran.                                                                                                    |                                                                                                    |
|                                                         |                                                                                                    | REMARQUE Lorsque vous configurez ou modifiez ce paramètre, vous devez mettre les machines<br>virtuelles existantes hors tension, vérifier que les machines sont reconfigurées dans vCenter<br>Server, puis mettre les machines sous tension pour que le nouveau paramètre s'applique. Le<br>redémarrage d'une machine virtuelle n'entraîne pas l'application du paramètre.                             |
|                                                         | configuration du rendu 3D », page 143.                                                                                                    | Pour obtenir plus d'informations, reportez-vous à « Configuration du rendu 3D pour les postes de<br>travail », page 137, « Options de convertisseur 3D », page 141. et « Meilleures pratiques pour la                                                                                                    |
|                                                         | convertisseur 3D disponible.                                                                                                    | Pour les pools de postes de travail de clone instantané, NVIDIA GRID vGPU est la seule option de                                                                                                    |

**Tableau 9**‑**4.** Descriptions des paramètres de pool de postes de travail (suite)

| Paramètre                                           | <b>Options</b>                                                                                                    |
|-----------------------------------------------------|----------------------------------------------------------------------------------------------------|
| Max number of<br>monitors (Nombre<br>max. d'écrans) | Si vous sélectionnez PCoIP ou VMware Blast comme protocole d'affichage, vous pouvez<br>sélectionner le Nombre max. d'écrans sur lesquels les utilisateurs peuvent afficher le poste de<br>travail.                                                                                                    |
|                                                     | Vous pouvez sélectionner jusqu'à quatre écrans.                                                                                                    |
|                                                     | Lorsque le paramètre Convertisseur 3D n'est pas sélectionné, le paramètre Nombre max. d'écrans<br>affecte la quantité de VRAM attribuée aux machines du pool. Lorsque vous augmentez le nombre<br>d'écrans, davantage de mémoire est consommée sur les hôtes ESXi associés.                                                                                                    |
|                                                     | Lorsque le paramètre Convertisseur 3D n'est pas sélectionné, trois écrans au maximum sont pris<br>en charge avec la résolution de 3 840 x 2 160 sur un système d'exploitation invité Windows 7 avec<br>Aero désactivé. Pour les autres systèmes d'exploitation, ou pour Windows 7 avec Aero activé, un<br>écran est pris en charge avec la résolution de 3 840 x 2 160.                                                                                                    |
|                                                     | Lorsque le paramètre <b>Convertisseur 3D</b> est sélectionné, un écran est pris en charge avec la<br>résolution 3 840 x 2 160. Une résolution inférieure est plus adaptée lorsqu'il y a plusieurs écrans.<br>Sélectionnez moins d'écrans si vous choisissez une résolution supérieure.                                                                                                    |
|                                                     | <b>REMARQUE</b> Vous devez désactiver et activer des machines virtuelles existantes pour que ce<br>paramètre prenne effet. Le redémarrage d'une machine virtuelle n'entraîne pas la prise d'effet du<br>paramètre.                                                                                                    |
|                                                     | Non disponible pour les pools de postes de travail de clone instantané. Dans Horizon 7.0, le<br>nombre maximal d'écrans pour les clones instantanés est de 2.                                                                                                    |
| Max resolution of<br>any one monitor                | Si vous sélectionnez PCoIP ou VMware Blast comme protocole d'affichage, vous devez spécifier<br>l'option Résolution maximale d'un écran.                                                                                                    |
| (Résolution max.<br>d'un écran)                     | L'option Résolution max. d'un écran est définie sur $1920 \times 1200$ pixels par défaut, mais vous<br>pouvez configurer cette valeur.                                                                                                    |
|                                                     | Lorsque le paramètre Convertisseur 3D n'est pas sélectionné, le paramètre Résolution max. d'un<br><b>écran</b> affecte la quantité de VRAM attribuée aux machines du pool. Lorsque vous augmentez la<br>résolution, davantage de mémoire est consommée sur les hôtes ESXi associés.                                                                                                    |
|                                                     | Lorsque le paramètre Convertisseur 3D n'est pas sélectionné, trois écrans au maximum sont pris<br>en charge avec la résolution de 3 840 x 2 160 sur un système d'exploitation invité Windows 7 avec<br>Aero désactivé. Pour les autres systèmes d'exploitation, ou pour Windows 7 avec Aero activé, un<br>écran est pris en charge avec la résolution de 3 840 x 2 160.                                                                                                    |
|                                                     | Lorsque le paramètre <b>Convertisseur 3D</b> est sélectionné, un écran est pris en charge avec la<br>résolution 3 840 x 2 160. Une résolution inférieure est plus adaptée lorsqu'il y a plusieurs écrans.<br>Sélectionnez moins d'écrans si vous choisissez une résolution supérieure.                                                                                                    |
|                                                     | REMARQUE Vous devez désactiver et activer des machines virtuelles existantes pour que ce<br>paramètre prenne effet. Le redémarrage d'une machine virtuelle n'entraîne pas la prise d'effet du<br>paramètre.                                                                                                    |
|                                                     | Non disponible pour les pools de postes de travail de clone instantané. Dans Horizon 7.0, la<br>résolution maximale d'un écran est de 2 560 x 1 600.                                                                                                    |
| <b>HTML</b> Access                                  | Sélectionnez Activé pour autoriser les utilisateurs à se connecter à des postes de travail distants à<br>partir de leur navigateur Web.                                                                                                    |
|                                                     | Lorsqu'un utilisateur se connecte via la page du portail Web VMware Horizon ou via l'application<br>VMware Identity Manager, et qu'il sélectionne un poste de travail distant, l'agent HTML Access<br>autorise l'utilisateur à se connecter au poste de travail via HTTPS. Le poste de travail est affiché<br>dans le navigateur de l'utilisateur. D'autres protocoles d'affichage, tels que PCoIP ou RDP, ne sont<br>pas utilisés. Le logiciel Horizon Client n'a pas besoin d'être installé sur les périphériques clients. |
|                                                     | Pour utiliser HTML Access, vous devez installer HTML Access dans votre déploiement de View.<br>Pour obtenir plus d'informations, reportez-vous au document Utilisation de HTML Access,                                                                                                    |
|                                                     | disponible sur https://www.vmware.com/support/viewclients/doc/viewclients_pubs.html.<br>Pour utiliser HTML Access avec VMware Identity Manager, vous devez coupler le Serveur de<br>connexion à un serveur d'authentification SAML, comme expliqué dans le document<br>Administration de View. VMware Identity Manager doit être installé et configuré pour une<br>utilisation avec le Serveur de connexion.                                                                                                    |

**Tableau 9**‑**4.** Descriptions des paramètres de pool de postes de travail (suite)

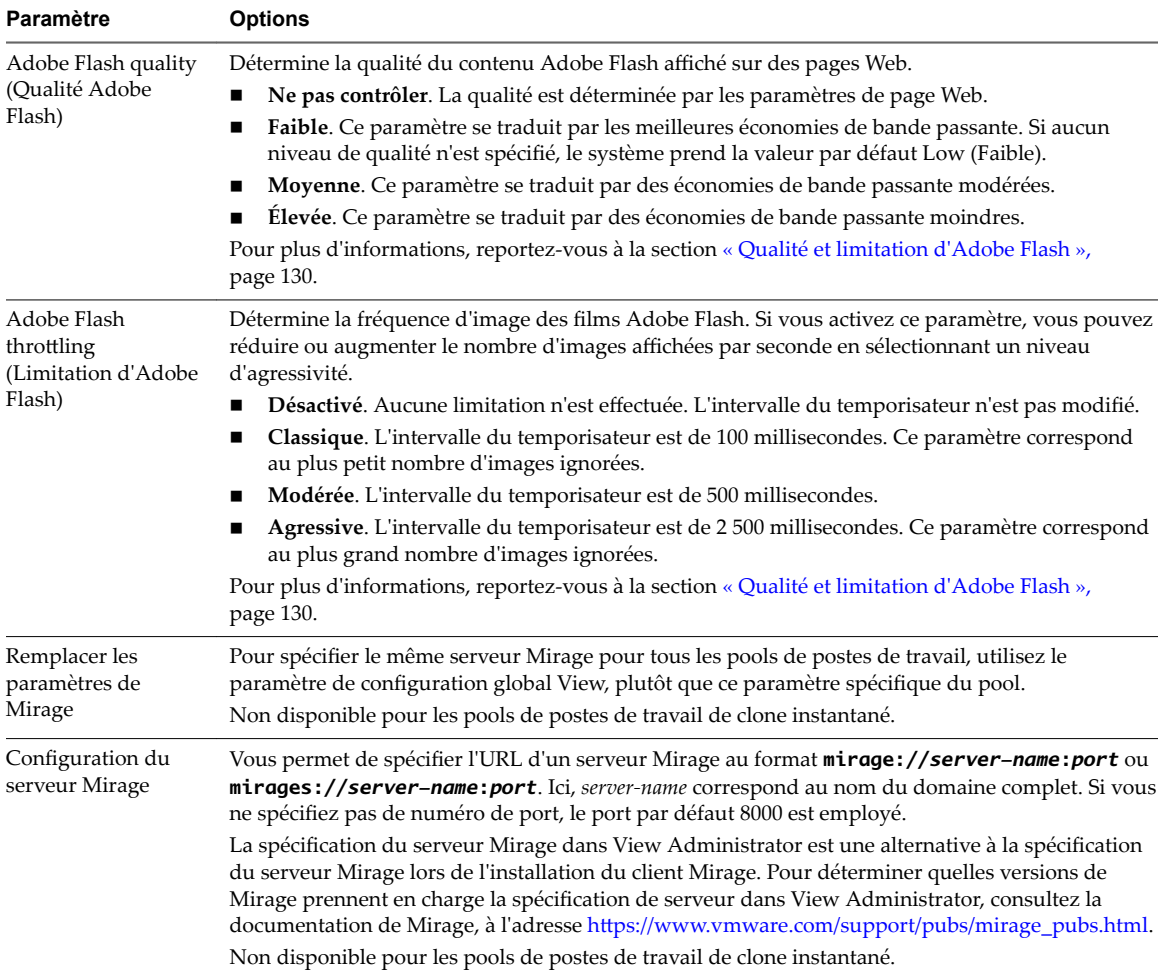

<span id="page-129-0"></span>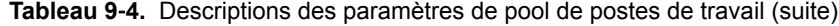

# **Qualité et limitation d'Adobe Flash**

Vous pouvez spécifier un niveau admissible maximum de qualité pour le contenu Adobe Flash qui remplace des paramètres de page Web. Si la qualité Adobe Flash pour une page Web est supérieure au niveau maximum autorisé, la qualité est réduite au maximum spécifié. Une qualité inférieure se traduit par plus d'économies de bande passante.

Pour utiliser des paramètres de réduction de bande passante Adobe Flash, Adobe Flash ne doit pas être exécuté en mode Plein écran.

Tableau 9-5 montre les paramètres de qualité du rendu Adobe Flash disponibles.

| Paramètre de qualité | <b>Description</b>                                                      |  |
|----------------------|-------------------------------------------------------------------------|--|
| Ne pas contrôler     | La qualité est déterminée par les paramètres de page Web.               |  |
| <b>Basse</b>         | Ce paramètre se traduit par les meilleures économies de bande passante. |  |
| Moyenne              | Ce paramètre se traduit par des économies de bande passante modérées.   |  |
| Haute                | Ce paramètre se traduit par des économies de bande passante moindres.   |  |

**Tableau 9**‑**5.** Paramètres de qualité d'Adobe Flash

Si aucun niveau maximum de qualité n'est spécifié, le système prend la valeur par défaut Faible.

<span id="page-130-0"></span>Adobe Flash utilise des services de temporisateur pour mettre à jour ce qui apparaît à l'écran à une heure donnée. La valeur d'intervalle du temporisateur Adobe Flash classique est comprise entre 4 et 50 millisecondes. En limitant, ou en prolongeant, l'intervalle, vous pouvez réduire la fréquence d'image et ainsi réduire la bande passante.

Tableau 9-6 montre les paramètres de limitation d'Adobe Flash disponibles.

**Tableau 9**‑**6.** Paramètres de limitation d'Adobe Flash

| Paramètre de limitation | <b>Description</b>                                                                                                    |  |
|-------------------------|----------------------------------------------------------------------------------------------------|--|
| <b>Désactivé</b>        | Aucune limitation n'est effectuée. L'intervalle du temporisateur n'est pas modifié.                                          |  |
| Classique               | L'intervalle du temporisateur est de 100 millisecondes. Ce paramètre correspond<br>au plus petit nombre d'images ignorées.   |  |
| Modérée                 | L'intervalle du temporisateur est de 500 millisecondes.                                                                      |  |
| Agressive               | L'intervalle du temporisateur est de 2 500 millisecondes. Ce paramètre correspond<br>au plus grand nombre d'images ignorées. |  |

La vitesse audio reste constante quel que soit le paramètre de limitation sélectionné.

# **Définition de règles d'alimentation pour des pools de postes de travail**

Vous pouvez configurer une stratégie d'alimentation pour les machines virtuelles d'un pool de postes de travail si les machines virtuelles sont gérées par vCenter Server, sauf les clones instantanés.

Les règles d'alimentation contrôlent comment une machine virtuelle se comporte lorsque son poste de travail associé n'est pas utilisé. Un poste de travail est considéré comme n'étant pas utilisé avant qu'un utilisateur ouvre une session et après qu'un utilisateur se déconnecte ou ferme sa session. Les règles d'alimentation contrôlent également comment une machine virtuelle se comporte après l'exécution de tâches administratives, telles qu'une actualisation, une recomposition et un rééquilibrage.

Vous configurez des règles d'alimentation lorsque vous créez ou modifiez des pools de postes de travail dans Horizon Administrator.

REMARQUE Vous ne pouvez pas configurer des stratégies d'alimentation pour des pools de postes de travail comportant des machines non gérées ou des clones instantanés. Les clones instantanés sont toujours activés.

# **Règles d'alimentation pour des pools de postes de travail**

Les stratégies d'alimentation contrôlent le comportement d'une machine virtuelle lorsque son poste de travail distant associé n'est pas utilisé.

Vous définissez des stratégies d'alimentation lorsque vous créez ou modifiez un pool de postes de travail. [Tableau 9-7](#page-131-0) décrit les stratégies d'alimentation disponibles.

<span id="page-131-0"></span>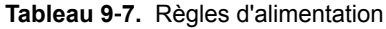

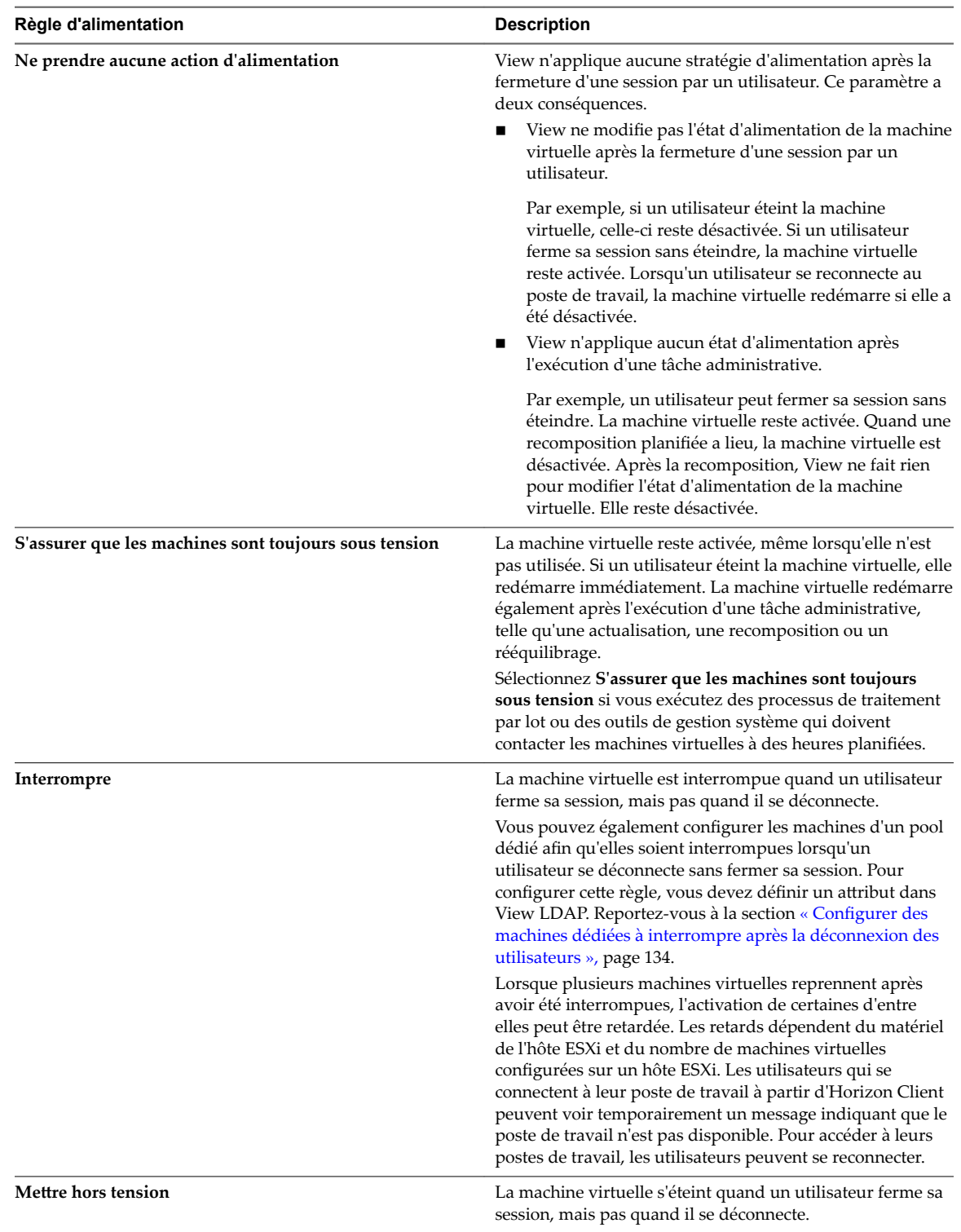

REMARQUE Lorsque vous ajoutez une machine à un pool manuel, View met la machine sous tension pour s'assurer qu'elle est complètement configurée, même lorsque vous sélectionnez la stratégie d'alimentation Désactiver ou Ne prendre aucune action d'alimentation. Quand Horizon Agent est configuré, il est marqué comme étant Ready (Prêt) et les paramètres normaux de gestion d'alimentation pour le pool s'appliquent.

Pour les pools manuels incluant des machines gérées par vCenter Server, View s'assure qu'une machine de rechange est sous tension afin que les utilisateurs puissent s'y connecter. La machine de rechange est mise sous tension, quelle que soit la stratégie d'alimentation en vigueur.

Tableau 9-8 indique à quel moment View applique la stratégie d'alimentation configurée.

**Tableau 9**‑**8.** Moment auquel View applique la stratégie d'alimentation

| Type de pool de postes de travail                                                       | La règle d'alimentation est appliquée                                                                                                    |
|-----------------------------------------------------------------------------------------|----------------------------------------------------------------------------------------------------|
| Pool manuel contenant une seule machine (machine<br>virtuelle gérée par vCenter Server) | Les opérations d'alimentation sont initiées par la gestion<br>des sessions. La machine virtuelle est activée lorsqu'un<br>utilisateur demande le poste de travail, et désactivée ou<br>interrompue quand l'utilisateur ferme sa session.                                                                                                    |
|                                                                                         | REMARQUE La stratégie S'assurer que les machines sont<br>toujours sous tension s'applique toujours, que le pool<br>d'une seule machine utilise une attribution flottante ou<br>dédiée, et que la machine soit ou non attribuée.                                                                                                    |
| Pool automatisé avec affectation dédiée                                                 | Aux machines non attribuées uniquement.<br>Sur les machines attribuées, les opérations d'alimentation<br>sont initiées par la gestion des sessions. Les machines<br>virtuelles sont mises sous tension lorsqu'un utilisateur<br>demande une machine attribuée, et elles sont mises hors<br>tension ou interrompues lorsque l'utilisateur ferme sa<br>session. |
|                                                                                         | REMARQUE La stratégie S'assurer que les machines sont<br>toujours sous tension s'applique aux machines attribuées<br>et non attribuées.                                                                                                    |
| Pool automatisé avec affectation flottante                                              | Lorsqu'une machine n'est pas utilisée et qu'un utilisateur<br>ferme sa session.                                                                                                    |
|                                                                                         | Lorsque vous configurez la stratégie d'alimentation<br>Désactiver ou Interrompre pour un pool de postes de<br>travail à attribution flottante, définissez Fermeture de<br>session automatique après la déconnexion sur<br>Immédiatement pour éviter les sessions ignorées ou<br>orphelines.                                                                   |
| Pool manuel avec affectation dédiée                                                     | Aux machines non attribuées uniquement.<br>Sur les machines attribuées, les opérations d'alimentation<br>sont initiées par la gestion des sessions. Les machines<br>virtuelles sont mises sous tension lorsqu'un utilisateur<br>demande une machine attribuée, et elles sont mises hors<br>tension ou interrompues lorsque l'utilisateur ferme sa<br>session. |
|                                                                                         | REMARQUE La stratégie S'assurer que les machines sont<br>toujours sous tension s'applique aux machines attribuées<br>et non attribuées.                                                                                                    |
| Pool manuel avec affectation flottante                                                  | Lorsqu'une machine n'est pas utilisée et qu'un utilisateur<br>ferme sa session.                                                                                                    |
|                                                                                         | Lorsque vous configurez la stratégie d'alimentation<br>Désactiver ou Interrompre pour un pool de postes de<br>travail à attribution flottante, définissez Fermeture de<br>session automatique après la déconnexion sur<br>Immédiatement pour éviter les sessions ignorées ou<br>orphelines.                                                                   |

<span id="page-133-0"></span>La façon dont View applique la stratégie d'alimentation configurée à des pools automatisés dépend de la disponibilité d'une machine. Pour plus d'informations, reportez-vous à « Effet de stratégies d'alimentation sur les pools de postes de travail automatisés », page 134.

# **Configurer des machines dédiées à interrompre après la déconnexion des utilisateurs**

La stratégie d'alimentation **Interrompre** entraîne l'interruption de machines virtuelles lorsqu'un utilisateur ferme une session, mais pas lorsqu'il se déconnecte. Vous pouvez également configurer les machines d'un pool dédié pour les interrompre lorsque l'utilisateur se déconnecte d'un poste de travail sans fermer la session. L'utilisation de la stratégie d'interruption lors de la déconnexion des utilisateurs permet d'économiser des ressources.

Pour activer l'interruption lors de la déconnexion pour des machines dédiées, vous devez définir un attribut dans View LDAP.

#### **Procédure**

- 1 Démarrez l'utilitaire ADSI Edit sur votre hôte du Serveur de connexion View.
- 2 Dans l'arborescence de la console, sélectionnez **Se connecter à**.
- 3 Dans le champ **Sélectionnez ou entrez un domaine ou un serveur**, tapez le nom du serveur sous la forme **localhost:389**
- 4 Sous **Point de connexion**, cliquez sur **Sélectionnez ou entrez un nom unique ou un contexte dȂaĴribution de nom**, tapez le nom unique sous la forme **DC=vdi,DC=vmware,DC=int**, puis cliquez sur **OK**.

La fenêtre principale de l'Éditeur ADSI ADAM s'affiche.

- 5 Développez l'arborescence d'ADAM ADSI et développez **OU=Properties**.
- 6 Sélectionnez **OU=Global** et sélectionnez **CN=Common** dans le volet de droite
- 7 Sélectionnez **Action > Propriétés** et, sous lȇaĴribut **pae-NameValuePair**, ajoutez l'entrée **suspendOnDisconnect=1**.
- 8 Redémarrez le service Serveur de connexion VMware Horizon View ou Serveur de connexion View.

# **Effet de stratégies d'alimentation sur les pools de postes de travail automatisés**

La façon dont View applique la stratégie d'alimentation configurée à des pools automatisés dépend de la disponibilité d'une machine.

Une machine dans un pool automatisé est considérée comme étant disponible lorsqu'elle satisfait les critères suivants :

- Il est actif.
- n Il ne contient pas de session utilisateur.
- Il n'est pas affecté à un utilisateur.

Le service Horizon Agent en cours d'exécution sur la machine confirme la disponibilité de la machine au Serveur de connexion View.

Lorsque vous configurez un pool automatisé, vous pouvez spécifier le nombre minimal et maximal de machines virtuelles devant être provisionnées, et le nombre de machines de rechange devant être maintenues sous tension et disponibles à tout moment.

# **Exemples de règle d'alimentation pour des pools automatisés avec des affectations flottantes**

Lorsque vous configurez un pool automatisé à attributions flottantes, vous pouvez spécifier qu'un nombre particulier de machines doit être disponible à une heure donnée. Les machines de rechange disponibles sont toujours sous tension, quelle que soit la définition de la stratégie de pool.

# **Exemple 1 de règle d'alimentation**

Tableau 9-9 décrit le pool automatisé d'affectation flottante dans cet exemple. Le pool utilise un mode d'attribution de nom de machine pour provisionner et nommer les machines.

**Tableau 9**‑**9.** Exemple 1 des paramètres de pool de postes de travail d'un pool automatisé avec une affectation flottante

| Paramètre du pool de postes de travail       | Valeur     |
|----------------------------------------------|------------|
| Nombre de machines (minimum)                 | 10         |
| Nombre de machines (maximum)                 | 20         |
| Nombre de machines de rechange sous tension  |            |
| Stratégie d'alimentation de machine distante | Désactiver |

Lorsque ce pool de postes de travail est provisionné, 10 machines sont créées, deux machines sont mises sous tension et deviennent immédiatement disponibles, et huit machines sont mises hors tension.

Pour chaque nouvel utilisateur qui se connecte au pool, une machine est mise sous tension pour conserver le nombre de machines de rechange disponibles. Lorsque le nombre d'utilisateurs connectés est supérieur à huit, des machines supplémentaires (20 au maximum) sont créées pour conserver le nombre de machines de rechange. Lorsque le nombre maximal est atteint, les machines des deux premiers utilisateurs qui se déconnectent restent sous tension pour conserver le nombre de machines de rechange. La machine de chaque utilisateur suivant est mise hors tension conformément à la stratégie d'alimentation.

# **Exemple 2 de règle d'alimentation**

Tableau 9-10 décrit le pool automatisé d'affectation flottante dans cet exemple. Le pool utilise un mode d'attribution de nom de machine pour provisionner et nommer les machines.

**Tableau 9**‑**10.** Exemple 2 des paramètres de pool de postes de travail d'un pool automatisé avec des affectations flottantes

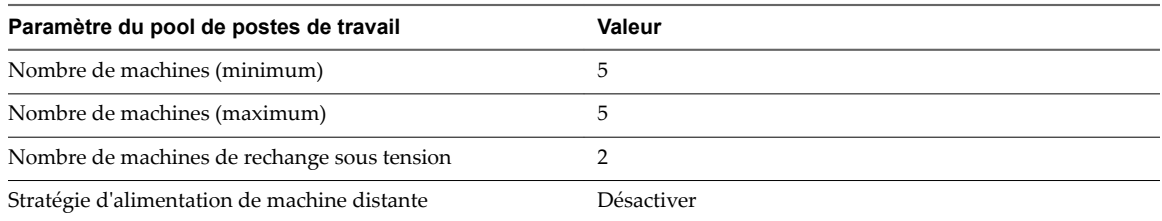

Lorsque ce pool de postes de travail est provisionné, cinq machines sont créées, deux machines sont mises sous tension et deviennent immédiatement disponibles, et trois machines sont mises hors tension.

Si une quatrième machine de ce pool est mise hors tension, l'une des machines existantes est mise sous tension. Aucune machine supplémentaire n'est mise sous tension, car le nombre maximal de machines est déjà atteint.

# **Exemple de règle d'alimentation pour des pools automatisés avec des affectations dédiées**

Contrairement à une machine sous tension d'un pool automatisé à attributions flottantes, une machine sous tension d'un pool automatisé à attributions dédiées n'est pas nécessairement disponible. Elle n'est disponible que si elle n'est pas attribuée à un utilisateur.

Tableau 9-11 décrit le pool automatisé d'affectation dédiée dans cet exemple.

**Tableau 9**‑**11.** Exemple des paramètres de pool de postes de travail d'un pool automatisé avec des affectations dédiées

| Paramètre du pool de postes de travail       | Valeur                                                |
|----------------------------------------------|-------------------------------------------------------|
| Nombre de machines (minimum)                 |                                                       |
| Nombre de machines (maximum)                 |                                                       |
| Nombre de machines de rechange sous tension  |                                                       |
| Stratégie d'alimentation de machine distante | S'assurer que les machines sont toujours sous tension |

Lorsque ce pool de postes de travail est provisionné, trois machines sont créées et mises sous tension. Si les machine sont mises hors tension dans vCenter Server, elles sont immédiatement remises sous tension, conformément à la stratégie d'alimentation.

Lorsqu'un utilisateur se connecte à une machine du pool, celle-ci lui est attribuée de façon permanente. Dès qu'il s'en déconnecte, la machine n'est plus disponible pour les autres utilisateurs. En revanche, la stratégie **S'assurer que les machines sont toujours sous tension** s'applique toujours. Si la machine attribuée est mise hors tension dans vCenter Server, elle est immédiatement remise sous tension.

Lorsqu'un autre utilisateur se connecte, une deuxième machine est attribuée. Comme le nombre de machines de rechange devient inférieur à la limite lorsque le deuxième utilisateur se connecte, une autre machine est créée et mise sous tension. Une machine supplémentaire est créée et mise sous tension chaque fois qu'un nouvel utilisateur est attribué, jusqu'à ce que la limite du nombre maximal de machines soit atteinte.

# **Éviter les conflits de règle d'alimentation de View**

Lorsque vous utilisez View Administrator pour configurer une règle d'alimentation, vous devez comparer la règle d'alimentation aux paramètres dans le panneau de configuration Options d'alimentation du système d'exploitation client pour éviter les conflits de règle d'alimentation.

Une machine virtuelle peut devenir temporairement inaccessible si sa stratégie d'alimentation configurée n'est pas compatible avec celle qui est configurée pour le système d'exploitation invité. Si le même pool contient d'autres machines, elles peuvent également être affectées.

La configuration suivante est un exemple de conflit de règle d'alimentation :

- Dans View Administrator, la stratégie d'alimentation Interrompre est configurée pour la machine virtuelle. Cette règle force la machine virtuelle à s'interrompre lorsqu'elle n'est pas utilisée.
- n Dans le panneau de configuration Options d'alimentation du système d'exploitation client, l'option Mettre l'ordinateur en veille est définie sur trois minutes.

Dans cette configuration, le Serveur de connexion View et le système d'exploitation client peuvent interrompre la machine virtuelle. L'option d'alimentation du système d'exploitation client peut rendre la machine virtuelle indisponible lorsque le Serveur de connexion View s'attend à la voir activée.

# <span id="page-136-0"></span>**Configuration du rendu 3D pour les postes de travail**

Lorsque vous créez ou modifiez un pool de postes de travail de machines virtuelles, vous pouvez configurer le rendu graphique 3D pour vos postes de travail. Les postes de travail peuvent tirer parti de vSGA (Virtual Shared Graphics Acceleration),vDGA (Virtual Dedicated Graphics Acceleration) ou NVIDIA GRID vGPU (accélération matérielle GPU partagée). vDGA et NVIDIA GRID vGPU sont des fonctionnalités vSphere qui utilisent les cartes graphiques physiques installées sur les hôtes ESXi et gèrent les ressources GPU (processeur graphique) entre plusieurs machines virtuelles.

REMARQUE Cette fonctionnalité n'est pas disponible pour les clones instantanés dans Horizon 7.0.

Les utilisateurs peuvent bénéficier d'applications 3D pour la conception, la modélisation et le multimédia, qui exigent généralement une GPU physique pour être exécutées correctement. Pour les utilisateurs qui n'ont pas besoin d'une ressource GPU physique, une option logicielle fournit les améliorations graphiques pouvant prendre en charge des applications moins exigeantes telles que Windows AERO, Microsoft Office et Google Earth. Voici de brèves descriptions des options graphiques 3D :

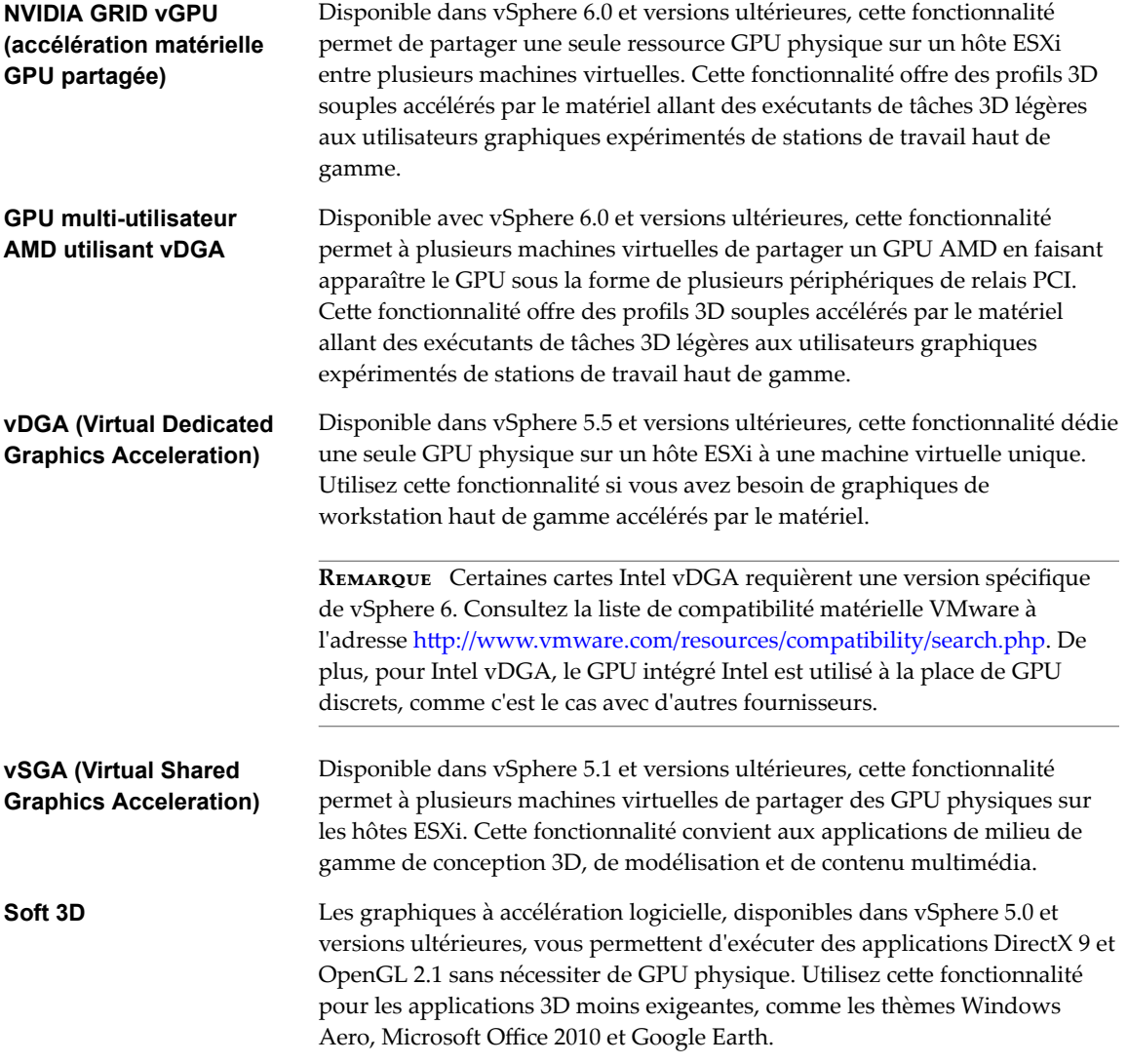

Comme NVIDIA GRID vGPU, GPU multi-utilisateur AMD utilisant vDGA et toutes les solutions vDGA utilisent le relais PCI sur l'hôte ESXi, Live VMotion n'est pas pris en charge. vSGA et Soft 3D prennent en charge Live VMotion.

Dans certains cas, si une application comme un jeu vidéo ou un benchmark 3D contraint le poste de travail à s'afficher en mode Plein écran, il se peut que la session du poste de travail se déconnecte. Les solutions possibles consistent notamment à configurer l'application pour qu'elle s'exécute en mode fenêtré ou à faire correspond re la résolution du poste de travail de la session View à la résolution par défaut requise par l'application.

# **Configuration requise pour tous les types de rendu 3D**

Pour activer le rendu graphique 3D, votre déploiement de pools doit répondre aux exigences suivantes :

- Les machines virtuelles doivent fonctionner sous Windows 7 ou version ultérieure.
- Le pool peut utiliser PCoIP, VMware Blast Extreme ou RDP comme protocole d'affichage par défaut.
- Les paramètres de rendu 3D sont désactivés lorsque le protocole d'affichage par défaut est défini sur RDP et que les utilisateurs ne sont pas autorisés à choisir un protocole.

**IMPORTANT** Lorsque vous configurez ou modifiez le paramètre **Convertisseur 3D**, vous devez mettre hors tension les machines virtuels existantes, vérifier que les machines sont reconfigurées dans vCenter Server, puis mettre les machines sous tension pour appliquer le nouveau paramètre. Le redémarrage d'une machine virtuelle n'entraîne pas l'application du paramètre.

# **Conditions requises supplémentaires pour NVIDIA GRID vGPU**

Avec NVIDIA GRID vGPU, une GPU physique unique sur un hôte ESXi peut être partagée entre plusieurs machines virtuelles. Pour prendre en charge ce type d'accélération matérielle GPU partagée, un pool doit satisfaire les conditions requises suivantes :

n Les machines virtuelles doivent s'exécuter sur ESXi 6.0 ou des hôtes de version ultérieure, disposer d'un matériel virtuel de version 11 ou ultérieure, et être gérées par vCenter Server 6.0 ou un logiciel de version ultérieure.

Vous devez configurer la machine virtuelle parente ou le modèle de machine virtuelle pour utiliser un périphérique PCI partagé avant de pouvoir créer le pool de postes de travail dans View. Pour obtenir des instructions détaillées, consultez le [Guide de déploiement de NVIDIA GRID vGPU pour VMware](https://www.vmware.com/files/pdf/products/horizon/grid-vgpu-deployment-guide.pdf) [Horizon 6.1.](https://www.vmware.com/files/pdf/products/horizon/grid-vgpu-deployment-guide.pdf)

Vous devez installer les pilotes graphiques du fournisseur de ressource GPU dans le système d'exploitation invité de la machine virtuelle.

REMARQUE Pour voir une liste du matériel de processeur graphique pris en charge, consultez la liste de compatibilité matérielle VMware à l'adresse http://www.vmware.com/resources/compatibility/search.php.

- n Vous devez d·finir l'option **Convertisseur 3D** dans Horizon Administrator sur **NVIDIA GRID vGPU**.
- Les pools de postes de travail de clone instantané avec NVIDIA GRID vGPU activé sont pris en charge pour vSphere 2016 et versions ultérieures.

# **Conditions requises supplémentaires pour AGPU multi-utilisateur AMD utilisant vDGA**

Avec GPU multi-utilisateur AMD utilisant vDGA, plusieurs machines virtuelles peuvent partager un GPU AMD en faisant apparaître le GPU sous la forme de plusieurs périphériques de relais PCI. Pour prendre en charge ce type d'accélération matérielle GPU partagée, un pool doit satisfaire les conditions requises suivantes :

n Les machines virtuelles doivent s'exécuter sur ESXi 6.0 ou des hôtes de version ultérieure, disposer d'un matériel virtuel de version 11 ou ultérieure, et être gérées par vCenter Server 6.0 ou un logiciel de version ultérieure.

n Vous devez activer le relais GPU sur les hôtes ESXi, configurer AMD SR-IOV (virtualisation d'E/S d'une racine unique) et configurer les machines virtuelles individuelles pour utiliser des périphériques PCI dédiés. Reportez-vous à la section [« Préparation de l'utilisation des capacités du GPU multi-utilisateur](#page-146-0) [AMD utilisant vDGA », page 147.](#page-146-0)

REMARQUE Seuls les pools de postes de travail manuels sont pris en charge pour cette version.

n Vous devez installer les pilotes graphiques du fournisseur de ressource GPU dans le système d'exploitation invité de la machine virtuelle.

REMARQUE Pour voir une liste du matériel de processeur graphique pris en charge, consultez la liste de compatibilité matérielle VMware à l'adresse

http://www.vmware.com/resources/compatibility/search.php.

n Vous devez d·finir l'option **Convertisseur 3D** dans View Administrator sur **Gérer à l'aide de vSphere Client**.

# **Conditions requises supplémentaires pour l'utilisation de vDGA**

Cette fonctionnalité dédie une ressource GPU (carte graphique) physique unique sur un hôte ESXi à une seule machine virtuelle. Pour prendre en charge vDGA, un pool doit satisfaire ces conditions requises supplémentaires :

Les machines virtuelles doivent s'exécuter sur ESXi 5.5 ou des hôtes de version ultérieure, disposer d'un matériel virtuel de version 9 ou ultérieure, et être gérées par vCenter Server 5.5 ou un logiciel de version ultérieure.

Vous devez activer le relais GPU sur les hôtes ESXi et configurer les machines virtuelles individuelles pour utiliser des périphériques PCI dédiés après la création du pool de postes de travail dans View. Vous ne pouvez pas configurer la machine virtuelle parente ou un modèle pour vDGA, puis créer un pool de postes de travail, car la même GPU physique serait dédiée à chaque machine virtuelle du pool. Reportez-vous à « Installation de vDGA » dans le [Livre blanc VMware](http://www.vmware.com/files/pdf/techpaper/vmware-horizon-view-graphics-acceleration-deployment.pdf) sur l'accélération graphique.

Pour les machines virtuelles de clone lié, les paramètres vDGA sont conservés après les opérations d'actualisation, de recomposition et de rééquilibrage.

n Vous devez installer les pilotes graphiques du fournisseur de ressource GPU dans le système d'exploitation invité de la machine virtuelle.

REMARQUE Pour voir une liste du matériel de processeur graphique pris en charge, consultez la liste de compatibilité matérielle VMware à l'adresse http://www.vmware.com/resources/compatibility/search.php.

Vous devez définir l'option Convertisseur 3D sur Gérer à l'aide de vSphere Client.

# **Conditions requises supplémentaires pour l'utilisation de vSGA**

vSGA permet à plusieurs machines virtuelles de partager les GPU physiques sur des hôtes ESXi. Pour prendre en charge vSGA, un pool doit satisfaire les conditions requises supplémentaires suivantes :

- Les machines virtuelles doivent s'exécuter sur des hôtes ESXi 5.1 ou version ultérieure, et doivent être gérées par vCenter Server 5.1 ou un logiciel de version ultérieure.
- n Les cartes de processeur graphique et les VIB (vSphere Installation Bundle) associés doivent être installés sur les hôtes ESXi. Pour voir une liste du matériel de processeur graphique pris en charge, consultez la liste de compatibilité matérielle VMware à l'adresse http://www.vmware.com/resources/compatibility/search.php.
- n Les machines Windows 7 doivent disposer de la version matérielle virtuelle 8 ou ultérieure. Les machines Windows 8 doivent disposer de la version matérielle virtuelle 9 ou ultérieure. Les machines Windows 10 doivent disposer de la version matérielle virtuelle 10 ou ultérieure.
- Vous pouvez définir l'option **Convertisseur 3D** sur l'un des paramètres suivants : **Gérer à l'aide de vSphere Client**, **Automatique** ou **Matériel**. Voir aussi « Options de configuration RAM vidéo pour le convertisseur 3D », page 140.

**Automatique** utilise l'accélération matérielle si une ressource GPU matérielle compatible est disponible sur l'hôte ESXi. Si une ressource GPU matérielle n'est pas disponible, la machine virtuelle utilise le convertisseur 3D logiciel pour les tâches 3D.

# **Conditions requises supplémentaires pour l'utilisation de Soft 3D**

Pour prendre en charge le rendu 3D logiciel, un pool doit répondre aux exigences supplémentaires suivantes :

- n Les machines virtuelles doivent s'exécuter sur ESXi 5.0 ou version ultérieure, et doivent être gérées par vCenter Server 5.0 ou un logiciel de version ultérieure.
- Les machines doivent disposer de la version 8 du matériel virtuel ou d'une version ultérieure.
- Vous devez définir l'option **Convertisseur 3D** sur **Logiciel**. Voir aussi « Options de configuration RAM vidéo pour le convertisseur 3D », page 140.

# **Options de configuration RAM vidéo pour le convertisseur 3D**

Lorsque vous activez le paramètre **Convertisseur 3D**, si vous sélectionnez l'option **Automatique**, **Logiciel** ou **Matériel**, vous pouvez configurer la quantité de VRAM attribuée aux machines virtuelles dans le pool en déplaçant le curseur dans la boîte de dialogue Configurer VRAM pour les clients 3D. La taille VRAM minimale est de 64 Mo. La quantité de VRAM par défaut dépend de la version du matériel virtuel :

- n Pour les machines virtuelles disposant de la version matérielle virtuelle 8 (vSphere 5.0), la taille VRAM par défaut est de 64 Mo et vous pouvez configurer une taille maximale de 128 Mo.
- n Pour les machines virtuelles disposant de la version matérielle virtuelle 9 (vSphere 5.1) et 10 (vSphere 5.5 Update 1), la taille VRAM par défaut est de 96 Mo et vous pouvez configurer une taille maximale de 512 Mo.
- n Pour les machines virtuelles disposant de la version matérielle virtuelle 11 (vSphere 6.0), la taille VRAM par défaut est de 96 Mo et vous pouvez configurer une taille maximale de 128 Mo. Dans vSphere 6.0 et les machines virtuelles ultérieures, ce paramètre se réfère uniquement à la quantité de mémoire graphique de la carte graphique et a donc un paramètre maximal inférieur aux versions de matériel virtuel antérieures qui incluaient la mémoire graphique et la mémoire d'invité pour le stockage des objets 3D.

Les paramètres VRAM que vous configurez dans View Administrator sont prioritaires sur les paramètres VRAM qui peuvent être configurés pour les machines virtuelles dans vSphere Client ou vSphere Web Client, sauf si vous sélectionnez l'option **Gérer à l'aide de vSphere Client**.

Pour plus d'informations sur les options de convertisseur 3D **Automatique**, **Logiciel** ou **Matériel**, reportezvous à [« Options de convertisseur 3D », page 141.](#page-140-0)

# <span id="page-140-0"></span>**Options de convertisseur 3D**

Le paramètre **Convertisseur 3D** pour les pools de postes de travail fournit des options vous permettant de configurer le rendu graphique de différentes façons.

Le tableau suivant décrit les différences entre les divers types d'options de rendu 3D disponibles dans View Administrator, mais ne fournit pas d'informations complètes pour la configuration de machines virtuelles et d'hôtes ESXi pour vSGA (Virtual Shared Graphics Acceleration), vDGA (Virtual Dedicated Graphics Acceleration), les GPU multi-utilisateurs AMD utilisant vDGA et NVIDIA GRID vGPU (accélération matérielle GPU partagée). Ces tâches peuvent être effectuées avec vSphere Web Client avant de tenter de créer des pools de postes de travail dans Administrator. Pour obtenir des instructions sur ces tâches pour vSGA et vDGA, reportez-vous au [Libre blanc VMware](http://www.vmware.com/files/pdf/techpaper/vmware-horizon-view-graphics-acceleration-deployment.pdf) sur l'accélération graphique. Pour obtenir des instructions sur NVIDIA GRID vGPU, consultez le [Guide de déploiement de NVIDIA GRID vGPU pour](https://www.vmware.com/files/pdf/products/horizon/grid-vgpu-deployment-guide.pdf) [VMware Horizon 6.1.](https://www.vmware.com/files/pdf/products/horizon/grid-vgpu-deployment-guide.pdf) Pour obtenir des instructions sur le GPU multi-utilisateur AMD utilisant vDGA, reportez-vous à la section [« Préparation de l'utilisation des capacités du GPU multi-utilisateur AMD](#page-146-0) [utilisant vDGA », page 147](#page-146-0).

| Option                              | <b>Description</b>                                                                                                    |
|-------------------------------------|----------------------------------------------------------------------------------------------------|
| Gérer à l'aide de<br>vSphere Client | L'option Convertisseur 3D définie dans vSphere Web Client (ou vSphere Client dans vSphere 5.1<br>ou version ultérieure) pour une machine virtuelle détermine le type de rendu graphique 3D<br>obtenu. View ne contrôle pas le rendu 3D.                                                                                                    |
|                                     | Dans vSphere Web Client, vous pouvez configurer les options Automatique, Logiciel ou Matériel.<br>Ces options ont le même effet que lorsque vous les définissez dans View Administrator.                                                                                                    |
|                                     | Utilisez ce paramètre lors de la configuration de vDGA et du GPU multi-utilisateur AMD utilisant<br>vDGA. Ce paramètre est également une option pour vSGA.                                                                                                    |
|                                     | Lorsque vous sélectionnez l'option Gérer à l'aide de vSphere Client, les paramètres Configurer<br>VRAM pour des clients 3D, Nombre max. d'écrans et Résolution max. d'un écran sont inactifs<br>dans View Administrator. Vous pouvez configurer la quantité de mémoire de vSphere Web Client.                                                                                        |
| Automatique                         | Le rendu 3D est activé. L'hôte ESXi contrôle le type de rendu 3D qui a lieu.                                                                                                    |
|                                     | Par exemple, l'hôte ESXi réserve des ressources matérielles de processeur graphique sur la base<br>« premier arrivé, premier servi » à mesure que les machines virtuelles sont activées. Si toutes les<br>ressources matérielles de processeur graphique sont déjà réservées lorsqu'une machine virtuelle<br>est activée, ESXi utilise le convertisseur logiciel pour cette machine. |
|                                     | Ce paramètre est une option lors de la configuration de vSGA.                                                                                                    |
|                                     | L'hôte ESXi alloue de la VRAM à une machine virtuelle en fonction de la valeur définie dans la<br>boîte de dialogue Configurer VRAM pour des clients 3D.                                                                                                    |
| Logiciel                            | Le rendu 3D est activé. L'hôte ESXi utilise le rendu graphique 3D logiciel. Si une carte de<br>processeur graphique est installée sur l'hôte ESXi, ce pool ne l'utilisera pas.                                                                                                    |
|                                     | Utilisez ce paramètre pour configurer Soft 3D.                                                                                                    |
|                                     | L'hôte ESXi alloue de la VRAM à une machine virtuelle en fonction de la valeur définie dans la<br>boîte de dialogue Configurer VRAM pour des clients 3D.                                                                                                    |

**Tableau 9**‑**12.** Options du convertisseur 3D pour les pools exécutés sur vSphere 5.1 ou supérieur

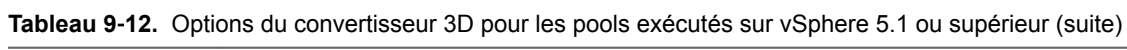

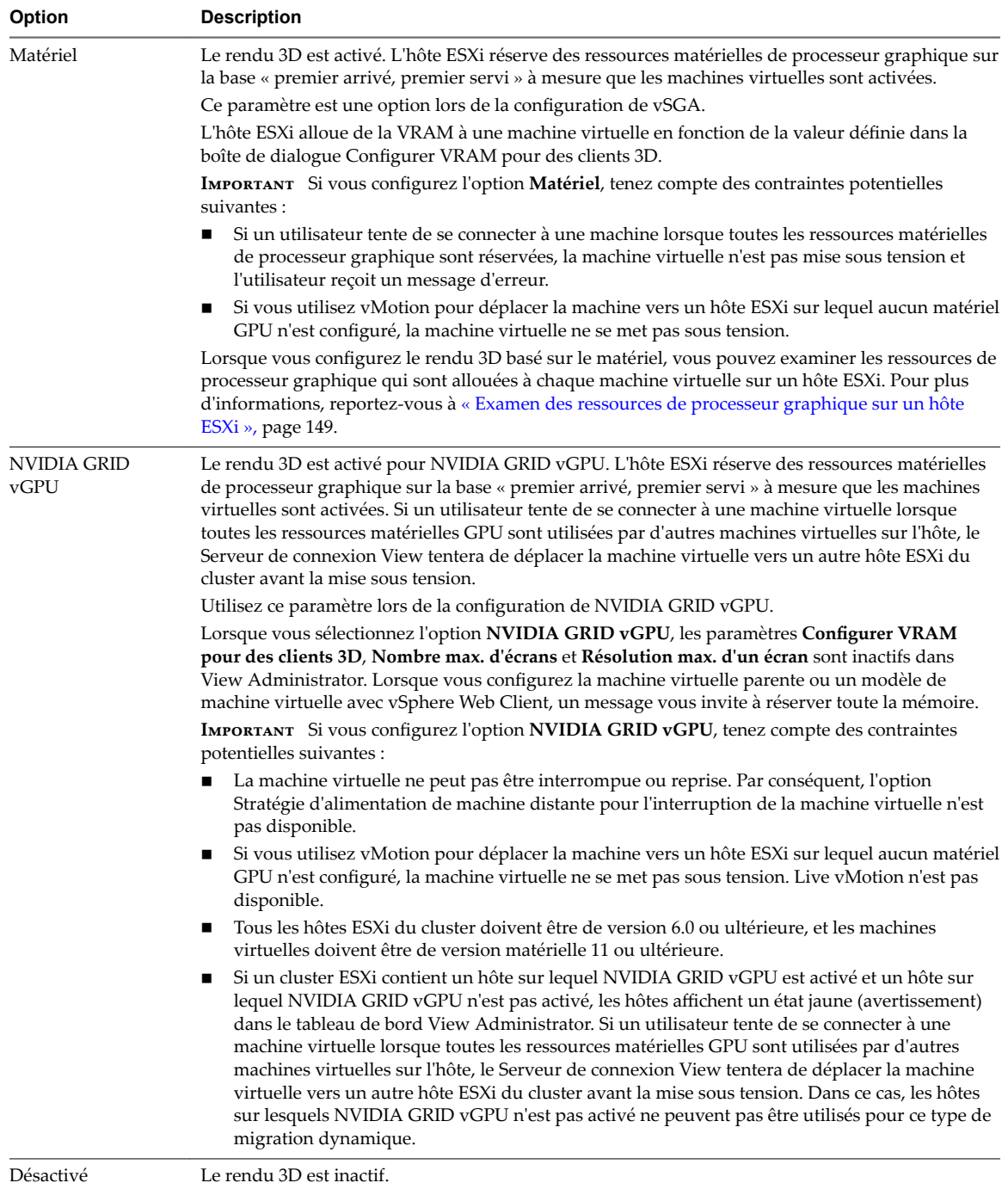

| Option    | <b>Description</b>                                                                                                    |
|-----------|----------------------------------------------------------------------------------------------------|
| Activé    | L'option Convertisseur 3D est activée. L'hôte ESXi utilise le rendu graphique 3D logiciel.<br>Lorsque le rendu logiciel est configuré, la taille VRAM par défaut est de 64 Mo, la taille minimale.<br>Dans la boîte de dialogue Configurer VRAM pour des clients 3D, vous pouvez utiliser le curseur<br>pour augmenter la quantité de VRAM réservée. Avec le rendu logiciel, l'hôte ESXi alloue jusqu'à<br>128 Mo maximum par machine virtuelle. Si vous définissez une taille VRAM supérieure, elle est<br>ignorée. |
| Désactivé | Le rendu 3D est inactif.                                                                                                    |

<span id="page-142-0"></span>**Tableau 9**‑**13.** Options du convertisseur 3D pour les pools exécutés sur vSphere 5.0

Si un pool de postes de travail est exécuté sur une version de vSphere antérieure à 5.0, le paramètre **Convertisseur 3D** est inactif et n'est pas disponible dans View Administrator.

## **Meilleures pratiques pour la configuration du rendu 3D**

Les options de rendu 3D et d'autres paramètres de pool présentent divers avantages et inconvénients. Sélectionnez l'option la plus adaptée à votre infrastructure matérielle vSphere et aux exigences de vos utilisateurs pour le rendu graphique.

**REMARQUE** Cette rubrique présente une vue d'ensemble des contrôles disponibles dans View Administrator. Pour plus d'informations sur les différents choix et sur les configurations requises du rendu 3D, reportez-vous au [Livre blanc VMware](http://www.vmware.com/files/pdf/techpaper/vmware-horizon-view-graphics-acceleration-deployment.pdf) sur l'accélération graphique.

## **Quand choisir l'option Automatique**

L'option **Automatique** est le meilleur choix pour les déploiements de View qui exigent le rendu 3D. Les machines virtuelles vSGA (Virtual Shared Graphics Acceleration) peuvent basculer de manière dynamique entre le rendu 3D matériel ou logiciel sans reconfiguration. Cette option garantit qu'un certain type de rendu 3D a lieu même lorsque des ressources de processeur graphique sont entièrement réservées. Dans un cluster mélangé d'hôtes ESXi 5.1 et ESXi 5.0, cette option garantit qu'une machine virtuelle est activée correctement et qu'elle utilise le rendu 3D même si, par exemple, vMotion a déplacé la machine virtuelle vers un hôte ESXi 5.0.

Le seul inconvénient de l'option **Automatique** est que vous ne pouvez pas facilement voir si une machine virtuelle utilise le rendu 3D matériel ou logiciel.

# **Quand choisir l'option Matériel**

L'option **Matériel** garantit que chaque machine virtuelle dans le pool utilise le rendu 3D matériel, à condition que des ressources de processeur graphique soient disponibles sur les hôtes ESXi. Cette option peut représenter le meilleur choix lorsque tous les utilisateurs exécutent des applications gourmandes en ressources graphiques. Vous pouvez choisir cette option lors de la configuration de vSGA (Virtual Shared Graphics Acceleration).

Avec l'option **Matériel**, vous devez contrôler votre environnement vSphere de façon stricte. La version de tous les hôtes ESXi doit être la version 5.1 ou supérieure et des cartes de processeur graphique doivent être installées sur ces hôtes.

Lorsque toutes les ressources de processeur graphique sur un hôte ESXi sont réservées, View ne peut pas activer une machine virtuelle pour l'utilisateur suivant qui tente de se connecter à un poste de travail. Vous devez gérer l'allocation de ressources de processeur graphique et l'utilisation de vMotion afin de garantir que des ressources sont disponibles pour vos postes de travail.

# **Quand choisir l'option Gérer à l'aide de vSphere Client**

Lorsque vous sélectionnez l'option **Gérer à l'aide de vSphere Client**, vous pouvez utiliser vSphere Web Client pour configurer des machines virtuelles individuelles avec différentes options et valeurs VRAM.

- n Pour vSGA (Virtual Shared Graphics Acceleration), vous pouvez prendre en charge une configuration mixte de rendu 3D et de tailles de VRAM pour les machines virtuelles d'un pool.
- Pour vDGA (Virtual Dedicated Graphics Acceleration), chaque machine virtuelle doit être configurée individuellement pour partager un périphérique PCI spécifique avec l'autre ESXi et toute la mémoire doit être réservée. Pour plus d'informations, reportez-vous à la section [« Préparation des capacités](#page-144-0) [vDGA », page 145](#page-144-0).

La version de tous les hôtes ESXi doit être la version 5.5 ou supérieure et des cartes de processeur graphique doivent être installées sur ces hôtes.

REMARQUE Certaines cartes Intel vDGA requièrent une version spécifique de vSphere 6. Consultez la liste de compatibilité matérielle VMware à l'adresse http://www.vmware.com/resources/compatibility/search.php. De plus, pour Intel vDGA, le GPU intégré Intel est utilisé à la place de GPU discrets, comme c'est le cas avec d'autres fournisseurs.

Pour GPU multi-utilisateur AMD utilisant vDGA, chaque machine virtuelle doit être configurée individuellement pour partager un périphérique PCI spécifique avec l'hôte ESXi et toute la mémoire doit être réservée. Cette fonctionnalité permet à un périphérique PCI d'apparaître sous la forme de plusieurs périphériques PCI physiques séparés afin que le GPU puisse être partagé entre 2 à 15 utilisateurs. Pour plus d'informations, reportez-vous à la section [« Préparation de l'utilisation des](#page-146-0) [capacités du GPU multi-utilisateur AMD utilisant vDGA », page 147](#page-146-0).

La version de tous les hôtes ESXi doit être la version 6.0 ou supérieure et des cartes de processeur graphique doivent être installées sur ces hôtes.

Vous pouvez également choisir cette option si vous souhaitez gérer explicitement les paramètres graphiques de clones et de clones liés en faisant en sorte que les clones héritent des paramètres de la machine virtuelle parente.

# **Quand choisir l'option NVIDIA GRID vGPU**

Lorsque l'option **NVIDIA GRID vGPU** est activée sur un hôte ESXi, vous pouvez obtenir un ratio de consolidation de machines virtuelles plus élevé que celui possible lors de l'utilisation de vDGA, tout en maintenant le même niveau de performance. Comme avec vDGA (Dedicated Virtual Graphics), l'hôte ESXi et la machine virtuelle utilisent également le relais GPU pour NVIDIA GRID vGPU.

REMARQUE Pour améliorer les ratios de consolidation de la machine virtuelle, vous pouvez définir l'hôte ESXi afin d'utiliser le mode de consolidation. Modifiez le fichier /etc/vmware/config sur l'hôte ESXi et ajoutez l'entrée suivante :

vGPU.consolidation = "true"

Par défaut, l'hôte ESXi attribue des machines virtuelles au GPU physique contenant le moins de machines virtuelles déjà attribuées. Il s'agit du mode de performances. Si vous préférez que l'hôte ESXi attribue des machines virtuelles au même GPU physique jusqu'à atteindre le nombre maximal de machines virtuelles avant de placer des machines virtuelles sur le prochain GPU physique, vous pouvez utiliser le mode de consolidation.

Comme une ressource GPU ne doit pas nécessairement être dédiée à une machine virtuelle spécifique, vous pouvez créer et configurer une machine virtuelle parente ou un modèle de machine virtuelle en activant l'option **NVIDIA GRID vGPU**, puis créer un pool de postes de travail de machines virtuelles pouvant partager la même ressource GPU physique.
Si toutes les ressources GPU sur un hôte ESXi sont utilisées par d'autres machines virtuelles, lorsque l'utilisateur suivant tente de se connecter à un poste de travail, View peut déplacer la machine virtuelle vers un autre serveur ESXi du cluster sur lequel l'option NVIDIA GRID vGPU est activée, puis mettre sous tension la machine virtuelle. La version de tous les hôtes ESXi doit être la version 6.0 ou supérieure et des cartes de processeur graphique doivent être installées sur ces hôtes.

Pour plus d'informations, reportez-vous à la section [« Préparation pour les capacités de NVIDIA GRID](#page-145-0) [vGPU », page 146.](#page-145-0)

#### **Quand choisir l'option Logiciel**

Sélectionnez l'option **Logiciel** si vous disposez uniquement d'hôtes ESXi 5.0, si les hôtes ESXi 5.1 ou version ultérieure ne disposent pas de carte de processeur graphique ou si vos utilisateurs exécutent uniquement des applications, telles qu'AERO et Microsoft Office, qui ne nécessitent pas l'accélération graphique matérielle.

#### **Configuration de paramètres de poste de travail pour gérer des ressources de processeur graphique**

Vous pouvez configurer d'autres paramètres de poste de travail pour garantir que les ressources de processeur graphique ne sont pas gaspillées lorsque les utilisateurs ne les utilisent pas activement.

Pour les pools flottants, définissez un délai d'expiration de session pour que les ressources de processeur graphique soient libérées pour les autres utilisateurs lorsqu'un utilisateur n'utilise pas le poste de travail.

Pour les pools dédiés, vous pouvez configurer le paramètre **Fermeture de session automatique après la déconnexion** sur **Immédiatement** et une règle d'alimentation **Interrompre** si ces paramètres sont appropriés pour vos utilisateurs. Par exemple, n'utilisez pas ces paramètres pour un groupe de chercheurs qui exécutent de longues simulations. Notez que la stratégie d'alimentation **Interrompre** n'est pas disponible si vous utilisez l'option **NVIDIA GRID vGPU**.

#### **Préparation des capacités vDGA**

vDGA (Virtual Dedicated Graphics Acceleration) fournit un relais direct vers un GPU physique, ce qui offre aux utilisateurs un accès dédié sans limite à un seul vGPU. Avant de pouvoir créer un pool de postes de travail avec des capacités vDGA, vous devez effectuer certaines tâches de configuration sur les machines virtuelles et les hôtes ESXi.

Cette présentation décrit les tâches que vous devez effectuer dans vSphere avant de pouvoir créer ou configurer des pools de postes de travail dans View Administrator. Pour obtenir des informations complètes et des procédures détaillées, reportez-vous au [Livre blanc VMware](http://www.vmware.com/files/pdf/techpaper/vmware-horizon-view-graphics-acceleration-deployment.pdf) sur l'accélération graphique.

REMARQUE Certaines cartes Intel vDGA requièrent une version spécifique de vSphere 6. Consultez la liste de compatibilité matérielle VMware à l'adresse

http://www.vmware.com/resources/compatibility/search.php. De plus, pour Intel vDGA, le GPU intégré Intel est utilisé à la place de GPU discrets, comme c'est le cas avec d'autres fournisseurs.

- 1 Installez la carte graphique sur l'hôte ESXi.
- 2 Installez VIB (vSphere Installation Bundle) de GPU.
- 3 Vérifiez que VT-d ou AMD IOMMU est activé sur l'hôte ESXi.
- 4 Ajoutez un périphérique PCI à la machine virtuelle et sélectionnez le périphérique PCI approprié pour activer le relais GPU sur la machine virtuelle.
- 5 Réservez toute la mémoire lors de la création de la machine virtuelle.
- 6 Configurez les capacités 3D de la carte vidéo de la machine virtuelle.
- <span id="page-145-0"></span>7 Obtenez les pilotes GPU du fournisseur de la GPU, puis installez les pilotes du périphérique GPU dans le système d'exploitation invité de la machine virtuelle.
- 8 Installez VMware Tools et Horizon Agent dans le système d'exploitation invité et redémarrez.

Dès que vous avez effectué ces tâches, vous devez ajouter la machine virtuelle à un pool de postes de travail manuel afin de pouvoir accéder au système d'exploitation invité à l'aide de PCoIP ou VMware Blast Extreme. Dans une session PCoIP ou VMware Blast, vous pouvez ensuite activer la carte vidéo NVIDIA, AMD ou Intel dans le système d'exploitation invité.

#### **Préparation pour les capacités de NVIDIA GRID vGPU**

NVIDIA GRID vGPU fournit un accès direct au GPU physique sur un hôte ESXi, donc plusieurs utilisateurs peuvent partager un seul GPU, à l'aide de pilotes de carte graphique natifs. Avant de pouvoir créer un pool de postes de travail avec des capacités de NVIDIA GRID vGPU, vous devez effectuer certaines tâches de configuration sur les machines virtuelles et les hôtes ESXi.

Cette présentation décrit les tâches que vous devez effectuer dans vSphere avant de pouvoir créer ou configurer des pools de postes de travail dans View Administrator. Pour obtenir des informations complètes et des procédures détaillées, consultez le [Guide de déploiement de NVIDIA GRID vGPU pour VMware](https://www.vmware.com/files/pdf/products/horizon/grid-vgpu-deployment-guide.pdf) [Horizon 6.1.](https://www.vmware.com/files/pdf/products/horizon/grid-vgpu-deployment-guide.pdf)

- 1 Installez la carte graphique sur l'hôte ESXi.
- 2 Installez VIB (vSphere Installation Bundle) de GPU.
- 3 Vérifiez que VT-d ou AMD IOMMU est activé sur l'hôte ESXi.
- 4 Activez le relais de périphérique GPU sur l'hôte ESXi.
- 5 Ajoutez un périphérique PCI partagé à la machine virtuelle et sélectionnez le périphérique PCI approprié pour activer le relais GPU sur la machine virtuelle.

Lorsque vous ajoutez un périphérique PCI, vous voyez une liste de tous les types de profils graphiques pris en charge disponibles sur la carte GPU de l'hôte ESXi.

- 6 Réservez toute la mémoire lors de la création de la machine virtuelle.
- 7 Configurez les capacités 3D de la carte vidéo de la machine virtuelle.
- 8 Obtenez les pilotes GPU du fournisseur de la GPU, puis installez les pilotes du périphérique GPU dans le système d'exploitation invité de la machine virtuelle.
- 9 Installez VMware Tools et Horizon Agent dans le système d'exploitation invité et redémarrez.

Dès que vous avez effectué ces tâches, vous devez ajouter la machine virtuelle à un pool de postes de travail View manuel afin de pouvoir accéder au système d'exploitation invité à l'aide de PCoIP. Dans une session PCoIP, vous pouvez ensuite activer la carte vidéo NVIDIA dans le système d'exploitation invité.

À ce stade, vous pouvez configurer la machine virtuelle comme un modèle ou prendre un snapshot de la machine virtuelle à utiliser comme image de base dans un pool de clone lié View Composer. (Vous devez mettre la machine virtuelle hors tension avant de prendre le snapshot.) Lorsque vous utilisez l'assistant Ajouter un pool de postes de travail, après la sélection de l'option **NVIDIA GRID vGPU** pour **Convertisseur 3D**, seuls les hôtes ESXi et les modèles de machines virtuelles sur lesquels NVIDIA GRID vGPU est activé ainsi que les snapshots s'affichent pour sélection dans l'assistant.

### **Préparation de l'utilisation des capacités du GPU multi-utilisateur AMD utilisant vDGA**

Le GPU multi-utilisateur AMD utilisant vDGA fournit un relais direct vers un GPU physique, ce qui offre aux utilisateurs un accès dédié sans limite à un seul GPU. Avant de pouvoir créer un pool de postes de travail avec des capacités pour utiliser le GPU multi-utilisateur AMD utilisant vDGA, vous devez effectuer certaines tâches de configuration sur les machines virtuelles et les hôtes ESXi.

Cette présentation décrit les tâches que vous devez effectuer dans vSphere avant de pouvoir créer ou configurer des pools de postes de travail dans View Administrator. Pour plus d'informations sur l'activation du relais de périphérique GPU et sur l'ajout d'un périphérique PCI à une machine virtuelle, consultez le [Livre blanc VMware](http://www.vmware.com/files/pdf/techpaper/vmware-horizon-view-graphics-acceleration-deployment.pdf) sur l'accélération graphique.

- 1 Installez la carte graphique sur l'hôte ESXi.
- 2 Installez VIB (vSphere Installation Bundle) de GPU.
- 3 Vérifiez que VT-d ou AMD IOMMU est activé sur l'hôte ESXi.
- 4 Utilisez la commande esxcfg-module pour configurer la carte graphique pour SR-IOV (virtualisation d'E/S d'une racine unique).

Reportez-vous à la section « Configuration d'un GPU multi-utilisateur AMD utilisant vDGA », page 147.

- 5 Redémarrez l'hôte ESXi.
- 6 Ajoutez un périphérique PCI à la machine virtuelle et sélectionnez le périphérique PCI approprié pour activer le relais GPU sur la machine virtuelle.
- 7 Réservez toute la mémoire lors de la création de la machine virtuelle.
- 8 Configurez les capacités 3D de la carte vidéo de la machine virtuelle.
- 9 Obtenez les pilotes GPU du fournisseur de la GPU, puis installez les pilotes du périphérique GPU dans le système d'exploitation invité de la machine virtuelle.
- 10 Installez VMware Tools et Horizon Agent dans le système d'exploitation invité et redémarrez.

Dès que vous avez effectué ces tâches, vous devez ajouter la machine virtuelle à un pool de postes de travail manuel afin de pouvoir accéder au système d'exploitation invité à l'aide de PCoIP ou VMware Blast Extreme. Si vous tentez d'accéder à la machine virtuelle à l'aide de vSphere, un écran noir s'affichera.

#### **Configuration d'un GPU multi-utilisateur AMD utilisant vDGA**

Vous utilisez la commande de ligne de commande esxcfg-module pour configurer des paramètres tels que le nombre d'utilisateurs pouvant partager le GPU, la quantité de tampon de trame allouée à chaque utilisateur et des contrôles de performances.

#### **Syntaxe**

esxcfg-module -s "adapter1\_conf=*bus#*,*device#*,*function#*,*number\_of\_VFs*,*FB\_size*,*time\_slice*,*mode*" amdapuv

#### **Notes d'utilisation**

La commande vicfg-module prend en charge la définition et la récupération des options de module VMkernel sur un hôte ESXi. Pour des informations de référence générales sur cette commande, visitez la page http://pubs.vmware.com/vsphere-60/topic/com.vmware.vcli.ref.doc/vicfg-module.html.

#### **Indicateurs requis**

Vous devez spécifier plusieurs indicateurs lors de la configuration du GPU multi-utilisateur AMD utilisant vDGA. Si la commande n'inclut pas tous les indicateurs requis, aucun message d'erreur n'apparaît, mais la configuration devient par défaut une simple configuration à 4 périphériques SR-IOV.

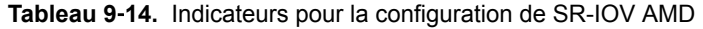

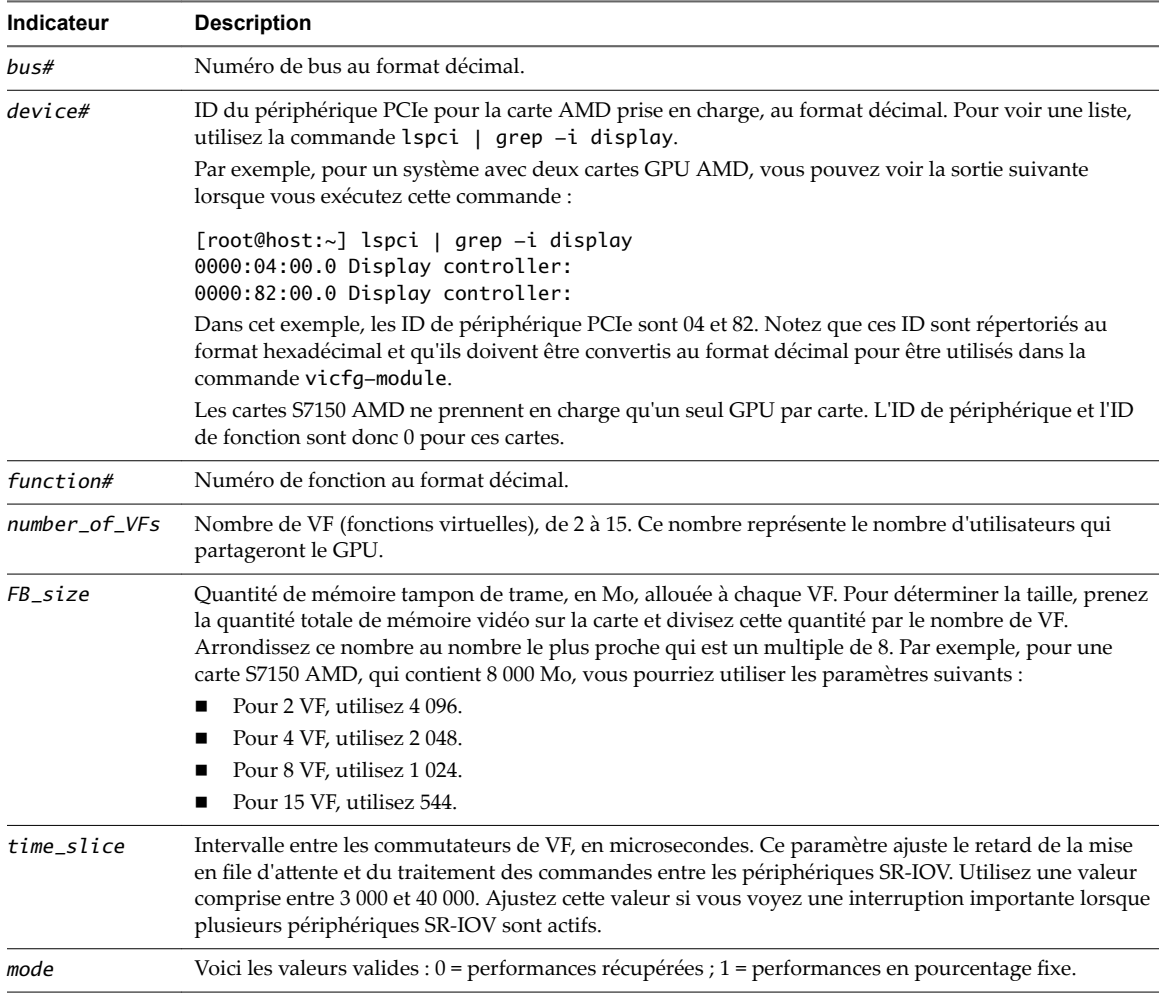

**Importюnt** Après avoir exécuté la commande esxcfg-module, vous devez redémarrer l'hôte ESXi pour que les paramètres prennent effet.

#### **Exemples**

1 Pour une seule carte S7150 AMD sur PCI ID 4 partagée par 8 utilisateurs :

```
esxcfg-module -s "adapter1_conf=4,0,0,8,1024,4000" amdgpuv
```
2 Pour un seul serveur avec deux cartes S7150 AMD sur PCI ID 4 et PCI ID 82 partagées par 4 utilisateurs expérimentés :

esxcfg-module -s "adapter1\_conf=3,0,0,2,4096,4000 adapter2\_conf=130,0,0,2,4096,4000" amdgpuv

3 Pour un seul serveur avec deux cartes S7150 AMD, vous pouvez régler chaque carte avec différents paramètres. Par exemple, si votre environnement View doit prendre en charge 2 utilisateurs expérimentés et 16 exécutants de tâches :

```
esxcfg-module -s "adapter1_conf=3,0,0,2,4096,4000 adapter2_conf=130,0,0,15,544,7000" amdgpuv
```
4 Activez l'option SR-IOV sur l'hôte ESXi.

Certains hôtes disposent de SR-IOV sous la forme d'une option configurable dans le BIOS.

#### **Examen des ressources de processeur graphique sur un hôte ESXi**

Pour mieux gérer les ressources de processeur graphique disponibles sur un hôte ESXi, vous pouvez examiner la réservation de ressources de processeur graphique actuelle. L'utilitaire de requête de ligne de commande ESXi, gpuvm, répertorie les processeurs graphiques installés sur un hôte ESXi et affiche la quantité de mémoire de processeur graphique réservée pour chaque machine virtuelle sur l'hôte. Notez que cette réservation de mémoire de processeur graphique n'est pas la même que la taille VRAM de machine virtuelle.

Pour exécuter l'utilitaire, tapez **gpuvm** dans une invite du shell sur l'hôte ESXi. Vous pouvez utiliser une console sur l'hôte ou une connexion SSH.

Par exemple, l'utilitaire peut afficher la sortie suivante :

```
\sim # gpuvm
Xserver unix:0, GPU maximum memory 2076672KB
         pid 118561, VM "JB-w7-64-FC3", reserved 131072KB of GPU memory.
         pid 64408, VM "JB-w7-64-FC5", reserved 261120KB of GPU memory.
         GPU memory left 1684480KB.
```
De même, vous pouvez utiliser la commande nvidia-smi sur l'hôte ESXi pour voir la liste de machines virtuelles sur lesquelles NVIDIA GRID vGPU est activé, la quantité de mémoire tampon de trame consommée et l'ID d'emplacement de la GPU physique utilisée par la machine virtuelle.

# **Empêcher l'accès à des postes de travail Horizon 7 via RDP**

Dans certains environnements Horizon 7, interdire l'accès à des postes de travail Horizon 7 via le protocole d'affichage RDP est une priorité. Vous pouvez empêcher des utilisateurs et des administrateurs d'utiliser RDP pour accéder à des postes de travail Horizon 7 en configurant des paramètres de pool et un paramètre de stratégie de groupe.

Par défaut, lorsqu'un utilisateur a ouvert une session de poste de travail Horizon 7, vous pouvez utiliser RDP pour vous connecter à la machine virtuelle à l'extérieur d'Horizon 7. La connexion RDP met fin à la session de poste de travail Horizon 7 et les données et paramètres non enregistrés de l'utilisateur risquent d'être perdus. L'utilisateur ne peut pas se connecter au poste de travail tant que la connexion RDP externe est fermée. Pour éviter cette situation, désactivez le paramètre AllowDirectRDP.

REMARQUE Les services Bureau à distance doivent être démarrés sur la machine virtuelle que vous utilisez pour créer des pools et sur les machines virtuelles qui sont déployées dans les pools. Les services Bureau à distance sont requis pour l'installation d'Horizon Agent, l'authentification unique et d'autres opérations de gestion de session d'Horizon.

#### **Prérequis**

Vérifiez que le fichier de modèle d'administration (ADMX ou ADM) pour la configuration d'Horizon Agent est installé dans Active Directory. Consultez « Utilisation de fichiers de modèle d'administration de stratégie de groupe d'Horizon 7 » dans *onęurton des fonctionnalités de poste de travail distant dans Horizon 7*.

REMARQUE Dans Horizon 7 version 7.1, les fichiers de modèle d'administration ADM sont obsolètes et les fichiers de modèle d'administration ADMX sont ajoutés.

#### **Procédure**

1 Sélectionnez PCoIP comme protocole dȇaffichage que vous souhaitez que le Serveur de connexion Horizon utilise pour communiquer avec des périphériques Horizon Client.

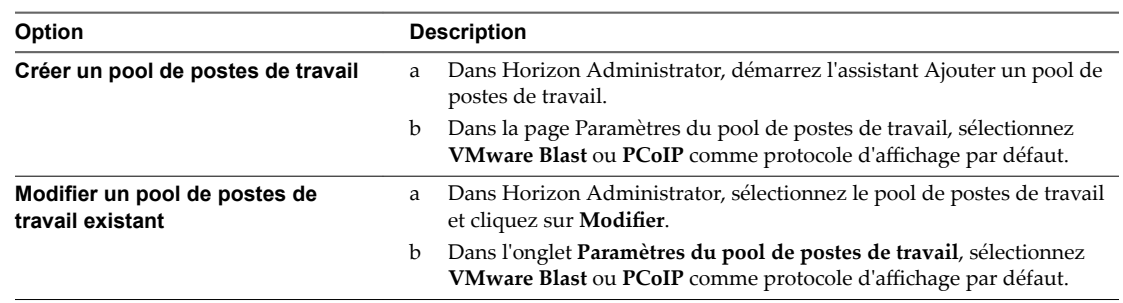

- 2 Pour le paramètre **Autoriser les utilisateurs à choisir un protocole**, sélectionnez **Non**.
- 3 Empêcher les périphériques qui n'exécutent pas Horizon Client de se connecter directement à des postes de travail Horizon via RDP en désactivant le paramètre de stratégie de groupe AllowDirectRDP.
	- a Sur votre serveur Active Directory, ouvrez la Console de gestion des stratégies de groupe et sélectionnez **onfiguration ordinateur > Stratégies > Modèles d'administration > Modèles** d'administration classiques (ADM) > Configuration de VMware Horizon Agent.
	- b Désactivez le paramètre AllowDirectRDP.

# **Déploiement de pools de postes de travail volumineux**

Lorsque de nombreux utilisateurs requièrent la même image de poste de travail, vous pouvez créer un pool automatisé volumineux à partir d'un modèle ou d'une machine virtuelle parente. L'utilisation d'une image de base et d'un nom de pool uniques vous permet d'éviter d'avoir à diviser les machines de manière arbitraire en plus petits groupes devant être gérés séparément Cette stratégie simplifie vos tâches de déploiement et d'administration.

Pour prendre en charge des pools volumineux, vous pouvez créer des pools sur des clusters ESXi contenant jusqu'à 32 hôtes ESXi. Vous pouvez également configurer un pool afin qu'il utilise plusieurs étiquettes réseau, en rendant les adresses IP de plusieurs groupes de ports disponibles pour les machines virtuelles du pool.

REMARQUE La fonctionnalité d'étiquettes de réseau multiples n'est pas disponible pour les clones instantanés.

#### **Configuration de pools de postes de travail sur des clusters comportant plus de huit hôtes**

Dans vSphere 5.1 et supérieur, vous pouvez déployer un pool de postes de travail de clone lié sur un cluster contenant jusqu'à 32 hôtes ESXi. La version de tous les hôtes ESXi dans le cluster doit être la version 5.1 ou supérieure. Les hôtes peuvent utiliser des magasins de données VMFS ou NFS. La version des magasins de données VMFS doit être VMFS5 ou supérieur.

Dans vSphere 5.0, vous pouvez déployer des clones liés sur un cluster contenant plus de huit hôtes ESXi, mais vous devez stocker les disques de réplica sur des magasins de données NFS. Vous pouvez stocker des disques de réplica sur des magasins de données VMFS uniquement avec des clusters qui contiennent huit hôtes ou moins.

Dans vSphere 5.0, les règles suivantes s'appliquent lorsque vous configurez un pool de clone lié sur un cluster contenant plus de huit hôtes :

- Si vous stockez des disques de réplica sur les mêmes magasins de données que les disques du système d'exploitation, vous devez stocker les disques de réplica et du système d'exploitation sur des magasins de données NFS.
- Si vous stockez des disques de réplica sur des magasins de données séparés des disques du système d'exploitation, les disques de réplica doivent être stockés sur des magasins de données NFS. Les disques du système d'exploitation peuvent être stockés sur des magasins de données NFS ou VMFS.
- Si vous stockez des disques persistants de View Composer sur des magasins de données séparés, les disques persistants peuvent être configurés sur des magasins de données NFS ou VMFS.

Dans vSphere 4.1 et versions antérieures, vous pouvez déployer des pools de postes de travail uniquement avec des clusters contenant huit hôtes ou moins.

#### **Affectation de plusieurs étiquettes de réseau à un pool de postes de travail**

Dans View 5.2 et version ultérieure, vous pouvez configurer un pool de postes de travail automatisé pour utiliser plusieurs étiquettes réseau. Vous pouvez affecter plusieurs étiquettes de réseau à un pool de clone lié ou un pool automatisé contenant des machines virtuelles complètes.

REMARQUE La fonctionnalité d'étiquettes de réseau multiples n'est pas disponible pour les clones instantanés.

Dans les versions précédentes, les machines virtuelles dans le pool héritaient des étiquettes de réseau qui étaient utilisées par les cartes réseau sur la machine virtuelle parente ou le modèle. Une machine virtuelle parente ou un modèle classique contient une carte réseau et une étiquette de réseau. Une étiquette de réseau définit un groupe de ports et un VLAN. En général, le masque de réseau d'un VLAN fournit une plage limitée d'adresses IP disponibles.

Dans View 5.2 et versions supérieures, vous pouvez affecter des étiquettes de réseau disponibles dans vCenter Server pour tous les hôtes ESXi dans le cluster sur lequel le pool de postes de travail est déployé. En configurant plusieurs étiquettes de réseau pour le pool, vous augmentez considérablement le nombre d'adresses IP pouvant être affectées aux machines virtuelles dans le pool.

Vous devez utiliser des cmdlets View PowerCLI pour affecter plusieurs étiquettes de réseau à un pool. Vous ne pouvez pas effectuer cette tâche dans View Administrator.

Pour plus d'informations sur l'utilisation de View PowerCLI pour effectuer cette tâche, consultez la section « Attribuer plusieurs étiquettes réseau à un pool de postes de travail » dans le chapitre « Utilisation de View PowerCLI » du document *Intégration de View*.

Configuration de postes de travail virtuels dans Horizon 7

# **Autorisation d'utilisateurs et de** Autorisation d'utilisateurs et de<br>groupes

Vous pouvez configurer des droits d'accès pour contrôler les applications et les postes de travail distants auxquels vos utilisateurs ont accès. Vous pouvez configurer la fonctionnalité de droits d'accès limités pour contrôler l'accès aux postes de travail en fonction de l'instance du Serveur de connexion View à laquelle les utilisateurs se connectent lorsqu'ils sélectionnent des postes de travail distants. Vous pouvez également limiter l'accès à un ensemble d'utilisateurs en dehors du réseau pour les empêcher de se connecter à des applications et des postes de travail distants dans le réseau.

Dans un environnement Architecture Cloud Pod, vous créez des droits d'accès globaux pour autoriser les utilisateurs ou les groupes à utiliser plusieurs postes de travail dans plusieurs espaces d'une fédération d'espaces. Lorsque vous utilisez des droits d'accès globaux, vous n'avez pas besoin de configurer ni de gérer les droits d'accès locaux aux postes de travail distants. Pour plus d'informations sur des droits d'accès globaux et la configuration d'un environnement Architecture Cloud Pod, reportez-vous au document *Administering View Architecture Cloud Pod*.

Ce chapitre aborde les rubriques suivantes :

- « Ajouter des droits d'accès à un pool de postes de travail ou d'applications », page 153
- n [« Supprimer les droits d'accès d'un pool de postes de travail ou d'applications », page 154](#page-153-0)
- « Vérifier les droits d'accès de pools de postes de travail ou d'applications », page 154
- [« Restriction de l'accès aux postes de travail distants », page 155](#page-154-0)
- [« Limiter l'accès à des postes de travail distants en dehors du réseau », page 159](#page-158-0)

# **Ajouter des droits d'accès à un pool de postes de travail ou d'applications**

Avant que les utilisateurs puissent accéder à des applications ou des postes de travail distants, ils doivent être autorisés à utiliser un pool de postes de travail ou d'applications.

#### **Prérequis**

Créez un pool de postes de travail ou d'applications.

#### <span id="page-153-0"></span>**Procédure**

1 Sélectionnez le pool de postes de travail ou d'applications.

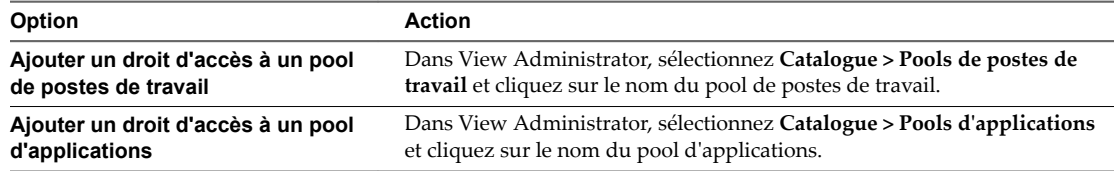

- 2 Sélectionnez **Ajouter un droit** dans le menu déroulant **Autorisations**.
- 3 Cliquez sur **Ajouter**, sélectionnez un ou plusieurs critères de recherche, puis cliquez sur **Rechercher** pour rechercher des utilisateurs ou des groupes en fonction de vos critères de recherche.

REMARQUE Les groupes locaux de domaine sont filtrés dans les résultats de recherche pour des domaines en mode mixte. Vous ne pouvez pas autoriser des utilisateurs dans des groupes locaux de domaine si votre domaine est configuré en mode mixte.

- 4 Sélectionnez les utilisateurs ou les groupes auxquels vous souhaitez autoriser l'accès aux postes de travail ou aux applications du pool et cliquez sur **OK**.
- 5 Cliquez sur **OK** pour enregistrer vos modifications.

# **Supprimer les droits d'accès d'un pool de postes de travail ou d'applications**

Vous pouvez supprimer les droits d'accès d'un pool de postes de travail ou d'applications pour empêcher des utilisateurs ou des groupes spécifiques d'accéder à un poste de travail ou à une application.

#### **Procédure**

1 Sélectionnez le pool de postes de travail ou d'applications.

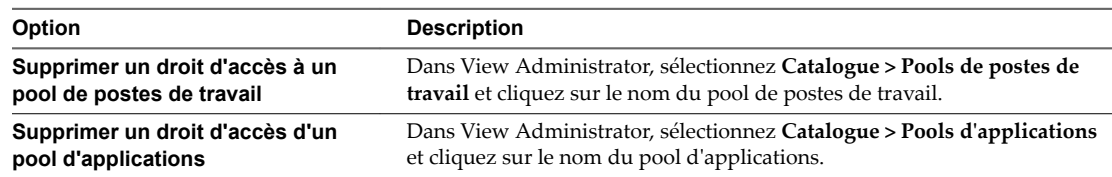

- 2 Sélectionnez **Supprimer une autorisation** dans le menu déroulant **Autorisations**.
- 3 Sélectionnez l'utilisateur ou le groupe pour lequel vous souhaitez supprimer l'autorisation et cliquez sur **Supprimer**.
- 4 Cliquez sur OK pour enregistrer vos modifications.

# **Vérifier les droits d'accès de pools de postes de travail ou d'applications**

Vous pouvez vérifier les pools de postes de travail ou d'applications auxquels un utilisateur ou un groupe est autorisé à accéder.

#### **Procédure**

1 Dans View Administrator, sélectionnez **Utilisateurs et groupes** et cliquez sur le nom de l'utilisateur ou du groupe.

<span id="page-154-0"></span>2 Cliquez sur l'onglet **Autorisations** et vérifiez les pools de postes de travail ou d'applications auxquels un utilisateur ou un groupe est autorisé à accéder.

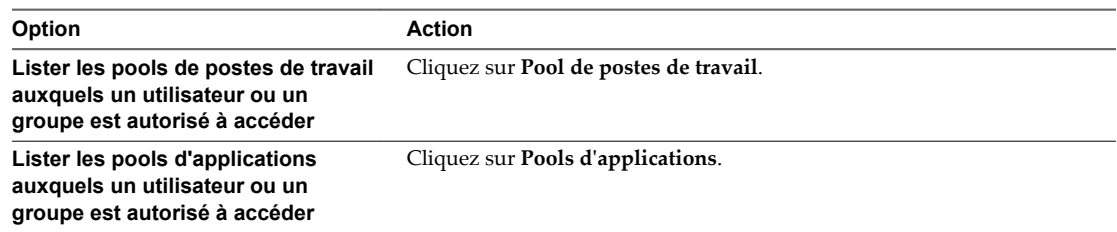

# **Restriction de l'accès aux postes de travail distants**

Vous pouvez configurer la fonctionnalité d'autorisations limitées pour limiter l'accès aux postes de travail distants en fonction de l'instance du Serveur de connexion à laquelle les utilisateurs se connectent lorsqu'ils sélectionnent des postes de travail.

Avec des autorisations limitées, vous attribuez une ou plusieurs balises à une instance du Serveur de connexion. Ensuite, lorsque vous configurez un pool de postes de travail, vous sélectionnez les balises des instances du Serveur de connexion que vous voulez rendre capables d'accéder au pool de postes de travail.

Lorsque les utilisateurs ouvrent une session sur une instance marquée du Serveur de connexion, ils ne peuvent accéder qu'à ces pools de postes de travail qui ont au moins une balise correspondante ou qui n'ont aucune balise.

Vous ne pouvez pas configurer la fonctionnalité de droits d'accès limités pour limiter l'accès à des applications distantes.

Pour plus d'informations sur l'utilisation de balises afin de limiter l'accès à des droits globaux dans un environnement Architecture Cloud Pod, consultez le document *Administration d'Architecture Cloud Pod dans Horizon 7*.

n [Exemple d'autorisation limitée page 156](#page-155-0)

Cet exemple montre un déploiement d'Horizon comportant deux instances du Serveur de connexion. La première instance prend en charge les utilisateurs internes. La deuxième instance est couplée avec un serveur de sécurité et prend en charge les utilisateurs externes.

[Correspondance de balise page 157](#page-156-0)

La fonctionnalité d'autorisations limitées utilise la correspondance de balise pour déterminer si une instance du Serveur de connexion peut accéder à un pool de postes de travail particulier.

n [Considérations et limites des autorisations limitées page 157](#page-156-0)

Avant d'implémenter des autorisations limitées, vous devez connaître certaines considérations et limites.

Attribuer une balise à une instance du Serveur de connexion page 158

Lorsque vous attribuez une balise à une instance du Serveur de connexion, les utilisateurs qui se connectent à cette instance ne peuvent accéder qu'aux pools de postes de travail qui ont une balise correspondante ou aucune balise.

■ A[ffecter une balise à un pool de postes de travail page 158](#page-157-0)

Lorsque vous attribuez une balise à un pool de postes de travail, seuls les utilisateurs qui se connectent à une instance du Serveur de connexion ayant une balise correspondante peuvent accéder aux postes de travail de ce pool.

#### <span id="page-155-0"></span>**Exemple d'autorisation limitée**

Cet exemple montre un déploiement d'Horizon comportant deux instances du Serveur de connexion. La première instance prend en charge les utilisateurs internes. La deuxième instance est couplée avec un serveur de sécurité et prend en charge les utilisateurs externes.

Pour empêcher les utilisateurs externes d'accéder à certains postes de travail, vous pouvez configurer des autorisations limitées comme suit :

- Àttribuez la balise « Internal » à l'instance du Serveur de connexion qui prend en charge les utilisateurs internes.
- Attribuez la balise « External » à l'instance du Serveur de connexion qui est couplée avec le serveur de sécurité et qui prend en charge les utilisateurs externes.
- Affectez la balise « Internal » aux pools de postes de travail auxquels ne doivent accéder que les utilisateurs internes.
- n ffectez la balise « External » aux pools de postes de travail auxquels ne doivent accéder que les utilisateurs externes.

Les utilisateurs externes ne peuvent pas voir les pools de postes de travail marqués comme « Internal », car ils ouvrent une session via l'instance du Serveur de connexion marquée comme « External ». Les utilisateurs internes ne peuvent pas voir les pools de postes de travail marqués comme « External », car ils ouvrent une session via l'instance du Serveur de connexion marquée comme « Internal ». Figure 10-1 illustre cette configuration.

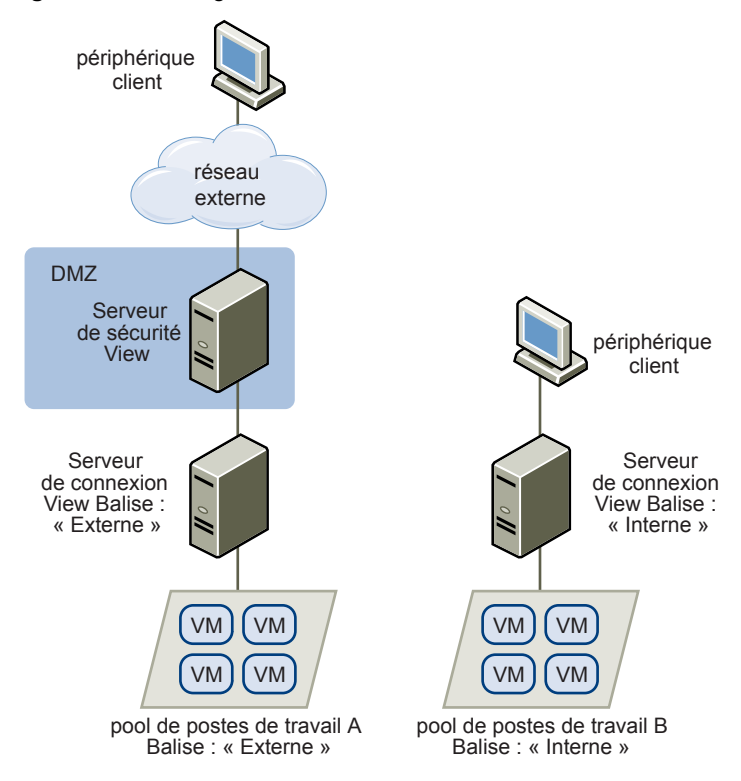

#### **Figure 10**‑**1.** Configuration d'une autorisation limitée

Vous pouvez également utiliser des autorisations limitées pour contrôler l'accès à des postes de travail en fonction de la méthode d'authentification utilisateur que vous configurez pour une instance du Serveur de connexion particulière. Par exemple, vous pouvez rendre certains pools de postes de travail disponibles pour des utilisateurs qui se sont authentifiés avec une carte à puce.

#### <span id="page-156-0"></span>**Correspondance de balise**

La fonctionnalité d'autorisations limitées utilise la correspondance de balise pour déterminer si une instance du Serveur de connexion peut accéder à un pool de postes de travail particulier.

Au niveau le plus basique, la correspondance de balise détermine qu'une instance du Serveur de connexion avec une balise spécifique peut accéder à un pool de postes de travail qui a la même balise.

L'absence d'attribution de balise peut également déterminer si une instance du Serveur de connexion peut accéder à un pool de postes de travail. Par exemple, des instances du Serveur de connexion qui ne contiennent aucune balise ne peuvent accéder qu'à des pools de postes de travail qui ne contiennent aucune balise.

Tableau 10-1 montre comment la fonctionnalité d'autorisation limitée détermine à quel moment un Serveur de connexion peut accéder à un pool de postes de travail.

| Serveur de connexion View | Pool de postes de travail | Accès autorisé ?                              |
|---------------------------|---------------------------|-----------------------------------------------|
| Pas de balise             | Pas de balise             | Oui                                           |
| Pas de balise             | Une ou plusieurs balises  | Non                                           |
| Une ou plusieurs balises  | Pas de balise             | Oui                                           |
| Une ou plusieurs balises  | Une ou plusieurs balises  | Uniquement quand les balises<br>correspondent |

**Tableau 10**‑**1.** Règles de correspondance de balise

La fonction d'autorisations limitées ne fait qu'appliquer la correspondance de balise. Vous devez concevoir votre topologie de réseau pour forcer certains clients à se connecter via une instance du Serveur de connexion particulière.

#### **Considérations et limites des autorisations limitées**

Avant d'implémenter des autorisations limitées, vous devez connaître certaines considérations et limites.

- Une instance du Serveur de connexion ou un pool de postes de travail peut contenir plusieurs balises.
- n Plusieurs instances du Serveur de connexion et pools de postes de travail peuvent avoir la même balise.
- n N'importe quelle instance du Serveur de connexion peut accéder à un pool de postes de travail ne contenant aucune balise.
- n Des instances du Serveur de connexion qui ne contiennent aucune balise ne peuvent accéder qu'à des pools de postes de travail qui ne contiennent aucune balise.
- Si vous utilisez un serveur de sécurité, vous devez configurer des autorisations limitées sur l'instance du Serveur de connexion à laquelle le serveur de sécurité est couplé. Vous ne pouvez pas configurer des autorisations limitées sur un serveur de sécurité.
- Vous ne pouvez pas modifier ou supprimer une balise d'une instance du Serveur de connexion si cette balise est toujours attribuée à un pool de postes de travail et qu'aucune autre instance n'a de balise correspondante.
- Les droits droit d'accès limités sont prioritaires par rapport aux autres droits d'accès ou attributions de poste de travail. Par exemple, même si un utilisateur est attribué à une machine particulière, il ne peut pas accéder à cette machine si la balise attribuée au pool de postes de travail ne correspond pas à celle attribuée à l'instance du Serveur de connexion à laquelle il est connecté.

<span id="page-157-0"></span>n Si vous prévoyez de fournir un accès à vos postes de travail via VMware Identity Manager et si vous configurez des limitations du Serveur de connexion, il est possible que l'application VMware Identity Manager affiche les postes de travail aux utilisateurs alors que ces postes de travail sont en réalité limités. Lorsqu'un utilisateur VMware Identity Manager tente d'ouvrir une session sur un poste de travail, celui-ci ne démarre pas si la balise attribuée au pool de postes de travail ne correspond pas à celle attribuée à l'instance du Serveur de connexion à laquelle l'utilisateur est connecté.

#### **Attribuer une balise à une instance du Serveur de connexion**

Lorsque vous attribuez une balise à une instance du Serveur de connexion, les utilisateurs qui se connectent à cette instance ne peuvent accéder qu'aux pools de postes de travail qui ont une balise correspondante ou aucune balise.

#### **Procédure**

- 1 Dans Horizon Administrator, sélectionnez **onfiguration de View > Serveurs**.
- 2 Cliquez sur l'onglet **Serveurs de connexion**, sélectionnez l'instance du Serveur de connexion et cliquez sur Modifier.
- 3 Saisissez une ou plusieurs balises dans le champ **Balises**.

Séparez les balises avec une virgule ou un point-virgule.

4 Cliquez sur OK pour enregistrer vos modifications.

#### **Suivant**

ffectez la balise à des pools de postes de travail. Reportez-vous à la section « ffecter une balise à un pool de postes de travail », page 158.

#### **Affecter une balise à un pool de postes de travail**

Lorsque vous attribuez une balise à un pool de postes de travail, seuls les utilisateurs qui se connectent à une instance du Serveur de connexion ayant une balise correspondante peuvent accéder aux postes de travail de ce pool.

Vous pouvez affecter une balise quand vous ajoutez ou modifiez un pool de postes de travail.

#### **Prérequis**

Attribuez des balises à une ou plusieurs instances du Serveur de connexion.

#### **Procédure**

- 1 Dans Horizon Administrator, sélectionnez **Catalogue > Pools de postes de travail**.
- 2 Sélectionnez le pool de postes de travail.

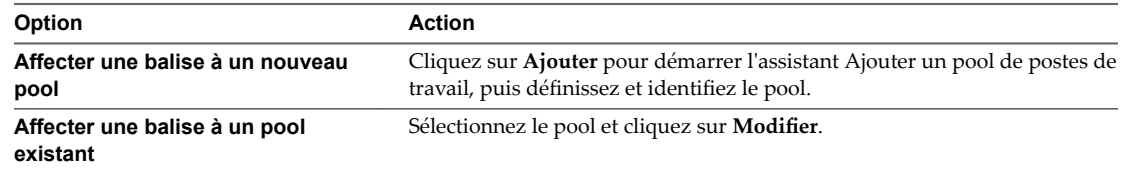

<span id="page-158-0"></span>3 Allez à la page Paramètres de pool de postes de travail.

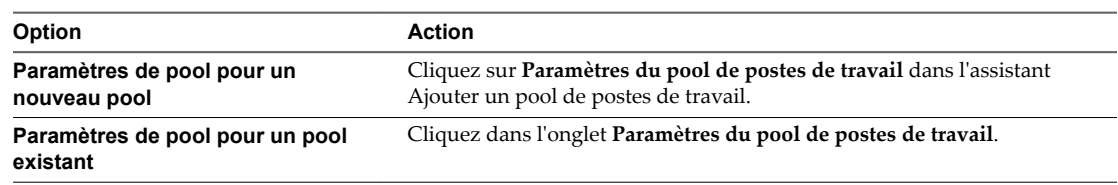

4 Cliquez sur **Parcourir** à côté de **Restrictions du serveur de connexion** et configurez les instances du Serveur de connexion pouvant accéder au pool de postes de travail.

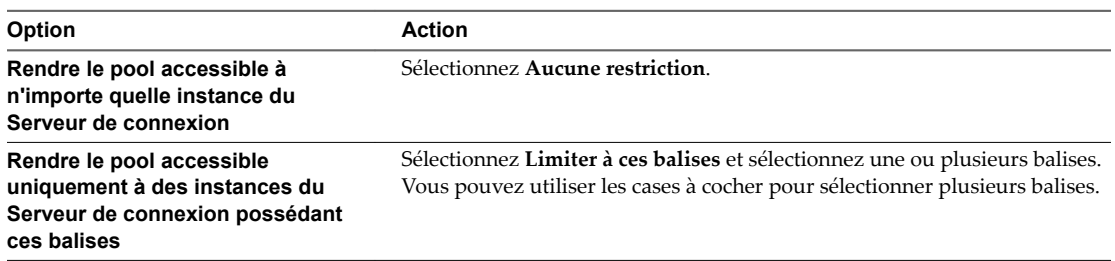

5 Cliquez sur **OK** pour enregistrer vos modifications.

# **Limiter l'accès à des postes de travail distants en dehors du réseau**

Vous pouvez autoriser l'accès à des utilisateurs et des groupes autorisés spécifiques depuis un réseau externe tout en limitant l'accès à d'autres utilisateurs et groupes autorisés. Tous les utilisateurs autorisés auront accès à des postes de travail et des applications dans le réseau interne. Si vous choisissez de ne pas limiter l'accès à des utilisateurs spécifiques depuis le réseau externe, tous les utilisateurs autorisés auront accès depuis le réseau externe.

Pour des raisons de sécurité, les administrateurs peuvent avoir besoin d'empêcher des utilisateurs et des groupes en dehors du réseau d'accéder à des applications et des postes de travail distants sur le réseau. Lorsqu'un utilisateur restreint accède au système depuis un réseau externe, un message indiquant que l'utilisateur n'est pas autorisé à utiliser le système s'affiche. L'utilisateur doit se trouver dans le réseau interne pour obtenir l'accès à des droits de pool de postes de travail et d'applications.

#### **Limiter l'accès des utilisateurs en dehors du réseau**

Vous pouvez autoriser l'accès à l'instance du Serveur de connexion View en dehors du réseau à des utilisateurs et des groupes tout en limitant l'accès pour d'autres utilisateurs et groupes.

#### **Prérequis**

- n Un dispositif Access Point, un serveur de sécurité ou un équilibrage de charge doivent être déployés en dehors du réseau en tant que passerelle vers l'instance du Serveur de connexion View sur lequel l'utilisateur est autorisé. Pour plus d'informations sur le déploiement d'un dispositif Access Point, consultez le document *Déploiement et configuration d'Access Point*.
- n Les utilisateurs qui obtiennent un accès distant doivent être autorisés sur les pools de postes de travail ou d'applications.

#### **Procédure**

- 1 Dans View Administrator, sélectionnez **Utilisateurs et groupes**.
- 2 Cliquez sur l'onglet **Accès distant**.
- 3 Cliquez sur **Ajouter**, sélectionnez un ou plusieurs critères de recherche, puis cliquez sur **Rechercher** pour rechercher des utilisateurs ou des groupes en fonction de vos critères de recherche.
- 4 Pour fournir un accès distant à un utilisateur ou un groupe, sélectionnez un utilisateur ou un groupe et cliquez sur **OK**.
- 5 Pour supprimer un utilisateur ou un groupe de l'accès distant, sélectionnez l'utilisateur ou le groupe, cliquez sur **Supprimer**, puis sur **OK**.

# **Réduction et gestion des exigences** Réduction et gestion des exigences<br>de stockage

Le déploiement de postes de travail sur des machines virtuelles gérées par vCenter Server offre toutes les performances de stockage qui étaient auparavant réservées aux serveurs virtualisés. L'utilisation de clones instantanés ou de clones liés View Composer en tant que machines de poste de travail améliore les économies de stockage, car toutes les machines virtuelles dans un pool partagent un disque virtuel avec une image de base.

Ce chapitre aborde les rubriques suivantes :

- « Gestion du stockage avec vSphere », page 161
- [« Réduction des exigences de stockage avec des clones instantanés », page 167](#page-166-0)
- [« Réduction des exigences de stockage avec View Composer », page 168](#page-167-0)
- [« Dimensionnement du stockage pour des pools de postes de travail de clone instantané et de clone lié](#page-168-0) [View Composer », page 169](#page-168-0)
- [« Surcharge de stockage des machines virtuelles de clone lié View Composer », page 174](#page-173-0)
- [« Disques de données de clone lié View Composer », page 176](#page-175-0)
- [« Stockage de clones liés View Composer sur des magasins de données locaux », page 177](#page-176-0)
- [« Stockage de réplicas et de clones sur des magasins de données séparés pour des clones instantanés et](#page-177-0) [des clones liés View Composer », page 178](#page-177-0)
- [« Configurer View Storage Accelerator des clones liés View Composer », page 179](#page-178-0)
- [« Récupérer l'espace disque sur des clones liés View Composer », page 181](#page-180-0)
- [« Utilisation du stockage VAAI des clones liés View Composer », page 183](#page-182-0)
- « Définir les durées d'interruption de Storage Accelerator et de récupération d'espace des clones liés [View Composer », page 184](#page-183-0)

## **Gestion du stockage avec vSphere**

vSphere vous permet de virtualiser des volumes de disque et des systèmes de fichiers pour que vous puissiez gérer et configurer le stockage sans vous soucier de l'emplacement de stockage physique des données.

Les baies Fibre Channel SAN, iSCSI SAN et NAS sont des technologies de stockage largement utilisées et prises en charge par vSphere pour répondre à différents besoins de stockage de centre de données. Les baies de stockage sont connectées à et partagées entre des groupes de serveurs via des réseaux de stockage. Cette configuration permet l'agrégation des ressources de stockage et fournit plus de flexibilité dans leur approvisionnement aux machines virtuelles.

#### **Fonctionnalités compatibles avec vSphere 5.0 et 5.1 ou version ultérieure**

Avec vSphere 5.0 ou version ultérieure, vous pouvez utiliser les fonctionnalités suivantes :

■ Avec la fonction d'accélérateur de stockage View, vous pouvez configurer des hôtes ESXi pour mettre en cache des données de disque de machine virtuelle.

L'utilisation de ce cache de lecture basé sur le contenu (CBRC) peut réduire le nombre d'opérations d'E/S par seconde et améliorer les performances au cours des tempêtes de démarrage, lorsque plusieurs machines démarrent et exécutent des analyses antivirus en même temps. Au lieu de lire tout le système d'exploitation depuis le système de stockage encore et encore, un hôte peut lire des blocs de données communes depuis le cache.

- n Si des postes de travail distants utilisent le format de disque à optimisation d'espace disponible avec vSphere 5.1 et version ultérieure, les données périmées ou supprimées dans un système d'exploitation invité sont automatiquement récupérées avec un processus d'effacement et de réduction.
- n Vous pouvez déployer un pool de postes de travail sur un cluster contenant jusqu'à 32 hôtes ESXi, avec certaines restrictions.

Les disques de réplica doivent être stockés sur des magasins de données VMFS5 ou supérieur ou sur des magasins de données NFS. Si vous stockez les réplicas sur une version VMFS antérieure à VMFS5, un cluster peut contenir 8 hôtes au maximum. Les disques du système d'exploitation et les disques persistants peuvent être stockés sur des magasins de données NFS ou VMFS.

#### **Fonctionnalités compatibles avec vSphere 5.5 Update 1 ou version ultérieure**

Avec vSphere 5.5 Update 1 ou version ultérieure, vous pouvez utiliser Virtual SAN qui virtualise les disques SSD et les disques durs locaux physiques disponibles sur les hôtes ESXi dans une banque de données unique partagée par tous les hôtes d'un cluster. Virtual SAN fournit un stockage haute performance avec une gestion basée sur la stratégie, de sorte que vous pouvez spécifier une seule banque de données lors de la création d'un pool de postes de travail, et que les différents composants, comme les fichiers, les réplicas, les données utilisateur et les fichiers du système d'exploitation de la machine virtuelle sont placés sur des disques SSD ou sur des disques durs appropriés.

Virtual SAN vous permet également de gérer le stockage et les performances du stockage de la machine virtuelle et en utilisant des profils de stratégie de stockage. Si la stratégie devient non conforme en raison d'un hôte, d'un disque, d'une panne réseau ou de changements de charge de travail, Virtual SAN reconfigure les données des machines virtuelles affectées et optimise l'utilisation des ressources dans le cluster. Vous pouvez déployer un pool de postes de travail sur un cluster contenant jusqu'à 20 hôtes ESXi.

**Importюnt** La fonctionnalité Virtual SAN disponible avec vSphere 6.0 et versions ultérieures contient de nombreuses améliorations de performance par rapport à la fonctionnalité disponible avec vSphere 5.5 Update 1. Avec vSphere 6.0, cette fonctionnalité dispose également d'une compatibilité matérielle (HCL) élargie. Pour plus d'informations sur Virtual SAN dans vSphere 6 ou version ultérieure, reportez-vous au document *Administration de VMware Virtual SAN*.

REMARQUE Virtual SAN est compatible avec la fonctionnalité d'accélérateur de stockage View mais pas avec la fonctionnalité de format de disque à optimisation d'espace qui récupère de l'espace disque en effaçant et en réduisant les disques.

#### **Fonctionnalités compatibles avec vSphere 6.0 ou version ultérieure**

Avec vSphere 6.0 ou version ultérieure, vous pouvez utiliser Virtual Volumes (VVols). Cette fonctionnalité mappe les disques virtuels et leurs dérivés, clones, snapshots et réplicas, directement à des objets nommés volumes virtuels sur un système de stockage. Ce mappage permet à vSphere de décharger des opérations de stockage intensives telles que la prise de snapshots, le clonage et la réplication sur le système de stockage.

La fonctionnalité Virtual Volumes vous permet également de gérer le stockage et les performances du stockage de la machine virtuelle dans vSphere. Ces profils de stratégie de stockage déterminent les services de stockage utilisés au niveau de chaque machine virtuelle. Ce type de provisionnement granulaire augmente le degré d'utilisation de la capacité. Vous pouvez déployer un pool de postes de travail sur un cluster contenant jusqu'à 32 hôtes ESXi.

REMARQUE Virtual Volumes est compatible avec la fonctionnalité d'accélérateur de stockage View, mais pas avec la fonctionnalité de format de disque à optimisation d'espace qui récupère de l'espace disque en effaçant et en réduisant les disques.

REMARQUE Les clones instantanés ne prennent pas en charge Virtual Volumes.

### **Utilisation de Virtual SAN pour un stockage haute performance et une gestion basée sur les stratégies**

VMware Virtual SAN est une couche de stockage définie par logiciel, disponible avec vSphere 5.5 Update 1 ou version ultérieure, qui virtualise les disques de stockage physiques disponibles sur un cluster d'hôtes vSphere. Vous spécifiez une seule banque de données lors de la création d'un pool de postes de travail automatisé ou d'une batterie de serveurs automatisée, et les différents composants, comme les fichiers, réplicas, données utilisateur et fichiers de système d'exploitation de la machine virtuelle sont placés sur des disques SSD ou des disques durs appropriés.

Virtual SAN met en œuvre une approche à la gestion du stockage basée sur les stratégies. Lorsque vous utilisez Virtual SAN, View définit les exigences du stockage de la machine virtuelle, comme la capacité, les performances et la disponibilité, sous la forme de profils de stratégie de stockage par défaut que vous pouvez modifier. Le stockage est approvisionné et configuré automatiquement selon les stratégies affectées. Vous pouvez utiliser Virtual SAN pour des pools de postes de travail de clone lié, des pools de postes de travail de clone instantané, des pools de postes de travail de clone complet ou une batterie de serveurs automatisée.

Chaque machine virtuelle maintient sa stratégie, quel que soit son emplacement physique dans le cluster. Si la stratégie devient non conforme en raison d'une panne d'hôte, de disque, de réseau ou à la suite de modifications dans la charge de travail, Virtual SAN reconfigure les données des machines virtuelles affectées et des équilibrages de charge pour satisfaire les stratégies de chaque machine virtuelle.

Tout en prenant en charge les fonctionnalités VMware qui nécessitent un stockage partagé, tel que HA, vMotion et DRS, Virtual SAN élimine le besoin d'une infrastructure de stockage partagé externe et simplifie les activités de configuration de stockage et d'approvisionnement de machines virtuelles.

**Importюnt** La fonctionnalité Virtual SAN disponible avec vSphere 6.0 et versions ultérieures contient de nombreuses améliorations de performance par rapport à la fonctionnalité disponible avec vSphere 5.5 Update 1. Avec vSphere 6.0, cette fonctionnalité dispose également d'une compatibilité matérielle (HCL) élargie. De plus, VMware Virtual SAN 6.0 prend en charge une architecture entièrement flash qui utilise des périphériques basés sur le flash pour la mise en cache et le stockage persistant.

#### **Workflow de Virtual SAN dans View**

- 1 Utilisez vCenter Server 5.5 Update 1 ou une version ultérieure pour activer Virtual SAN. Pour plus d'informations sur Virtual SAN dans vSphere 5.5 Update 1, reportez-vous au document *Stockage de vSphere*. Pour plus d'informations sur Virtual SAN dans vSphere 6 ou version ultérieure, reportez-vous au document *Administration de VMware Virtual SAN*.
- 2 Lors de la création d'un pool de postes de travail automatisé ou d'une batterie de serveurs automatisée dans View Administrator, sous la **Gestion des stratégies de stockage**, sélectionnez **Utiliser VMware Virtual SAN** et sélectionnez la banque de données Virtual SAN à utiliser.

Après la sélection de **Utiliser VMware Virtual SAN**, seules les banques de données Virtual SAN s'affichent.

Les profils de stratégies de stockage par défaut sont créés conformément aux options que vous choisissez. Par exemple, si vous créez un clone lié, un pool de postes de travail flottants, un profil de disque de réplica et un profil de disque de système d'exploitation sont automatiquement créés. Si vous créez un clone lié, un pool de postes de travail persistants, un profil de disque de réplica et un profil de disque persistant sont créés. Pour une batterie de serveurs automatisée, un profil de disque de réplica est créé. Pour les deux types de pools de postes de travail et de batteries de serveurs automatisées, un profil est créé pour les fichiers de machine virtuelle.

- 3 Pour déplacer les pools de postes de travail View Composer existants d'un autre type de banque de données vers une banque de données Virtual SAN, dans View Administrator, modifiez le pool pour annuler la sélection de l'ancienne banque de données et sélectionnez plutôt la banque de données Virtual SAN, et utilisez la commande Rééquilibrer. Cette opération n'est pas possible pour les batteries de serveurs automatisées car vous ne pouvez pas rééquilibrer une batterie de serveurs automatisée.
- 4 (Facultatif) Utilisez vCenter Server pour modifier les paramètres des profils de stratégie de stockage, qui incluent par exemple le nombre de pannes à tolérer et la quantité de cache de lecture SSD à réserver.

Les noms des stratégies sont OS\_DISK (pour les fichiers du système d'exploitation), PERSISTENT\_DISK (pour les fichiers de données utilisateur), REPLICA\_DISK (pour les réplicas) et VM\_HOME (pour les fichiers de machine virtuelle tels que les fichiers .vmx et .vmsn). Les modifications apportées à la stratégie sont propagées aux machines virtuelles récemment créées et à toutes les machines virtuelles existantes dans le pool de postes de travail ou la batterie de serveurs automatisée.

- 5 Utilisez vCenter Server pour surveiller le cluster Virtual SAN et les disques qui participent à la banque de données. Pour plus d'informations, reportez-vous au document *Stockage de vSphere* et à la documentation *Surveillance et performance de vSphere*. Pour vSphere 6 ou version ultérieure, reportezvous au document *Administration de VMware Virtual SAN*.
- 6 (Facultatif) Pour les pools de postes de travail de clone lié View Composer, utilisez les commandes Actualiser et Recomposer comme vous le feriez normalement. Pour les batteries de serveurs automatisées, seule la commande Recomposer est prise en charge, quel que soit le type de banque de données.

#### **Exigences et limitations**

La fonctionnalité Virtual SAN présente les limitations suivantes lors d'une utilisation dans un déploiement View :

- Cette version ne prend pas en charge l'utilisation de la fonctionnalité de format de disque à optimisation d'espace d'View qui récupère de l'espace en effaçant et en réduisant les disques.
- Virtual SAN ne prend pas en charge la fonctionnalité VCAI (View Composer Array Integration), car Virtual SAN n'utilise pas les périphériques NAS.

REMARQUE Virtual SAN est compatible avec la fonctionnalité View Storage Accelerator. Virtual SAN fournit une couche de mise en cache sur les disques SSD, et la fonctionnalité View Storage Accelerator fournit un cache basé sur le contenu qui réduit les opérations d'E/S et améliore les performances lors des tempêtes de démarrage.

La fonctionnalité Virtual SAN impose les exigences suivantes :

- n vSphere 5.5 Update 1 ou une version ultérieure.
- n Matériel approprié. Par exemple, VMware recommande une carte réseau 10 Gbits/s et au moins un disque SSD et un disque dur pour chaque nœud constituant la capacité. Pour obtenir des informations spécifiques, reportez-vous au [Guide de compatibilité VMware](http://www.vmware.com/resources/compatibility/search.php?deviceCategory=vsan).
- Un cluster d'au moins trois hôtes ESXi. Il vous faut suffisamment d'hôtes ESXi pour recevoir votre installation, même si vous utilisez deux hôtes ESXi avec un cluster étendu Virtual SAN. Pour plus d'informations, reportez-vous au document *Configurations maximales pour vSphere*.
- n Capacité de disque SSD correspondant au moins à 10 pour cent de la capacité du disque dur.
- Suffisamment de disques durs pour recevoir votre installation. Ne dépassez pas le seuil de 75 % de l'utilisation sur un disque magnétique.

Pour plus d'informations sur les conditions requises de Virtual SAN, reportez-vous à « Utilisation de Virtual SAN » dans le document *Stockage de vSphere 5.5 Update 1*. Pour vSphere 6 ou version ultérieure, reportezvous au document *Administration de VMware Virtual SAN*. Pour obtenir des instructions sur le dimensionnement et la conception des composants clés des infrastructures de postes de travail View pour VMware Virtual SAN, reportez-vous au livre blanc proposé à l'adresse http://www.vmware.com/files/pdf/products/vsan/VMW-TMD-Virt-SAN-Dsn-Szing-Guid-Horizon-View.pdf.

### **Profils de stratégie de stockage par défaut pour banques de données Virtual SAN**

Lorsque vous utilisez Virtual SAN, View définit les exigences du stockage de la machine virtuelle, comme la capacité, les performances et la disponibilité, sous la forme de profils de stratégie de stockage par défaut que vous pouvez modifier. Le stockage est approvisionné et configuré automatiquement selon les stratégies affectées.

Les stratégies par défaut qui sont créées lors de la création d'un pool de postes de travail dépendent du type de pool que vous créez. Les noms des stratégies sont OS\_DISK (pour les fichiers du système d'exploitation), PERSISTENT\_DISK (pour les fichiers de données utilisateur), REPLICA\_DISK (pour les réplicas) et VM\_HOME (pour les fichiers de machine virtuelle tels que les fichiers .vmx et .vmsn). Par exemple, une stratégie REPLICA\_DISK est créée uniquement pour des pools de clone lié. Les modifications apportées à la stratégie sont propagées aux machines virtuelles récemment créées et à toutes les machines virtuelles existantes dans le pool de postes de travail.

Virtual SAN fournit une infrastructure de stratégie de stockage vous permettant de contrôler le comportement des différents objets de machine virtuelle qui résident dans la banque de données Virtual SAN. Un exemple d'objet dans Virtual SAN est un fichier de disque virtuel (VMDK), et une stratégie contrôle quatre caractéristiques de chaque objet :

- n **Bandes** : nombre de bandes de données. Le nombre de bandes de disque affecte le nombre de disques magnétiques (HDD) dont vous disposez.
- n **Résilience** : nombre de pannes à tolérer. Le nombre de pannes d'hôte à tolérer dépend, évidemment, du nombre d'hôtes dont vous disposez.
- **Provisionnement de stockage** : statique ou dynamique.
- Réservation de cache : réservation de cache de lecture.

Les paramètres de réservation de bandes et de cache sont utilisés pour contrôler les performances. Le paramètre de résilience contrôle la disponibilité. Le paramètre de provisionnement de stockage contrôle la capacité. Ces paramètres, regroupés, affectent le nombre d'hôtes vSphere et de disques magnétiques requis.

Par exemple, si vous définissez le nombre de bandes de disque par objet sur 2, Virtual SAN agrège l'objet par bandes sur au moins 2 HDD. En liaison avec ce paramètre, si vous définissez le nombre de pannes d'hôte à tolérer sur 1, Virtual SAN crée une copie supplémentaire pour la résilience et a donc besoin de 4 HDD. En outre, la définition du nombre de pannes d'hôtes à tolérer sur 1 nécessite au moins 3 hôtes ESXi : 2 pour la résilience et un troisième pour les départager en cas de partitionnement.

REMARQUE Si vous tentez par inadvertance d'utiliser des paramètres qui se contredisent, lorsque vous appliquerez ces paramètres, l'opération échouera et un message d'erreur vous informera, par exemple, que vous n'avez pas suffisamment d'hôtes.

L'action de l'utilisateur associée à ces stratégies par défaut n'est soumise à aucune exigence particulière. Des stratégies sont créées pour des pools de postes de travail de clone lié, des pools de postes de travail de clone complet et des batteries de serveurs automatisées.

Vous pouvez aussi bien utiliser l'interface de ligne de commande de vSphere (esxcli) que vSphere Web Client pour modifier les profils de stratégie de stockage par défaut. Chaque machine virtuelle maintient sa stratégie, quel que soit son emplacement physique dans le cluster. Si la stratégie devient non conforme en raison d'une panne d'hôte, de disque, de réseau ou à la suite de modifications dans la charge de travail, Virtual SAN reconfigure les données des machines virtuelles affectées et des équilibrages de charge pour satisfaire les stratégies de chaque machine virtuelle.

#### **Utilisation de Virtual Volumes pour un stockage centré sur une machine virtuelle et une gestion basée sur la stratégie**

Avec Virtual Volumes (VVols), disponible dans vSphere 6.0 ou version ultérieure, une machine virtuelle individuelle, pas la banque de données, devient une unité de gestion de stockage. Le matériel de stockage obtient le contrôle sur le contenu, la disposition et la gestion d'un disque virtuel.

Avec Virtual Volumes, des conteneurs de stockage abstraits remplacent les volumes de stockage traditionnels basés sur des LUN ou des partages NFS. Virtual Volumes mappe les disques virtuels et leurs dérivés, clones, snapshots et réplicas, directement à des objets nommés volumes virtuels sur un système de stockage. Avec ce mappage, vSphere peut décharger des opérations de stockage intensives telles que la prise de snapshots, le clonage et la réplication sur le système de stockage. Par exemple, une opération de clonage qui mettait précédemment une heure s'exécute dorénavant en seulement quelques minutes à l'aide de Virtual Volumes.

**Importюnt** L'un des principaux avantages de Virtual Volumes est la possibilité d'utiliser la gestion basée sur des stratégies de logiciel (SPBM). Cependant, pour cette version, View ne crée pas les stratégies de stockage granulaire que crée Virtual SAN. En revanche, vous pouvez définir une stratégie de stockage global par défaut dans vCenter Server qui s'appliquera à toutes les banques de données Virtual Volume.

Virtual Volumes offre les avantages suivants :

- n Virtual Volumes gère la décharge d'un certain nombre d'opérations sur le matériel de stockage. Ces opérations incluent la prise de snapshots, le clonage et Storage DRS.
- n Avec Virtual Volumes, vous pouvez utiliser des services de stockage avancés qui incluent notamment la réplication, le chiffrement, la déduplication et la compression sur des disques virtuels individuels.
- n Virtual Volumes prend en charge diverses fonctionnalités vSphere telles que vMotion, Storage vMotion, snapshots, clones liés, Flash Read Cache et DRS.
- n Vous pouvez utiliser Virtual Volumes avec des baies de stockage qui prennent en charge la technologie VAAI (vSphere APIs for Array Integration).

#### **Exigences et limitations**

La fonctionnalité Virtual Volumes présente les limitations suivantes lors d'une utilisation dans un déploiement View :

- Cette version ne prend pas en charge l'utilisation de la fonctionnalité de format de disque à optimisation d'espace d'View qui récupère de l'espace en effaçant et en réduisant les disques.
- n Virtual Volumes ne prend pas en charge l'utilisation de View Composer Array Integration (VCAI).

<span id="page-166-0"></span>n Les banques de données Virtual Volumes ne sont pas prises en charge pour les pools de postes de travail de clone instantané.

REMARQUE Virtual Volumes est compatible avec la fonctionnalité View Storage Accelerator. Virtual SAN fournit une couche de mise en cache sur les disques SSD, et la fonctionnalité View Storage Accelerator fournit un cache basé sur le contenu qui réduit les opérations d'E/S et améliore les performances lors des tempêtes de démarrage.

La fonctionnalité Virtual Volumes impose la configuration requise suivante :

- n vSphere 6.0 ou version ultérieure.
- n Matériel approprié. Certains fournisseurs de stockage sont responsables de l'apport de fournisseurs de stockage pouvant s'intégrer avec vSphere et apporter la prise en charge de Virtual Volumes. Chaque fournisseur de stockage doit être certifié par VMware et correctement déployé.
- n Tous les disques virtuels que vous provisionnez sur une banque de données virtuelle doivent être un multiple entier de 1 Mo.

Virtual Volumes est une fonctionnalité vSphere 6.0. Pour plus d'informations sur les conditions requises, la fonctionnalité, l'arrière-plan et la configuration requise pour l'installation, reportez-vous aux rubriques sur Virtual Volumes dans le document *vSphere Storage*.

# **Réduction des exigences de stockage avec des clones instantanés**

La fonctionnalité de clones instantanés exploite la technologie vSphere vmFork (disponible avec vSphere 6.0U1 et versions ultérieures) afin de suspendre une image de base en cours d'exécution, ou une machine virtuelle parente, et de la cloner à chaud pour créer un pool de 2 000 clones instantanés maximum.

Les clones instantanés partagent les disques virtuels avec la machine virtuelle parente au moment de la création, mais également la mémoire du parent. Chaque clone instantané agit comme un poste de travail indépendant, avec un nom d'hôte et une adresse IP uniques. Pourtant le clone instantané requiert beaucoup moins de stockage. Les clones instantanés réduisent la capacité de stockage requise de 50 à 90 %. Les exigences de mémoire globale sont également réduites au moment de la création des clones.

#### **Clones réplica et instantanés sur la même banque de données**

Lorsque vous créez un pool de postes de travail de clone instantané, un clone complet est d'abord créé depuis la machine virtuelle maître. Le clone complet, ou réplica, et ses clones liés peuvent être placés sur le même magasin de données, ou LUN (Logical Unit Number).

#### **Clones réplica et instantanés sur des banques de données différentes**

Vous pouvez également placer des réplicas de clones instantanés et des clones instantanés sur des banques de données séparées avec différentes caractéristiques de performance. Par exemple, vous pouvez stocker les machines virtuelles réplicas sur un disque électronique. Les disques électroniques ont une capacité de stockage faible et des performances de lecture élevées. En général, ils prennent en charge des dizaines de milliers d'E/S par seconde (IOPS).

Vous pouvez stocker des clones instantanés sur des banques de données sur des supports de rotation traditionnels. Ces disques sont moins performants, mais ils sont moins chers et fournissent une plus grande capacité de stockage. Ils sont donc adaptés pour le stockage des nombreux clones instantanés d'un pool volumineux. Les configurations de stockage étagées peuvent être utilisées pour gérer de façon rentable les scénarios d'E/S intensifs tels que l'exécution simultanée d'analyses antivirus programmées.

<span id="page-167-0"></span>Si vous utilisez des banques de données Virtual SAN, vous ne pouvez pas sélectionner manuellement différentes banques de données pour les réplicas ou clones instantanés. Comme Virtual SAN place automatiquement les objets sur le type de disque approprié et met en cache toutes les opérations d'E/S, il n'est pas nécessaire d'utiliser la hiérarchisation des réplicas pour les banques de données Virtual SAN. Les pools de clones instantanés sont pris en charge sur les banques de données Virtual SAN. Les pools de clones instantanés ne sont pas pris en charge sur les disques de stockage locaux ordinaires.

#### **Différences entre les clones instantanés et les clones liés View Composer**

Comme les clones instantanés peuvent être créés beaucoup plus rapidement que les clones liés, les fonctionnalités suivantes de clones liés ne sont plus nécessaires lorsque vous provisionnez un pool de clones instantanés :

- n Les pools de clones instantanés ne prennent pas en charge la configuration d'un disque virtuel supprimable séparé pour stocker les fichiers d'échange et temporaires du système d'exploitation invité. Chaque fois qu'un utilisateur se déconnecte d'un poste de travail de clone instantané, View supprime automatiquement le clone, puis provisionne et met sous tension un autre clone instantané en fonction de la dernière image de système d'exploitation disponible pour le pool. Les fichiers d'échange et temporaires des systèmes d'exploitation invités sont automatiquement supprimés lors de l'opération de déconnexion.
- n Les pools de clones instantanés ne prennent pas en charge la création d'un disque virtuel persistant séparé pour chaque poste de travail virtuel. Vous pouvez plutôt stocker le profil Windows et les données d'application de l'utilisateur final sur des disques accessibles en écriture utilisateur App Volumes. Le disque accessible en écriture utilisateur de l'utilisateur final est lié à un poste de travail de clone instantané lorsque l'utilisateur final se connecte. De plus, des disques accessibles en écriture utilisateur peuvent être utilisés pour conserver des applications installées par l'utilisateur.
- n Comme les postes de travail de clone instantané ont une courte durée de vie, le format de disque à optimisation d'espace (SE Sparse), avec son processus d'effacement et de réduction, n'est pas nécessaire.

# **Réduction des exigences de stockage avec View Composer**

Comme View Composer crée des images de poste de travail qui partagent des disques virtuels avec une image de base, vous pouvez réduire la capacité de stockage requise de 50 à 90 %.

View Composer utilise une image de base, ou une machine virtuelle parente, et crée un pool de 2,000 machines virtuelles de clone lié maximum. Chaque clone lié agit comme un poste de travail indépendant, avec un nom d'hôte et une adresse IP uniques. Pourtant le clone lié requiert beaucoup moins de stockage.

#### **Clones réplica et liés sur le même magasin de données**

Lorsque vous créez un pool de postes de travail de clone lié ou une batterie de serveurs d'hôtes RDS Microsoft, un clone complet est d'abord créé à partir de la machine virtuelle parente. Le clone complet, ou réplica, et ses clones liés peuvent être placés sur le même magasin de données, ou LUN (Logical Unit Number). Si nécessaire, vous pouvez utiliser la fonctionnalité de rééquilibrage pour déplacer le réplica et les pools de postes de travail de clone lié d'un LUN vers un autre ou des pools de postes de travail de clone lié vers une banque de données Virtual SAN ou d'une banque de données Virtual SAN vers un LUN.

#### **Clones réplica et liés sur des magasins de données différents**

Vous pouvez également placer des réplicas et des clones liés View Composer sur des magasins de données séparés avec différentes caractéristiques de performance. Par exemple, vous pouvez stocker les machines virtuelles réplicas sur un disque électronique. Les disques électroniques ont une capacité de stockage faible et des performances de lecture élevées. En général, ils prennent en charge des dizaines de milliers d'E/S par seconde (IOPS). Vous pouvez stocker des clones liés sur des magasins de données sur des supports de rotation traditionnels. Ces disques sont moins performants, mais ils sont moins chers et fournissent une plus <span id="page-168-0"></span>grande capacité de stockage. Ils sont donc adaptés pour le stockage des nombreux clones liés d'un pool volumineux. Les configurations de stockage étagées peuvent être utilisées pour gérer de façon rentable les scénarios d'E/S intensifs tels que le redémarrage simultané de plusieurs machines virtuelles ou l'exécution d'analyses antivirus programmées.

Pour plus d'informations, consultez le guide de meilleures pratiques intitulé *Storage Considerations for VMware View*.

Si vous utilisez des banques de données Virtual SAN ou des banques de données Virtual Volumes, vous ne pouvez pas sélectionner manuellement différentes banques de données pour les réplicas ou clones liés. Comme les fonctionnalités de Virtual SAN et de Virtual Volumes placent automatiquement les objets sur le type de disque approprié et mettent en cache toutes les opérations d'E/S, il n'est pas nécessaire d'utiliser la hiérarchisation des réplicas pour les banques de données Virtual SAN et Virtual Volumes.

#### **Disques supprimables pour fichiers d'échange et temporaires**

Lorsque vous créez un pool de clone lié ou une batterie de serveurs, vous pouvez également configurer de façon facultative un disque virtuel supprimable séparé pour stocker les fichiers d'échange et temporaires du système d'exploitation invité qui sont générés au cours de sessions utilisateur. Quand une machine virtuelle est mise hors tension, le disque pouvant être supprimé est supprimé. L'utilisation de disques supprimables peut économiser de l'espace de stockage en ralentissant la croissance des clones liés et en réduisant l'espace utilisé par les machines virtuelles désactivées.

#### **Disques persistants pour postes de travail dédiés**

Lorsque vous créez des pools de postes de travail d'affectation dédiée, View Composer peut également créer de façon facultative un disque virtuel persistant séparé pour chaque poste de travail virtuel. Le profil Windows et les données d'application de l'utilisateur final sont enregistrés sur le disque persistant. Lorsqu'un clone lié est actualisé, recomposé ou rééquilibré, le contenu du disque virtuel persistant est conservé. VMware vous recommande de conserver les disques persistants View Composer sur un magasin de données séparé. Vous pouvez ensuite sauvegarder l'ensemble de LUN qui conserve les disques persistants.

# **Dimensionnement du stockage pour des pools de postes de travail de clone instantané et de clone lié View Composer**

View propose des recommandations très utiles qui peuvent vous aider à déterminer la quantité de stockage requise pour un pool de postes de travail de clone instantané ou de clone lié. Un tableau dans l'assistant Ajouter un pool de postes de travail montre une estimation générale des exigences de stockage du pool de postes de travail.

Le tableau de dimensionnement du stockage affiche également l'espace libre sur les magasins de données que vous sélectionnez pour le stockage de disques du système d'exploitation, de disques persistants de View Composer (pour les clones liés View Composer uniquement) et de réplicas. Vous pouvez décider des magasins de données à utiliser en comparant l'espace libre réel et les exigences estimées pour le pool de postes de travail.

Les formules que View utilise ne peuvent fournir qu'une estimation générale de l'utilisation du stockage. La croissance de stockage réelle des clones dépend de nombreux facteurs :

- Quantité de mémoire affectée à la machine virtuelle parente
- n Fréquence des opérations d'actualisation (pour les clones liés View Composer uniquement)
- Taille du fichier d'échange du système d'exploitation client
- La redirection éventuelle des fichiers d'échange et temporaires vers un disque séparé (pour les clones liés View Composer uniquement)
- n La configuration éventuelle des disques persistants View Composer séparés (pour les clones liés View Composer uniquement)
- n Charge de travail sur les machines de poste de travail, déterminée principalement par les types d'applications que les utilisateurs exécutent sur le système d'exploitation invité

REMARQUE Dans un déploiement qui inclut des centaines ou des milliers de clones, configurez vos pools de postes de travail pour que des ensembles particuliers de magasins de données soient dédiés à des clusters ESXi particuliers. Ne configurez pas de pools de manière aléatoire sur toutes les banques de données de telle sorte que la plupart ou tous les hôtes ESXi doivent accéder à la plupart ou à tous les LUN.

Lorsqu'un trop grand nombre d'hôtes ESXi tentent d'écrire sur les disques du système d'exploitation sur un LUN particulier, des problèmes de contention peuvent se produire, ce qui dégrade les performances et interfère avec l'évolutivité. Pour plus d'informations sur la planification des magasins de données dans de grands déploiements, consultez le document *Planification de l'architecture de View*.

### **Recommandations de dimensionnement pour les pools de clone instantané et de clone lié**

Lorsque vous créez ou modifiez un pool de postes de travail de clone instantané ou de clone lié, la page Sélectionner des magasins de données de clone lié (ou instantané) affiche un tableau contenant des recommandations de dimensionnement de stockage. Le tableau peut vous aider à décider des magasins de données à sélectionner pour les disques de clone lié. Ces recommandations calculent l'espace nécessaire aux nouveaux clones liés.

#### **Tableau de dimensionnement pour les disques du système d'exploitation et les disques persistants**

Tableau 11-1 montre un exemple de recommandations de dimensionnement du stockage pouvant s'afficher pour un pool de 10 machines virtuelles si la machine virtuelle parente dispose de 1 Go de mémoire et d'un réplica de 10 Go. Dans cet exemple, différents magasins de données sont sélectionnés pour les disques du système d'exploitation et les disques persistants de View Composer.

REMARQUE Les informations sur le disque persistant sont destinées uniquement aux clones liés View Composer. Les clones instantanés ne prennent pas en charge les disques persistants.

**Tableau 11**‑**1.** Exemple de tableau de dimensionnement pour les disques du système d'exploitation et persistants

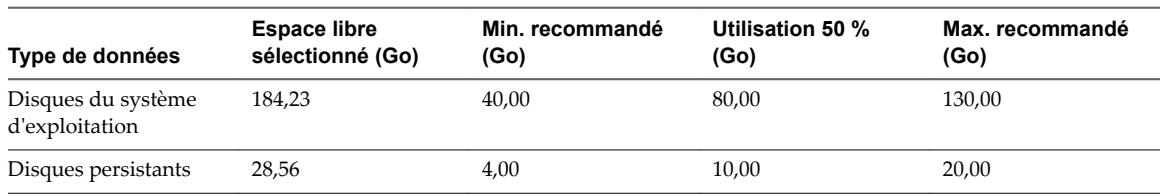

La colonne **Espace libre sélectionné** montre l'espace disponible total sur tous les magasins de données que vous avez sélectionnés pour un type de disque, tel que des disques du système d'exploitation.

La colonne **Min. recommandé** indique la quantité minimale de stockage recommandé pour un pool.

La colonne **Utilisation 50** % montre le stockage recommandé lorsque des disques atteignent 50 % de la machine virtuelle parente.

La colonne **Max. recommandé** montre le stockage recommandé lorsque des disques approchent de la taille complète de la machine virtuelle parente.

Si vous stockez des disques du système d'exploitation et des disques persistants sur la même banque de données, View calcule les besoins en stockage des deux types de disque. Le **Type de données** indique **Clones liés** ou **Clones instantanés** plutôt qu'un type de disque particulier.

Si vous stockez des réplicas View Composer sur un magasin de données séparé, le tableau montre également des recommandations de stockage pour les réplicas et ajuste les recommandations pour les disques du système d'exploitation.

#### **Recommandations de dimensionnement pour les clones liés View Composer**

Le tableau fournit des recommandations générales. Vos calculs de stockage doivent prendre en compte des facteurs supplémentaires qui peuvent affecter la croissance du stockage réel dans les clones.

Pour les disques du système d'exploitation, vos estimations de dimensionnement dépendent de la fréquence à laquelle vous actualisez et recomposez le pool.

Si vous actualisez votre pool de clone lié entre une fois par jour et une fois par semaine, assurez-vous que le **Espace libre sélectionné** peut s'adapter à l'utilisation du stockage entre les estimations de **Min. recommandé** et **Utilisation 50 %**.

Si vous actualisez ou recomposez rarement le pool, les disques de clone lié continuent de croître. Assurezvous que l'Espace libre sélectionné peut permettre l'utilisation du stockage entre les estimations Utilisation **à 50 %** et **Utilisation maxi. recommandée**.

Pour les disques persistants, vos estimations de dimensionnement dépendent de la quantité de données de profil Windows générées par les utilisateurs sur leurs postes de travail. Les opérations d'actualisation et de recomposition n'affectent pas les disques persistants.

#### **Recommandations de dimensionnement lorsque vous modifiez un pool de postes de travail existant**

View estime l'espace de stockage nécessaire aux nouveaux clones. Lorsque vous créez un pool de postes de travail, les recommandations de dimensionnement portent sur l'intégralité du pool. Lorsque vous modifiez un pool de postes de travail existant, les recommandations portent uniquement sur les nouveaux clones que vous ajoutez au pool.

Par exemple, si vous ajoutez 100 clones à un pool de postes de travail et que vous sélectionnez une nouvelle banque de données, View calcule les besoins en espace pour les 100 nouveaux clones.

Si vous sélectionnez un nouveau magasin de données, mais que vous conservez la taille du pool de postes de travail, ou si vous réduisez le nombre de clones, les recommandations de dimensionnement indiquent 0. Les valeurs de 0 indiquent qu'aucun nouveau clone ne doit être créé sur le magasin de données sélectionné. Les besoins en espace pour les clones existants sont déjà pris en compte.

#### **Comment View calcule les recommandations de dimensionnement minimales**

Pour arriver à une recommandation minimale pour les disques du système d'exploitation, View estime que chaque clone consomme deux fois la taille de sa mémoire lors de sa création et de son premier démarrage. Si aucune mémoire n'est réservée pour un clone, un fichier d'échange ESXi est créé pour lui dès sa mise sous tension. La taille du fichier d'échange du système d'exploitation client affecte également la croissance d'un disque du système d'exploitation d'un clone.

Dans les recommandations minimales pour les disques du système d'exploitation, View inclut également de l'espace pour deux réplicas sur chaque banque de données. View Composer crée un réplica lorsqu'un pool est créé. Lorsque le pool est recomposé pour la première fois, View Composer crée un deuxième réplica sur le magasin de données, ancre les clones au nouveau réplica et supprime le premier réplica si aucun autre clone n'utilise le snapshot d'origine. Le magasin de données doit avoir la capacité de stocker deux réplicas au cours de l'opération de recomposition.

Par défaut, les réplicas utilisent vSphere Thin Provisioning, mais pour que les recommandations restent simples, View prend en compte deux réplicas qui utilisent le même espace que la machine virtuelle parente. Pour arriver à une recommandation minimale pour des disques persistants, View calcule 20 % de la taille de disque que vous spécifiez sur la page Disques de View Composer de l'assistant Ajouter un pool.

REMARQUE Les calculs pour les disques persistants sont basés sur des valeurs de seuil statique, en gigaoctets. Par exemple, si vous spécifiez une taille de disque persistant à une valeur comprise entre 1 024 Mo et 2 047 Mo, View calcule une taille de disque persistant de 1 Go. Si vous spécifiez une taille de disque de 2 048 Mo, View calcule une taille de disque de 2 Go.

Pour arriver à une recommandation pour le stockage de réplicas sur une banque de données distincte, View alloue de l'espace pour deux réplicas sur la banque de données. La même valeur est calculée pour l'utilisation minimale et maximale.

Pour plus d'informations, reportez-vous à « Formules de dimensionnement pour les pools de clone instantané et de clone lié », page 172.

#### **Recommandations de dimensionnement et surcharge du stockage pour les clones liés View Composer**

REMARQUE Les clones instantanés ne prennent pas en charge la surcharge du stockage.

Dès que vous avez estimé les besoins en stockage, sélectionné les banques de données et déployé le pool, View provisionne des machines virtuelles de clone lié sur des banques de données distinctes en fonction de l'espace disponible et des clones existants sur chaque banque de données.

Selon l'option de surcharge de stockage que vous sélectionnez sur la page Sélectionner des banques de données de clones liés dans l'assistant Ajouter un pool de postes de travail, View arrête de provisionner de nouveaux clones et réserve de l'espace disponible pour les clones existants. Ce comportement garantit l'existence d'une mémoire tampon de croissance pour chaque machine de la banque de données.

Si vous sélectionnez un niveau de surcharge de stockage agressif, les exigences de stockage estimées peuvent dépasser la capacité indiquée dans la colonne **Espace libre sélectionné**. Le niveau de surcharge de stockage affecte le nombre de machines virtuelles que View crée réellement sur une banque de données.

Pour plus d'informations, reportez-vous à « Définir le niveau de surcharge du stockage pour des machines [virtuelles de clone lié », page 175.](#page-174-0)

### **Formules de dimensionnement pour les pools de clone instantané et de clone lié**

Les formules de dimensionnement du stockage peuvent vous aider à estimer la quantité d'espace disque nécessaire sur les magasins de données que vous sélectionnez pour les disques du système d'exploitation, les disques persistants de View Composer et les réplicas.

**REMARQUE** Les informations sur le disque persistant sont destinées uniquement aux clones liés View Composer. Les clones instantanés ne prennent pas en charge les disques persistants.

#### **Formules de dimensionnement du stockage**

[Tableau 11-2](#page-172-0) présente les formules qui calculent les estimations de taille des disques lorsque vous créez un pool et au fur et à mesure que les clones croissent. Ces formules incluent l'espace des disques de réplica stockés avec les clones sur le magasin de données.

Si vous modifiez des répliques de pool ou de banque existantes sur une banque de données distincte, View utilise une autre formule de dimensionnement. Reportez-vous à la section [« Formules de dimensionnement](#page-172-0) [pour créer des clones lorsque vous modifiez un pool ou stockez des réplicas sur un magasin de données](#page-172-0) [séparé », page 173](#page-172-0).

<span id="page-172-0"></span>**Tableau 11**‑**2.** Formules de dimensionnement du stockage des disques de clone sur des magasins de données sélectionnés

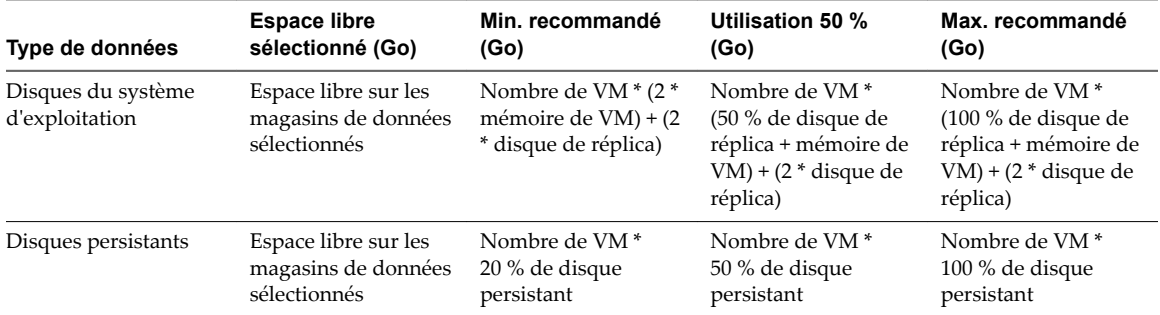

#### **Exemple d'estimation de dimensionnement du stockage**

Dans cet exemple, la machine virtuelle parente est configurée avec 1 Go de mémoire. La taille de disque de la machine virtuelle parente est de 10 Go. Un pool comportant 10 machines est créé. Des disques persistants sont configurés avec une taille de 2 048 Mo.

Les disques du système d'exploitation sont configurés sur un magasin de données dont l'espace disponible est actuellement de 184,23 Go. Les disques persistants sont configurés sur un magasin de données différent avec 28,56 Go d'espace disponible.

Tableau 11-3 montre comment les formules de dimensionnement calculent des exigences de stockage estimées pour le pool de postes de travail en exemple.

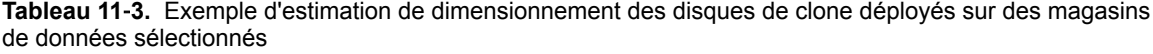

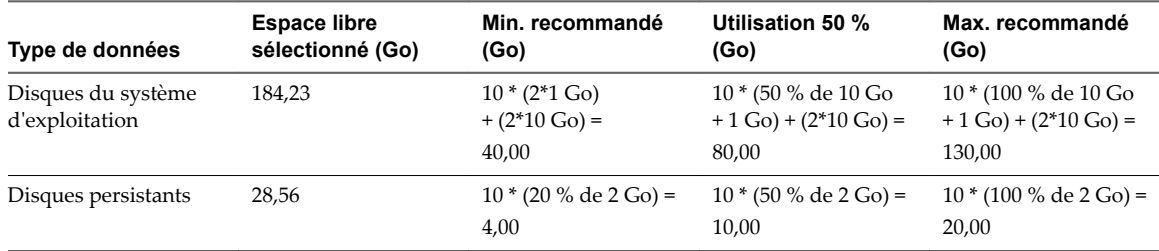

#### **Formules de dimensionnement pour créer des clones lorsque vous modifiez un pool ou stockez des réplicas sur un magasin de données séparé**

View calcule différentes formules de dimensionnement selon que vous modifiez un pool de postes de travail existant ou stockez des réplicas dans une banque de données distincte, ou que vous créez un pool.

Si vous modifiez un pool existant et que vous sélectionnez des magasins de données pour le pool, View Composer crée de nouveaux clones sur les magasins de données sélectionnés. Les nouveaux clones sont ancrés au snapshot existant et utilisent le disque de réplica existant. Aucun nouveau réplica n'est créé.

View estime les besoins en dimensionnement des nouveaux clones qui sont ajoutés au pool de postes de travail. View n'inclut pas les clones existants dans le calcul.

Si vous stockez des réplicas sur un magasin de données séparé, les autres magasins de données sélectionnés sont dédiés aux disques du système d'exploitation.

[Tableau 11-4](#page-173-0) montre les formules qui calculent les tailles estimées de disques de clone lorsque vous modifiez un pool ou stockez des réplicas sur un magasin de données séparé.

<span id="page-173-0"></span>**Tableau 11**‑**4.** Formules de dimensionnement du stockage des disques de clone lorsque vous modifiez un pool ou stockez des réplicas sur un magasin de données séparé

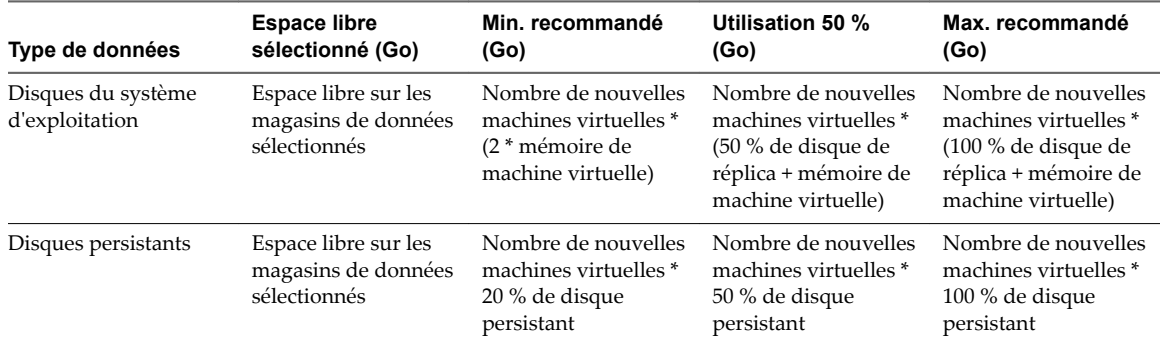

#### **Exemple d'estimation de dimensionnement du stockage lorsque vous modifiez un pool ou stockez des réplicas sur un magasin de données séparé**

Dans cet exemple, la machine virtuelle parente est configurée avec 1 Go de mémoire. La taille de disque de la machine virtuelle parente est de 10 Go. Un pool comportant 10 machines est créé. Des disques persistants sont configurés avec une taille de 2 048 Mo.

Les disques du système d'exploitation sont configurés sur un magasin de données dont l'espace disponible est actuellement de 184,23 Go. Les disques persistants sont configurés sur un magasin de données différent avec 28,56 Go d'espace disponible.

Tableau 11-5 montre comment les formules de dimensionnement calculent des exigences de stockage estimées pour le pool en exemple.

**Tableau 11**‑**5.** Exemple d'estimation de dimensionnement des disques de clone lorsque vous modifiez un pool ou stockez des réplicas sur un magasin de données séparé

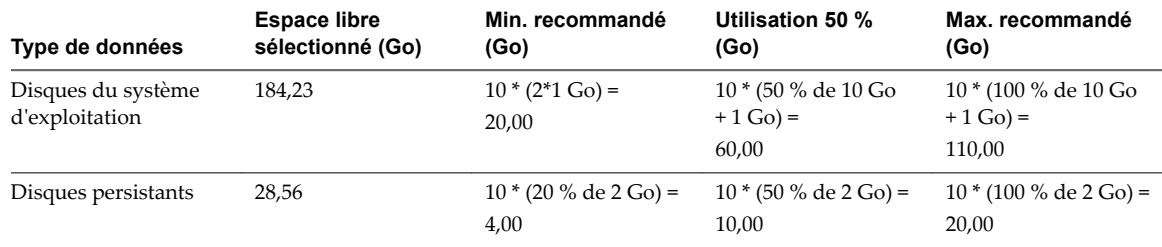

# **Surcharge de stockage des machines virtuelles de clone lié View Composer**

Avec la fonctionnalité de surcharge de stockage, vous pouvez réduire les coûts de stockage en plaçant plus de machines virtuelles de clone lié sur une banque de données qu'il n'est possible avec des machines virtuelles complètes. Les clones liés peuvent utiliser un espace de stockage logique plusieurs fois supérieur à la capacité physique du magasin de données.

REMARQUE Les clones instantanés ne prennent pas en charge la surcharge du stockage.

Cette fonctionnalité vous aide à choisir un niveau de stockage qui vous permet de surcharger la capacité de la banque de données et définit une limite pour le nombre de clones liés créés par View. Vous pouvez éviter de gaspiller du stockage en provisionnant de façon trop conservatrice ou éviter de risquer que les clones liés n'aient plus d'espace disque et provoquent l'échec du système d'exploitation ou des applications.

Par exemple, vous pouvez créer au plus dix machines virtuelles complètes sur un magasin de données de 100 Go, si chaque machine virtuelle est de 10 Go. Lorsque vous créez des clones liés à partir d'une machine virtuelle parente de 10 Go, chaque clone est une fraction de cette taille.

<span id="page-174-0"></span>Si vous définissez un niveau de surcharge classique, View permet aux clones d'utiliser quatre fois la taille physique de la banque de données, en mesurant chaque clone comme s'il était de la taille de la machine virtuelle parente. Sur une banque de données de 100 Go, avec un parent de 10 Go, View provisionne environ 40 clones liés. View ne provisionne pas plus de clones, même si la banque de données dispose d'espace disponible. Cette limite conserve une mémoire tampon de croissance pour les clones existants.

Tableau 11-6 montre les niveaux de surcharge de stockage que vous pouvez définir.

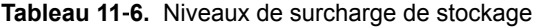

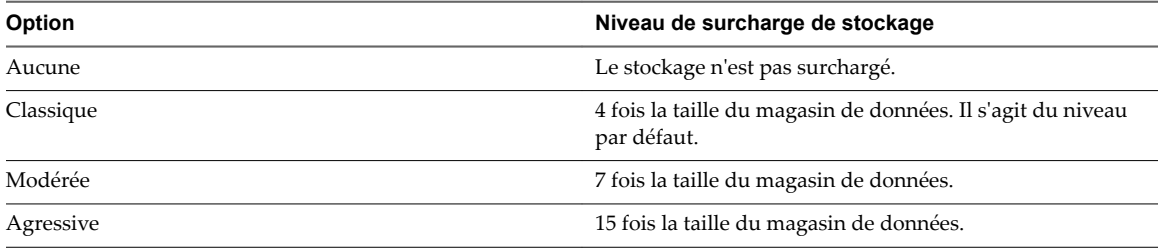

Les niveaux de surcharge de stockage permettent de déterminer la capacité de stockage de façon très efficace. Pour déterminer le meilleur niveau, surveillez la croissance des clones liés dans votre environnement.

Définissez un niveau agressif si vos disques du système d'exploitation n'atteignent jamais leur taille maximale possible. Un niveau de surcharge agressif demande de l'attention. Pour vous assurer que les clones liés ne manquent pas d'espace disque, vous pouvez périodiquement actualiser ou rééquilibrer le pool de postes de travail et réduire les données de système d'exploitation des clones liés à leur taille d'origine. Les batteries de serveurs automatisées ne prennent pas en charge l'actualisation ou le rééquilibrage. Si les clones liés dans une batterie de serveurs automatisée risquent de manquer d'espace disque, modifiez le niveau de surcharge.

Par exemple, il est judicieux de définir un niveau de surcharge agressif pour un pool de postes de travail à attribution flottante dans lequel les machines virtuelles sont définies pour être supprimées ou actualisées après la fermeture de session.

Vous pouvez varier les niveaux de surcharge de stockage parmi les différents types de magasins de données pour cibler différents niveaux de débit dans chaque magasin de données. Par exemple, un magasin de données NAS peut avoir un paramètre différent d'un magasin de données SAN.

### **Définir le niveau de surcharge du stockage pour des machines virtuelles de clone lié**

Vous pouvez contrôler le niveau d'agressivité selon lequel View crée des machines virtuelles de clone lié sur une banque de données en utilisant la fonction de surcharge de stockage. Cette fonction vous permet de créer des clones liés ayant une taille logique totale supérieure à la limite de stockage physique du magasin de données.

Cette fonction œuvre uniquement avec des pools de clone lié et des batteries de serveurs automatisées.

Le niveau de surcharge de stockage calcule la quantité de stockage supérieure à la taille physique du magasin de données que les clones utiliseraient si chaque clone était une machine virtuelle complète. Pour plus d'informations, reportez-vous à [« Surcharge de stockage des machines virtuelles de clone lié View](#page-173-0) [Composer », page 174](#page-173-0). La procédure suivante s'applique à des pools de postes de travail de clone lié. Les étapes sont semblables pour les batteries de serveurs automatisées.

#### **Procédure**

1 Dans View Administrator, sélectionnez **Catalogue > Pools de postes de travail**.

<span id="page-175-0"></span>2 Lorsque vous créez un nouveau pool de postes de travail ou que vous modifiez un pool existant, accédez à la page Paramètres de vCenter.

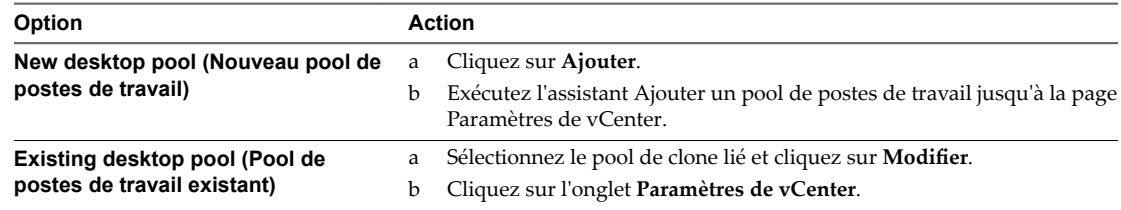

- 3 Dans la page Paramètres de vCenter, cliquez sur **Parcourir** en regard de **Magasins de données**.
- 4 Sélectionnez la banque de données dans la page Sélectionner des banques de données de clone lié.

Un menu déroulant sȇaffiche dans la colonne Surcharge du stockage pour la banque de données sélectionnée.

5 Sélectionnez le niveau de surcharge du stockage dans le menu déroulant.

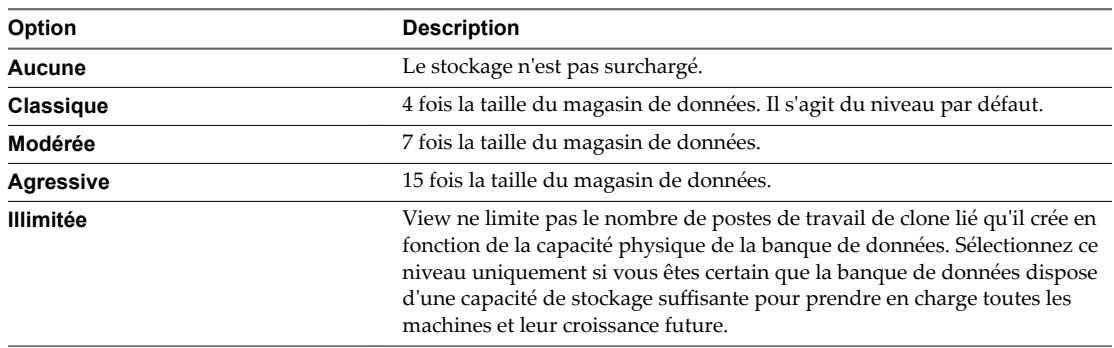

6 Cliquez sur **OK**.

# **Disques de données de clone lié View Composer**

View Composer crée plusieurs disques de données pour stocker les composants d'une machine virtuelle de clone lié.

#### **Disque du système d'exploitation**

View Composer crée un disque du système d'exploitation pour chaque clone lié. Ce disque stocke les données du système dont le clone a besoin pour rester lié à l'image de base et pour fonctionner en tant que machine virtuelle unique.

#### **Disque de données de configuration QuickPrep**

View Composer crée un deuxième disque avec le disque du système d'exploitation. Le deuxième disque stocke les données de configuration QuickPrep et d'autres données liées au système d'exploitation qui doivent être conservées au cours d'opérations d'actualisation et de recomposition. Le disque est de petite taille, généralement aux alentours de 20 Mo. Ce disque est toujours créé, que vous utilisiez QuickPrep ou Sysprep pour personnaliser la machine virtuelle.

Si vous configurez des disques persistants séparés de View Composer pour stocker des profils d'utilisateur, trois disques sont associés à chaque clone lié : le disque du système d'exploitation, le disque de la seconde machine virtuelle et le disque persistant de View Composer.

Le disque de la seconde machine virtuelle est stocké dans la même banque de données que le disque du système d'exploitation. Vous ne pouvez pas configurer ce disque.

#### <span id="page-176-0"></span>**Disque persistant de View Composer**

Dans un pool d'affectation dédiée, vous pouvez configurer des disques persistants séparés de View Composer pour stocker des données de profil d'utilisateur Windows. Ce disque est facultatif.

Les disques persistants séparés vous permettent de conserver des données et des paramètres d'utilisateur. Les opérations d'actualisation, de recomposition et de rééquilibrage de View Composer n'affectent pas les disques persistants. Vous pouvez détacher un disque persistant d'un clone lié et l'attacher à un autre clone lié.

Si vous ne configurez pas de disques persistants séparés, le profil Windows est stocké sur le disque du système d'exploitation. Les données et les paramètres d'utilisateur sont supprimés au cours des opérations d'actualisation, de recomposition et de rééquilibrage.

Vous pouvez stocker des disques persistants sur le même magasin de données que le disque du système d'exploitation ou sur un magasin de données différent.

#### **Disque de données supprimables**

Lorsque vous créez un pool de clone lié, vous pouvez configurer un disque non persistant séparé pour stocker les fichiers d'échange et temporaires du système d'exploitation client qui sont générés au cours de sessions utilisateur. Vous devez spécifier la taille du disque en mégaoctets.

Ce disque est facultatif.

Lorsqu'un clone lié est mis hors tension, View remplace le disque de données supprimables par une copie du disque d'origine que View Composer a créé avec le pool de clones liés. La taille des clones liés peut augmenter à mesure que les utilisateurs interagissent avec leurs postes de travail. L'utilisation de disques de données supprimables peut économiser de l'espace de stockage en ralentissant la croissance des clones liés.

Le disque de données supprimables est stocké sur le même magasin de données que le disque du système d'exploitation.

# **Stockage de clones liés View Composer sur des magasins de données locaux**

Des machines virtuelles de clone lié peuvent être stockées sur des banques de données locales, qui sont des disques de rechange internes sur des hôtes ESXi. Le stockage local offre divers avantages tels que matériel peu coûteux, provisionnement de machine virtuelle rapide, opérations d'alimentation haute performance et gestion simplifiée. Cependant, l'utilisation du stockage local limite les options de configuration de l'infrastructure vSphere qui sont à votre disposition. L'utilisation du stockage local est utile dans certains environnements View mais n'est pas appropriée dans d'autres.

REMARQUE Les limites décrites dans cette section ne s'appliquent pas aux banques de données Virtual SAN qui utilisent également des disques de stockage local mais nécessitent un matériel spécifique.

L'utilisation de magasins de données locaux fonctionnera mieux si les postes de travail View dans votre environnement sont sans état. Par exemple, vous pouvez utiliser des magasins de données locaux si vous déployez des kiosques ou des stations de classe et de formation sans état.

Vous pouvez envisager l'utilisation de banques de données locales si vos machines virtuelles disposent d'attributions flottantes, ne sont pas dédiées à des utilisateurs finaux individuels, ne nécessitent pas de disques persistants pour les données utilisateur, et peuvent être supprimées ou actualisées à intervalles réguliers, par exemple lors de la déconnexion d'un utilisateur. Cette approche vous permet de contrôler l'utilisation des disques sur chaque banque de données locale sans devoir déplacer les machines virtuelles entre des banques de données ni effectuer un équilibrage de charge entre celles-ci.

<span id="page-177-0"></span>Cependant, vous devez tenir compte des restrictions qu'impose l'utilisation de banques de données locales sur votre déploiement de postes de travail ou de batterie de serveurs View :

- Vous ne pouvez pas utiliser VMotion pour gérer des volumes.
- n Vous ne pouvez pas équilibrer la charge des machines virtuelles dans un pool de ressources. Par exemple, vous ne pouvez pas utiliser l'opération de rééquilibrage de View Composer avec des clones liés qui sont stockés sur des banques de données locales.
- Vous ne pouvez pas utiliser VMware High Availability.
- n Vous ne pouvez pas utiliser vSphere Distributed Resource Scheduler (DRS).
- n Vous ne pouvez pas stocker un réplica et des clones liés View Composer sur des banques de données séparées si le réplica se trouve sur une banque de données locale.

Lorsque vous stockez des clones liés sur des banques de données locales, VMware recommande instamment de stocker le réplica sur le même volume que les clones liés. Bien qu'il soit possible de stocker les clones liés sur des banques de données locales et le réplica sur une banque de données partagée, si tous les hôtes ESXi du cluster peuvent accéder au réplica, VMware ne recommande pas cette configuration.

n Si vous sélectionnez des disques dur rotatifs locaux, les performances risquent de ne pas correspondre à celles d'une baie de stockage disponible sur le marché. Les disques durs rotatifs locaux et une baie de stockage peuvent avoir une capacité similaire, mais les disques durs rotatifs locaux n'offrent pas le même débit qu'une baie de stockage. Le débit est directement proportionnel au nombre de piles.

Si vous sélectionnez des disques SSD (solid-state disks) directement raccordés, les performances sont susceptibles de dépasser celles de nombreuses baies de stockage.

Vous pouvez stocker des clones liés sur une banque de données locale sans contrainte si vous configurez le pool de postes de travail ou la batterie de serveurs sur un seul hôte ESXi ou sur un cluster qui contient un seul hôte ESXi. Cependant, l'utilisation d'un seul hôte ESXi limite la taille du pool de postes de travail ou de la batterie de serveurs que vous pouvez configurer.

Pour configurer un grand pool de postes de travail ou une grande batterie de serveurs, vous devez sélectionner un cluster qui contient plusieurs hôtes ESXi disposant de la capacité collective permettant la prise en charge d'un grand nombre de machines virtuelles.

Si vous prévoyez de tirer parti des avantages du stockage local, vous devez soigneusement envisager les conséquences de ne pas disposer de VMotion, HA, DRS et autres fonctionnalités disponibles. Si vous gérez l'utilisation du disque local en contrôlant le nombre de disques de machines virtuelles et leur croissance, et si vous utilisez des attributions flottantes et effectuez régulièrement des opérations d'actualisation et de suppression, vous pouvez réussir à déployer des clones liés sur des banques de données locales.

# **Stockage de réplicas et de clones sur des magasins de données séparés pour des clones instantanés et des clones liés View Composer**

Vous pouvez placer des réplicas et des clones sur des magasins de données séparés avec différentes caractéristiques de performance. Cette configuration peut accélérer les opérations qui sollicitent le disque dur de manière intensive, telles que le provisionnement ou l'exécution d'analyses antivirus, en particulier pour les clones liés View Composer.

Par exemple, vous pouvez stocker les machines virtuelles réplicas sur un magasin de données sur disque électronique. Les disques électroniques ont une capacité de stockage faible et des performances de lecture élevées. Ils prennent en charge généralement 20 000 E/S par seconde (IOPS). Un environnement classique ne contient qu'un petit nombre de VM réplicas, donc les réplicas ne nécessitent pas autant de stockage.

<span id="page-178-0"></span>Vous pouvez stocker des clones sur des magasins de données sur des supports de rotation traditionnels. Ces disques fournissent des performances inférieures et prennent en charge en général 200 IOPS. Ils sont bon marché et fournissent une capacité de stockage élevée ; ils sont donc adaptés au stockage d'un grand nombre de clones.

Configurer les réplicas et les clones de cette manière peut réduire l'impact des tempêtes d'E/S qui se produisent lorsque de nombreux clones sont créés simultanément, en particulier pour les clones liés View Composer. Par exemple, si vous déployez un pool à attribution flottante avec une stratégie de « suppression du poste de travail à la fermeture de session », et que vos utilisateurs commencent tous à travailler en même temps, View doit provisionner simultanément de nouvelles machines pour eux.

**IMPORTANT** Cette fonction est conçue pour des configurations de stockage spécifiques de fournisseurs qui offrent des solutions de disque haute performance. Ne stockez pas de réplicas sur un magasin de données séparé si votre matériel de stockage ne prend pas en charge les performances de lecture élevées.

Vous devez satisfaire certaines exigences lorsque vous stockez le réplica et les clones d'un pool sur des magasins de données séparés :

- Vous ne pouvez spécifier qu'un magasin de données réplica séparé pour chaque pool.
- Le magasin de données réplica doit être accessible depuis tous les hôtes ESXi dans le cluster.
- n Pour les clones liés View Composer, si les clones se trouvent sur des magasins de données locaux, VMware recommande instamment de stocker le réplica sur le même volume que les clones liés. Bien qu'il soit possible de stocker les clones liés sur des banques de données locales et le réplica sur une banque de données partagée, si tous les hôtes ESXi du cluster peuvent accéder au réplica, VMware ne recommande pas cette configuration.
- Cette fonctionnalité n'est pas disponible si vous utilisez des banques de données Virtual SAN ou des banques de données Virtual Volumes. Ces types de banques de données utilisent la gestion basée sur la stratégie du logiciel afin que les profils de stockage définissent quels composants vont sur quels types de disques.

#### **Considérations sur la disponibilité pour le stockage de réplicas sur un magasin de données séparé**

Vous pouvez stocker des machines virtuelles réplicas sur un magasin de données séparé ou sur les mêmes magasins de données que les clones. Ces configurations affectent la disponibilité du pool de différentes façons.

Lorsque vous stockez des réplicas sur les mêmes magasins de données que les clones, un réplica séparé est créé sur chaque magasin de données pour améliorer la disponibilité. Si un magasin de données devient indisponible, seuls les clones sur ce magasin de données sont affectés. Les clones sur d'autres magasins de données sont toujours exécutés.

Lorsque vous stockez des réplicas sur un magasin de données séparé, tous les clones du pool sont ancrés aux réplicas sur ce magasin de données. Si le magasin de données devient indisponible, l'intégralité du pool est indisponible.

Pour améliorer la disponibilité du pool de postes de travail, vous pouvez configurer une solution haute disponibilité pour le magasin de données sur lequel vous stockez les réplicas.

# **Configurer View Storage Accelerator des clones liés View Composer**

Vous pouvez configurer des pools de postes de travail de clone lié View Composer afin de permettre aux hôtes ESXi de mettre en cache des données de disque de machine virtuelle. Cette fonction, appelée View Storage Accelerator, utilise la fonction CBRC (Content Based Read Cache) dans les hôtes ESXi. View Storage Accelerator peut réduire l'IOPS et améliorer les performances au cours des tempêtes de démarrage, lorsque

plusieurs machines démarrent ou exécutent des analyses antivirus simultanément. La fonction est également utile lorsque des administrateurs ou des utilisateurs chargent des applications ou des données fréquemment. Pour utiliser cette fonction, vous devez vérifier que View Storage Accelerator est activé pour les pools de postes de travail individuels.

REMARQUE Si vous activez View Storage Accelerator sur un pool de postes de travail de clone lié existant et si le réplica n'était pas précédemment activé pour View Storage Accelerator, cette fonctionnalité peut ne pas prendre effet immédiatement. View Storage Accelerator ne peut pas être activé lorsque le réplica est utilisé. Vous pouvez forcer l'activation de View Storage Accelerator en recomposant le pool de postes de travail sur une nouvelle machine virtuelle parente. Pour les clones instantanés, cette fonctionnalité est activée automatiquement et n'est pas configurable.

Lorsqu'une machine virtuelle est créée, View indexe le contenu de chaque fichier de disque virtuel. Les index sont stockés dans un fichier condensé de machine virtuelle. Au moment de l'exécution, l'hôte ESXi lit les fichiers condensés et met en cache les blocs de données communs dans la mémoire. Pour maintenir le cache de l'hôte ESXi à jour, View régénère les fichiers condensés à des intervalles spécifiés et lorsque la machine virtuelle est recomposée. Vous pouvez modifier l'intervalle de régénération.

Vous pouvez activer View Storage Accelerator sur des pools contenant des clones liés et sur des pools contenant des machines virtuelles complètes.

La technologie de snapshot NFS natif (VAAI) n'est pas prise en charge dans les pools activés pour View Storage Accelerator.

View Storage Accelerator est activé pour un pool par défaut. Vous pouvez activer ou désactiver cette fonctionnalité lors de la création ou de la modification d'un pool. La meilleure approche consiste à activer cette fonctionnalité lorsque vous créez un pool de postes de travail pour la première fois. Si vous activez cette fonctionnalité en modifiant un pool existant, vous devez vous assurer qu'un nouveau réplica et ses disques digest soient créés avant que des clones liés soient provisionnés. Vous pouvez créer un réplica en recomposant le pool sur un nouveau snapshot ou en rééquilibrant le pool sur une nouvelle banque de données. Les fichiers digest peuvent être configurés uniquement pour des machines virtuelles dans un pool de postes de travail où elles sont désactivées.

View Storage Accelerator est maintenant conçu pour fonctionner dans des configurations qui utilisent la hiérarchisation de réplica View, dans lesquelles des réplicas sont stockés dans un magasin de données séparé des clones liés. Bien que les avantages de performance de l'utilisation de View Storage Accelerator avec la hiérarchisation de réplica View ne soient pas matériellement importants, certains avantages liés à la capacité peuvent être atteints en stockant les réplicas sur un magasin de données séparé. Par conséquent, cette combinaison est testée et prise en charge.

IMPORTANT Si vous prévoyez d'utiliser cette fonctionnalité et que vous utilisez plusieurs espaces View qui partagent des hôtes ESXi, vous devez activer la fonction View Storage Accelerator pour tous les pools qui se trouvent sur les hôtes ESXi partagés. Si les paramètres ne sont pas les mêmes sur tous les espaces, cela peut entraîner l'instabilité des machines virtuelles des hôtes ESXi partagés.

#### **Prérequis**

Vérifiez que vos hôtes vCenter Server et ESXi sont les versions 5.0 ou supérieures.

Dans un cluster ESXi, vérifiez que la version de tous les hôtes est la version 5.0 ou supérieure.

- Vérifiez que l'utilisateur de vCenter Server a reçu le privilège Hôte > Configuration > Paramètres **avancés** dans vCenter Server. Consultez les rubriques de la documentation *Installation de View* qui décrivent les privilèges de View et de View Composer requis pour l'utilisateur de vCenter Server.
- Vérifiez que View Storage Accelerator est activé dans vCenter Server. Reportez-vous au document *Administration de View*.
#### **Procédure**

1 Dans View Administrator, affichez la page Options de stockage avancées.

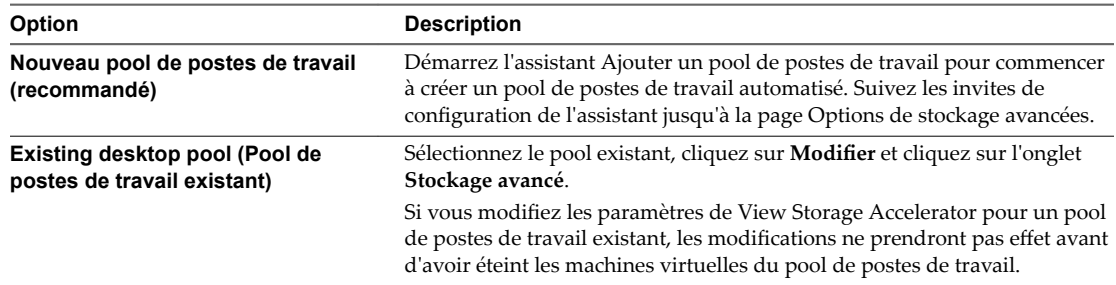

2 Pour activer View Storage Accelerator pour le pool, vérifiez que la case Utiliser View Storage **Accelerator** est cochée.

Ce paramètre est sélectionné par défaut. Pour désactiver le paramètre, décochez la case **Utiliser View Storage Accelerator**.

3 (Facultatif) Spécifiez les types de disques à mettre en cache en sélectionnant Disques du système **d'exploitation** uniquement ou **Disques du système d'exploitation et persistants** dans le menu **Types de disques**.

**Disques du système d'exploitation** est sélectionné par défaut.

Si vous configurez View Storage Accelerator pour des machines virtuelles complètes, vous ne pouvez pas sélectionner un type de disque. View Storage Accelerator est exécuté sur toute la machine virtuelle.

4 (Facultatif) Dans la zone de texte Régénérer l'accélérateur de stockage après, spécifiez l'intervalle, en jours, après lequel se produit la régénération des fichiers condensés de View Storage Accelerator.

L'intervalle de régénération par défaut est de 7 jours.

#### **Suivant**

Vous pouvez configurer des jours et des heures d'interruption durant lesquels la récupération d'espace disque et la régénération de View Storage Accelerator n'ont pas lieu. Reportez-vous à la section « Définir les [durées d'interruption de Storage Accelerator et de récupération d'espace des clones liés View Composer »,](#page-183-0) [page 184.](#page-183-0)

Si vous activez View Storage Accelerator en modifiant un pool existant, recomposez le pool de postes de travail sur un nouveau snapshot ou rééquilibrez le pool sur une nouvelle banque de données avant que les clones liés soient provisionnés.

# **Récupérer l'espace disque sur des clones liés View Composer**

Dans vSphere 5.1 et versions ultérieures, vous pouvez configurer la fonction de récupération d'espace disque pour les pools de postes de travail de clone lié View Composer et les batteries de serveurs automatisées. À partir de vSphere 5.1, View crée des machines virtuelles de clone lié dans un format de disque efficace qui permet à des hôtes ESXi de récupérer l'espace disque inutilisé sur les clones liés, ce qui réduit l'espace de stockage total requis pour les clones liés.

REMARQUE Pour les clones instantanés, cette fonctionnalité n'est pas nécessaire, car les clones sont toujours recréés lorsque les utilisateurs se déconnectent.

À mesure que les utilisateurs interagissent avec les machines virtuelles, les disques du système d'exploitation des clones liés augmentent et peuvent finir par utiliser presque autant d'espace disque que des machines virtuelles de clone complet. La récupération d'espace disque réduit la taille des disques du système d'exploitation sans que vous ayez à actualiser ou recomposer les clones liés. L'espace peut être récupéré lorsque les machines virtuelles sont activées et que les utilisateurs interagissent avec les machines.

Dans View Administrator, vous ne pouvez pas initier directement la récupération d'espace disque pour un pool. Vous déterminez le moment auquel View initie la récupération d'espace disque en spécifiant la quantité minimale d'espace disque inutilisé qui doit être atteinte sur un disque du système d'exploitation de clone lié pour déclencher l'opération. Lorsque l'espace disque inutilisé dépasse le seuil spécifié, View demande à l'hôte ESXi de récupérer l'espace sur ce disque du système d'exploitation. View applique le seuil sur chaque machine virtuelle dans le pool.

Vous pouvez utiliser l'option vdmadmin -M pour initier la récupération d'espace disque sur une machine virtuelle particulière à des fins de démonstration ou de dépannage. Reportez-vous au document *Administration de View*.

Vous pouvez configurer la récupération d'espace disque sur des clones liés lorsque vous créez un nouveau pool ou lorsque vous modifiez un pool existant. Pour un pool existant, reportez-vous à la section « Tâches de mise à niveau de pools pour utiliser la récupération d'espace » du document *Mises à niveau de View*.

REMARQUE Cette fonctionnalité n'est pas disponible pour les machines virtuelles stockées sur une banque de données Virtual SAN ou une banque de données Virtual Volumes.

Si View Composer actualise, recompose ou rééquilibre des clones liés, la récupération d'espace disque n'a pas lieu sur ces clones liés.

La récupération d'espace disque fonctionne uniquement sur les disques du système d'exploitation dans des clones liés. La fonction n'affecte pas les disques persistants de View Composer et ne fonctionne pas sur les machines virtuelles de clone complet.

La technologie de snapshot NFS natif (VAAI) n'est pas prise en charge dans les pools contenant des machines virtuelles avec des disques à optimisation d'espace.

La procédure suivante s'applique à des pools de postes de travail de clone lié. Les étapes sont semblables pour les batteries de serveurs automatisées.

#### **Prérequis**

- Vérifiez que vos hôtes de vCenter Server et ESXi, notamment tous les hôtes ESXi d'un cluster, sont à la version 5.1 avec le correctif de téléchargement ESXi 5.1 ESXi510-201212001 ou version ultérieure.
- Vérifiez que VMware Tools fourni avec vSphere 5.1 ou supérieur est installé sur toutes les machines virtuelles de cloné lié dans le pool.
- Vérifiez que toutes les machines virtuelles de cloné lié dans le pool ont la version matérielle virtuelle 9 ou supérieure.
- Vérifiez que les machines virtuelles utilisent des contrôleurs SCSI. La récupération d'espace disque n'est pas prise en charge sur les machines virtuelles avec des contrôleurs IDE.
- Pour les machines virtuelles Windows 10, vérifiez que les machines s'exécutent dans vSphere 5.5 U3 ou version ultérieure.
- Pour les machines virtuelles Windows 8 ou 8.1, vérifiez que les machines s'exécutent dans vSphere 5.5 ou version ultérieure. La récupération d'espace disque est prise en charge sur des machines virtuelles Windows 8 ou 8.1 dans vSphere 5.5 ou version ultérieure.
- n Pour les machines virtuelles Windows 7, vérifiez que les machines s'exécutent dans vSphere 5.1 ou version ultérieure.

Vérifiez que la récupération d'espace disque est activée dans vCenter Server. Cette option garantit que les machines virtuelles dans le pool sont créées au format de disque efficace requis pour récupérer l'espace disque. Reportez-vous au document *Administration de View*.

#### **Procédure**

1 Dans View Administrator, affichez la page Stockage avancé.

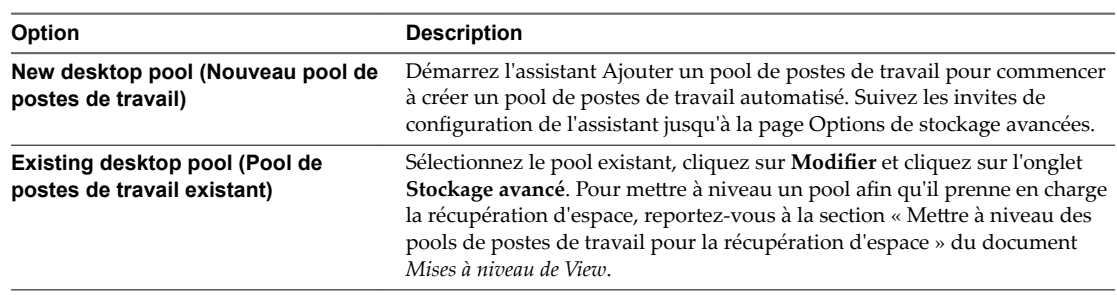

- 2 Cochez la case **Récupérer l'espace disque de machine virtuelle**.
- 3 Dans le champ **Initier la récupération lorsque l'espace inutilisé de la machine virtuelle dépasse**, tapez la quantité minimale d'espace disque inutilisée, en giga-octets, qui doit être atteinte sur un disque du système d'exploitation de clone lié avant qu'ESXi démarre la récupération de l'espace sur ce disque.

Par exemple : **2** Go.

La valeur par défaut est 1 Go.

#### **Suivant**

Vous pouvez configurer des jours et des heures d'interruption durant lesquels la récupération d'espace disque et la régénération de View Storage Accelerator n'ont pas lieu. Reportez-vous à la section « Définir les [durées d'interruption de Storage Accelerator et de récupération d'espace des clones liés View Composer »,](#page-183-0) [page 184.](#page-183-0)

Dans View Administrator, vous pouvez sélectionner **Catalogue > Pools de postes de travail** et sélectionner une machine pour afficher l'heure de la dernière récupération d'espace et la dernière quantité d'espace récupérée sur la machine.

# **Utilisation du stockage VAAI des clones liés View Composer**

Si votre déploiement inclut des périphériques NAS qui prennent en charge la technologie VAAI (vStorage APIs for Array Integration), vous pouvez activer la fonctionnalité VCAI (View Composer Array Integration) sur des pools de postes de travail de clone lié View Composer. Cette fonction utilise la technologie de snapshot NFS natif pour cloner des machines virtuelles.

REMARQUE Dans Horizon 7.0, les clones instantanés ne prennent pas en charge VAAI.

Avec cette technologie, la baie de disques NFS clone les fichiers de la machine virtuelle sans demander à l'hôte ESXi de lire et d'écrire les données. Cette opération peut réduire la durée et la charge réseau nécessaires lors du clonage de machines virtuelles.

Appliquez ces recommandations à l'utilisation de la technologie de snapshot NFS natif :

- Vous pouvez utiliser cette fonction uniquement si vous configurez des pools de postes de travail et des batteries de serveurs automatisées sur des magasins de données résidant sur des périphériques NAS prenant en charge les opérations de clonage natif via VAAI.
- n Vous pouvez utiliser des fonctions de View Composer pour gérer des clones liés qui sont créés par la technologie de snapshot NFS natif. Par exemple, vous pouvez actualiser, recomposer, rééquilibrer, créer des disques persistants et exécuter des scripts de personnalisation QuickPrep sur ces clones.
- <span id="page-183-0"></span>■ Vous ne pouvez pas utiliser cette fonction si vous stockez des réplicas et des disques du système d'exploitation sur des magasins de données séparés.
- Cette fonction est prise en charge sur vSphere 5.0 et supérieur.
- Si vous modifiez un pool et si vous sélectionnez ou désélectionnez la fonction de clonage NFS native, des machines virtuelles existantes ne sont pas affectées.

Pour modifier des machines virtuelles existantes de clones NFS natifs en clones de fichiers journaux traditionnels, vous devez désélectionner la fonction de clonage NFS natif et recomposer le pool vers une nouvelle image de base. Pour modifier la méthode de clonage pour toutes les machines virtuelles dans un pool et utiliser un magasin de données différent, vous devez sélectionner le nouveau magasin de données, désélectionner la fonction de clonage NFS natif, rééquilibrer le pool vers le nouveau magasin de données et recomposer le pool vers une nouvelle image de base.

De la même façon, pour modifier des machines virtuelles de clones de fichiers journaux traditionnels en clones NFS natifs, vous devez sélectionner un magasin de données NAS prenant en charge VAAI, sélectionner la fonction de clonage NFS natif, rééquilibrer le pool vers le magasin de données NAS et recomposer le pool. Pour plus d'informations, reportez-vous à la section http://kb.vmware.com/kb/2088995.

- Sur un cluster ESXi, pour configurer le clonage natif sur un magasin de données NFS sélectionné dans View Administrator, vous devrez peut-être installer des plug-ins NAS spécifiques du fournisseur qui prennent en charge les opérations de clonage natif sur VAAI sur tous les hôtes ESXi dans le cluster. Pour plus d'informations sur les exigences de configuration, consultez la documentation de votre fournisseur de stockage.
- La technologie de snapshot NFS natif (VAAI) n'est pas prise en charge sur les machines virtuelles comportant des disques à optimisation d'espace.
- Cette fonctionnalité n'est pas disponible si vous utilisez une banque de données Virtual SAN ou une banque de données Virtual Volumes.
- Consultez dans l'article de la base de connaissances VMware KB 2061611 les réponses aux questions fréquemment posées concernant la prise en charge de VCAI dans View.

**Importюnt** Les fournisseurs de stockage NAS peuvent fournir des paramètres supplémentaires qui peuvent affecter les performances et le fonctionnement de VAAI. Vous devez suivre les recommandations du fournisseur et configurer les paramètres appropriés sur la baie de stockage NAS et ESXi. Pour plus d'informations sur la configuration des paramètres recommandés par le fournisseur, consultez la documentation de votre fournisseur de stockage.

# **Définir les durées d'interruption de Storage Accelerator et de récupération d'espace des clones liés View Composer**

Pour des clones liés View Composer, la régénération des fichiers condensés pour View Storage Accelerator et la récupération de l'espace disque de machine virtuelle peuvent utiliser des ressources ESXi. Pour vous assurer que des ressources ESXi sont dédiées à des tâches de premier plan lorsque cela est nécessaire, vous pouvez empêcher les hôtes ESXi d'exécuter ces opérations pendant des périodes de temps spécifiées certains jours.

REMARQUE Pour les clones instantanés, cette fonctionnalité n'est pas nécessaire.

Par exemple, vous pouvez spécifier une période d'interruption tous les matins du lundi au vendredi, lorsque les utilisateurs commencent à travailler. Des tempêtes de démarrage et des tempêtes d'E/S d'analyse antivirus ont lieu. Vous pouvez spécifier différentes durées d'interruption selon les jours.

La récupération d'espace disque et la régénération des fichiers condensés de View Storage Accelerator n'ont pas lieu lors des heures d'interruption que vous avez définies. Vous ne pouvez pas définir une durée d'interruption séparée pour chaque opération.

View autorise la création de fichiers condensés View Storage Accelerator pour les nouvelles machines lors de l'étape de provisionnement, même au cours d'une interruption.

La procédure suivante s'applique à des pools de postes de travail de clone lié. Les étapes sont semblables pour les batteries de serveurs automatisées.

#### **Prérequis**

- Vérifiez que Activer View Storage Accelerator, Activer la récupération d'espace ou les deux fonctions sont sélectionnées pour vCenter Server.
- Vérifiez que Utiliser View Storage Accelerator, Récupérer l'espace disque de machine virtuelle ou les deux fonctions sont sélectionnées pour le pool de postes de travail.

#### **Procédure**

1 Sur la page Stockage avancé de l'assistant Ajouter un pool de postes de travail, accédez à **Durée d'interruption** et cliquez sur **Ajouter**.

Si vous modifiez un pool existant, cliquez sur l'onglet **Stockage avancé**.

2 Cochez les jours d'interruption et spécifiez les heures de début et de fin.

Le sélecteur horaire utilise une horloge de 24 heures. Par exemple, 10:00 correspond à 10:00 a.m. et 22:00 à 10:00 p.m.

- 3 Cliquez sur **OK**.
- 4 Pour ajouter une autre période d'interruption, cliquez sur Ajouter et spécifiez une autre période.
- 5 Pour modifier ou supprimer une période d'interruption, sélectionnez la période dans la liste Durée d'interruption et cliquez sur **Modifier** ou **Supprimer**.

Configuration de postes de travail virtuels dans Horizon 7

# **Configuration de profils d'utilisateur Configuration de profils d'utilisateur<br>avec Horizon Persona Management**

Avec Horizon Persona Management, vous pouvez configurer des profils d'utilisateur qui sont synchronisés de manière dynamique avec un référentiel de profils distant. Cette fonctionnalité permet aux utilisateurs d'accéder à une expérience de poste de travail personnalisée lorsqu'ils se connectent à un poste de travail. Horizon Persona Management développe cette fonctionnalité et améliore les performances des profils itinérants de Windows, mais ne nécessite pas de profils itinérants de Windows pour fonctionner.

Vous pouvez configurer des paramètres de stratégie de groupe pour activer Horizon Persona Management et contrôler divers aspects de votre déploiement d'Horizon Persona Management.

Pour activer et utiliser Horizon Persona Management, vous devez disposer de la licence VMware Horizon appropriée. Reportez-vous au Contrat de l'utilisateur final (CLUF) de VMware à l'adresse http://www.vmware.com/download/eula .

Ce chapitre aborde les rubriques suivantes :

- « Fourniture de personas d'utilisateur dans Horizon 7 », page 187
- [« Utilisation d'Horizon Persona Management avec des systèmes autonomes », page 188](#page-187-0)
- n [« Migration de profils d'utilisateur avec Horizon Persona Management », page 189](#page-188-0)
- [« Horizon Persona Management et profils itinérants de Windows », page 192](#page-191-0)
- [« Configuration d'un déploiement d'Horizon Persona Management », page 192](#page-191-0)
- n [« Meilleures pratiques pour la configuration d'un déploiement d'Horizon Persona Management »,](#page-202-0) [page 203](#page-202-0)
- [« Paramètres de stratégie de groupe d'Horizon Persona Management », page 208](#page-207-0)

# **Fourniture de personas d'utilisateur dans Horizon 7**

Avec la fonctionnalité Horizon Persona Management, le profil distant d'un utilisateur est téléchargé de manière dynamique lorsque l'utilisateur se connecte à un poste de travail Horizon 7. Vous pouvez configurer Horizon 7 pour stocker des profils d'utilisateur dans un référentiel centralisé sécurisé. Horizon 7 télécharge les informations persona lorsque l'utilisateur en a besoin.

Horizon Persona Management est une solution de remplacement aux profils itinérants de Windows. Horizon Persona Management développe les fonctionnalités et améliore les performances par rapport aux profils itinérants de Windows.

Vous pouvez configurer et gérer des personas sans quitter Horizon 7. Vous n'avez pas besoin de configurer les profils itinérants Windows. Si vous disposez d'une configuration de profils itinérants de Windows, vous pouvez utiliser votre configuration de référentiel existante avec Horizon 7.

Un profil d'utilisateur est indépendant du poste de travail Horizon 7. Lorsqu'un utilisateur se connecte à un poste de travail, le même profil s'affiche.

<span id="page-187-0"></span>Par exemple, un utilisateur peut se connecter à un poste de travail de clone lié à attribution flottante et modifier l'arrière-plan du poste de travail et les paramètres de Microsoft Word. Lorsque l'utilisateur démarre la session suivante, la machine virtuelle est différente, mais l'utilisateur voit les mêmes paramètres.

Un profil d'utilisateur comprend diverses informations générées par l'utilisateur :

- n Paramètres de données et de postes de travail propres à l'utilisateur
- n Données et paramètres d'application
- Entrées du Registre Windows configurées par des applications d'utilisateur

En outre, si vous provisionnez des applications ThinApp sur des postes de travail, les données du sandbox ThinApp peuvent être stockées dans le profil d'utilisateur et suivre ce dernier.

Horizon Persona Management minimise le temps requis pour se connecter et se déconnecter des postes de travail. Les temps de connexion et de déconnexion peuvent constituer un problème avec les profils itinérants Windows.

- n Pendant la connexion, Horizon 7 télécharge uniquement les fichiers dont Windows a besoin, par exemple les fichiers de Registre de l'utilisateur. D'autres fichiers sont copiés sur le poste de travail local lorsque l'utilisateur ou une application les ouvre à partir du dossier de profil local.
- n Horizon 7 copie régulièrement les modifications récentes du profil local dans le référentiel distant, l'intervalle entre chaque copie étant généralement de quelques minutes. La valeur par défaut est toutes les 10 minutes. Vous pouvez spécifier la fréquence de téléchargement du profil local.
- n Lors de la déconnexion, seuls les fichiers qui ont été mis à jour depuis la dernière réplication sont copiés dans le référentiel distant.

# **Utilisation d'Horizon Persona Management avec des systèmes autonomes**

Vous pouvez installer une version autonome d'Horizon Persona Management sur des ordinateurs physiques et des machines virtuelles qui ne sont pas gérés par Horizon 7. Avec ce logiciel, vous pouvez gérer des profils d'utilisateur sur des postes de travail Horizon et des systèmes autonomes.

L'instance autonome du logiciel Horizon Persona Management fonctionne avec les systèmes d'exploitation Windows 7, Windows 8, Windows 10, Windows Server 2008 R2 et Windows Server 2012 R2.

Vous pouvez utiliser l'instance autonome du logiciel Horizon Persona Management pour réaliser les objectifs suivants :

n Partager des profils d'utilisateur sur des systèmes autonomes et des postes de travail Horizon.

Vos utilisateurs peuvent continuer à utiliser des systèmes autonomes ainsi que des postes de travail Horizon avec Horizon Persona Management. Si vous utilisez les mêmes paramètres de stratégie de groupe d'Horizon Persona Management pour contrôler des postes de travail Horizon et des systèmes physiques, les utilisateurs peuvent recevoir leurs profils actualisés à chaque fois qu'ils ouvrent une session, qu'ils utilisent leurs ordinateurs hérités ou des postes de travail Horizon.

REMARQUE Horizon Persona Management ne prend pas en charge les sessions actives simultanées. Un utilisateur doit fermer sa session avant d'en ouvrir une autre.

n Migrer des profils d'utilisateur entre des systèmes physiques et des postes de travail Horizon

Si vous prévoyez de requalifier des ordinateurs physiques hérités pour les utiliser dans un déploiement d'Horizon, vous pouvez installer une instance autonome d'Horizon Persona Management sur les systèmes hérités avant de restaurer les postes de travail Horizon pour vos utilisateurs. Lorsque les utilisateurs ouvrent une session sur leurs systèmes hérités, leurs profils sont stockés sur le référentiel de profils distant Horizon. Lorsque les utilisateurs ouvrent une session sur leurs postes de travail Horizon pour la première fois, leurs profils existants sont téléchargés sur leurs postes de travail Horizon.

<span id="page-188-0"></span>n Effectuer une migration par étape entre des systèmes physiques et des postes de travail Horizon

Si vous migrez votre déploiement par étape, les utilisateurs qui n'ont pas encore accès à des postes de travail Horizon peuvent utiliser une instance autonome d'Horizon Persona Management. À mesure que chaque jeu de postes de travail Horizon est déployé, les utilisateurs peuvent accéder à leurs profils sur leurs postes de travail Horizon et les systèmes hérités peuvent être supprimés progressivement. Ce scénario est un hybride des scénarios précédents.

n Prendre en charge des profils actualisés lorsque les utilisateurs ferment leur session

Les utilisateurs d'ordinateurs portables autonomes peuvent se déconnecter du réseau. Lorsqu'un utilisateur se reconnecte, Horizon Persona Management charge les dernières modifications dans le profil local de l'utilisateur vers le référentiel de profils distant.

REMARQUE Pour qu'un utilisateur puisse se déconnecter, le profil d'utilisateur doit être complètement téléchargé sur le système local.

# **Migration de profils d'utilisateur avec Horizon Persona Management**

Avec Horizon Persona Management, vous pouvez migrer des profils d'utilisateur existants dans plusieurs paramètres vers des postes de travail Horizon. Lorsque les utilisateurs ouvrent une session sur leurs postes de travail Horizon après une migration de profil, ils voient les paramètres et données personnels qu'ils ont utilisés sur leurs systèmes hérités.

En migrant des profils d'utilisateur, vous pouvez atteindre les objectifs de migration de poste de travail suivants :

- Vous pouvez mettre à niveau des postes de travail Horizon Windows 7, Windows 8, Windows Server 2008 R2 ou Windows Server 2012 R2 vers des postes de travail Horizon Windows 10.
- Vous pouvez mettre à niveau les systèmes de vos utilisateurs de Windows XP hérité vers Windows 7, Windows 8, Windows Server 2008 R2 ou Windows Server 2012 R2 et migrer vos utilisateurs d'ordinateurs physiques vers Horizon pour la première fois.
- Vous pouvez mettre à niveau des postes de travail Horizon Windows XP hérités vers des postes de travail Horizon Windows 7, Windows 8, Windows Server 2008 R2 ou Windows Server 2012 R2.
- Vous pouvez effectuer une migration entre des ordinateurs physiques et des postes de travail Horizon sans mettre à niveau les systèmes d'exploitation.

Pour réaliser ces scénarios, Horizon Persona Management fournit un utilitaire de migration de profil et un programme d'installation d'une instance autonome d'Horizon Persona Management pour les machines physiques ou virtuelles sur lesquelles View Agent 5.*x* n'est pas installé.

**Importюnt** View Agent 6.1 et les versions ultérieures ne prennent pas en charge les postes de travail Windows XP et Windows Vista. View Agent 6.0.2 est la dernière version qui prend en charge ces systèmes d'exploitation invités. Les clients qui disposent d'un contrat de support étendu avec Microsoft pour Windows XP et Vista, ainsi qu'un contrat de support étendu avec VMware pour ces systèmes d'exploitation invités, peuvent déployer l'instance de View Agent 6.0.2 de leurs postes de travail Windows XP et Vista avec le Serveur de connexion 6.1.

Avec l'utilitaire de migration de profil d'utilisateur, vous pouvez effectuer une tâche importante dans une migration à partir d'un déploiement de poste de travail Windows XP hérité qui sera toujours prise en charge dans de futures versions.

Le [Tableau 12-1](#page-189-0) montre différents scénarios de migration et présente les tâches que vous devez effectuer dans chaque scénario.

| S'il s'agit de votre déploiement<br>d'origine                                                             | Et s'il s'agit de votre<br>déploiement de destination                                                     |   | <b>Effectuez les tâches suivantes :</b>                                                                                                    |
|----------------------------------------------------------------------------------------------------|----------------------------------------------------------------------------------------------------|---|----------------------------------------------------------------------------------------------------|
| Postes de travail Horizon<br>Windows 7, Windows 8,<br>Windows Server 2008 R2 ou<br>Windows Server 2012 R2 | Postes de travail Horizon<br>Windows 10                                                                   | 1 | Configurez les postes de travail Horizon<br>Windows 10 avec Horizon Persona<br>Management pour vos utilisateurs. Reportez-<br>vous à la section « Configuration d'un<br>déploiement d'Horizon Persona<br>Management », page 192.<br><b>REMARQUE</b> Ne restaurez pas les postes de<br>travail Horizon Windows 10 pour vos<br>utilisateurs avant d'avoir effectué l'étape 2. |
|                                                                                                    |                                                                                                    | 2 | Exécutez l'utilitaire de migration de profil<br>View V2 à V5.                                                                                                    |
|                                                                                                    |                                                                                                    |   | Pour les profils source, spécifiez le<br>ш<br>référentiel de profils distant pour les<br>postes de travail Horizon Windows 7,<br>Windows 8, Windows Server 2008 R2 ou<br>Windows Server 2012 R2 existants.                                                                                                    |
|                                                                                                    |                                                                                                    |   | Pour les profils de destination, spécifiez<br>п<br>le référentiel de profils distant que vous<br>avez configuré pour les postes de travail<br>Horizon Windows 10.                                                                                                    |
|                                                                                                    |                                                                                                    |   | Pour plus d'informations, reportez-vous au<br>document Migration des profils<br>d'utilisateur.View                                                                                                    |
|                                                                                                    |                                                                                                    | 3 | Autorisez vos utilisateurs à ouvrir une<br>session sur leurs postes de travail Horizon<br>Windows 10.                                                                                                    |
| Ordinateurs physiques<br>Windows XP                                                                       | Postes de travail Horizon<br>Windows 7, Windows 8,<br>Windows Server 2008 R2 ou<br>Windows Server 2012 R2 | 1 | Configurez les postes de travail Horizon<br>Windows 7, Windows 8, Windows<br>Server 2008 R2 ou Windows Server 2012 R2<br>avec Horizon Persona Management pour vos<br>utilisateurs. Reportez-vous à la section<br>« Configuration d'un déploiement d'Horizon<br>Persona Management », page 192.                                                                              |
|                                                                                                    |                                                                                                    |   | REMARQUE Ne déployez pas les postes de<br>travail Horizon Windows 7, Windows 8,<br>Windows Server 2008 R2 ou Windows<br>Server 2012 R2 pour vos utilisateurs avant<br>d'avoir effectué l'étape 2.                                                                                                    |
|                                                                                                    |                                                                                                    | 2 | Exécutez l'utilitaire de migration de profil<br>View V1 à V2.                                                                                                    |
|                                                                                                    |                                                                                                    |   | Pour les profils source, spécifiez les<br>п<br>profils locaux sur les ordinateurs<br>physiques Windows XP.                                                                                                    |
|                                                                                                    |                                                                                                    |   | Pour les profils de destination, spécifiez<br>п<br>le référentiel de profils distant que vous<br>avez configuré pour le déploiement<br>d'Horizon.                                                                                                    |
|                                                                                                    |                                                                                                    |   | Pour plus d'informations, reportez-vous au<br>document Migration des profils<br>d'utilisateur.View                                                                                                    |
|                                                                                                    |                                                                                                    | 3 | Autorisez vos utilisateurs à ouvrir une<br>session sur leurs postes de travail Horizon<br>Windows 7, Windows 8, Windows<br>Server 2008 R2 ou Windows Server 2012 R2.                                                                                                    |

<span id="page-189-0"></span>**Tableau 12**‑**1.** Scénarios de migration de profil d'utilisateur

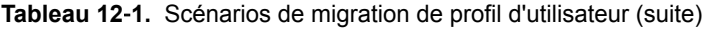

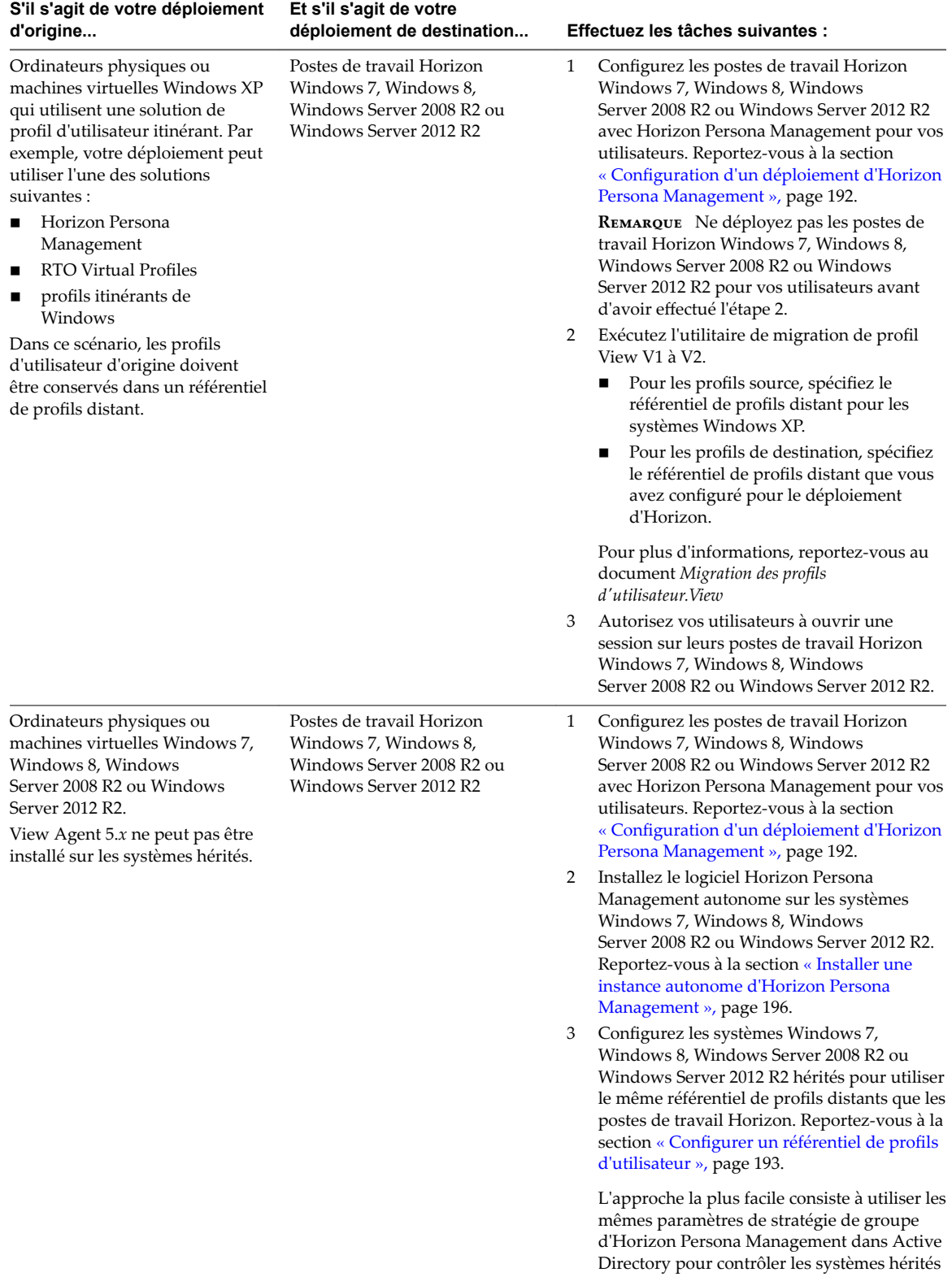

<span id="page-191-0"></span>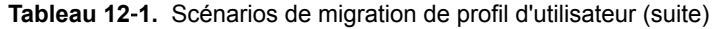

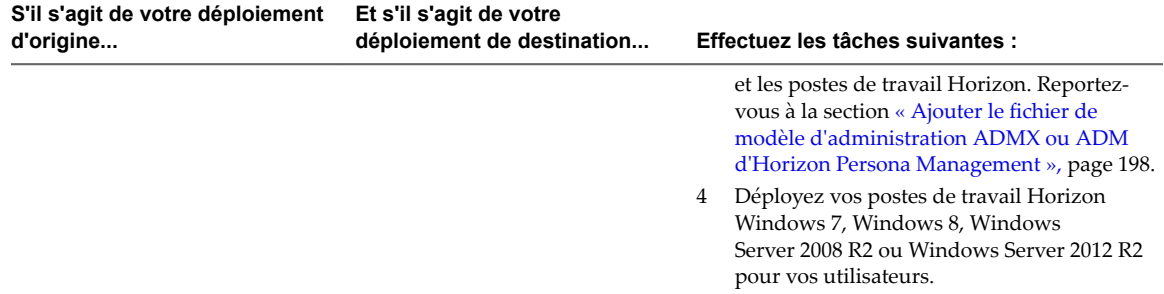

# **Horizon Persona Management et profils itinérants de Windows**

Lorsqu'Horizon Persona Management est activé, vous ne pouvez pas gérer les personas des utilisateurs d'Horizon en utilisant les fonctions des profils itinérants de Windows.

Par exemple, si vous ouvrez une session sur le système d'exploitation invité d'un poste de travail, accédez à l'onglet **Avancé** dans la boîte de dialogue Propriétés système et modifiez les paramètres Profils d'utilisateur de **Profil itinérant** à **Profil local**. Horizon Persona Management continue de synchroniser le persona de l'utilisateur entre le poste de travail local et le référentiel de persona distant.

Toutefois, vous pouvez spécifier des fichiers et des dossiers dans les personas des utilisateurs qui sont gérés par la fonctionnalité de profils itinérants de Windows plutôt que par Horizon Persona Management. Vous utilisez la stratégie **Synchronisation de profils itinérants de Windows** pour spécifier ces fichiers et dossiers.

# **Configuration d'un déploiement d'Horizon Persona Management**

Pour configurer Horizon Persona Management, définissez un référentiel distant qui stocke des profils d'utilisateur, installez Horizon Agent avec l'option de configuration **VMware Horizon 7 Persona Management** sur des machines virtuelles qui livrent des sessions de poste de travail distant, ajoutez et configurez les paramètres de stratégie de groupe d'Horizon Persona Management, et déployez des pools de postes de travail.

Vous pouvez également configurer Horizon Persona Management pour un déploiement autre qu'Horizon. Vous installez la version autonome d'Horizon Persona Management sur des ordinateurs portables, postes de travail ou machines virtuelles autres qu'Horizon de vos utilisateurs. Vous devez également définir un référentiel distant et configurer les paramètres de stratégie de groupe d'Horizon Persona Management.

# **Présentation de la configuration d'un déploiement d'Horizon Persona Management**

Pour configurer un déploiement de postes de travail Horizon ou des ordinateurs autonomes avec Horizon Persona Management, vous devez effectuer plusieurs tâches de haut niveau.

Nous vous recommandons dȇeffectuer les tâches dans l'ordre indiqué ci-dessous, même s'il est possible de les effectuer dans un autre ordre. Par exemple, vous pouvez configurer ou reconfigurer des paramètres de stratégie de groupe dans Active Directory après avoir déployé des pools de postes de travail.

1 Configurez un référentiel distant pour stocker des profils d'utilisateur.

Vous pouvez configurer un partage réseau ou utiliser le chemin d'un profil d'utilisateur Active Directory existant que vous avez configuré pour des profils itinérants Windows.

2 Installez Horizon Agent avec l'option d'installation **VMware Horizon 7 Persona Management** sur les machines virtuelles que vous utilisez pour créer des pools de postes de travail.

<span id="page-192-0"></span>Pour configurer Horizon Persona Management pour des ordinateurs portables, des ordinateurs de bureau ou des machines virtuelles autres qu'Horizon, installez l'instance autonome du logiciel Horizon Persona Management sur chaque ordinateur de votre déploiement ciblé.

3 Ajoutez le fichier de modèle d'administration ADM ou ADMX d'Horizon Persona Management à votre serveur Active Directory ou à la configuration de stratégie Ordinateur local sur la machine virtuelle parente.

Pour configurer Horizon Persona Management pour l'intégralité de votre déploiement d'Horizon ou d'ordinateurs autres qu'Horizon, ajoutez le fichier de modèle d'administration ADM ou ADMX à Active Directory.

Pour configurer Horizon Persona Management pour un pool de postes de travail, utilisez les méthodes suivantes :

- n Ajoutez le fichier de modèle d'administration ADM ou ADMX à la machine virtuelle que vous utilisez pour créer le pool.
- n Ajoutez le fichier de modèle d'administration ADM ou ADMX à Active Directory et appliquez les paramètres de stratégie de groupe à l'UO qui contient les machines du pool.
- 4 Activez Horizon Persona Management en activant le paramètre de stratégie de groupe **Gérer un persona d'utilisateur**.
- 5 Si vous avez configuré un partage réseau pour le référentiel de profils distants, activez le paramètre de stratégie de groupe Emplacement du référentiel de persona et spécifiez le chemin du partage réseau.
- 6 (Facultatif) Configurez d'autres paramètres de stratégie de groupe dans Active Directory ou dans la configuration de Stratégie d'ordinateur local.
- 7 Créez des pools de postes de travail à partir des machines virtuelles sur lesquelles vous avez installé Horizon Agent avec l'option d'installation **VMware Horizon 7 Persona Management**.

# **Configurer un référentiel de profils d'utilisateur**

Vous pouvez configurer un référentiel distant pour stocker les données et les paramètres des utilisateurs, les données spécifiques des applications et d'autres informations générés par l'utilisateur dans les profils utilisateurs. Si des profils itinérants Windows sont configurés dans votre déploiement, vous pouvez utiliser un chemin de profil d'utilisateur Active Directory à la place.

REMARQUE Vous pouvez configurer Horizon Persona Management sans avoir à configurer les profils itinérants de Windows.

#### **Prérequis**

- Familiarisez-vous avez les autorisations d'accès minimales requises pour configurer un dossier partagé. Reportez-vous à la section « Définition d'autorisations d'accès sur des dossiers partagés pour Horizon [Persona Management », page 194](#page-193-0).
- n Familiarisez-vous avez les instructions pour la création d'un référentiel de profils utilisateurs. Reportezvous à la section [« Création d'un partage de réseau pour Horizon Persona Management », page 195](#page-194-0).

#### <span id="page-193-0"></span>**Procédure**

1 Déterminez si vous souhaitez utiliser un chemin de profils d'utilisateur Active Directory existant ou configurer un référentiel de profils utilisateurs sur un réseau partagé.

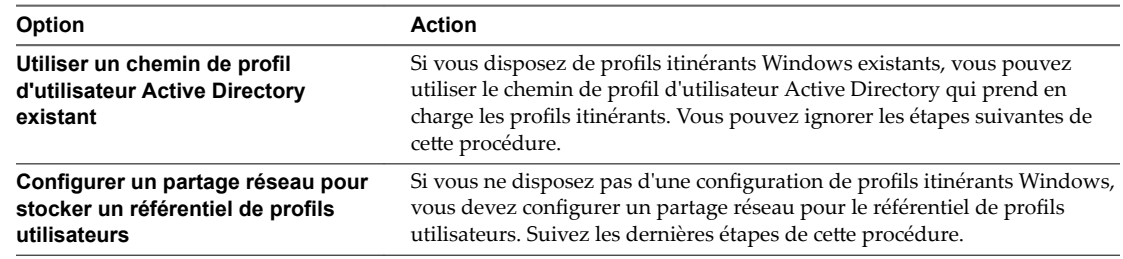

2 Créez un dossier partagé sur un ordinateur auquel vos utilisateurs peuvent accéder à partir du système d'exploitation invité de leur poste de travail.

Si %username% ne fait pas partie du chemin de dossier que vous configurez, Horizon Persona Management ajoute %username%.%userdomain% au chemin d'accès.

Par exemple: \\server.domain.com\VPRepository\%username%.%userdomain%

3 Définissez les autorisations d'accès des dossiers partagés contenant les profils utilisateurs.

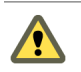

**AVERTISSEMENT** Vérifiez que les autorisations d'accès sont correctement configurées. Une configuration incorrecte des autorisations d'accès du dossier partagé est la cause la plus fréquente des problèmes liés à Horizon Persona Management.

## **Définition d'autorisations d'accès sur des dossiers partagés pour Horizon Persona Management**

Les profils itinérants Horizon Persona Management et de Windows nécessitent un niveau d'autorisation minimal spécifique sur le référentiel de profils d'utilisateur. Horizon Persona Management nécessite également que le groupe de sécurité des utilisateurs ayant placé des données dans le dossier partagé dispose d'attributs de lecture sur le partage.

Définissez les autorisations d'accès nécessaires sur votre référentiel de profils utilisateurs et votre partage de dossiers redirigés.

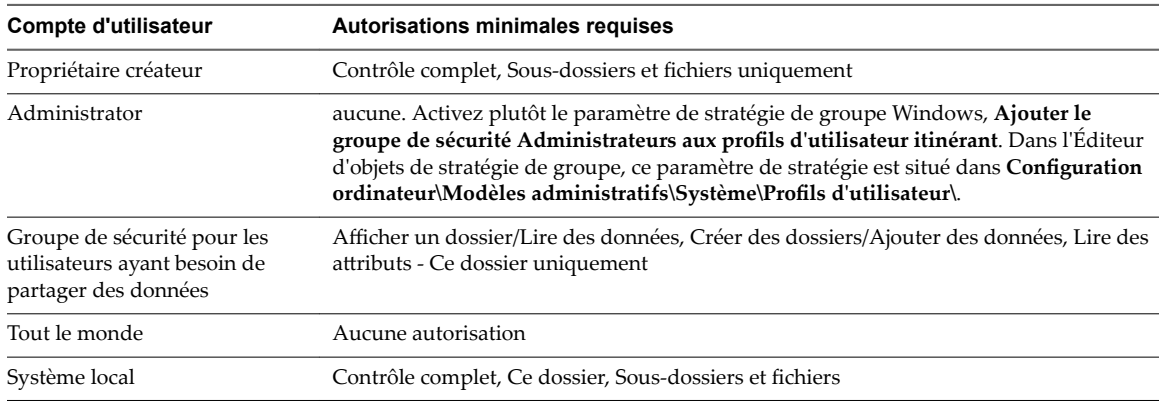

**Tableau 12**‑**2.** Autorisations NTFS minimales requises pour le référentiel de profils utilisateurs et le partage de dossiers redirigés

<span id="page-194-0"></span>**Tableau 12**‑**3.** Autorisations de niveau de partage (SMB) nécessaires pour le référentiel de profils utilisateurs et le partage de dossiers redirigés

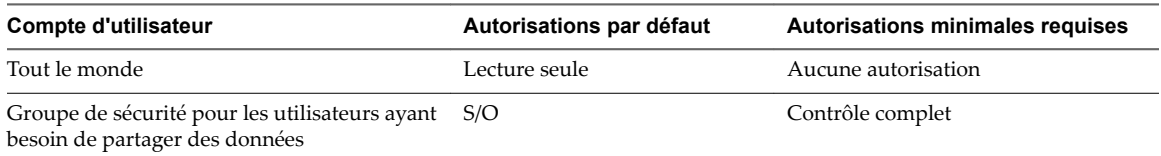

Pour plus d'informations sur la sécurité des profils d'utilisateur itinérants, reportez-vous à la rubrique Microsoft TechNet, *Recommandations de sécurité pour les dossiers partagés de profils d'utilisateur itinérants*. http://technet.microsoft.com/en-us/library/cc757013(WS.10).aspx

### **Création d'un partage de réseau pour Horizon Persona Management**

Vous devez suivre certaines recommandations lorsque vous créez un dossier partagé à utiliser en tant que référentiel de profils.

- n Si vous utilisez des postes de travail Windows 8 et que votre partage réseau utilise un système de fichiers OneFS sur un périphérique NAS EMC Isilon, la version du système de fichiers OneFS doit être 6.5.5.11 ou supérieure.
- Vous pouvez créer le dossier partagé sur un serveur, un périphérique NAS (Network Attached Storage) ou un serveur réseau.
- Le dossier partagé n'a pas à être dans le même domaine que le Serveur de connexion Horizon.
- Le dossier partagé doit se trouver dans la même forêt Active Directory que celle des utilisateurs qui stockent des profils dans le dossier partagé.
- n Vous devez utiliser un lecteur partagé suffisamment volumineux pour stocker des informations de profil d'utilisateur pour vos utilisateurs. Pour prendre en charge un déploiement volumineux d'Horizon, vous pouvez configurer des référentiels séparés pour différents pools de postes de travail.

Si des utilisateurs sont autorisés à accéder à plusieurs pools, les pools qui partagent des utilisateurs doivent être configurés avec le même référentiel de profils. Si vous autorisez un utilisateur à accéder à deux pools avec deux référentiels de profils différents, l'utilisateur ne peut pas accéder à la même version du profil depuis des postes de travail dans chaque pool.

n Vous devez créer le chemin de profil complet sous lequel les dossiers de profils d'utilisateur seront créés. Si une partie du chemin n'existe pas, Windows crée les dossiers manquants lorsque le premier utilisateur ouvre une session, puis affecte des restrictions de sécurité de l'utilisateur à ces dossiers. Windows affecte les mêmes restrictions de sécurité à tous les dossiers qu'il crée dans ce chemin.

Par exemple, pour user1, vous pouvez configurer le chemin Horizon Persona Management \\server\VPRepository\profiles\user1. Si vous créez le partage de réseau \\\\server\\VPRepository, et si le dossier profiles n'existe pas, Windows crée le chemin \\profiles\\user1 lorsque user1 ouvre une session. Windows limite l'accès aux dossiers \\profiles\\user1 au compte user1. Si un autre utilisateur ouvre une session avec un chemin de profil dans \\server\VPRepository\profiles, le deuxième utilisateur ne peut pas accéder au référentiel et la réplication du profil de l'utilisateur échoue.

# <span id="page-195-0"></span>**Installer Horizon Agent avec l'option Horizon Persona Management**

Pour utiliser Horizon Persona Management avec des postes de travail Horizon, vous devez installer Horizon Agent avec l'option d'installation **VMware Horizon 7 Persona Management** sur les machines virtuelles que vous utilisez pour créer des pools de postes de travail.

Pour un pool automatisé, installez Horizon Agent avec l'option d'installation **VMware Horizon 7 Persona Management** sur la machine virtuelle que vous utilisez en tant que parent ou modèle. Lorsque vous créez un pool de postes de travail à partir de la machine virtuelle, le logiciel Horizon Persona Management est déployé sur vos postes de travail Horizon.

Dans le cas d'un pool manuel, vous devez installer Horizon Agent avec l'option d'installation **VMware Horizon 7 Persona Management** sur chaque machine virtuelle utilisée en tant que poste de travail dans le pool. Utilisez Active Directory pour configurer des stratégies de groupe d'Horizon Persona Management pour un pool manuel. L'autre solution consiste à ajouter le fichier de modèle d'administration ADM ou ADMX et à configurer des stratégies de groupe sur chaque machine individuelle.

#### **Prérequis**

Vérifiez que vous effectuez l'installation sur une machine virtuelle Windows 7, Windows 8, Windows 10, Windows Server 2008 R2 ou Windows Server 2012 R2. Horizon Persona Management ne fonctionne pas sur des hôtes Microsoft RDS.

L'installation d'Horizon Agent avec l'option d'installation **VMware Horizon 7 Persona Management** ne fonctionne pas sur les ordinateurs physiques. Vous pouvez installer le logiciel Horizon Persona Management autonome sur des ordinateurs physiques. Reportez-vous à la section « Installer une instance autonome d'Horizon Persona Management », page 196.

- Vérifiez que vous pouvez ouvrir une session en tant qu'administrateur sur la machine virtuelle.
- Vérifiez que le service natif RTO Virtual Profiles 2.0 n'est pas installé sur la machine virtuelle. Si un service natif RTO Virtual Profile 2.0 est présent, désinstallez-le avant d'installer Horizon Agent avec l'option d'installation **VMware Horizon 7 Persona Management**.
- n Familiarisez-vous avec l'installation d'Horizon Agent. Reportez-vous à la section [« Installer Horizon](#page-31-0) [Agent sur une machine virtuelle », page 32](#page-31-0) ou [« Installer Horizon Agent sur une machine non gérée »,](#page-17-0) [page 18](#page-17-0).

#### **Procédure**

Lorsque vous installez Horizon Agent sur une machine virtuelle, sélectionnez l'option d'installation **VMware Horizon 7 Persona Management**.

#### **Suivant**

Ajoutez le fichier de modèle d'administration ADM ou ADMX d'Horizon Persona Management à votre serveur Active Directory ou la configuration de stratégie Ordinateur local sur la machine virtuelle ellemême. Reportez-vous à la section [« Ajouter le fichier de modèle d'administration ADMX ou ADM](#page-197-0) [d'Horizon Persona Management », page 198](#page-197-0).

### **Installer une instance autonome d'Horizon Persona Management**

Pour utiliser Horizon Persona Management avec des ordinateurs physiques ou des machines virtuelles non-Horizon, installez la version autonome d'Horizon Persona Management. Vous pouvez exécuter une installation interactive ou une installation silencieuse à partir de la ligne de commande.

Installez l'instance autonome du logiciel Horizon Persona Management sur chaque machine virtuelle ou ordinateur individuel dans votre déploiement ciblé.

#### **Prérequis**

- Vérifiez que vous effectuez l'installation sur un ordinateur physique ou une machine virtuelle Windows 7, Windows 8, Windows 10, Windows Server 2008 R2 ou Windows Server 2012 R2. Horizon Persona Management ne fonctionne pas sur des serveurs Windows Server ou sur des hôtes Microsoft RDS. Vérifiez que le système répond à la configuration requise décrite dans la section « Systèmes d'exploitation pris en charge pour les instances autonomes d'Horizon Persona Management » du document *Installation de View*.
- Vérifiez que vous pouvez ouvrir une session en tant qu'administrateur sur le système.
- Vérifiez que View Agent 5.*x* ou supérieur n'est pas installé sur l'ordinateur.
- Vérifiez que le service natif RTO Virtual Profiles 2.0 n'est pas installé sur la machine virtuelle.
- Si vous prévoyez d'effectuer une installation silencieuse, familiarisez-vous avec les options de ligne de commande du programme d'installation MSI. Reportez-vous à la section [« Options de la ligne de](#page-36-0) [commande Microsoft Windows Installer », page 37](#page-36-0).

#### **Procédure**

1 Téléchargez le fichier du programme d'installation de l'instance autonome d'Horizon Persona Management sur la page de produits VMware à l'adresse http://www.vmware.com/products/.

Le nom de fichier du programme d'installation est VMware-personamanagement-*y.y.y*-*xxxxxx*.exe ou VMware-personamanagement-x86\_64-*y.y.y*-*xxxxxx*.exe, où *y.y.y* est le numéro de version et *xxxxxx* le numéro de build.

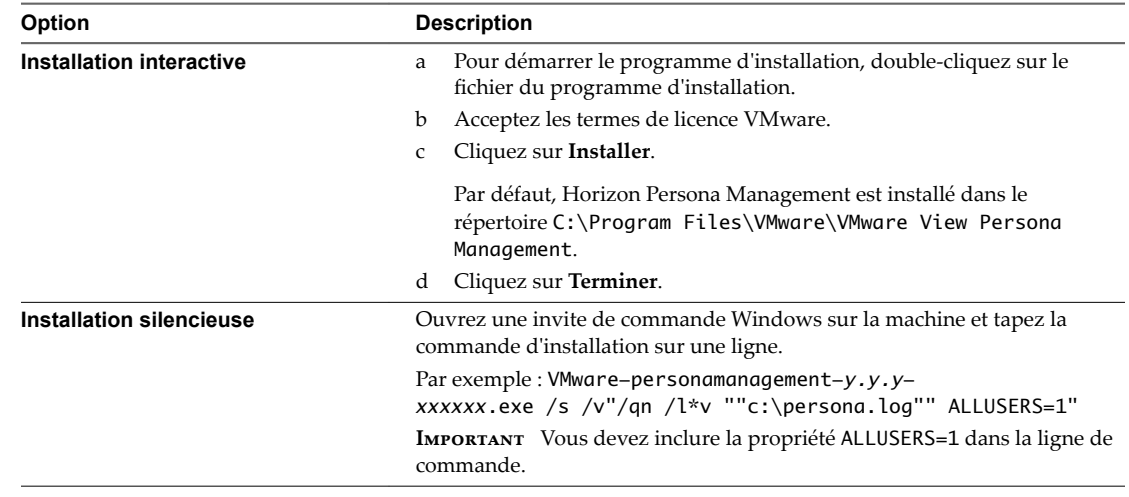

2 Exécutez le programme d'installation interactivement ou effectuez une installation silencieuse.

3 Redémarrez votre système pour que les modifications de l'installation prennent effet.

#### **Suivant**

Ajoutez le fichier de modèle d'administration ADMX ou ADM d'Horizon Persona Management à votre configuration Active Directory ou de stratégie de groupe local.

REMARQUE Dans Horizon 7 version 7.1, les fichiers de modèle d'administration ADM sont obsolètes et les fichiers de modèle d'administration ADMX sont ajoutés.

# <span id="page-197-0"></span>**Ajouter le fichier de modèle d'administration ADMX ou ADM d'Horizon Persona Management**

Les fichiers de modèle d'administration ADMX et ADM d'Horizon Persona Management contiennent des paramètres de stratégie de groupe qui vous permettent de configurer Horizon Persona Management. Avant de pouvoir configurer les stratégies, vous devez ajouter le fichier de modèle d'administration ADMX ou ADM au système local ou au serveur Active Directory.

Pour configurer Horizon Persona Management sur un seul système, vous pouvez ajouter les paramètres de stratégie de groupe à la configuration de stratégie Ordinateur local sur ce système local.

Pour configurer Horizon Persona Management pour un pool de postes de travail, vous pouvez ajouter les paramètres de stratégie de groupe à la configuration de stratégie Ordinateur local sur la machine virtuelle que vous utilisez comme parent ou modèle de déploiement pour le pool de postes de travail.

Pour configurer Horizon Persona Management au niveau du domaine et appliquer la configuration à plusieurs machines Horizon 7 ou à l'ensemble de votre déploiement, vous pouvez ajouter les paramètres de stratégie de groupe aux objets de stratégie de groupe (GPO) sur votre serveur Active Directory. Dans Active Directory, vous pouvez créer une unité d'organisation pour les machines Horizon 7 utilisant Horizon Persona Management, créer un ou plusieurs GPO et les lier à l'unité d'organisation. Pour configurer des stratégies Horizon Persona Management distinctes pour différents types d'utilisateurs, vous pouvez créer des unités d'organisation pour des ensembles particuliers de machines Horizon 7 et appliquer différents GPO aux unités d'organisation.

Par exemple, vous pouvez créer une unité d'organisation pour les machines Horizon 7 avec Horizon Persona Management et une autre unité d'organisation pour les ordinateurs physiques sur lesquels l'instance autonome du logiciel Horizon Persona Management est installée.

Pour voir un exemple d'implémentation de stratégies de groupe Active Directory dans Horizon, consultez « Exemple de stratégie de groupe Active Directory » dans le document *Configuration des fonctionnalités de poste de travail distant dans Horizon 7*.

# **Ajouter le modèle d'administration ADM d'Horizon Persona Management à un système unique**

Pour configurer Horizon Persona Management pour un pool de postes de travail unique, vous devez ajouter le fichier de modèle d'administration ADM d'Horizon Persona Management à la stratégie Ordinateur local sur la machine virtuelle que vous utilisez pour créer le pool. Pour configurer Horizon Persona Management sur un système unique, vous devez ajouter le fichier de modèle d'administration ADM d'Horizon Persona Management à ce système.

#### **Prérequis**

- Vérifiez qu'Horizon Agent est installé avec l'option de configuration d'Horizon Persona Management sur le système. Reportez-vous à la section [« Installer Horizon Agent avec l'option Horizon Persona](#page-195-0) [Management », page 196.](#page-195-0)
- vérifiez que vous pouvez ouvrir une session en tant qu'administrateur sur le système.

REMARQUE Dans Horizon 7 version 7.1, les fichiers de modèle d'administration ADM sont obsolètes et les fichiers de modèle d'administration ADMX sont ajoutés.

#### **Procédure**

1 Téléchargez le fichier Horizon 7 GPO Bundle .zip sur le site de téléchargement de VMware à l'adresse https://my.vmware.com/web/vmware/downloads.

Sous Desktop & End-User Computing, sélectionnez le téléchargement de VMware Horizon 7, qui inclut GPO Bundle.

<span id="page-198-0"></span>Le fichier se nomme VMware-Horizon-Extras-Bundle-*x.x.x*-*yyyyyyy*.zip, où *x.x.x* est la version et *yyyyyyy* le numéro de build. Tous les fichiers ADM et ADMX qui fournissent des paramètres de stratégie de groupe pour Horizon 7 sont disponibles dans ce fichier.

- 2 Décompressez le fichier et copiez le fichier d'administration ADM (ViewPM.adm) sur le système local.
- 3 Sur le système local, cliquez sur **Démarrer > Exécuter**.
- 4 Saisissez **gpedit.msc** et cliquez sur **OK**.
- 5 Dans la fenêtre Stratégie Ordinateur local, allez à **onfiguration ordinateur** et cliquez avec le bouton droit sur **Modèles d'administration**.

**Rђmюrquђ** Ne sélectionnez pas **Modèles d'administration** sous **onfiguration utilisateur**.

- 6 Cliquez sur **Ajout/Suppression de modèles** et cliquez sur **Ajouter**.
- 7 Accédez au répertoire contenant le fichier ViewPM.adm.
- 8 Sélectionnez le fichier ViewPM.adm et cliquez sur **Ajouter**.
- 9 Fermer la fenêtre Add/Remove Templates (Ajout/Suppression de modèles).

Les paramètres de stratégie de groupe d'Horizon Persona Management sont ajoutés à la configuration de stratégie Ordinateur local sur le système local. Vous devez utiliser gpedit.msc pour afficher cette configuration.

#### **Suivant**

Configurez les paramètres de stratégie de groupe d'Horizon Persona Management sur le système local. Reportez-vous à la section [« Configurer des stratégies Horizon Persona Management », page 201](#page-200-0).

### **Ajouter le modèle d'administration ADM d'Horizon Persona Management à Active Directory**

Pour configurer Persona Management pour votre déploiement, vous pouvez ajouter le fichier de modèle d'administration ADM de Persona Management à un objet de stratégie de groupe (GPO) dans votre serveur Active Directory.

#### **Prérequis**

- n Créez des objets de stratégie de groupe pour votre déploiement Persona Management et liez-les à l'UO qui contient les machines Horizon 7 qui utilisent Persona Management. Consultez « Exemple de stratégie de groupe Active Directory » dans le document Configuration des fonctionnalités de poste de *travail distant dans Horizon 7*.
- Vérifiez que les composants logiciels enfichables Microsoft MMC (Microsoft Management Console) et l'Éditeur d'objets de stratégie de groupe sont disponibles sur votre serveur Active Directory.
- Vérifiez qu'Horizon Agent est installé avec l'option de configuration d'Horizon Persona Management sur un système auquel votre serveur Active Directory a accès. Reportez-vous à la section [« Installer](#page-195-0) [Horizon Agent avec l'option Horizon Persona Management », page 196.](#page-195-0)

REMARQUE Dans Horizon 7 version 7.1, les fichiers de modèle d'administration ADM sont obsolètes et les fichiers de modèle d'administration ADMX sont ajoutés.

#### **Procédure**

1 Téléchargez le fichier Horizon 7 GPO Bundle .zip sur le site de téléchargement de VMware à l'adresse https://my.vmware.com/web/vmware/downloads.

Sous Desktop & End-User Computing, sélectionnez le téléchargement de VMware Horizon 7, qui inclut GPO Bundle.

<span id="page-199-0"></span>Le fichier se nomme VMware-Horizon-Extras-Bundle-*x.x.x*-*yyyyyyy*.zip, où *x.x.x* est la version et *yyyyyyy* le numéro de build. Tous les fichiers ADM et ADMX qui fournissent des paramètres de stratégie de groupe pour Horizon 7 sont disponibles dans ce fichier.

- 2 Décompressez le fichier et copiez le fichier de modèle d'administration ADM de Persona Management (ViewPM.adm) sur votre serveur Active Directory.
- 3 Sur votre serveur Active Directory, ouvrez la Console de gestion des stratégies de groupe.

Par exemple, ouvrez la boîte de dialogue Exécuter, tapez **gpmc.msc**, puis cliquez sur **OK**.

- 4 Dans le volet de gauche, sélectionnez le domaine ou l'UO qui contient vos machines Horizon 7.
- 5 Dans le volet de droite, cliquez avec le bouton droit sur le GPO que vous avez créé pour les paramètres de stratégie de groupe et sélectionnez Modifier.

La fenêtre de l'Éditeur d'objets de stratégie de groupe apparaît.

- 6 Dans l'Éditeur d'objets de stratégie de groupe, cliquez avec le bouton droit sur **Modèles d'administration** sous **onfiguration de l'ordinateur** et sélectionnez **Ajout/Suppression de modèles**.
- 7 Cliquez sur **Ajouter**, accédez au fichier ViewPM.adm et cliquez sur **Ouvrir**.
- 8 Cliquez sur **Fermer** pour appliquer les paramètres de stratégie dans le fichier de modèle d'administration ADM au GPO.

Le nom du modèle apparaît dans le volet gauche sous **Modèles d'administration**.

#### **Suivant**

Configurez les paramètres de stratégie de groupe de Persona Management sur le serveur Active Directory.

### **Ajouter le fichier de modèle d'administration ADMX d'Horizon Persona Management à Active Directory ou à un système unique**

Vous pouvez ajouter le fichier de modèle d'administration ADMX d'Horizon Persona Management à votre serveur Active Directory ou à un système unique.

#### **Prérequis**

- Vérifiez qu'Horizon Agent est installé avec l'option de configuration d'Horizon Persona Management. Reportez-vous à la section [« Installer Horizon Agent avec l'option Horizon Persona Management »,](#page-195-0) [page 196.](#page-195-0)
- Vérifiez que gpedit.msc ou l'éditeur de stratégie de groupe approprié est disponible.

#### **Procédure**

1 Téléchargez le fichier Horizon 7 GPO Bundle .zip sur le site de téléchargement de VMware à l'adresse https://my.vmware.com/web/vmware/downloads.

Sous Desktop & End-User Computing, sélectionnez le téléchargement de VMware Horizon 7, qui inclut GPO Bundle.

Le fichier se nomme VMware-Horizon-Extras-Bundle-*x.x.x*-*yyyyyyy*.zip, où *x.x.x* est la version et *yyyyyyy* le numéro de build. Tous les fichiers ADM et ADMX qui fournissent des paramètres de stratégie de groupe pour Horizon 7 sont disponibles dans ce fichier.

- <span id="page-200-0"></span>2 Décompressez le fichier VMware-Horizon-Extras-Bundle-x.x.x-yyyyyyy.zip et copiez les fichiers d'administration ADMX d'Horizon Persona Management sur votre serveur Active Directory ou sur l'hôte Persona individuel (système unique).
	- a Copiez le fichier ViewPM.admx dans le répertoire C:\Windows\PolicyDefinitions\.
	- b Copiez les fichiers de ressource de langue ViewPM.adml dans le sous-dossier approprié dans C:\Windows\PolicyDefinitions\ sur votre serveur Active Directory ou sur l'hôte Persona individuel.

Par exemple, copiez le fichier ViewPM.adml dans le répertoire C:\Windows\PolicyDefinitions\en-US\ pour le paramètre régional EN.

3 Sur votre hôte Active Directory, ouvrez l'Éditeur de gestion des stratégies de groupe ou, sur un hôte Persona individuel, ouvrez l'Éditeur de stratégie de groupe local avec l'utilitaire gpedit.msc.

Les paramètres de stratégie de groupe d'Horizon Persona Management sont installés dans **onfiguration ordinateur > Stratégies > Modèles d'administration > Persona Management**.

#### **Suivant**

(Facultatif) Configurez les paramètres de stratégie de groupe d'Horizon Persona Management. Reportezvous à la section « Configurer des stratégies Horizon Persona Management », page 201.

## **Configurer des stratégies Horizon Persona Management**

Pour utiliser Horizon Persona Management, vous devez activer le paramètre de stratégie de groupe **Gérer un persona d'utilisateur, ce qui active le logiciel Horizon Persona Managemen**t. Pour configurer un référentiel de profils d'utilisateur sans utiliser de chemin de profil d'utilisateur Active Directory, vous devez configurer le paramètre de stratégie de groupe **Emplacement du référentiel de persona**.

Vous pouvez configurer les paramètres de stratégie de groupe facultatifs pour configurer d'autres aspects de votre déploiement d'Horizon Persona Management.

Si des profils itinérants de Windows sont déjà configurés dans votre déploiement, vous pouvez utiliser un chemin de profil d'utilisateur Active Directory existant. Vous pouvez laisser le paramètre **Emplacement du** référentiel de persona désactivé ou non configuré.

#### **Prérequis**

- n Familiarisez-vous avec les paramètres de stratégie de groupe **Gérer un persona d'utilisateur** et **Emplacement du référentiel de persona**. Reportez-vous à la section [« Paramètres de stratégie de](#page-208-0) [groupe d'itinérance et de synchronisation », page 209](#page-208-0).
- n Si vous configurez des stratégies de groupe sur un système local, familiarisez-vous avec l'ouverture de la fenêtre Group Policy (Stratégie de groupe). Reportez-vous aux étapes [Étape 3](#page-198-0) et [Étape 4](#page-198-0) de la section [« Ajouter le modèle d'administration ADM d'Horizon Persona Management à un système unique »,](#page-197-0) [page 198.](#page-197-0)
- Si vous configurez des stratégies de groupe sur votre serveur Active Directory, familiarisez-vous avec le démarrage de l'Éditeur d'objets de stratégie de groupe. Reportez-vous aux étapes [Étape 3](#page-199-0) à [Étape 5](#page-199-0) de la section [« Ajouter le modèle d'administration ADM d'Horizon Persona Management à Active](#page-198-0) [Directory », page 199](#page-198-0).

#### **Procédure**

1 Ouvrez la fenêtre Group Policy (Stratégie de groupe).

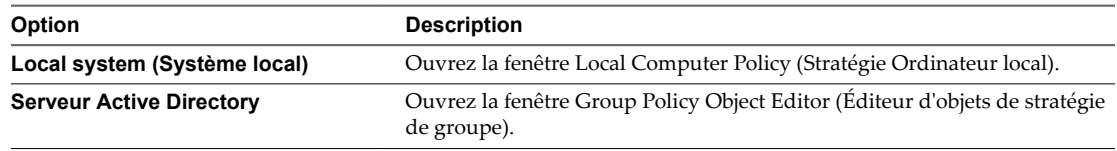

2 Développez le dossier **onfiguration ordinateur** et allez dans le dossier **Gestion de persona**.

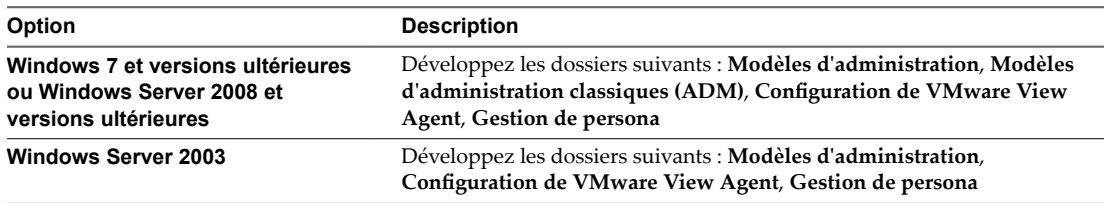

- 3 Ouvrez le dossier **Itinérance et synchronisation**.
- 4 Double-cliquez sur **Gérer un persona d'utilisateur** et cliquez sur **Activé**.

Ce paramètre active Horizon Persona Management. Lorsque ce paramètre est désactivé ou n'est pas configuré, Horizon Persona Management ne fonctionne pas.

5 Saisissez l'intervalle de chargement du profilǰ en minutes, et cliquez sur **OK**.

L'intervalle de chargement du profil détermine la fréquence à laquelle Horizon Persona Management copie des modifications de profil d'utilisateur dans le référentiel distant. L'intervalle de chargement par défaut est 10 minutes.

6 Double-cliquez sur **Emplacement du référentiel de persona** et cliquez sur **Activé**.

Si vous possédez un déploiement de profils itinérants de Windows existant, vous pouvez utiliser un chemin de profil d'utilisateur Active Directory pour le référentiel de profils distant. Vous n'avez pas à configurer un **Emplacement du référentiel de persona**.

7 Saisissez le chemin d'accès UNC vers un partage de serveur de fichiers de réseau qui stocke les profils d'utilisateur.

Par exemple: \\server.domain.com\UserProfilesRepository\%username%

Le partage de réseau doit être accessible pour les machines virtuelles dans votre déploiement.

Si vous prévoyez d'utiliser un chemin de profil d'utilisateur Active Directory, vous n'avez pas à spécifier un chemin d'accès UNC.

8 Si un chemin de profil d'utilisateur Active Directory est configuré dans votre déploiement, déterminez si vous voulez utiliser ou remplacer ce chemin.

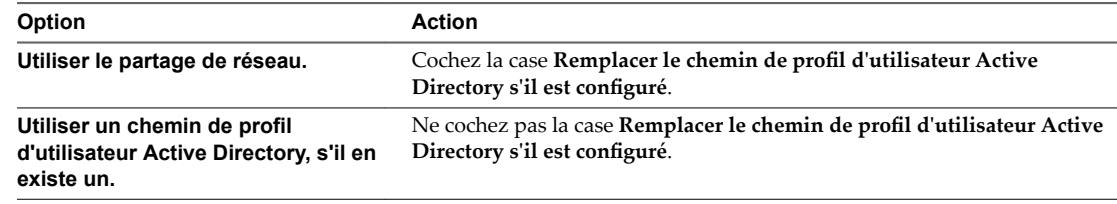

- 9 Cliquez sur **OK**.
- 10 (Facultatif) Configurez d'autres paramètres de stratégie de groupe d'Horizon Persona Management.

# <span id="page-202-0"></span>**Créer des pools de postes de travail qui utilisent Horizon Persona Management**

Pour utiliser Horizon Persona Management avec des postes de travail Horizon 7, vous devez créer des pools de postes de travail avec un agent Horizon Persona Management installé sur chaque machine.

Vous ne pouvez pas utiliser Horizon Persona Management sur des pools de postes de travail RDS qui s'exécutent sur des hôtes RDS (Remote Desktop Services, services Bureau à distance).

#### **Prérequis**

- Vérifiez qu'Horizon Agent avec l'option d'installation **VMware Horizon 7 Persona Management** est installé sur la machine virtuelle que vous utilisez pour créer le pool de postes de travail. Reportez-vous à la section [« Installer Horizon Agent avec l'option Horizon Persona Management », page 196.](#page-195-0)
- n Si vous prévoyez de configurer des stratégies Horizon Persona Management pour ce pool de postes de travail uniquement, vérifiez que vous avez ajouté le fichier de modèle d'administration ADM d'Horizon Persona Management à la machine virtuelle et configuré des paramètres de stratégie de groupe dans la configuration de stratégie Ordinateur local. Reportez-vous aux sections [« Ajouter le modèle](#page-197-0) [d'administration ADM d'Horizon Persona Management à un système unique », page 198](#page-197-0) et [« Configurer des stratégies Horizon Persona Management », page 201.](#page-200-0)

#### **Procédure**

n Générez un snapshot ou un modèle depuis la machine virtuelle et créez un pool de postes de travail automatisé.

Vous pouvez configurer Horizon Persona Management avec des pools qui contiennent des machines virtuelles complètes ou des clones liés. Les pools peuvent utiliser des affectations dédiées ou flottantes.

■ (Facultatif) Pour utiliser Horizon Persona Management avec des pools de postes de travail manuels, sélectionnez les machines sur lesquelles Horizon Agent est installé avec l'option **VMware Horizon 7 Persona Management**.

REMARQUE Après avoir déployé Horizon Persona Management sur vos pools de postes de travail Horizon, si vous supprimez l'option d'installation **VMware Horizon 7 Persona Management** sur les machines Horizon ou désinstallez Horizon Agent complètement, les profils d'utilisateur local sont supprimés des machines d'utilisateurs qui ne sont pas actuellement connectés. Pour les utilisateurs actuellement connectés, les profils d'utilisateur sont téléchargés depuis le référentiel de profils distant lors de la désinstallation.

# **Meilleures pratiques pour la configuration d'un déploiement d'Horizon Persona Management**

Vous devez suivre des meilleures pratiques pour la configuration d'Horizon Persona Management afin d'améliorer l'expérience de vos utilisateurs sur les postes de travail, optimiser les performances du poste de travail et vous assurer qu'Horizon Persona Management fonctionne efficacement avec d'autres fonctionnalités d'Horizon 7.

# **Choisir de supprimer des profils d'utilisateur locaux à la fermeture de session**

Par défaut, Horizon Persona Management ne supprime pas les profils d'utilisateur des machines locales lorsque des utilisateurs ferment une session. La stratégie **Supprimer le persona local à la fermeture de session** est désactivée. Dans de nombreux cas, le paramètre par défaut est une meilleure pratique car il réduit les opérations d'E/S et évite le comportement redondant.

<span id="page-203-0"></span>Par exemple, laissez cette stratégie désactivée si vous déployez des pools à attribution flottante, puis actualisez ou supprimez les machines à la fermeture de la session. Le profil local est supprimé lorsque la machine virtuelle est actualisée ou supprimée. Dans un pool automatisé d'affectation flottante, des machines virtuelles complètes peuvent être supprimées après la fermeture de session. Dans un pool de clone lié d'affectation flottante, les clones peuvent être actualisés ou supprimés à la fermeture de session.

Si vous déployez des pools à attribution dédiée, vous pouvez laisser la stratégie désactivée, car les utilisateurs reviennent aux mêmes machines à chaque session. Avec la stratégie désactivée, lorsqu'un utilisateur ouvre une session, Horizon Persona Management n'a pas à télécharger les fichiers présents dans le profil local. Si vous configurez des pools de clone lié d'affectation dédiée avec des disques persistants, laissez la stratégie désactivée pour éviter de supprimer des données d'utilisateur des disques persistants.

Dans certains cas, vous voulez peut-être activer la stratégie **Supprimer le persona local à la fermeture de session**.

# **Gestion des déploiements incluant Horizon Persona Management et des profils itinérants de Windows**

Dans des déploiements dans lesquels des profils itinérants de Windows sont configurés, et où les utilisateurs accèdent à des postes de travail Horizon avec Horizon Persona Management et à des postes de travail standard avec des profils itinérants de Windows, la meilleure pratique consiste à utiliser des profils différents pour les deux environnements de postes de travail. Si un poste de travail Horizon et l'ordinateur client à partir duquel le poste de travail est lancé se trouvent dans le même domaine, et si vous utilisez un GPO Active Directory pour configurer à la fois des profils itinérants de Windows et Horizon Persona Management, activez la stratégie **Emplacement du référentiel de persona** et sélectionnez **Remplacer le** chemin de profil d'utilisateur Active Directory s'il est configuré.

Cette approche évite à des profils itinérants de Windows de remplacer un profil Horizon Persona Management lorsque l'utilisateur ferme une session sur l'ordinateur client.

Si des utilisateurs prévoient de partager des données entre des profils itinérants de Windows existants et des profils Horizon Persona Management, vous pouvez configurer la redirection de dossiers Windows.

### **Configuration de chemins d'accès pour des dossiers redirigés**

Lorsque vous utilisez le paramètre de stratégie de groupe **Redirection de dossiers**, configurez le chemin de dossier pour inclure %username%, mais assurez-vous que le dernier sous-dossier dans le chemin utilise le nom du dossier redirigé, tel que My Videos. Le dernier dossier dans le chemin est affiché sous la forme du nom de dossier sur le poste de travail de l'utilisateur.

Par exemple, si vous configurez un chemin tel que \\myserver\videos\%username%\My Videos, le nom de dossier qui apparaît sur le poste de travail de l'utilisateur est My Videos.

Si %username% est le dernier sous-dossier dans le chemin, le nom de l'utilisateur apparaît sous la forme du nom de dossier. Par exemple, au lieu de voir un dossier My Videos sur le poste de travail, l'utilisateur JDoe voit un dossier avec le nom JDoe et ne peut pas identifier facilement le dossier.

# **Utilisation du journal des événements Windows pour contrôler le déploiement d'Horizon Persona Management**

Pour vous aider à gérer votre déploiement, Horizon Persona Management fournit des messages de journal et une taille de profil améliorés, ainsi que le suivi du nombre de fichiers et de dossiers. Horizon Persona Management utilise le nombre de fichiers et de dossiers afin de recommander des dossiers pour la redirection dans le journal d'événements Windows et fournit des statistiques pour ces dossiers. Par exemple, lorsqu'un utilisateur se connecte, le journal des événements Windows peut afficher les suggestions suivantes pour rediriger les dossiers :

```
Profile path: \\server.domain.com\persona\user1V2
...
Folders to redirect:
\\server.domain.com\persona\user1V2 Reason: Folder size larger than 1GB
\\server.domain.com\persona\user1V2\Documents Reason: More than 10000 files and folders
```
## **Meilleures pratiques supplémentaires**

Vous pouvez également suivre ces recommandations :

n Par défaut, de nombreux antivirus n'analysent pas les fichiers hors ligne. Par exemple, lorsqu'un utilisateur ouvre une session sur un poste de travail, ces antivirus n'analysent pas les fichiers de profil d'utilisateur qui ne sont pas spécifiés dans le paramètre de stratégie de groupe Fichiers et dossiers à **précharger** ou **Synchronisation de profils itinérants de Windows**. Pour de nombreux déploiements, le comportement par défaut est la meilleure pratique car elle réduit l'E/S requise pour télécharger des fichiers lors d'analyses à la demande.

Si vous voulez récupérer des fichiers du référentiel distant et activer l'analyse des fichiers hors ligne, consultez la documentation de votre antivirus.

n Il vous est fortement recommandé d'utiliser des pratiques standard pour sauvegarder des partages réseau sur lesquels Horizon Persona Management stocke le référentiel de profils.

REMARQUE N'utilisez pas de logiciel de sauvegarde tel que MozyPro ou les services de sauvegarde Windows Volume avec Horizon Persona Management pour sauvegarder des profils d'utilisateur sur des postes de travail Horizon.

Horizon Persona Management s'assure que les profils d'utilisateur sont sauvegardés sur le référentiel de profils distant, ce qui évite d'utiliser des outils supplémentaires pour sauvegarder les données d'utilisateur sur les postes de travail. Dans certains cas, des outils tels que MozyPro ou les services de sauvegarde Windows Volume peuvent interférer avec Horizon Persona Management et entraîner la perte ou la corruption de données.

- Vous pouvez définir des stratégies Horizon Persona Management pour améliorer les performances lorsque des utilisateurs démarrent des applications ThinApp. Reportez-vous à la section [« Configuration de profils utilisateurs pour inclure des dossiers de sandbox ThinApp », page 206.](#page-205-0)
- Si vos utilisateurs génèrent des données de persona substantielles, et si vous prévoyez d'utiliser l'actualisation et la recomposition pour gérer des postes de travail de clone lié d'affectation dédiée, configurez votre pool de postes de travail afin d'utiliser des disques persistants de View Composer séparés. Les disques persistants peuvent améliorer les performances d'Horizon Persona Management. Reportez-vous à la section [« Configuration de disques persistants de View Composer avec Horizon](#page-205-0) [Persona Management », page 206](#page-205-0).
- Si vous configurez Horizon Persona Management pour des ordinateurs portables autonomes, assurezvous que les profils sont toujours synchronisés lorsque l'utilisateur ferme la session. Reportez-vous à la section [« Gérer les profils d'utilisateur sur les ordinateurs portables autonomes », page 207](#page-206-0).

<span id="page-205-0"></span>n N'utilisez pas la mise en cache côté client Windows avec Horizon Persona Management. Le système de mise en cache côté client Windows est un mécanisme qui prend en charge la fonctionnalité Fichiers hors connexion de Windows. Si ce système est en vigueur sur le système local, les fonctionnalités d'Horizon Persona Management comme la redirection de dossier, le remplissage des fichiers hors connexion à la connexion, le téléchargement en arrière-plan et la réplication de fichiers de profil local sur le référentiel de profils distant ne fonctionnent pas correctement.

Nous vous recommandons de désactiver la fonctionnalité Fichiers hors connexion de Windows avant de commencer à utiliser Horizon Persona Management. Si vous rencontrez des difficultés avec Horizon Persona Management parce que la mise en cache côté client Windows est en vigueur sur vos postes de travail, vous pouvez les résoudre en synchronisant les données du profil qui résident actuellement dans la base de données locale de mise en cache côté client et en désactivant la fonctionnalité Fichiers hors connexion de Windows. Pour plus d'instructions, consultez l'article 2016416 de la base de connaissances [Les fonctions de View Persona Management ne fonctionnent pas lorsque la mise en cache sur le client](http://kb.vmware.com/selfservice/microsites/search.do?language=en_US&cmd=displayKC&externalId=2016416) [Windows est activée.](http://kb.vmware.com/selfservice/microsites/search.do?language=en_US&cmd=displayKC&externalId=2016416)

# **Configuration de profils utilisateurs pour inclure des dossiers de sandbox ThinApp**

Horizon Persona Management conserve les paramètres d'utilisateur associés à des applications ThinApp en incluant des dossiers de sandbox ThinApp dans les profils d'utilisateur. Vous pouvez définir des stratégies Horizon Persona Management pour améliorer les performances lorsque des utilisateurs démarrent des applications ThinApp.

Horizon Persona Management précharge des dossiers et des fichiers de sandbox ThinApp dans le profil d'utilisateur local lorsqu'un utilisateur se connecte. Les dossiers de sandbox ThinApp sont créés avant qu'un utilisateur puisse terminer la connexion. Pour améliorer les performances, Horizon Persona Management ne télécharge pas les données de sandbox ThinApp lors de la connexion, bien que les fichiers soient créés sur le poste de travail local avec les mêmes attributs et tailles de base que les fichiers de sandbox ThinApp dans le profil distant de l'utilisateur.

Comme meilleure pratique, il vous est conseillé de télécharger les données de sandbox ThinApp réelles en arrière-plan. Activez le paramètre de stratégie de groupe **Dossiers à télécharger en arrière-plan** et ajoutez les dossiers de sandbox ThinApp. Reportez-vous à la section [« Paramètres de stratégie de groupe](#page-208-0) [d'itinérance et de synchronisation », page 209](#page-208-0).

Les fichiers de sandbox ThinApp réels peuvent être volumineux. Avec le paramètre **Dossiers à télécharger** en arrière-plan, les utilisateurs n'ont pas à attendre que des fichiers volumineux se téléchargent lorsqu'ils démarrent une application. De plus, les utilisateurs n'ont pas à attendre que les fichiers se préchargent lorsqu'ils ouvrent une session, comme ils le devraient si vous utilisez le paramètre **Fichiers et dossiers à précharger** avec des fichiers volumineux.

# **Configuration de disques persistants de View Composer avec Horizon Persona Management**

Avec des disques persistants de View Composer, vous pouvez conserver des données et des paramètres d'utilisateur tout en gérant des disques du système d'exploitation de clone lié avec des opérations d'actualisation, de recomposition et de rééquilibrage. La configuration de disques persistants peut améliorer les performances d'Horizon Persona Management lorsque les utilisateurs génèrent une grande quantité d'informations de persona. Vous pouvez configurer des disques persistants uniquement avec des postes de travail de clone lié d'affectation dédiée.

Horizon Persona Management conserve chaque profil d'utilisateur sur un référentiel distant configuré sur un partage de réseau. Une fois qu'un utilisateur ouvre une session sur un poste de travail, les fichiers de persona sont téléchargés dynamiquement lorsque l'utilisateur en a besoin.

<span id="page-206-0"></span>Si vous configurez des disques persistants avec Horizon Persona Management, vous pouvez actualiser et recomposer les disques du système d'exploitation de clone lié et conserver une copie locale de chaque profil d'utilisateur sur les disques persistants.

Les disques persistants peuvent agir comme un cache pour les profils d'utilisateur. Lorsqu'un utilisateur requiert des fichiers de persona, Horizon Persona Management n'a pas besoin de télécharger les données qui sont les mêmes sur le disque persistant local et sur le référentiel distant. Seules les données de persona non synchronisées doivent être téléchargées.

Si vous configurez des disques persistants, n'activez pas la stratégie **Supprimer le persona local à la** fermeture de session. L'activation de cette stratégie supprime les données d'utilisateur des disques persistants lorsque des utilisateurs ferment une session.

### **Gérer les profils d'utilisateur sur les ordinateurs portables autonomes**

Si vous installez Horizon Persona Management sur des ordinateurs portables autonomes (non-Horizon), veillez à maintenir les profils d'utilisateur synchronisés lorsque les utilisateurs mettent leurs ordinateurs portables autonomes hors ligne.

Pour que l'ordinateur portable autonome d'un utilisateur ait un profil local à jour, vous pouvez configurer le paramètre de stratégie de groupe d'Horizon Persona Management Enable background download for laptops. Ce paramètre télécharge l'ensemble du profil d'utilisateur vers l'ordinateur portable autonome en arrière-plan.

Comme meilleure pratique, notifiez les utilisateurs pour que leurs profils d'utilisateur soient complètement téléchargés avant qu'ils se déconnectent du réseau. Demandez aux utilisateurs d'attendre l'affichage de l'avis Background download complete sur leur écran avant de se déconnecter.

Pour afficher l'avis Background download complete sur les ordinateurs portables des utilisateurs, définissez le paramètre de stratégie de groupe d'Horizon Persona Management, Show critical errors to users via tray icon alerts.

Si l'utilisateur se déconnecte du réseau avant la fin du téléchargement de profil, le profil local et le profil distant risquent de ne plus être synchronisés. Lorsque l'utilisateur est hors ligne, il pourrait mettre à jour un fichier local qui n'a pas été complètement téléchargé. Lorsque l'utilisateur se reconnecte au réseau, le profil local est envoyé en remplaçant le profil distant. Les données qui se trouvaient dans le profil distant d'origine sont perdues.

Voici un exemple d'étapes à suivre.

#### **Prérequis**

Vérifiez qu'Horizon Persona Management est configuré pour les ordinateurs portables autonomes des utilisateurs. Reportez-vous à la section [« Configuration d'un déploiement d'Horizon Persona Management »,](#page-191-0) [page 192.](#page-191-0)

#### **Procédure**

1 Dans l'UO Active Directory qui contrôle les ordinateurs portables autonomes, activez le paramètre Enable background download for laptops.

Dans l'Éditeur d'objets de stratégie de groupe, développez les dossiers suivants : **onfiguration ordinateur**, **Modèles d'administration**, **Modèles d'administration classiques (ADM)** > **onfiguration de VMware View Agent** > **Gestion de persona**, **Itinérance et synchronisation**

Le dossier Modèles d'administration classiques (ADM) s'affiche uniquement dans Windows 7 (et versions ultérieures) et Windows Server 2008 (et versions ultérieures).

<span id="page-207-0"></span>2 Pour les ordinateurs portables autonomes, vous devez utiliser une méthode non-Horizon pour notifier les utilisateurs lorsqu'ils ouvrent une session.

Par exemple, vous pouvez diffuser le message suivant :

**Vos données personnelles sont téléchargées dynamiquement vers votre ordinateur portable après l'ouverture d'une session. Attendez la fin du téléchargement de vos données personnelles avant de déconnecter votre ordinateur portable du réseau. Un avis de fin de téléchargement en arrière-plan s'affichera lorsque le téléchargement de vos données personnelles sera terminé.**

# **Paramètres de stratégie de groupe d'Horizon Persona Management**

Les fichiers de modèle d'administration ADMX et ADM d'Horizon Persona Management contiennent des paramètres de stratégie de groupe que vous ajoutez à la configuration de stratégie de groupe sur des systèmes individuels ou sur un serveur Active Directory. Vous devez configurer les paramètres de stratégie de groupe pour configurer et contrôler plusieurs aspects d'Horizon Persona Management.

Le fichier de modèle d'administration ADMX se nomme ViewPM.admx. Le fichier de modèle d'administration ADM se nomme ViewPM.adm.

REMARQUE Dans Horizon 7 version 7.1, les fichiers de modèle d'administration ADM sont obsolètes et les fichiers de modèle d'administration ADMX sont ajoutés.

Les fichiers ADMX et ADM sont disponibles dans un fichier groupé .zip nommé VMware-Horizon-Extras-Bundle-*x.x.x*-*yyyyyyy*.zip, que vous pouvez télécharger sur le site de téléchargement de VMware à l'adresse https://my.vmware.com/web/vmware/downloads. Sous Desktop & End-User Computing, sélectionnez le téléchargement de VMware Horizon 7, qui inclut le fichier groupé .zip.

Une fois que vous avez ajouté le fichier ViewPM.admx ou ViewPM.adm à votre configuration de stratégie de groupe, les paramètres de stratégie se trouvent dans le dossier **Gestion de persona** dans la fenêtre Stratégie de groupe.

**Tableau 12**‑**4.** Emplacement des paramètres d'Horizon Persona Management dans la fenêtre Stratégie de groupe

| Système d'exploitation                                                              | <b>Emplacement</b>                                                                                                    |
|-------------------------------------------------------------------------------------|----------------------------------------------------------------------------------------------------|
| Windows 7 et versions ultérieures ou<br>Windows Server 2008 et versions ultérieures | Computer Configuration (Configuration ordinateur) > Administrative<br>Templates (Modèles administratifs) > Classic Administrative Templates<br>(ADM) (Modèles d'administration classiques) > VMware View Agent<br>Configuration (Configuration de VMware View Agent) > Persona<br>Management |
| Windows Server 2003                                                                 | Computer Configuration (Configuration ordinateur) > Administrative<br>Templates (Modèles administratifs) > VMware View Agent<br>Configuration (Configuration de VMware View Agent) > Persona<br>Management                                                                                   |

Les paramètres de stratégie de groupe sont contenus dans ces dossiers :

- Itinérance et synchronisation (Roaming & Synchronization)
- Redirection de dossiers
- Desktop UI (Interface utilisateur de poste de travail)
- **Journalisation**

# <span id="page-208-0"></span>**Paramètres de stratégie de groupe d'itinérance et de synchronisation**

Les paramètres de stratégie de groupe d'itinérance et de synchronisation activent et désactivent Horizon Persona Management, définissent l'emplacement du référentiel de profils distant, déterminent quels dossiers et quels fichiers appartiennent au profil d'utilisateurs, et contrôlent la façon dont sont synchronisés les dossiers et les fichiers.

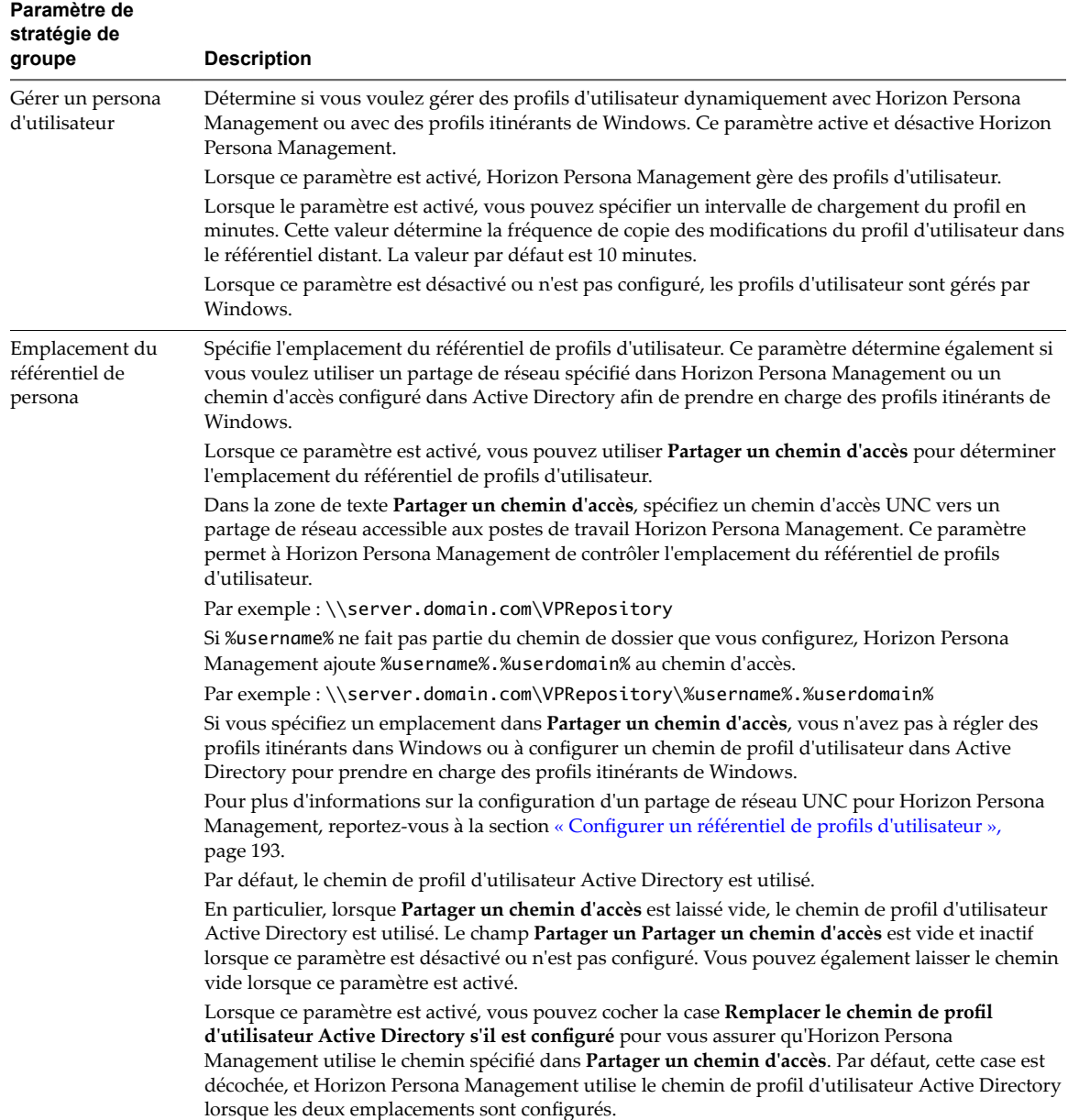

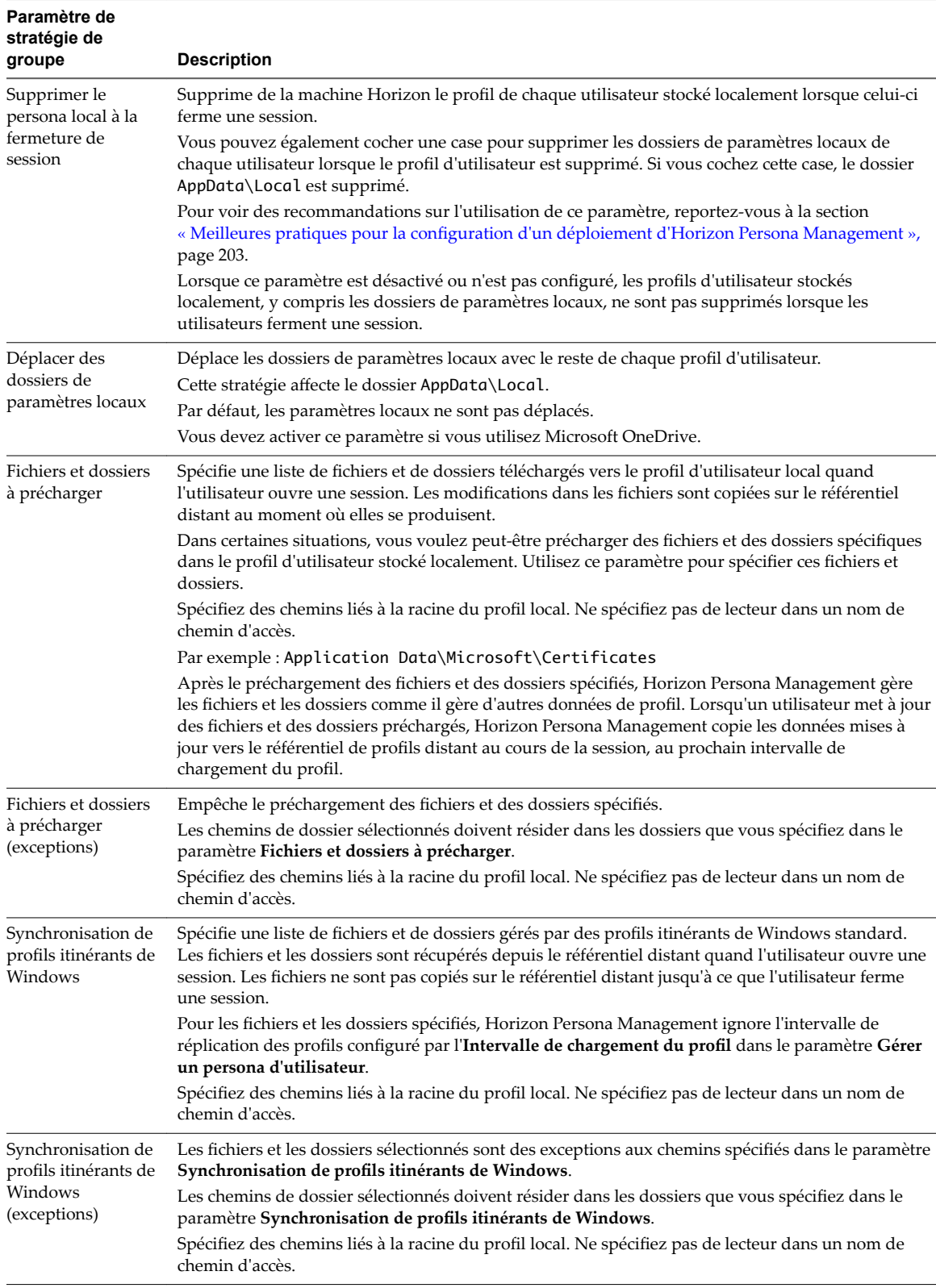

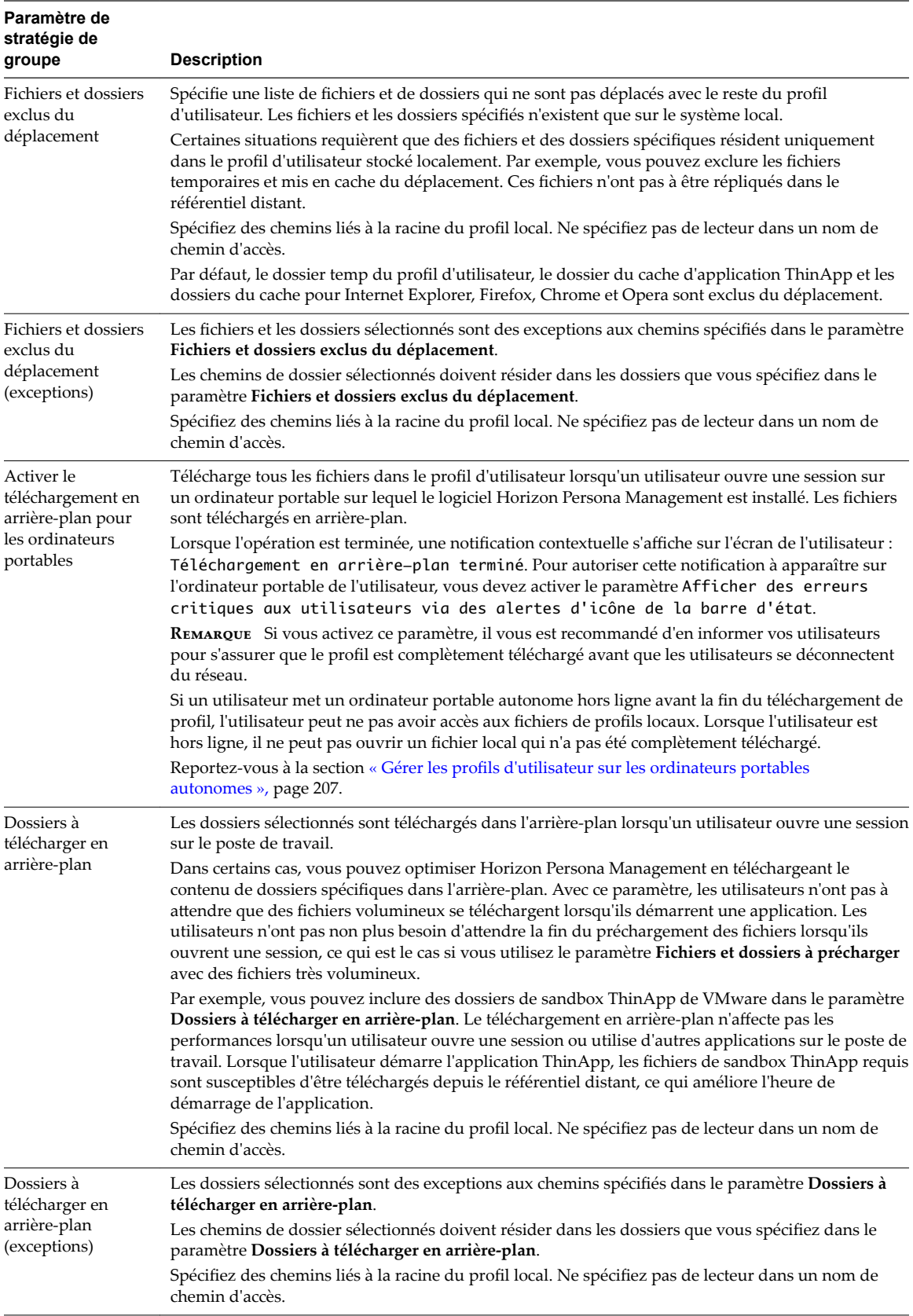

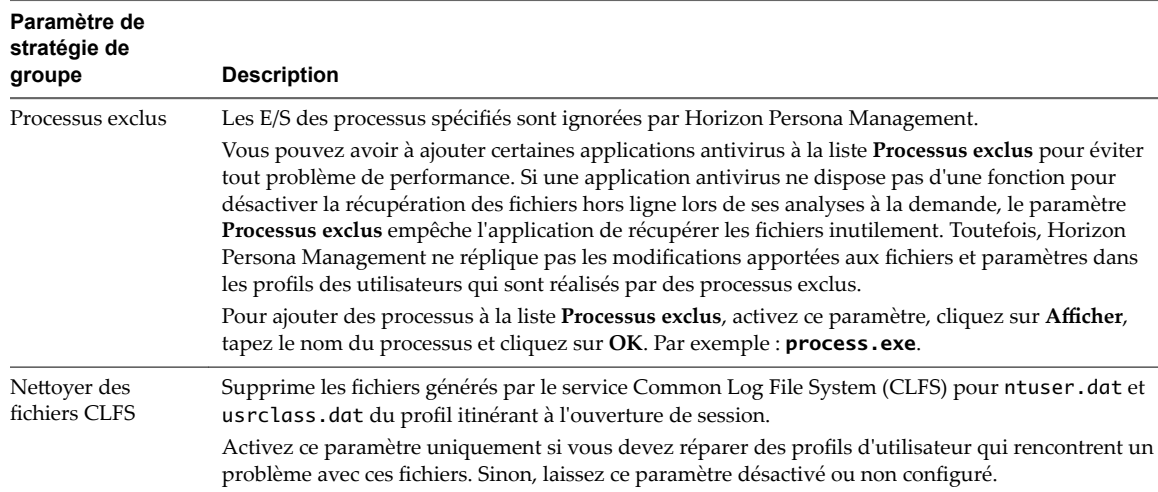

# **Paramètres de stratégie de groupe de redirection de dossiers**

Avec des paramètres de stratégie de groupe de redirection de dossiers, vous pouvez rediriger des dossiers de profils d'utilisateur vers un partage de réseau. Lorsqu'un dossier est redirigé, toutes les données sont stockées directement sur le partage de réseau lors de la session utilisateur.

Vous pouvez utiliser ces paramètres pour rediriger des dossiers qui doivent être hautement disponibles. Horizon Persona Management copie des mises à jour depuis le profil d'utilisateur local vers le profil distant au maximum une fois par minute, en fonction de la valeur que vous définissez pour l'intervalle de chargement du profil. Toutefois, si une panne réseau ou un échec sur le système local se produit, les mises à jour d'un utilisateur depuis la dernière réplication peuvent ne pas être enregistrées dans le profil distant. Dans les cas où les utilisateurs ne peuvent pas se permettre de perdre temporairement quelques minutes de leur travail récent, vous pouvez rediriger les dossiers qui stockent ces données critiques.

Les règles et recommandations suivantes s'appliquent à la redirection de dossiers :

- n Lorsque vous activez ce paramètre pour un dossier, vous devez saisir le chemin d'accès UNC du partage de réseau vers lequel le dossier est redirigé.
- Si %username% ne fait pas partie du chemin de dossier que vous configurez, Horizon Persona Management ajoute %username% au chemin d'accès UNC.
- Il vous est recommandé de configurer le chemin de dossier pour inclure %username%, mais assurez-vous que le dernier sous-dossier dans le chemin utilise le nom du dossier redirigé, tel que My Videos. Le dernier dossier dans le chemin est affiché sous la forme du nom de dossier sur le poste de travail de l'utilisateur. Pour plus d'informations, reportez-vous à [« Configuration de chemins d'accès pour des](#page-203-0) [dossiers redirigés », page 204](#page-203-0).
- n Vous configurez un paramètre séparé pour chaque dossier. Vous pouvez sélectionner des dossiers particuliers pour la redirection et en laisser d'autres sur le poste de travail Horizon local. Vous pouvez également rediriger différents dossiers vers différents chemins d'accès UNC.
- Si un paramètre de redirection de dossiers est désactivé ou n'est pas configuré, le dossier est stocké sur le poste de travail Horizon local et géré en fonction des paramètres de stratégie de groupe d'Horizon Persona Management.
- Si Horizon Persona Management et des profils itinérants de Windows sont configurés pour rediriger le même dossier, la redirection de dossiers d'Horizon Persona Management est prioritaire sur les profils itinérants de Windows.
- La redirection de dossiers s'applique uniquement aux applications qui utilisent les API de shell Windows afin de rediriger des chemins de dossier communs. Par exemple, si une application écrit un fichier dans %USERPROFILE%\AppData\Roaming, le fichier est écrit dans le profil local et n'est pas redirigé vers l'emplacement réseau.
- n Par défaut, la redirection du dossier Windows accorde aux utilisateurs des droits exclusifs sur les dossiers redirigés. Pour accorder aux administrateurs du domaine l'accès aux dossiers nouvellement redirigés, vous pouvez utiliser un paramètre de stratégie de groupe d'Horizon Persona Management.

La redirection des dossiers Windows comporte une case à cocher appelée **Accorder à l'utilisateur des droits exclusif pour nom de dossier** qui accorde à l'utilisateur spécifié des droits exclusifs sur le dossier redirigé. Par mesure de sécurité, cette case est cochée par défaut. Lorsque cette case est cochée, les administrateurs n'ont pas accès au dossier redirigé. Si un administrateur tente de forcer la modification des droits d'accès au dossier redirigé d'un utilisateur, Horizon Persona Management ne fonctionne plus pour cet utilisateur.

Vous pouvez rendre les dossiers nouvellement redirigés accessibles aux administrateurs du domaine à l'aide du paramètre de stratégie de groupe **Ajouter le groupe d'administrateurs aux dossiers redirigés**. Ce paramètre vous permet d'accorder au groupe d'administrateurs de domaine le contrôle total sur chaque dossier redirigé. Reportez-vous à la section [Tableau 12-5.](#page-213-0)

Pour les dossiers redirigés existants, consultez [« Octroi d'un accès à des dossiers redirigés existants à](#page-213-0) [des administrateurs de domaine », page 214.](#page-213-0)

Vous pouvez spécifier des chemins de dossier qui sont exclus de la redirection de dossier. Reportez-vous à la section [Tableau 12-5.](#page-213-0)

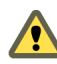

AVERTISSEMENT Horizon 7 ne prend pas en charge l'activation de la redirection de dossier vers un dossier qui se trouve déjà dans un profil géré par Horizon Persona Management. Cette configuration peut provoquer des échecs dans Horizon Persona Management et entraîner la perte de données utilisateur.

Par exemple, si le dossier racine dans le référentiel de profils distant est \\Server\%username%\, et si vous redirigez des dossiers vers \\Server\%username%\Desktop, ces paramètres peuvent provoquer l'échec de la redirection de dossier dans Horizon Persona Management et la perte du contenu qui se trouvait précédemment dans le dossier \\Server\%username%\Desktop.

Vous pouvez rediriger les dossiers suivants vers un partage de réseau :

- Données d'application (itinérantes)
- Contacts
- Cookies
- Poste de travail
- Téléchargements
- Favoris
- Historique
- Liens
- Mes documents
- Ma musique
- Mes images
- Mes vidéos
- Voisinage réseau
- Voisinage imprimante
- <span id="page-213-0"></span> $\blacksquare$  Éléments récents
- Jeux sauvegardés
- **Recherches**
- Menu Démarrer

**Paramètre de stratégie**

- n Éléments de démarrage
- **Modèles**
- Fichiers Internet temporaires

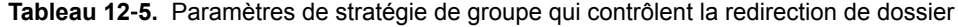

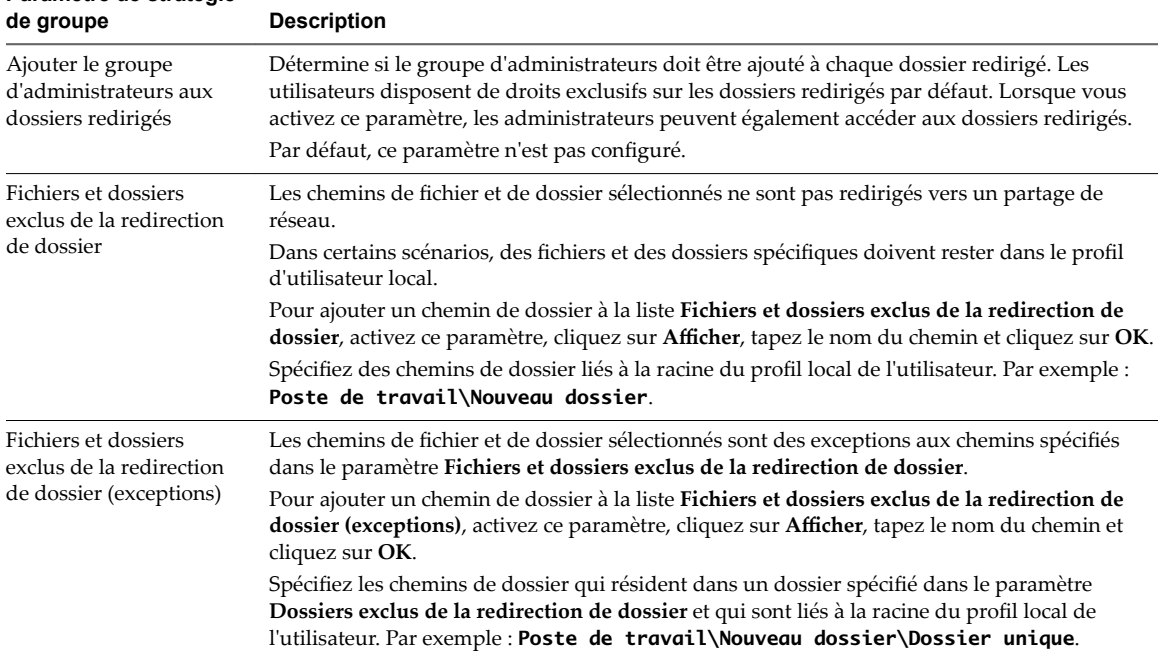

### **Octroi d'un accès à des dossiers redirigés existants à des administrateurs de domaine**

Par défaut, la redirection du dossier Windows accorde aux utilisateurs des droits exclusifs sur les dossiers redirigés. Pour accorder aux administrateurs de domaine un accès à des dossiers redirigés existants, vous devez employer l'utilitaire icacls.

Si vous configurez de nouveaux dossiers redirigés en vue d'une utilisation avec View Persona Management, vous pouvez rendre les nouveaux dossiers redirigés accessibles aux administrateurs de domaine en utilisant le paramètre de stratégie de groupe **Ajouter le groupe d'administrateurs aux dossiers redirigés**. Reportezvous à la section Tableau 12-5.

#### **Procédure**

1 Attribuez à l'administrateur la propriété des fichiers et des dossiers.

```
icacls "\\file-server\persona-share\*" /setowner "domain\admin" /T /C /L /Q
Par exemple : icacls "\\myserver-123abc\folders\*" /setowner
"mycompanydomain\vcadmin" /T /C /L /Q
```
2 Modifiez les listes de contrôle d'accès pour les fichiers et les dossiers.

icacls "\\*file-server*\*persona-share*\\*" /grant "*admin-group*":F /T /C /L /Q

Par exemple : icacls "\\myserver-123abc\folders\\*" /grant "Domain-Admins":F /T /C /L /Q

3 Pour chaque dossier d'utilisateur, réattribuez la propriété, de l'administrateur à l'utilisateur correspondant.

icacls "\\*file-server*\*persona-share*\\*" /setowner "*domain*\*folder-owner*" /T /C /L /Q

Par exemple : icacls "\\myserver-123abc\folders\\*" /setowner "mycompanydomain\user1" /T /C /L /Q

### **Paramètres de stratégie de groupe d'interface utilisateur de poste de travail**

**Paramètre de stratégie de groupe Description** Hide local offline file icon (Masquer les icônes des fichiers hors ligne locaux) Détermine si l'icône hors ligne est masquée lorsqu'un utilisateur voit les fichiers stockés localement qui appartiennent au profil d'utilisateur. L'activation de ce paramètre masque l'icône hors ligne dans Windows Explorer et dans la plupart des boîtes de dialogue de Windows. Par défaut, l'icône hors ligne est masquée. Show progress when downloading large files (Afficher la progression lors du téléchargement de fichiers volumineux) Détermine si une fenêtre de progression s'affiche sur le poste de travail d'un utilisateur quand le client récupère des fichiers volumineux depuis le référentiel distant. Quand ce paramètre est activé, vous pouvez spécifier la taille de fichier minimale, en mégaoctets, pour commencer à afficher la fenêtre de progression. La fenêtre s'affiche lorsqu'Horizon Persona Management détermine que la quantité spécifiée de données sera récupérée depuis le référentiel distant. Cette valeur représente l'ensemble des fichiers récupérés en même temps. Par exemple, si la valeur du paramètre est 50 Mo et qu'un fichier de 40 Mo est récupéré, la fenêtre ne s'affiche pas. Si un fichier de 30 Mo est récupéré et que le premier fichier est toujours en cours de téléchargement, l'ensemble du téléchargement dépasse la valeur et la fenêtre de progression s'affiche. La fenêtre apparaît lorsque le téléchargement d'un fichier démarre. Par défaut, cette valeur est de 50 Mo. Par défaut, cette fenêtre de progression ne s'affiche pas. Show critical errors to users via tray icon alerts (Afficher des erreurs critiques aux utilisateurs via des alertes d'icône de la barre d'état) ffiche des alertes d'icône d'erreur critique dans la barre d'état du poste de travail lorsque des échecs de réplication ou de connectivité réseau se produisent. Par défaut, ces alertes d'icône sont masquées.

Les paramètres de stratégie de groupe d'interface utilisateur de poste de travail contrôlent les paramètres d'Horizon Persona Management que les utilisateurs voient sur leurs postes de travail.

### **Paramètres de stratégie de groupe de journalisation**

Les paramètres de stratégie de groupe de journalisation déterminent le nom, l'emplacement et le comportement des fichiers journaux d'Horizon Persona Management.

Le tableau suivant décrit chaque paramètre de stratégie de groupe de journalisation.

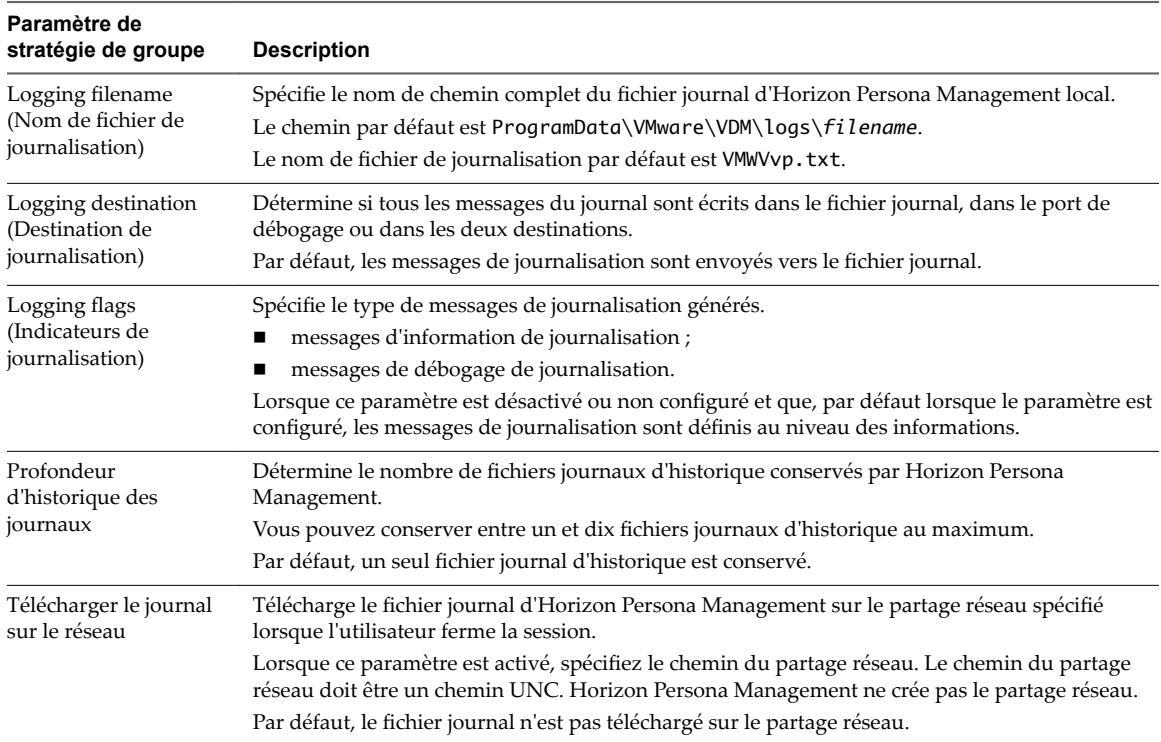
# <span id="page-216-0"></span>**Dépannage de machines et de pools** Dépannage de machines et de pools<br>de postes de travail

Vous avez la possibilité d'utiliser différentes procédures pour diagnostiquer et résoudre les problèmes que vous pouvez rencontrer lorsque vous créez et utilisez des machines et des pools de postes de travail.

Les utilisateurs peuvent rencontrer des difficultés lorsqu'ils utilisent Horizon Client pour accéder aux postes de travail et aux applications. Vous pouvez utiliser des procédures de dépannage pour rechercher les causes de tels problèmes et essayer de les corriger vous-même, ou vous pouvez obtenir de l'aide du support technique de VMware.

Ce chapitre aborde les rubriques suivantes :

- « Afficher les machines problématiques », page 217
- [« Dépannage de clones instantanés en mode de débogage de VM interne », page 218](#page-217-0)
- [« Redémarrer des postes de travail et réinitialiser des machines virtuelles », page 219](#page-218-0)
- [« Envoyer des messages à des utilisateurs de poste de travail », page 220](#page-219-0)
- n [« Problèmes lors du provisionnement ou de la recréation d'un pool de postes de travail », page 220](#page-219-0)
- [« Résolution des problèmes de connexion réseau », page 231](#page-230-0)
- [« Résolution de problèmes de redirection USB », page 236](#page-235-0)
- [« Gérer des machines et des stratégies pour des utilisateurs non autorisés », page 237](#page-236-0)
- n [« Résolution des incohérences de base de données avec la commande ViewDbChk », page 238](#page-237-0)
- [« Autres informations de dépannage », page 240](#page-239-0)

### **Afficher les machines problématiques**

Vous pouvez afficher la liste des machines pour lesquelles View a détecté un fonctionnement suspect.

View Administrator affiche les machines qui présentent les problèmes suivants :

- Allumés mais ne répondent pas.
- Restent dans l'état d'approvisionnement pendant un long moment.
- Sont prêts mais signalent qu'ils n'acceptent pas les connexions.
- n Apparaissent manquants sur un serveur vCenter Server.
- n Ont des connexions actives sur la console, des connexions par des utilisateurs non autorisés ou des connexions non effectuées via une instance du Serveur de connexion View.

#### **Procédure**

1 Dans View Administrator, sélectionnez **Ressources > Machines**.

<span id="page-217-0"></span>2 Dans l'onglet **Machines virtuelles vCenter**, cliquez sur **Machines problématiques**.

#### **Suivant**

La mesure à prendre dépend du problème signalé par View Administrator pour une machine.

- n Si une machine de clone lié est dans un état d'erreur, le mécanisme de récupération automatique de View tente de mettre sous tension, ou d'arrêter et de redémarrer, le clone lié. Si des tentatives de récupération répétées échouent, le clone lié est supprimé. Dans certaines situations, un clone lié peut être supprimé et recréé plusieurs fois. Reportez-vous à la section [« Dépannage de machines qui sont](#page-226-0) [supprimées et recréées à plusieurs reprises », page 227](#page-226-0).
- Si une machine est sous tension, mais ne répond pas, redémarrez sa machine virtuelle. Si la machine ne répond toujours pas, vérifiez que la version d'Horizon Agent est prise en charge pour le système d'exploitation de la machine. Vous pouvez utiliser la commande vdmadmin avec l'option -A pour afficher la version d'Horizon Agent. Pour plus d'informations, reportez-vous au document *Administration de View*.
- n Si une machine reste dans l'état de provisionnement pendant une période prolongée, supprimez sa machine virtuelle et clonez-la de nouveau. Vérifiez que l'espace disque est suffisant pour provisionner la machine. Reportez-vous à la section [« Des machines virtuelles sont bloquées dans l'état](#page-224-0) [d'approvisionnement », page 225.](#page-224-0)
- Si une machine signale qu'elle est prête, mais qu'elle n'accepte pas les connexions, vérifiez la configuration du pare-feu pour vous assurer que le protocole d'affichage n'est pas bloqué. Reportezvous à la section [« Problèmes de connexion entre des machines et des instances du Serveur de](#page-230-0) [connexion Horizon », page 231.](#page-230-0)
- Si une machine semble manquante sur un serveur vCenter Server, vérifiez si sa machine virtuelle est configurée sur le serveur vCenter Server prévu ou si elle a été déplacée vers un autre serveur vCenter Server.
- n Si une machine dispose d'une ouverture de session active, mais qu'elle ne figure pas sur la console, la session doit être distante. Si vous ne pouvez pas contacter les utilisateurs connectés, vous devrez peutêtre redémarrer la machine virtuelle pour fermer les sessions des utilisateurs de force.

### **Dépannage de clones instantanés en mode de débogage de VM interne**

Vous pouvez utiliser le mode de débogage de VM interne pour dépanner des machines virtuelles internes dans des pools de postes de travail de clone instantané. Avec le mode de débogage de VM interne, vous pouvez analyser les machines virtuelles internes ayant échoué avant leur suppression.

### **Prérequis**

n Créez un pool de postes de travail de clone instantané.

### **Procédure**

1 Dans vSphere Web Client, sélectionnez la VM maître et cliquez sur Gérer > Configurer > Options VM > Modifier > Options VM > Avancé > Modifier la configuration.

La fenêtre Paramètres de configuration affiche une liste de noms de paramètre et de valeurs.

2 Dans la fenêtre Paramètres de configuration, recherchez le paramètre cloneprep.debug.mode.

Si la VM maître ne dispose pas du paramètre cloneprep.debug.mode, vous devez ajouter cloneprep.debug.mode comme nom de paramètre et une valeur ON ou OFF. Si la VM maître dispose du paramètre cloneprep.debug.mode, vous pouvez modifier la valeur du paramètre sur ON ou OFF.

- <span id="page-218-0"></span>3 Activez ou désactivez le mode de débogage de VM interne pour des VM internes.
	- Pour activer le mode de débogage de VM interne, définissez la valeur cloneprep.debug.mode sur ON. Si vous activez le mode de débogage de VM interne, les VM internes ne sont pas verrouillées et Horizon Server ne peut pas les supprimer.
	- Pour désactiver le mode de débogage de VM interne, définissez la valeur cloneprep.debug.mode sur OFF. Si vous désactivez le mode de débogage de VM interne, les VM internes sont verrouillées et Horizon Server peut les supprimer.

Pour les actions de clones instantanés telles que préparer, provisionner, resynchroniser ou annuler la préparation, les machines virtuelles internes utilisent la valeur définie dans la machine virtuelle maître. Si vous ne désactivez pas le mode de débogage de VM interne, les VM restent dans vSphere jusqu'à leur suppression.

### **Redémarrer des postes de travail et réinitialiser des machines virtuelles**

Vous pouvez effectuer une opération de redémarrage sur un poste de travail virtuel, ce qui exécute un redémarrage de système d'exploitation normal de la machine virtuelle. Vous pouvez effectuer une opération de réinitialisation sur une machine virtuelle sans le redémarrage normal du système d'exploitation, ce qui exécute une désactivation et une activation forcées de la machine virtuelle.

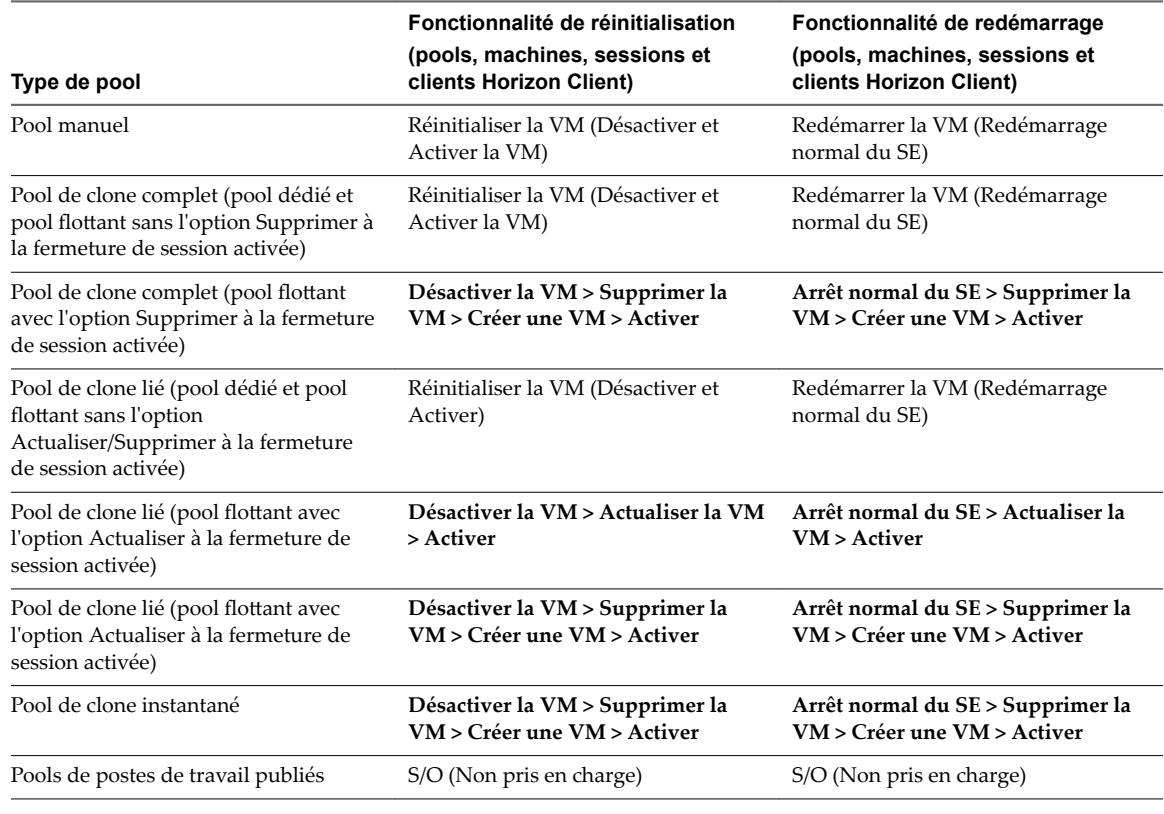

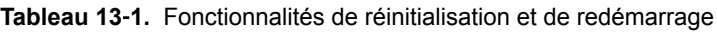

REMARQUE La fonctionnalité de redémarrage est disponible pour Horizon Client 4.4 et versions ultérieures.

#### **Procédure**

1 Dans Horizon Administrator, sélectionnez **Ressources > Machines**.

<span id="page-219-0"></span>2 Dans l'onglet **Machines virtuelles vCenter**, choisissez de redémarrer un poste de travail virtuel ou de réinitialiser une machine virtuelle.

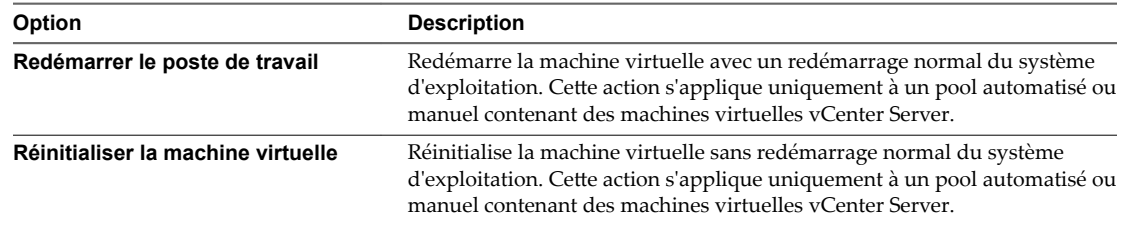

3 Cliquez sur **OK**.

### **Envoyer des messages à des utilisateurs de poste de travail**

Vous devez parfois avoir à envoyer des messages à des utilisateurs dont la session est actuellement ouverte sur des postes de travail. Par exemple, si vous devez effectuer une maintenance sur une machine, vous pouvez demander aux utilisateurs de fermer provisoirement leur session ou les prévenir d'une prochaine interruption de service. Vous pouvez envoyer un message à plusieurs utilisateurs.

### **Procédure**

- 1 Dans View Administrator, cliquez sur **Catalogue > Pools de postes de travail**.
- 2 Double-cliquez sur un pool et cliquez sur l'onglet **Sessions**.
- 3 Sélectionnez une ou plusieurs machines et cliquez sur **Envoyer un message**.
- 4 Saisissez le message, sélectionnez le type de message et cliquez sur **OK**.

Un message peut être du type **Infos**, **Avertissement** ou **Erreur**.

Le message est envoyé à toutes les machines sélectionnées dans les sessions actives.

### **Problèmes lors du provisionnement ou de la recréation d'un pool de postes de travail**

Vous pouvez utiliser plusieurs procédures pour le diagnostic et la résolution de problèmes liés au provisionnement ou à la recréation de pools de postes de travail.

### **Échec du provisionnement de clone instantané ou de l'image de transfert**

L'image en attente d'un pool de postes de travail de clone instantané est dans un état d'échec.

#### **Problème**

Lors de la création d'un pool ou d'une opération d'image de transfert, le message d'erreur Fault type is SERVER\_FAULT\_FATAL - Runtime error: Method called after shutdown was initiated (Type d'erreur SERVER\_FAULT\_FATAL - Erreur d'exécution : méthode appelée après l'amorce de l'arrêt) s'affiche.

#### **Cause**

Cela peut se produire occasionnellement lorsqu'un Serveur de connexion réplica est démarré alors qu'un autre Serveur de connexion effectue des opérations d'image.

#### **Solution**

n Si l'erreur se produit lors de la création d'un pool, activez le provisionnement s'il est désactivé. S'il est activé, désactivez-le, puis activez-le.

<span id="page-220-0"></span>n Si l'erreur se produit lors d'une opération d'image de transfert, initiez une autre opération d'image de transfert avec la même image.

### **Échec de la publication de l'image de clone instantané**

View Administrator indique qu'une publication d'image a échoué.

#### **Problème**

Après avoir créé un pool de postes de travail de clone instantané ou initié une image de transfert, vous vérifiez l'état de l'opération et View Administrator indique que la publication d'image a échoué.

### **Solution**

- n Réactivez le provisionnement, s'il est désactivé. S'il est activé, désactivez-le, puis activez-le. Cela force View à déclencher une nouvelle opération de publication initiale.
- n S'il s'avère que l'image actuelle contient des problèmes, initiez une autre opération d'image de transfert avec une image différente.

#### **Suivant**

Si la publication d'image échoue à plusieurs reprises, attendez 30 minutes et réessayez.

### **Récupération d'erreur sans fin lors du provisionnement de clone instantané**

La récupération d'erreur entre dans une boucle sans fin lors du provisionnement d'un pool de postes de travail de clone instantané.

#### **Problème**

Lors du provisionnement, les clones instantanés peuvent entrer dans un état d'erreur avec le message « Aucune connexion réseau entre Agent et le Serveur de connexion ». Le mécanisme de récupération d'erreur automatique supprime et recrée les clones, qui passent dans le même état d'erreur, et le processus se répète indéfiniment.

#### **Cause**

Parmi les causes possibles, on compte une erreur réseau permanente ou un chemin incorrect vers le script post-personnalisation.

#### **Solution**

Résolvez l'erreur dans le réseau ou dans le chemin vers le script post-personnalisation.

### **Impossible de supprimer des clones instantanés orphelins**

Très rarement, lors du provisionnement, un clone instantané passe dans un état d'erreur et vous ne pouvez pas supprimer le pool de postes de travail de View Administrator.

#### **Problème**

Pour supprimer le pool, View envoie des demandes à vCenter Server pour désactiver les clones. Toutefois, les demandes échouent pour les clones orphelins. Cela se traduit par le fait que View ne peut pas supprimer le pool.

#### **Solution**

- 1 Dans vCenter Server, désinscrivez les clones orphelins.
- 2 Dans View Administrator, supprimez les clones.

### <span id="page-221-0"></span>**La création de pool échoue si des spécifications de personnalisation sont introuvables**

Si vous essayez de créer un pool de postes de travail, l'opération échoue si les spécifications de personnalisation sont introuvables.

#### **Problème**

Vous ne pouvez pas créer de pool de postes de travail et vous voyez le message suivant dans la base de données des événements.

Provisioning error occurred for Machine <varname>Machine\_Name</varname>: Customization failed for Machine (Une erreur d'approvisionnement s'est produite pour la machine <varname>Machine\_Name</varname> : échec de la personnalisation pour la machine)

#### **Cause**

La cause la plus probable de ce problème est que vous disposez d'autorisations insuffisantes pour accéder aux spécifications de personnalisation ou pour créer un pool. Une autre cause possible est que la spécification de personnalisation a été renommée ou supprimée.

### **Solution**

- Vérifiez que vous disposez d'autorisations suffisantes pour accéder aux spécifications de personnalisation et pour créer un pool.
- Si la spécification de personnalisation n'existe plus car elle a été renommée ou supprimée, choisissez une spécification différente.

### **La création de pool échoue à cause d'un problème d'autorisations**

Vous ne pouvez pas créer de pool de postes de travail s'il y a un problème d'autorisations avec un hôte ESX/ESXi, un cluster ESX/ESXi ou le datacenter.

### **Problème**

Vous ne pouvez pas créer de pool de postes de travail dans View Administrator car les modèles, l'hôte ESX/ESXi, le cluster ESX/ESXi ou le datacenter ne sont pas accessibles.

### **Cause**

Ce problème a plusieurs causes possibles.

- Vous ne disposez pas des autorisations correctes pour créer un pool.
- Vous ne disposez pas des autorisations correctes pour accéder aux modèles.
- n Vous ne disposez pas des autorisations correctes pour accéder à l'hôte ESX/ESXi, au cluster ESX/ESXi ou au datacenter.

#### **Solution**

- Si l'écran Template Selection (Sélection de modèle) n'indique aucun modèle disponible, vérifiez que vous disposez d'autorisations suffisantes pour accéder aux modèles.
- Vérifiez que vous disposez d'autorisations suffisantes pour accéder à l'hôte ESX/ESXi, au cluster ESX/ESXi ou au datacenter.
- Vérifiez que vous disposez d'autorisations suffisantes pour créer un pool.

### <span id="page-222-0"></span>**L'approvisionnement de pool échoue à cause d'un problème de configuration**

Si un modèle n'est pas disponible ou qu'une image de machine virtuelle a été déplacée ou supprimée, l'approvisionnement d'un pool de postes de travail peut échouer.

#### **Problème**

Un pool de postes de travail n'est pas approvisionné et vous voyez le message suivant dans la base de données des événements.

Provisioning error occurred on Pool <varname>Desktop\_ID</varname> because of a configuration problem (Une erreur d'approvisionnement s'est produite sur le pool <varname>Desktop\_ID</varname> à cause d'un problème de configuration)

#### **Cause**

Ce problème a plusieurs causes possibles.

- n Un modèle n'est pas accessible.
- Le nom d'un modèle a été modifié dans vCenter.
- Un modèle a été déplacé vers un dossier différent dans vCenter.
- Une image de machine virtuelle a été déplacée entre des hôtes ESX/ESXi ou elle a été supprimée.

#### **Solution**

- Vérifiez que le modèle est accessible.
- Vérifiez que le nom et le dossier corrects sont spécifiés pour le modèle.
- Si une image de machine virtuelle a été déplacée entre des hôtes ESX/ESXi, déplacez la machine virtuelle vers le bon dossier vCenter.
- Si une image de machine virtuelle a été supprimée, supprimez l'entrée pour la machine virtuelle dans View Administrator et recréez ou restaurez l'image.

### **L'approvisionnement de pool échoue à cause d'une instance du Serveur de connexion View incapable de se connecter à vCenter**

Si un serveur de connexion ne peut pas se connecter à vCenter, l'approvisionnement d'un pool de postes de travail peut échouer.

### **Problème**

L'approvisionnement d'un pool de postes de travail échoue et vous voyez l'un des messages d'erreur suivants dans la base de données des événements.

- n Cannot log in to vCenter at address *VC\_Address* (Impossible d'ouvrir une session sur vCenter à l'adresse *VC\_Address*)
- n The status of vCenter at address *VC\_Address* is unknown (L'état de vCenter à l'adresse *VC\_Address* est inconnu)

### **Cause**

L'instance du Serveur de connexion View ne peut pas se connecter à vCenter pour l'une des raisons suivantes.

- Le service Web sur le serveur vCenter Server s'est arrêté.
- n Il existe des problèmes de réseau entre l'hôte du Serveur de connexion View et le serveur vCenter Server.

<span id="page-223-0"></span>n Les numéros de port et les informations d'ouverture de session pour vCenter ou View Composer ont été modifiés.

#### **Solution**

- Vérifiez que le service Web s'exécute sur le serveur vCenter.
- Vérifiez qu'il n'y a pas de problème de réseau entre l'hôte du Serveur de connexion View et le serveur vCenter.
- Dans View Administrator, vérifiez les numéros de port et les informations d'ouverture de session qui sont configurés pour vCenter et View Composer.

### **L'approvisionnement de pool échoue à cause de problèmes liés au magasin de données**

Si un magasin de données n'a plus d'espace disque ou que vous n'avez pas l'autorisation d'accéder au magasin de données, l'approvisionnement d'un pool de postes de travail peut échouer.

### **Problème**

L'approvisionnement d'un pool de postes de travail échoue et vous voyez l'un des messages d'erreur suivants dans la base de données des événements.

- n Provisioning error occurred for Machine *Machine\_Name*: Cloning failed for Machine (Une erreur d'approvisionnement s'est produite pour la machine *Machine\_Name* : échec du clonage pour la machine)
- n Provisioning error occurred on Pool *Desktop\_ID* because available free disk space is reserved for linked clones (Une erreur d'approvisionnement s'est produite sur le pool *Desktop\_ID* car l'espace disque libre est réservé aux clones liés)
- Provisioning error occurred on Pool *Desktop\_ID* because of a resource problem (Une erreur d'approvisionnement s'est produite sur le pool *Desktop\_ID* à cause d'un problème de ressource)

#### **Cause**

Vous n'avez pas l'autorisation d'accéder au magasin de données sélectionné ou le magasin de données utilisé pour le pool n'a plus d'espace disque.

### **Solution**

- Vérifiez que vous disposez d'autorisations suffisantes pour accéder au magasin de données sélectionné.
- Vérifiez si le disque sur lequel le magasin de données est configuré est plein.
- n Si le disque est plein ou si l'espace est réservé, libérez de l'espace sur le disque, rééquilibrez les magasins de données disponibles ou migrez le magasin de données vers un disque plus volumineux.

### **L'approvisionnement de pool échoue car vCenter Server est surchargé**

Si vCenter Server est surchargé par des demandes, l'approvisionnement d'un pool de postes de travail peut échouer.

### **Problème**

L'approvisionnement d'un pool de postes de travail échoue et vous voyez le message d'erreur suivant dans la base de données des événements.

Une erreur d'approvisionnement s'est produite sur le pool <varname id="varname\_76C2270646664C0B89AC2F37A5F3F201">Desktop\_ID</varname> en raison de l'expiration d'un délai d'attente lors d'une personnalisation

#### <span id="page-224-0"></span>**Cause**

vCenter est surchargé par des demandes.

### **Solution**

- n Dans View Administrator, réduisez le nombre maximal d'opérations d'approvisionnement et d'alimentation simultanées pour vCenter Server.
- Configurez des instances de vCenter Server supplémentaires.

Pour plus d'informations sur la configuration de vCenter Server, reportez-vous au document *Installation de View*.

### **Des machines virtuelles sont bloquées dans l'état d'approvisionnement**

Après leur clonage, des machines virtuelles sont bloquées dans l'état Provisioning (Approvisionnement).

#### **Problème**

Des machines virtuelles sont bloquées dans l'état Provisioning (Approvisionnement).

#### **Cause**

La cause la plus probable de ce problème est que vous avez redémarré l'instance du Serveur de connexion View au cours d'une opération de clonage.

#### **Solution**

Supprimez les machines virtuelles et clonez-les de nouveau.

### **Des machines virtuelles sont bloquées dans l'état de personnalisation**

Après leur clonage, des machines virtuelles sont bloquées dans l'état Customizing (Personnalisation).

### **Problème**

Des machines virtuelles sont bloquées dans l'état Customizing (Personnalisation).

#### **Cause**

La cause la plus probable de ce problème est qu'il n'y a pas suffisamment d'espace disque pour démarrer la machine virtuelle. Une machine virtuelle doit démarrer avant que la personnalisation puisse avoir lieu.

### **Solution**

- n Supprimez la machine virtuelle pour restaurer d'une personnalisation bloquée.
- n Si le disque est plein, libérez de l'espace sur le disque ou migrez le magasin de données vers un disque plus volumineux.

### **Retrait des clones liés orphelins ou supprimés**

Sous certaines conditions, les données de clone lié dans View, View Composer et vCenter Server peuvent être désynchronisées, et vous risquez de ne pas pouvoir provisionner ni supprimer des machines de clone lié.

#### **Problème**

- Vous ne pouvez pas approvisionner un pool de postes de travail de clone lié.
- Le provisionnement de machines de clones liés échoue et l'erreur suivante se produit : Une machine virtuelle comportant une spécification d'entrée existe déjà

n Dans View Administrator, les machines de clone lié sont bloquées dans un état Deleting. Vous ne pouvez pas redémarrer la commande Supprimer dans View Administrator, car les machines sont déjà dans l'état Deleting.

#### **Cause**

Ce problème se produit si la base de données View Composer contient des informations sur les clones liés qui sont incohérentes avec les informations dans View LDAP, Active Directory ou vCenter Server. Plusieurs situations peuvent provoquer cette incohérence :

- Le nom de la machine virtuelle de clone lié est modifié manuellement dans vCenter Server après la création du pool, ce qui entraîne View Composer et vCenter Server à se reporter à la même machine virtuelle avec des noms différents.
- n Un échec de stockage ou une opération manuelle provoque la suppression de la machine virtuelle de vCenter Server. Les données de la machine virtuelle de clone lié existent toujours dans la base de données View Composer, View LDAP et Active Directory.
- n Pendant qu'un pool est supprimé de View Administrator, un échec de réseau ou autre laisse la machine virtuelle dans vCenter Server.

### **Solution**

Si la machine virtuelle a été renommée dans vSphere Client après l'approvisionnement du pool de postes de travail, essayez de renommer la machine virtuelle avec le nom qui était utilisé lorsqu'elle a été déployée dans View.

Si d'autres informations sur la base de données sont incohérentes, utilisez la commande SviConfig RemoveSviClone pour supprimer ces éléments :

- Les entrées de base de données de clone lié de la base de données View Composer
- Le compte de machine de clone lié d'Active Directory
- La machine virtuelle de clone lié de vCenter Server

L'utilitaire SviConfig partage le même emplacement que l'application View Composer. Le chemin d'accès par défaut est C:\Program Files (x86)\VMware\VMware View Composer\sviconfig.exe.

**Importюnt** Seuls les administrateurs de View Composer expérimentés doivent employer l'utilitaire SviConfig. Cet utilitaire est conçu pour résoudre des problèmes liés au service View Composer.

Procédez comme suit :

- 1 Vérifiez que le service View Composer est en cours d'exécution.
- 2 À partir d'une invite de commande Windows sur l'ordinateur View Composer, exécutez la commande SviConfig RemoveSviClone au format suivant :

sviconfig -operation=removesviclone

 -VmName=*virtual machine name* [-AdminUser=*local administrator username*] -AdminPassword=*local administrator password* [-ServerUrl=*View Composer server URL*]

Par exemple :

sviconfig -operation=removesviclone -vmname=MyLinkedClone -adminuser=Admin -adminpassword=Pass -serverurl=ViewComposerURL

Les paramètres VmName et AdminPassword sont requis. La valeur par défaut du paramètre AdminUser est Administrator. La valeur par défaut du paramètre ServerURL est https://localhost: 18443/SviService/v2\_0

<span id="page-226-0"></span>Pour plus d'informations sur la suppression des informations de machines virtuelles de View LDAP, consultez l'article 2015112 de la base de connaissances VMware : *Manually deleting linked clones or stale virtual desktop entries from the View Composer database in VMware View Manager and VMware Horizon View (Suppression manuelle de clones liés ou d'entrées de postes de travail virtuels périmées de la base de données View Composer dans VMware View Manager et VMware Horizon View)*.

### **Dépannage de machines qui sont supprimées et recréées à plusieurs reprises**

View peut supprimer et recréer à plusieurs reprises des machines de clone lié et de clone complet dont l'état est Erreur.

### **Problème**

Une machine de clone lié ou de clone complet est créée dans l'état Erreur, supprimée, puis recréée dans l'état Erreur. Ce cycle se répète sans cesse.

### **Cause**

Lorsqu'un pool de postes de travail important est approvisionné, une ou plusieurs machines virtuelles peuvent finir avec un état d'erreur. Le mécanisme de récupération automatique de View tente de mettre sous tension la machine virtuelle en échec. Si la machine virtuelle ne se met pas sous tension après un certain nombre de tentatives, View la supprime.

Conformément aux spécifications de dimensionnement de pool, View crée un nouvelle machine virtuelle, généralement avec le même nom de machine que celle d'origine. Si la nouvelle machine virtuelle est approvisionnée avec la même erreur, elle est supprimée et le cycle se répète.

La récupération automatique s'effectue sur des machines de clone lié et de clone complet.

Si les tentatives de récupération automatique échouent pour une machine virtuelle, View supprime celle-ci uniquement s'il s'agit d'une machine flottante ou d'une machine dédiée qui n'est pas attribuée à un utilisateur. De plus, View ne supprime pas des machines virtuelles lorsque le provisionnement de pool est désactivé.

### **Solution**

Examinez la machine virtuelle parente ou le modèle qui a été utilisé pour créer le pool de postes de travail. Recherchez les erreurs dans la machine virtuelle ou le système d'exploitation client qui peuvent causer l'erreur dans la machine virtuelle.

Pour les clones liés, résolvez les erreurs dans la machine virtuelle parente et prenez un nouveau snapshot.

- n Si de nombreux postes de travail se trouvent dans l'état Erreur, utilisez le nouveau snapshot ou modèle pour recréer le pool.
- n Si la plupart des machines sont saines, sélectionnez le pool de postes de travail dans View Administrator, cliquez sur Modifier, sélectionnez l'onglet Paramètres de vCenter, sélectionnez le nouveau snapshot comme image de base par défaut et enregistrez vos modifications.

Les nouvelles machines de clone lié sont créées à l'aide du nouveau snapshot.

Pour les clones complets, résolvez les erreurs dans la machine virtuelle, générez un nouveau modèle et recréez le pool.

### **Résolution de problèmes de personnalisation de QuickPrep**

Un script de personnalisation QuickPrep de View Composer peut échouer pour plusieurs raisons.

### **Problème**

Un script de post-synchronisation ou de désactivation QuickPrep ne s'exécute pas. Dans certains cas, un script peut s'exécuter correctement sur certains clones liés et échouer sur d'autres.

#### <span id="page-227-0"></span>**Cause**

Quelques causes communes existes pour les problèmes de script QuickPrep :

- Le script expire.
- Le chemin du script fait référence à un script qui requiert un interprète.
- Le compte sous lequel le script s'exécute ne dispose pas d'autorisations suffisantes pour exécuter une tâche de script.

#### **Solution**

Examinez le journal du script de personnalisation.

Les informations de personnalisation QuickPrep sont inscrites dans un fichier journal dans le répertoire temp de Windows :

C:\Windows\Temp\vmware-viewcomposer-ga-new.log

n Déterminez si le script est expiré.

View Composer termine un script de personnalisation qui dure plus de 20 secondes. Le fichier journal affiche un message indiquant que le script a démarré et un autre message indiquant l'expiration :

```
2010-02-21 21:05:47,687 [1500] INFO Ready -
[Ready.cpp, 102] Running the PostSync script: cmd /c
C:\temp\build\composer.bat 
2010-02-21 21:06:07,348 [1500] FATAL Guest -
[Guest.cpp, 428] script cmd /c 
C:\temp\build\composer.bat timed out
```
Pour résoudre un problème d'expiration, augmentez la limite d'expiration pour le script et exécutez-le de nouveau.

■ Déterminez si le chemin du script est valide.

Si vous utilisez un langage de script qui a besoin d'un interprète pour exécuter le script, le chemin du script doit démarrer par le binaire de l'interprète.

Par exemple, si vous spécifiez le chemin d'accès C:\script\myvb.vbs en tant que script de personnalisation QuickPrep, View Composer Agent ne peut pas exécuter le script. Vous devez spécifier un chemin qui démarre par le chemin du binaire de l'interprète :

C:\windows\system32\cscript.exe c:\script\myvb.vbs

n Déterminez si le compte sous lequel le script s'exécute dispose d'autorisations appropriées pour effectuer des tâches de script.

QuickPrep exécute les scripts sous le compte dans lequel le service VMware View Composer Guest Agent Server est configuré pour être exécuté. Par défaut, ce compte est système local.

Ne modifiez pas ce compte d'ouverture de session. Si vous le faites, les clones liés ne démarrent pas.

### **Recherche et suppression de la protection des réplicas View Composer inutilisés**

Dans certains cas, les réplicas View Composer peuvent rester dans vCenter Server lorsqu'ils n'ont plus de clones liés associés.

### **Problème**

Un réplica inutilisé reste dans un dossier vCenter Server. Vous ne pouvez pas supprimer le réplica en utilisant vSphere Client.

#### **Cause**

Les indisponibilités de réseau au cours des opérations View Composer ou de la suppression des clones liés associés directement depuis vSphere sans utiliser les commandes View appropriées, peut laisser un réplica inutilisé dans vCenter Server.

Les réplicas sont des entités protégées dans vCenter Server. Ils ne peuvent pas être supprimés avec les commandes de gestion ordinaires de vCenter Server ou de vSphere Client.

#### **Solution**

Utilisez la commande SviConfig FindUnusedReplica pour rechercher le réplica dans un dossier donné. Vous pouvez utiliser le paramètre -Move pour transférer le réplica vers un autre dossier. Le paramètre -Move lève la protection d'un réplica inutilisé avant de le déplacer.

**Importюnt** Seuls les administrateurs de View Composer expérimentés doivent employer l'utilitaire SviConfig. Cet utilitaire est conçu pour résoudre des problèmes liés au service View Composer.

L'utilitaire SviConfig partage le même emplacement que l'application View Composer. Le chemin d'accès par défaut est C:\Program Files (x86)\VMware\VMware View Composer\sviconfig.exe.

Avant de commencer, vérifiez qu'aucun clone lié n'est associé au réplica.

Familiarisez-vous avec les paramètres SviConfig FindUnusedReplica :

- n DsnName. DSN qui doit être utilisé pour se connecter à la base de données.
- n UserName. Nom d'utilisateur utilisé pour se connecter à la base de données. Si ce paramètre n'est pas spécifié, l'authentification Windows est utilisée.
- Password (Mot de passe). Mot de passe de l'utilisateur qui se connecte à la base de données. Si ce paramètre n'est pas spécifié et si l'authentification Windows n'est pas utilisée, vous êtes invité à entrer le mot de passe ultérieurement.
- n ReplicaFolder. Nom du dossier de réplica. Utilisez une chaîne vide pour le dossier racine. La valeur par défaut est VMwareViewComposerReplicaFolder.
- UnusedReplicaFolder. Nom du dossier devant contenir tous les réplicas inutilisés. La valeur par défaut est UnusedViewComposerReplicaFolder. Utilisez ce paramètre pour définir le dossier de destination lorsque vous utilisez le paramètre Move.
- OutputDir. Nom du répertoire de sortie dans lequel la liste des réplicas inutilisés stockés dans le fichier unused-replica-\*.txt est générée. La valeur par défaut est le répertoire de travail en cours.
- n Move. Détermine s'il est nécessaire de lever la protection des machines virtuelles de réplica inutilisés et de les transférer vers un dossier défini. Le paramètre UnusedReplicaFolder spécifie le dossier de destination. La valeur par défaut du paramètre Move est false.

Les paramètres DsnName, Username et Password sont obligatoires. DsnName ne peut pas être une chaîne vide.

Procédez comme suit :

- 1 Arrêtez le service View Composer.
- 2 À partir d'une invite de commande Windows sur l'ordinateur View Composer, exécutez la commande SviConfig FindUnusedReplica au format suivant :

sviconfig -operation=findunusedreplica -DsnName=*name of the DSN* -Username=*Database administrator username* -Password=*Database administrator password*

 [-ReplicaFolder=*Replica folder name*] [-UnusedReplicaFolder=*Unused replica folder name.*] [-OutputDir=*Output file directory*] [-Move=*true* or *false*]

<span id="page-229-0"></span>Par exemple :

sviconfig -operation=FindUnusedReplica -DsnName=SVI -Username=SVIUser -Password=1234 -Move=True

- 3 Redémarrez le service View Composer.
- 4 (Facultatif) Une fois le réplica transféré vers le nouveau dossier, supprimez la machine virtuelle de réplica de vCenter Server.

### **Erreurs d'approvisionnement de View Composer**

Si une erreur se produit lorsque View Composer provisionne ou recompose des machines de clone lié, un code d'erreur indique la cause de l'échec. Le code d'erreur s'affiche dans la colonne d'état de la machine dans View Administrator.

Tableau 13-2 décrit les codes d'erreur d'approvisionnement de View Composer.

Ce tableau répertorie les erreurs associées à View Composer et à la personnalisation de QuickPrep. D'autres erreurs peuvent se produire dans le Serveur de connexion View et dans d'autres composants de View pouvant interférer avec le provisionnement de machine.

| <b>Erreur</b> | <b>Description</b>                                                                                                    |
|---------------|----------------------------------------------------------------------------------------------------|
| $\mathbf{0}$  | La règle a été appliquée correctement.<br>REMARQUE Le code de résultat 0 n'apparaît pas dans View Administrator. La machine de clone lié passe<br>à l'état Prêt, sauf si une erreur View se produit en dehors du domaine de View Composer. Ce code de<br>résultat est inclus pour couvrir tous les cas de figure.                                                          |
| 1             | Échec de définition du nom de l'ordinateur.                                                                                                    |
| 2             | Échec de redirection des profils d'utilisateur vers le disque persistant de View Composer.                                                                                                    |
| 3             | Échec de définition du mot de passe du compte de domaine de l'ordinateur.                                                                                                    |
| 4             | Échec de sauvegarde des clés de profil d'un utilisateur. La prochaine fois que l'utilisateur se connectera à<br>cette machine de clone lié après l'opération de recomposition, le système d'exploitation créera un<br>répertoire de profil pour l'utilisateur. Lors de la création d'un nouveau profil, l'utilisateur ne peut pas voir<br>les anciennes données de profil. |
| 5             | Échec de restauration du profil d'un utilisateur. L'utilisateur ne doit pas se connecter à la machine dans<br>cet état, car l'état du profil est indéfini.                                                                                                    |
| 6             | Erreurs non couvertes par d'autres codes d'erreur. Les fichiers journaux d'agent de View Composer dans<br>le système d'exploitation client peuvent fournir plus d'informations sur les causes de ces erreurs.                                                                                                    |
|               | Par exemple, un délai d'expiration de Windows Plug-and-Play (PnP) peut générer ce code d'erreur. Dans<br>cette situation, View Composer expire après avoir attendu que le service PnP installe de nouveaux<br>volumes pour la machine virtuelle de clone lié.                                                                                                    |
|               | PnP monte jusqu'à trois disques, en fonction de la configuration du pool :                                                                                                    |
|               | Disque persistant de View Composer                                                                                                    |
|               | Disque non persistant pour rediriger des fichiers temporaires et d'échange du système d'exploitation<br>client                                                                                                    |
|               | Disque interne qui stocke des données de configuration QuickPrep et d'autres données liées au<br>système d'exploitation. Ce disque est toujours configuré avec un clone lié.                                                                                                    |
|               | Le délai d'expiration est de 10 minutes. Si PnP ne termine pas le montage des disques en 10 minutes,<br>View Composer échoue avec le code d'erreur 6.                                                                                                    |
| 7             | Trop de disques persistants de View Composer sont attachés au clone lié. Un clone peut avoir au plus<br>trois disques persistants de View Composer.                                                                                                    |

**Tableau 13**‑**2.** Erreurs d'approvisionnement de View Composer

| Erreur | <b>Description</b>                                                                                                    |
|--------|----------------------------------------------------------------------------------------------------|
| 8      | Un disque persistant ne peut pas être monté sur le magasin de données sélectionné lors de la création du<br>pool.                                                                                                    |
| 9      | View Composer ne peut pas rediriger des fichiers de données supprimables vers le disque non persistant.<br>Le fichier d'échange ou les dossiers de fichiers temporaires n'étaient pas redirigés.                                                                                                    |
| 10     | View Composer ne peut pas trouver le fichier de règle de configuration QuickPrep sur le disque interne<br>spécifié.                                                                                                    |
| 12     | View Composer ne peut pas trouver le disque interne qui contient le fichier de règle de configuration<br>QuickPrep et d'autres données liées au système d'exploitation.                                                                                                    |
| 13     | Plusieurs disques persistants sont configurés pour rediriger le profil d'utilisateur Windows.                                                                                                    |
| 14     | View Composer n'a pas réussi à démonter le disque interne.                                                                                                    |
| 15     | Le nom d'ordinateur que View Composer a lu depuis le fichier de règle de configuration ne correspond<br>pas au nom du système actuel après la première mise sous tension du clone lié.                                                                                                    |
| 16     | L'agent View Composer n'a pas démarré car la licence en volume pour le système d'exploitation client<br>n'était pas activée.                                                                                                    |
| 17     | L'agent View Composer n'a pas démarré. L'agent a expiré en attendant que Sysprep démarre.                                                                                                    |
| 18     | L'agent View Composer n'a pas pu joindre la machine virtuelle de clone lié au domaine lors de la<br>personnalisation.                                                                                                    |
| 19     | L'agent View Composer n'a pas pu exécuter un script de post-synchronisation.                                                                                                    |
| 20     | L'agent View Composer n'a pas pu gérer un événement de synchronisation de mot de passe de machine.<br>Cette erreur peut être temporaire. Si le clone lié joint le domaine, le mot de passe est correct.<br>Si le clone ne parvient pas à joindre le domaine, redémarrez l'opération que vous avez effectuée avant que<br>l'erreur se produise. Si vous avez redémarré le clone, redémarrez-le de nouveau. Si vous avez actualisé le<br>clone, actualisez-le de nouveau. Si le clone ne parvient toujours pas à joindre le domaine, recomposez le<br>clone. |
| 21     | L'agent View Composer n'a pas réussi à monter le disque supprimable par le système.                                                                                                    |
| 22     | L'agent View Composer n'a pas réussi à monter le disque persistant de View Composer.                                                                                                    |

<span id="page-230-0"></span>**Tableau 13**‑**2.** Erreurs d'approvisionnement de View Composer (suite)

### **Résolution des problèmes de connexion réseau**

Vous pouvez utiliser diverses procédures pour le diagnostic et la résolution de problèmes liés à des connexions réseau avec des machines, des périphériques Horizon Client et des instances du Serveur de connexion View.

### **Problèmes de connexion entre des machines et des instances du Serveur de connexion Horizon**

Vous pouvez rencontrer des problèmes de connexion entre des machines et des instances du Serveur de connexion Horizon.

### **Problème**

Si la connectivité entre une machine et une instance du Serveur de connexion échoue, vous voyez l'un des messages suivants dans la base de données des événements.

n Provisioning error occurred for Machine *Machine\_Name*: Customization error due to no network communication between the Horizon Agent and Connection Server (Une erreur de provisionnement s'est produite pour la machine Machine\_Name : erreur de personnalisation due à une absence de communication réseau entre l'instance d'Horizon Agent et le Serveur de connexion)

- Provisioning error occurred on Pool *Desktop\_ID* because of a networking problem with a Horizon Agent (Une erreur d'approvisionnement s'est produite sur le pool Desktop\_ID à cause d'un problème de réseau avec une instance d'Horizon Agent)
- Unable to launch from Pool *Desktop\_ID* for user *User\_Display\_Name*: Failed to connect to Machine *MachineName* using *Protocol* (Lancement impossible depuis le pool Desktop\_ID pour l'utilisateur User\_Display\_Name : impossible de se connecter à la machine MachineName à l'aide de Protocol)

#### **Cause**

Les problèmes de connectivité entre une machine et une instance du Serveur de connexion peuvent se produire pour différentes raisons.

- Une erreur de recherche du nom DNS de l'hôte du Serveur de connexion sur la machine.
- Les ports pour la communication JMS, RDP ou AJP13 bloqués par des règles de pare-feu.
- n L'échec du routeur JMS sur l'hôte du Serveur de connexion.

#### **Solution**

n À l'invite de commande sur la machine, tapez la commande nslookup.

#### nslookup *CS\_FQDN*

*CS\_FQDN* est le nom de domaine complet (FQDN) de l'hôte du Serveur de connexion. Si la commande ne parvient pas à renvoyer l'adresse IP de l'hôte du Serveur de connexion, appliquez des techniques de dépannage de réseau générales pour corriger la configuration DNS.

 $\blacksquare$  À l'invite de commande sur la machine, vérifiez que le port TCP 4001, qu'Horizon Agent utilise pour établir une communication JMS avec l'hôte du Serveur de connexion, fonctionne en entrant la commande telnet.

#### telnet *CS\_FQDN* 4001

Si la connexion telnet est établie, la connectivité réseau pour JMS fonctionne.

- Si un serveur de sécurité est déployé dans la zone démilitarisée, vérifiez que des règles d'exception sont configurées dans le pare-feu intérieur pour autoriser la connectivité RDP entre le serveur de sécurité et des machines virtuelles sur le port TCP 3389.
- Si des connexions sécurisées sont contournées, vérifiez que les règles de pare-feu autorisent un client à établir une connexion RDP directe avec la machine virtuelle sur le port TCP 3389, ou une connexion PCoIP directe avec la machine virtuelle sur le port TCP 4172 et le port UDP 4172.
- Vérifiez que les règles d'exception sont configurées dans le pare-feu intérieur pour autoriser des connexions entre chaque serveur de sécurité et son hôte du Serveur de connexion associé sur le port TCP 4001 (JMS) et le port TCP 8009 (AJP13).

### <span id="page-232-0"></span>**Problèmes de connexion entre Horizon Client et PCoIP Secure Gateway**

Vous pouvez rencontrer des problèmes de connexion entre Horizon Client et un hôte du serveur de sécurité ou du Serveur de connexion Horizon lorsque PCoIP Secure Gateway est configuré pour authentifier des utilisateurs externes qui communiquent sur PCoIP.

### **Problème**

Les clients qui utilisent PCoIP ne peuvent pas se connecter à des postes de travail Horizon 7 ni les afficher. La connexion initiale à une instance du serveur de sécurité ou du Serveur de connexion réussit, mais la connexion échoue lorsque l'utilisateur sélectionne un poste de travail Horizon 7. Ce problème se produit lorsque PCoIP Secure Gateway est configuré sur un hôte du serveur de sécurité ou du Serveur de connexion.

REMARQUE En général, PCoIP Secure Gateway est exploité sur un serveur de sécurité. Dans une configuration de réseau dans laquelle des clients externes se connectent directement à un hôte du Serveur de connexion Horizon, PCoIP Secure Gateway peut également être configuré sur le Serveur de connexion.

### **Cause**

Des problèmes de connexion à PCoIP Secure Gateway peuvent se produire pour différentes raisons.

- Le pare-feu Windows a fermé un port requis pour PCoIP Secure Gateway.
- n PCoIP Secure Gateway n'est pas activé sur l'instance du serveur de sécurité ou du Serveur de connexion Horizon.
- Le paramètre PCoIP External URL (URL externe PCoIP) est mal configuré. Ce paramètre doit spécifier l'adresse IP externe à laquelle les clients ont accès sur Internet.
- n L'URL externe PCoIP, l'URL externe du tunnel sécurisé, l'URL externe Blast ou une autre adresse est configurée pour pointer vers un hôte du serveur de sécurité ou du Serveur de connexion différent. Lorsque vous configurez ces adresses sur un hôte du serveur de sécurité ou du Serveur de connexion, toutes les adresses doivent permettre aux systèmes clients d'atteindre l'hôte actuel.
- n Le client se connecte via un proxy Web externe qui a fermé un port requis pour PCoIP Secure Gateway. Par exemple, un proxy Web sur le réseau d'un hôtel ou une connexion publique sans fil peut bloquer les ports requis.
- La version de l'instance du Serveur de connexion couplée avec le serveur de sécurité sur lequel PCoIP Secure Gateway est configuré est View 4.5 ou antérieure. La version du serveur de sécurité et de l'instance du Serveur de connexion couplée doit être View 4.6 ou ultérieure.

### **Solution**

■ Vérifiez que les ports réseau suivants sont ouverts sur le pare-feu pour l'hôte du serveur de sécurité ou du Serveur de connexion.

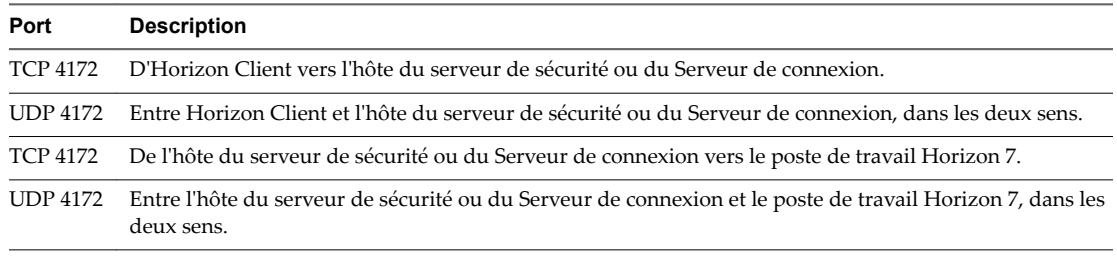

- n Dans Horizon Administrator, assurez-vous que le service PCoIP Secure Gateway est activé.
	- a Cliquez sur **onfiguration de View > Serveurs**.
	- b Dans l'onglet **Serveurs de connexion**, sélectionnez l'instance du Serveur de connexion et cliquez sur **Modifier**.

<span id="page-233-0"></span>c Cochez la case **Utiliser PCoIP Secure Gateway pour les connexions PCoIP à la machine**.

Par défaut, PCoIP Secure Gateway est désactivé.

- d Cliquez sur **OK**.
- Dans Horizon Administrator, assurez-vous que l'URL PCoIP externe est correctement configurée.
	- a Cliquez sur **onfiguration de View > Serveurs**.
	- b Sélectionnez l'hôte à configurer.
		- n Si vos utilisateurs se connectent à PCoIP Secure Gateway sur un serveur de sécurité, sélectionnez le serveur de sécurité dans l'onglet **Serveurs de sécurité**.
		- n Si vos utilisateurs se connectent à PCoIP Secure Gateway sur une instance du Serveur de connexion, sélectionnez cette instance dans l'onglet **Serveurs de connexion**.
	- c Cliquez sur **Modifier**.
	- d Dans la zone de texte **URL externe PCoIP**, assurez-vous que l'URL contient l'adresse IP externe de l'hôte du serveur de sécurité ou du Serveur de connexion auquel les clients ont accès sur Internet.

Spécifiez le port 4172. N'incluez pas de nom de protocole.

Par exemple : **10.20.30.40:4172**

e Assurez-vous que toutes les adresses de cette boîte de dialogue permettent aux systèmes clients d'atteindre cet hôte.

Toutes les adresses de la boîte de dialogue Modifier les paramètres du serveur de sécurité doivent permettre aux systèmes clients d'atteindre cet hôte du serveur de sécurité. Toutes les adresses dans la boîte de dialogue Modifier les paramètres du Serveur de connexion doivent permettre aux systèmes clients d'atteindre cette instance du Serveur de connexion.

f Cliquez sur **OK**.

Répétez ces étapes pour chaque instance du serveur de sécurité et du Serveur de connexion sur laquelle les utilisateurs se connectent à PCoIP Secure Gateway.

n Si l'utilisateur se connecte via un proxy Web se trouvant à l'extérieur de votre réseau, et que le proxy bloque un port requis, demandez à l'utilisateur de se connecter à partir d'un emplacement réseau différent.

### **Problèmes de connexion entre des machines et des instances du Serveur de connexion Horizon**

Vous pouvez rencontrer des problèmes de connexion entre des machines et des instances du Serveur de connexion Horizon.

#### **Problème**

Si la connectivité entre une machine et une instance du Serveur de connexion échoue, vous voyez l'un des messages suivants dans la base de données des événements.

- n Provisioning error occurred for Machine *Machine\_Name*: Customization error due to no network communication between the Horizon Agent and Connection Server (Une erreur de provisionnement s'est produite pour la machine Machine\_Name : erreur de personnalisation due à une absence de communication réseau entre l'instance d'Horizon Agent et le Serveur de connexion)
- n Provisioning error occurred on Pool *Desktop\_ID* because of a networking problem with a Horizon Agent (Une erreur d'approvisionnement s'est produite sur le pool Desktop\_ID à cause d'un problème de réseau avec une instance d'Horizon Agent)

<span id="page-234-0"></span>n Unable to launch from Pool *Desktop\_ID* for user *User\_Display\_Name*: Failed to connect to Machine *MachineName* using *Protocol* (Lancement impossible depuis le pool Desktop\_ID pour l'utilisateur User\_Display\_Name : impossible de se connecter à la machine MachineName à l'aide de Protocol)

#### **Cause**

Les problèmes de connectivité entre une machine et une instance du Serveur de connexion peuvent se produire pour différentes raisons.

- Une erreur de recherche du nom DNS de l'hôte du Serveur de connexion sur la machine.
- Les ports pour la communication JMS, RDP ou AJP13 bloqués par des règles de pare-feu.
- n L'échec du routeur JMS sur l'hôte du Serveur de connexion.

#### **Solution**

n À l'invite de commande sur la machine, tapez la commande nslookup.

nslookup *CS\_FQDN*

*CS\_FQDN* est le nom de domaine complet (FQDN) de l'hôte du Serveur de connexion. Si la commande ne parvient pas à renvoyer l'adresse IP de l'hôte du Serveur de connexion, appliquez des techniques de dépannage de réseau générales pour corriger la configuration DNS.

 $\blacksquare$  À l'invite de commande sur la machine, vérifiez que le port TCP 4001, qu'Horizon Agent utilise pour établir une communication JMS avec l'hôte du Serveur de connexion, fonctionne en entrant la commande telnet.

telnet *CS\_FQDN* 4001

Si la connexion telnet est établie, la connectivité réseau pour JMS fonctionne.

- Si un serveur de sécurité est déployé dans la zone démilitarisée, vérifiez que des règles d'exception sont configurées dans le pare-feu intérieur pour autoriser la connectivité RDP entre le serveur de sécurité et des machines virtuelles sur le port TCP 3389.
- Si des connexions sécurisées sont contournées, vérifiez que les règles de pare-feu autorisent un client à établir une connexion RDP directe avec la machine virtuelle sur le port TCP 3389, ou une connexion PCoIP directe avec la machine virtuelle sur le port TCP 4172 et le port UDP 4172.
- Vérifiez que les règles d'exception sont configurées dans le pare-feu intérieur pour autoriser des connexions entre chaque serveur de sécurité et son hôte du Serveur de connexion associé sur le port TCP 4001 (JMS) et le port TCP 8009 (AJP13).

### **Problèmes de connexion dus à l'attribution incorrecte d'adresses IP à des machines clonées**

Il est possible que vous ne puissiez pas vous connecter à des machines clonées si elles ont des adresses IP statiques.

#### **Problème**

Vous ne pouvez pas utiliser Horizon Client pour vous connecter à des machines clonées.

#### **Cause**

Les machines clonées sont configurées de manière incorrecte, si bien qu'elles utilisent une adresse IP statique au lieu d'utiliser DHCP pour obtenir leur adresse IP.

#### **Solution**

1 Vérifiez que le modèle de pool de postes de travail sur vCenter Server est configuré pour utiliser DHCP afin d'attribuer des adresses IP aux machines.

<span id="page-235-0"></span>2 Dans vSphere Web Client, clonez une machine virtuelle manuellement à partir du pool de postes de travail et vérifiez qu'elle obtient correctement son adresse IP de DHCP.

### **Résolution de problèmes de redirection USB**

Plusieurs problèmes peuvent se produire avec la redirection USB dans Horizon Client.

### **Problème**

La redirection USB dans Horizon Client ne parvient pas à rendre disponibles des périphériques locaux sur le poste de travail distant ou certains périphériques ne semblent pas être disponibles pour la redirection dans Horizon Client.

### **Cause**

Voici des causes possibles d'échec du fonctionnement correct ou prévu de la redirection USB.

- Le périphérique est un périphérique USB composite et l'un des périphériques qu'il inclut est bloqué par défaut. Par exemple, un périphérique de dictée qui inclut une souris est bloqué par défaut parce que les souris sont bloquées par défaut. Pour résoudre ce problème, reportez-vous à la section « Configuration de paramètres de stratégie de fractionnement de périphérique pour des périphériques USB composites » dans le document *Configuration des fonctionnalités de poste de travail distant dans Horizon 7*.
- La redirection USB n'est pas prise en charge sur les hôtes Windows Server 2008 RDS qui déploient des applications et des postes de travail distants. La redirection USB est prise en charge sur les hôtes RDS Windows Server 2012 avec View Agent 6.1 et versions ultérieures, mais uniquement pour les périphériques de stockage USB. La redirection USB est prise en charge sur les systèmes Windows Server 2008 R2 et Windows Server 2012 R2 utilisés comme postes de travail mono-utilisateur.
- n Seuls les lecteurs flash et les disques durs USB sont pris en charge sur les postes de travail et applications RDS. Vous ne pouvez pas rediriger d'autres types de périphériques USB (par exemple, d'autres types de périphériques de stockage USB tels que les lecteurs de stockage de sécurité et les CD-ROM USB) vers un poste de travail ou une application RDS.
- Les webcams ne sont pas prises en charge pour la redirection.
- La redirection de périphériques audio USB dépend de l'état du réseau et n'est pas fiable. Certains périphériques requièrent un débit de données élevé même lorsqu'ils sont inactifs.
- n La redirection USB n'est pas prise en charge pour les périphériques d'amorçage. Si vous exécutez Horizon Client sur un système Windows qui démarre à partir d'un périphérique USB, et que vous redirigez ce périphérique vers le poste de travail distant, le système d'exploitation local risque de ne plus répondre ou de devenir inutilisable. Reportez-vous à la section http://kb.vmware.com/kb/1021409.
- n Par défaut, Horizon Client pour Windows ne vous permet pas de sélectionner des périphériques clavier, souris, carte à puce et sortie audio pour la redirection. Reportez-vous à la section http://kb.vmware.com/kb/1011600.
- n RDP ne prend pas en charge la redirection pour les périphériques HID USB pour la session de console, ou pour les lecteurs de cartes à puce. Reportez-vous à la section http://kb.vmware.com/kb/1011600.
- n Windows Mobile Device Center peut empêcher la redirection de périphériques USB pour des sessions RDP. Reportez-vous à la section http://kb.vmware.com/kb/1019205.
- Pour certains périphériques HID USB, vous devez configurer la machine virtuelle afin d'actualiser la position du pointeur de la souris. Reportez-vous à la section http://kb.vmware.com/kb/1022076.
- n Pour certains périphériques audio, vous devrez éventuellement modifier les paramètres de règle ou de Registre. Reportez-vous à la section http://kb.vmware.com/kb/1023868.
- n La latence réseau peut ralentir l'interaction entre périphériques ou rendre les applications figées car elles sont conçues pour interagir avec des périphériques locaux. Les disques durs USB très volumineux peuvent prendre plusieurs minutes pour apparaître dans Windows Explorer.
- <span id="page-236-0"></span>■ Le chargement des cartes flash USB formatées avec le système de fichiers FAT32 est lent. Reportez-vous à la section http://kb.vmware.com/kb/1022836.
- n Un processus ou un service sur le système local a ouvert le périphérique avant votre connexion à l'application ou au poste de travail distant.
- n Un périphérique USB redirigé arrête de fonctionner si vous reconnectez une session de poste de travail ou d'application, même si le poste de travail ou l'application indique que le périphérique est disponible.
- La redirection USB est désactivée dans View Administrator.
- Des pilotes de redirection USB sont manquants ou désactivés sur le client.

#### **Solution**

- n S'il est disponible, utilisez PCoIP au lieu de RDP comme protocole.
- Si un périphérique redirigé reste indisponible ou arrête de fonctionner après une déconnexion temporaire, éjectez le périphérique, rebranchez-le et tenter de nouveau l'opération de redirection.
- Dans View Administrator, accédez à Règles > Règles générales, et vérifiez que l'accès USB est défini sur **Autoriser** sous Règles de View.
- Dans le journal de l'invité, recherchez des entrées de la classe ws\_vhub et, dans le journal du client, recherchez des entrées de la classe vmware-view-usbd.

Les entrées avec ces classes sont inscrites dans les journaux si un utilisateur n'est pas un administrateur, ou si les pilotes de redirection USB ne sont pas installés ou ne fonctionnent pas. Pour voir l'emplacement de ces fichiers journaux, reportez-vous à la section « Utilisation de fichiers journaux pour le dépannage et pour déterminer les ID de périphérique USB » dans le document *onęurton des fonctionnalités de poste de travail distant dans Horizon 7*.

n Ouvrez le Gestionnaire de périphériques sur l'invité, développez les contrôleurs USB (Universal Serial Bus) et réinstallez les pilotes VMware View Virtual USB Host Controller et VMware View Virtual USB Hub s'ils sont manquants ou réactivez-les s'ils sont désactivés.

### **Gérer des machines et des stratégies pour des utilisateurs non autorisés**

Vous pouvez afficher les machines attribuées à des utilisateurs dont le droit d'accès a été supprimé. Vous pouvez également afficher les stratégies qui ont été appliquées à des utilisateurs non autorisés.

Un utilisateur non autorisé peut avoir quitté l'entreprise définitivement ou vous pouvez avoir suspendu son compte pour une longue période de temps. Une machine est attribuée à cet utilisateur, mais il n'est plus autorisé à utiliser le pool de machines.

Vous pouvez également utiliser la commande vdmadmin avec l'option -O ou -P pour afficher les machines et les stratégies non attribuées. Pour plus d'informations, reportez-vous au document *Administration de View*.

#### **Procédure**

- 1 Dans View Administrator, sélectionnez **Ressources > Machines**.
- 2 Sélectionnez **Plus de commandes > fficher les machines non autorisées**.
- 3 Supprimez les attributions de machines pour les utilisateurs non autorisés.
- 4 Sélectionnez **Plus de commandes > fficher les machines non autorisées** ou **Plus de commandes > fficher les règles non autorisées** selon le cas.
- 5 Modifiez ou supprimez les règles qui sont appliquées à des utilisateurs non autorisés.

### <span id="page-237-0"></span>**Résolution des incohérences de base de données avec la commande ViewDbChk**

Avec la commande ViewDbChk, vous pouvez résoudre les incohérences dans les bases de données qui stockent des informations sur les machines virtuelles de poste de travail dans un pool de postes de travail automatisé et des hôtes RDS dans une batterie de serveurs automatisée.

Dans un environnement View, les informations sur les machines virtuelles de poste de travail et les hôtes RDS dans une batterie de serveurs automatisée sont stockées dans les emplacements suivants :

- Base de données LDAP
- n Base de données vCenter Server
- n Pour les machines de clone lié View Composer uniquement : la base de données View Composer

Normalement, vous pouvez récupérer les erreurs qui se produisent lors du provisionnement ou d'autres opérations en supprimant ou en réinitialisant une machine virtuelle de poste de travail ou un hôte RDS à l'aide de View Administrator. En de rares occasions, les informations dans les différentes bases de données sur une machine en état d'erreur deviennent incohérentes et il devient impossible de récupérer l'erreur à l'aide de View Administrator. Vous pouvez voir l'un des symptômes suivants :

- n L'approvisionnement échoue avec le message d'erreur La machine virtuelle avec la spécification d'entrée existe déjà.
- La recomposition d'un pool de postes de travail échoue avec le message d'erreur Erreur de Desktop Composer : La machine virtuelle avec la spécification d'entrée existe déjà.
- n View Administrator indique qu'une machine de poste de travail ou un hôte RDS est bloqué dans un état Suppression.
- Vous ne pouvez pas supprimer un pool de postes de travail ou une batterie de serveurs automatisée.
- Vous ne pouvez pas supprimer une machine de poste de travail ou un hôte RDS.
- Dans l'onglet Inventaire de View Administrator, l'état d'une machine de poste de travail ou d'un hôte RDS est absent.

Lorsque des incohérences de base de données placent une machine de poste de travail ou un hôte RDS dans un état d'erreur irrécupérable ou empêchent l'aboutissement d'une tâche de View Administrator, vous pouvez utiliser la commande ViewDbChk pour résoudre les incohérences. La commande ViewDbChk a les caractéristiques suivantes :

- n ViewDbChk est automatiquement installé lorsque vous installez le Serveur standard View ou le Serveur réplica View. L'utilitaire n'est pas installé lorsque vous installez le serveur de sécurité View.
- n ViewDbChk est une commande que vous pouvez exécuter à partir de l'invite de commande Windows ou à partir d'un script.
- ViewDbChk prend en charge les batteries de serveurs automatisées et les pools de postes de travail automatisés de machines virtuelles complètes ainsi que les clones liés View Composer.
- n Lorsque vous souhaitez supprimer une machine, ViewDbChk effectue un contrôle de la santé sur la machine et vous demande de fournir des informations supplémentaires si la machine semble saine.
- n ViewDbChk peut supprimer des entrées LDAP erronées ou incomplètes.
- n ViewDbChk prend en charge l'entrée et la sortie utilisant les jeux de caractères I18N.
- n ViewDbChk ne supprime pas les données utilisateur. Pour une machine virtuelle de poste de travail complète, ViewDbChk supprime la machine virtuelle de l'inventaire, mais ne la supprime pas du disque. Pour une machine virtuelle de poste de travail de clone lié, ViewDbChk supprime la machine virtuelle et archive les disques utilisateur dans le dossier racine dans le cas de banques de données VMFS ou dans un sous-dossier nommé archiveUDD dans le cas de banques de données Virtual SAN et Virtual Volumes.
- n ViewDbChk ne prend pas en charge les machines de poste de travail ou les hôtes RDS non gérés dans une batterie de serveurs manuelle.

### **Syntaxe de ViewDbChk**

```
ViewDbChk --findDesktop --desktopName <desktop pool or farm name> [--verbose]
ViewDbChk --enableDesktop --desktopName <desktop pool or farm name> [--verbose]
ViewDbChk --disableDesktop --desktopName <desktop pool or farm name> [--verbose]
ViewDbChk --findMachine --desktopName <desktop pool or farm name> --machineName <machine name>
[--verbose]
ViewDbChk --removeMachine --machineName <machine name> [--desktopName <desktop pool or farm 
name>] [--force] [--noErrorCheck] [--verbose]
```
ViewDbChk --scanMachines [--desktopName <desktop pool or farm name>] [--limit <maximum deletes>] [--force] [--verbose]

ViewDbChk --help [--commandName] [--verbose]

### **Paramètre Description** --findDesktop Recherche un pool de postes de travail ou une batterie de serveurs. --enableDesktop Active un pool de postes de travail ou une batterie de serveurs. --disableDesktop Désactive un pool de postes de travail ou une batterie de serveurs. --findMachine Recherche une machine. --removeMachine Supprime une machine d'un pool de postes de travail ou d'une batterie de serveurs. Avant de supprimer une machine, ViewDbChk invite l'utilisateur à désactiver le pool de postes de travail ou la batterie de serveurs. Après la suppression de la machine, ViewDbChk invite l'utilisateur à réactiver le pool de postes de travail ou la batterie de serveurs. --scanMachines Recherche des machines en état error ou cloneerror ou pour lesquelles des machines virtuelles sont manquantes, répertorie les machines virtuelles problématiques groupées par pool de postes de travail ou batterie de serveurs, et offre la possibilité de supprimer les machines. Avant de supprimer une machine, ViewDbChk invite l'utilisateur à désactiver le pool de postes de travail ou la batterie de serveurs. Après la suppression de toutes les machines en erreur d'un pool de postes de travail ou d'une batterie de serveurs, ViewDbChk invite l'utilisateur à réactiver le pool de postes de travail ou la batterie de serveurs. -help **find the fall of the field of the Affiche la syntaxe de ViewDbChk.** --desktopName <nom de poste de travail> Spécifie le nom du pool de postes de travail ou de la batterie de serveurs. --machineName <nom de machine> Spécifie le nom de la machine.

### **Paramètres de ViewDbChk**

<span id="page-239-0"></span>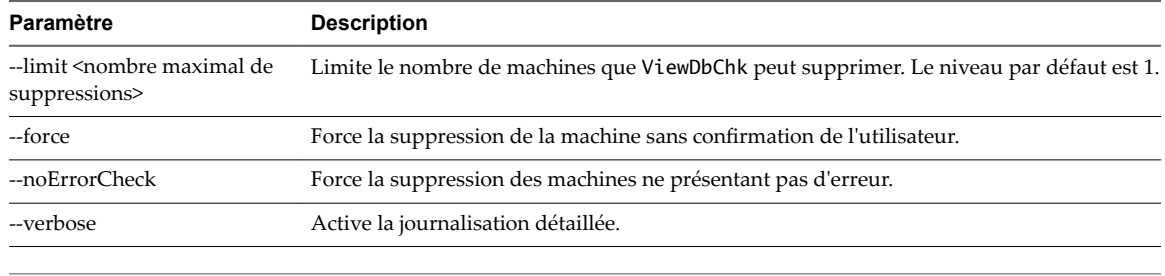

REMARQUE Tous les noms de paramètres sont sensibles à la casse.

### **Exemples d'utilisation de ViewDbChk**

Une machine de poste de travail nommée lc-pool2-2 est dans un état d'erreur et nous ne pouvons pas la supprimer à l'aide de View Administrator. Nous utilisons ViewDbChk pour la supprimer de l'environnement View.

```
C:\>viewdbchk --removeMachine --machineName lc-pool2-2 
Looking for desktop pool "lc-pool2" in LDAP...
   Desktop Pool Name: lc-pool2
   Desktop Pool Type: AUTO_LC_TYPE
   VM Folder: /vdi/vm/lc-pool2/
   Desktop Pool Disabled: false
   Desktop Pool Provisioning Enabled: true
Looking for machine "/vdi/vm/lc-pool2/lc-pool2-2" in vCenter...
    Connecting to vCenter "https://10.133.17.3:443/sdk". This may take some time...
Checking connectivity...
   Connecting to View Composer "https://10.133.17.3:18443". This may take some time...
The desktop pool "lc-pool2" must be disabled before proceeding. Do you want to disable the 
desktop pool? (yes/no):yes
Found machine "lc-pool2-2"
   VM Name: lc-pool2-2
   Creation Date: 1/25/15 1:20:26 PM PST
   MOID: vm-236
   Clone Id: b12a9ed2-8535-44ee-a9d6-6c9b5cf6f878
   VM Folder: /vdi/vm/lc-pool2/lc-pool2-2
   VM State: ERROR
Do you want to remove the desktop machine "lc-pool2-2"? (yes/no):yes
Shutting down VM "/vdi/vm/lc-pool2/lc-pool2-2"...
Archiving persistent disks...
Destroying View Composer clone "b12a9ed2-8535-44ee-a9d6-6c9b5cf6f878"...
Removing ThinApp entitlements for machine "/vdi/vm/lc-pool2/lc-pool2-2"...
Removing machine "/vdi/vm/lc-pool2/lc-pool2-2" from LDAP...
Running delete VM scripts for machine "/vdi/vm/lc-pool2/lc-pool2-2"...
Do you want to enable the desktop pool "lc-pool2"? (yes/no):yes
```
### **Autres informations de dépannage**

Vous pouvez trouver davantage d'informations de dépannage dans des articles de la base de connaissances VMware.

La base de connaissances VMware est mise à jour en continu avec des nouvelles informations de dépannage pour des produits VMware.

Pour plus d'informations sur le dépannage de View, reportez-vous aux articles proposés sur le site Web de la base de connaissances VMware :

http://kb.vmware.com/selfservice/microsites/microsite.do

Configuration de postes de travail virtuels dans Horizon 7

## **Index**

### **A**

activation du volume, machines de clone lié **[56](#page-55-0)** Active Directory, utilisation de comptes d'ordinateur existants pour des clones liés **[92](#page-91-0)** actualiser, définition du nombre minimal de machines prêtes **[91](#page-90-0)** Adobe Flash modes de limitation **[130](#page-129-0)** modes de qualité **[130](#page-129-0)** adresses IP, résolution des problèmes de connexions des machines de clone lié **[235](#page-234-0)** agent de clone instantané, option d'installation personnalisée d'Horizon Agent **[33](#page-32-0)** applications ThinApp, configuration de profils d'utilisateur **[206](#page-205-0)** applications tierces, prise en charge dans View Composer **[86](#page-85-0)** arrêter une machine virtuelle redémarrer un poste de travail **[219](#page-218-0)** réinitialiser une machine virtuelle **[219](#page-218-0)** article de la base de connaissances, emplacement **[240](#page-239-0)** autorisations ajout à des pools de postes de travail **[153](#page-152-0)** ajout à des pools de postes de travail ou d'applications **[153](#page-152-0)** consultation **[154](#page-153-0)** limiter en dehors du réseau **[159](#page-158-0)** limiter l'accès des utilisateurs en dehors du réseau **[159](#page-158-0)** restriction **[155](#page-154-0)** suppression des pools de postes de travail ou d'applications **[154](#page-153-0)** autorisations d'accès, dossiers partagés pour Persona Management **[194](#page-193-0)** autorisations limitées affectation de balises à des pools de postes de travail **[158](#page-157-0)** compréhension **[155](#page-154-0)** configuration **[158](#page-157-0)** correspondance de balise **[157](#page-156-0)** exemples **[156](#page-155-0)** limites **[157](#page-156-0)**

### **B**

baies Fibre Channel SAN **[161](#page-160-0)** baies iSCSI SAN **[161](#page-160-0)**

baies NAS **[161](#page-160-0)**

### **C**

CBRC, configuration pour des pools de postes de travail **[179](#page-178-0)** chemin de profil d'utilisateur, configuration **[193](#page-192-0)** clés de licence KMS, action du volume sur des clones liés **[56](#page-55-0)** clonage, préparation d'une machine virtuelle pour **[24](#page-23-0)** ClonePrep, augmentation de la limite du délai d'expiration des scripts de personnalisation **[58](#page-57-0)** clones complets chiffrés, clonage d'un pool **[69](#page-68-0)** clones instantanés administrateur de domaine **[97](#page-96-0)** maintenance **[105](#page-104-0)** utilitaires de maintenance **[106](#page-105-0)** clones liés **[168](#page-167-0)** cluster, plus de huit hôtes **[150](#page-149-0)** commande esxcfg-module **[147](#page-146-0)** configuration de View Composer activation du volume **[56](#page-55-0)** prise en charge de SID uniques **[86](#page-85-0)** connexions, dépannage **[231](#page-230-0)** connexions Bureau à distance activation **[27](#page-26-0)** désactivation de RDP **[149](#page-148-0)** connexions réseau, dépannage **[231](#page-230-0)** contrôleurs LSI20320-R, installation du pilote **[26](#page-25-0)** convertisseur 3D, configuration **[137](#page-136-0), [141](#page-140-0), [143](#page-142-0)** création d'un pool de postes de travail de clone lié, stockage de fichiers d'échange **[54](#page-53-0)** création d'une machine de clone lié activation en volume Windows 7 **[56](#page-55-0)** choisir QuickPrep ou Sysprep **[87](#page-86-0)** choisir un mode d'attribution de nom **[121](#page-120-0)** création de disque de données **[176](#page-175-0)** définir le niveau de surcharge de stockage **[175](#page-174-0)** définition du nombre minimal de machines prêtes **[91](#page-90-0)** fonction de surcharge de stockage **[174](#page-173-0)** personnalisation **[87](#page-86-0)** prise en charge de SID uniques **[86](#page-85-0)** stockage de fichiers d'échange **[57](#page-56-0)**

stockage de réplicas et de clones liés sur des magasins de données séparés **[178,](#page-177-0) [179](#page-178-0)** tableau de dimensionnement du stockage **[170](#page-169-0), [172](#page-171-0)** utilisation de banques de données locales **[177](#page-176-0)** utilisation de comptes d'ordinateur AD existants **[92](#page-91-0)** création de pool de postes de travail avec Persona Management **[203](#page-202-0)** choisir un type d'affectation d'utilisateur **[117](#page-116-0)** déploiement de pools volumineux **[150](#page-149-0)** exemple de dénomination de machine **[122](#page-121-0)** options d'approvisionnement **[117](#page-116-0)** personnalisation en mode de maintenance **[125](#page-124-0)** sur plus de 8 hôtes **[150](#page-149-0)** création de postes de travail de clone lié clonage d'un pool **[67](#page-66-0), [84](#page-83-0)** compréhension **[71](#page-70-0)** dimensionnement du stockage **[169](#page-168-0)** feuille de calcul pour créer **[71](#page-70-0)** paramètres de poste de travail **[85](#page-84-0)** utilisation de View Composer **[82](#page-81-0)**

### **D**

défragmentation, désactivation sur des clones liés **[49](#page-48-0)** dénomination des machines fournir un mode d'attribution de nom **[118](#page-117-0)** spécification de noms manuelle **[118](#page-117-0)** dépannage de la machine de clone lié approvisionnement de codes d'erreur **[230](#page-229-0)** problèmes de connexion **[235](#page-234-0)** suppression de clones orphelins **[225](#page-224-0)** suppressions répétées **[227](#page-226-0)** dépannage de machines affichage des machines orphelines **[237](#page-236-0)** affichage des machines problématiques **[217](#page-216-0)** problèmes de connexion **[231](#page-230-0), [234](#page-233-0)** suppressions répétées **[227](#page-226-0)** dépannage de machines et de pools de postes de travail **[217](#page-216-0)** dépannage de pool de postes de travail échec de clonage **[224](#page-223-0)** échec de la publication de l'image de clone instantané **[221](#page-220-0)** échec de personnalisation **[225](#page-224-0)** échec dû à des problèmes d'autorisations **[222](#page-221-0)** échec dû à des problèmes de configuration **[223](#page-222-0)** échec dû à des spécifications de personnalisation manquantes **[222](#page-221-0)** échec dû à la surcharge de vCenter **[224](#page-223-0)**

échec du provisionnement de clone instantané ou de l'image de transfert **[220](#page-219-0)** état de vCenter inconnu **[223](#page-222-0)** expiration pendant la personnalisation **[224](#page-223-0)** impossibilité d'ouvrir une session sur vCenter **[223](#page-222-0)** impossibilité de se connecter à vCenter **[223](#page-222-0)** impossible de supprimer des clones instantanés orphelins **[221](#page-220-0)** machines virtuelles bloquées dans l'état Provisioning (Approvisionnement) **[225](#page-224-0)** problèmes d'espace disque libre **[224](#page-223-0)** problèmes de création **[220](#page-219-0)** problèmes de ressource **[224](#page-223-0)** récupération d'erreur sans fin lors du provisionnement de clone instantané **[221](#page-220-0)** dépannage de View Composer approvisionnement de codes d'erreur **[230](#page-229-0)** échec de script QuickPrep **[227](#page-226-0)** recherche des réplicas inutilisés **[228](#page-227-0)** dépannage des VM internes, dépannage des clones instantanés **[218](#page-217-0)** disques de données supprimables, machines virtuelles de clone lié **[176](#page-175-0)** disques delta, surcharge du stockage **[174](#page-173-0)** Disques du système d'exploitation croissance entraînée par des services Windows 7 **[46](#page-45-0)** croissance entraînée par des services Windows 8 **[46](#page-45-0)** désactivation de services de Windows 7 **[45](#page-44-0)** désactivation de services de Windows 8 **[45](#page-44-0)** formules de dimensionnement de stockage pour modifier des pools **[172,](#page-171-0) [173](#page-172-0)** machines virtuelles de clone lié **[176](#page-175-0)** surcharge du stockage **[175](#page-174-0)** disques électroniques, stockage de réplicas View Composer **[178](#page-177-0)** disques fragmentés, configuration pour des pools de postes de travail **[181](#page-180-0)** disques persistants création **[71](#page-70-0)** formules de dimensionnement de stockage pour modifier des pools **[172,](#page-171-0) [173](#page-172-0)** Gestion de persona **[206](#page-205-0)** postes de travail de clone lié **[176](#page-175-0)** disques persistants de View Composer formules de dimensionnement de stockage pour modifier des pools **[173](#page-172-0)** formules de dimensionnement du stockage **[172](#page-171-0)** dossiers partagés, autorisations d'accès à Persona Management **[194](#page-193-0)**

durée d'interruption pour la récupération d'espace disque **[184](#page-183-0)** pour View Storage Accelerator **[184](#page-183-0)**

### **E**

emplacement du référentiel de persona, paramètres de stratégie de groupe **[209](#page-208-0)** envoi des messages à des utilisateurs de poste de travail **[220](#page-219-0)** étiquettes de réseau, configuration pour un pool **[151](#page-150-0)**

### **F**

fichier de modèle d'administration ajout à Active Directory **[199](#page-198-0)** ajout à un système local **[198](#page-197-0)** installation **[198](#page-197-0)** fichier ViewPM.adm ajout à Active Directory **[199](#page-198-0)** ajout à un système local **[198](#page-197-0)** fichier ViewPM.admx **[200](#page-199-0)** fichiers d'échange, machines de clone lié **[54,](#page-53-0) [57](#page-56-0)** fonction de rééquilibrage **[168](#page-167-0)** Fonctionnalité Expérience de poste de travail installer sur Windows Server 2008 R2 **[30](#page-29-0)** installer sur Windows Server 2012 ou 2012 R2 **[31](#page-30-0)**

### **G**

gérer un persona d'utilisateur configuration **[201](#page-200-0)** paramètres de stratégie de groupe **[209](#page-208-0)** Gestion de persona activation **[201](#page-200-0)** avec View **[187](#page-186-0)** configuration d'un déploiement **[192](#page-191-0)** configuration et gestion **[187](#page-186-0)** configuration sur Horizon **[192](#page-191-0)** création de pools de postes de travail **[203](#page-202-0)** définition de l'emplacement du référentiel **[201](#page-200-0)** disques persistants de View Composer **[206](#page-205-0)** installation autonome **[196](#page-195-0)** meilleures pratiques **[203](#page-202-0)** migration de profils d'utilisateur **[189](#page-188-0)** option d'installation d'Horizon Agent **[196](#page-195-0)** ordinateurs portables autonomes **[207](#page-206-0)** profils itinérants de Windows **[192](#page-191-0)** systèmes autonomes **[188](#page-187-0)** gestion des stratégies basées sur le stockage **[163](#page-162-0), [166](#page-165-0)** gestion du pool de postes de travailgestion du pool de postes de travail, récupération

d'espace disque **[181](#page-180-0)**

GPU multi-utilisateur AMD utilisant vDGA **[143,](#page-142-0) [147](#page-146-0)** graphique, convertisseur 3D **[137,](#page-136-0) [141,](#page-140-0) [143](#page-142-0)** GRID vGPU **[141](#page-140-0)** GRID vGPU, NVIDIA **[137](#page-136-0), [143](#page-142-0), [146](#page-145-0)** groupe Utilisateurs du Bureau à distance **[27](#page-26-0)** GUID, prise en charge dans View Composer **[86](#page-85-0)**

### **H**

Horizon Agent avec View Persona Management **[196](#page-195-0)** configuration de plusieurs cartes réseau **[43](#page-42-0)** installation sur des machines non gérées **[18](#page-17-0)** installation sur une machine virtuelle **[32](#page-31-0)** installer de façon silencieuse **[36](#page-35-0)** options d'installation personnalisée **[19](#page-18-0), [33](#page-32-0)** propriétés de l'installation silencieuse **[39](#page-38-0)** Horizon Client, problèmes de connexion à PCoIP Secure Gateway **[233](#page-232-0)** hôtes ESXi, utilisation de plus de huit dans un cluster **[150](#page-149-0)**

### **I**

IcMaint.cmd **[106](#page-105-0)** IcUnprotect.cmd **[106](#page-105-0)** image de base pour postes de travail virtuels **[161,](#page-160-0) [168](#page-167-0)** Impression virtuelle, option personnalisée d'Horizon Agent **[33](#page-32-0)** installation Horizon Agent **[18](#page-17-0), [32](#page-31-0), [36](#page-35-0)** options d'installation silencieuse **[37](#page-36-0)** silence **[36](#page-35-0)** système d'exploitation client **[26](#page-25-0)** View Persona Management autonome **[196](#page-195-0)** installation silencieuse, Horizon Agent **[36](#page-35-0)** Intel vDGA **[143](#page-142-0)** interface utilisateur de poste de travail, paramètres de stratégie de groupe **[215](#page-214-0)** IOPS avantages de la désactivation des services Windows 7 **[45](#page-44-0)** avantages de la désactivation des services Windows 8 **[45](#page-44-0)** itinérance et synchronisation, paramètres de stratégie de groupe **[209](#page-208-0)**

### **J**

journalisation, paramètres de stratégie de groupe **[215](#page-214-0)**

### **L**

limite du délai d'expiration, scripts de personnalisation ClonePrep et QuickPrep **[58](#page-57-0)**

### LUN **[168](#page-167-0)**

### **M**

machine virtuelle parente **[168](#page-167-0)** machines non gérées défini **[17](#page-16-0)** installation d'Horizon Agent **[18](#page-17-0)** préparation pour la livraison de poste de travail **[17](#page-16-0)** machines orphelines, affichage **[237](#page-236-0)** machines problématiques, affichage **[217](#page-216-0)** machines virtuelles bloquées dans l'état Provisioning (Approvisionnement) **[225](#page-224-0)** création dans vSphere **[24](#page-23-0)** création de modèles **[59](#page-58-0)** désactivation de services de Windows 7 **[45](#page-44-0)** désactivation de services de Windows 8 **[45](#page-44-0)** échecs de personnalisation **[225](#page-224-0)** installation d'un système d'exploitation client **[26](#page-25-0)** paramètres de configuration personnalisés **[25](#page-24-0)** préparation pour le déploiement de poste de travail **[23](#page-22-0)** machines virtuelles parentes désactivation de la défragmentation sur Windows 7 **[49](#page-48-0)** désactivation de la défragmentation sur Windows 8 **[49](#page-48-0)** désactivation de la mise en veille prolongée **[56](#page-55-0)** désactivation de services de Windows 7 **[45](#page-44-0)** préparation **[53](#page-52-0)** préparation pour View Composer **[54](#page-53-0)** magasin de données local, fichiers d'échange de clone lié **[54](#page-53-0), [57](#page-56-0)** magasins de données dimensionnement de pools de clone lié **[169](#page-168-0)** stockage de clones liés et de réplicas **[178](#page-177-0), [179](#page-178-0)** stockage local **[177](#page-176-0)** tableau de dimensionnement du stockage **[170](#page-169-0)** magasins de données NFS, clusters avec plus de huit hôtes **[150](#page-149-0)** magasins de données VMFS, clusters avec plus de huit hôtes **[150](#page-149-0)** meilleures pratiques, View Persona Management **[203](#page-202-0)** messages, envoi à des utilisateurs de poste de travail **[220](#page-219-0)** Microsoft Feeds Synchronization désactivation sous Windows 7 **[53](#page-52-0)** désactivation sous Windows 8 **[53](#page-52-0)** Microsoft Windows Defender désactivation dans Windows 7 **[52](#page-51-0)** désactivation dans Windows 8 **[52](#page-51-0)**

Microsoft Windows Installer, propriétés pour Horizon Agent **[39](#page-38-0)** migration, profils d'utilisateur **[189](#page-188-0)** mise en cache de l'hôte, pour des pools de postes de travail **[179](#page-178-0)** mises à jour Windows automatiques, désactivation **[50](#page-49-0)** mode de maintenance démarrage de machines **[125](#page-124-0)** personnalisation de machines **[125](#page-124-0)** mode kiosque **[14](#page-13-0)** modes d'attribution de nom, machines de clone lié **[121](#page-120-0)**

### **N**

nommer des pools de postes de travail exemple **[122](#page-121-0)** spécification de noms manuelle **[120](#page-119-0)** NVIDIA GRID vGPU **[137,](#page-136-0) [141,](#page-140-0) [143](#page-142-0)**

### **O**

optimisation des performances, système d'exploitation client **[43](#page-42-0)** options d'installation personnalisée, Horizon Agent **[19,](#page-18-0) [33](#page-32-0)** options d'installation silencieuse **[37](#page-36-0)** ordinateurs physiques installation d'Horizon Agent **[18](#page-17-0)** préparation pour la livraison de poste de travail **[17](#page-16-0)** ordinateurs portables Configuration de Gestion de persona **[207](#page-206-0)** installation de View Persona Management **[188](#page-187-0)**

### **P**

paramètres de machines, pools de postes de travail manuels **[113](#page-112-0)** paramètres de poste de travail pools de postes de travail automatisés **[68](#page-67-0), [126](#page-125-0)** pools de postes de travail manuels **[126](#page-125-0)** pools de postes de travail RDS **[126](#page-125-0)** postes de travail de clone lié **[85](#page-84-0)** paramètres de stratégie de groupe ajout à Active Directory **[199](#page-198-0)** ajout à un système local **[198](#page-197-0)** emplacement du référentiel de persona **[209](#page-208-0)** gérer un persona d'utilisateur **[209](#page-208-0)** itinérance et synchronisation **[209](#page-208-0)** journalisation **[215](#page-214-0)** paramètres d'interface utilisateur de poste de travail **[215](#page-214-0)** redirection de dossiers **[212](#page-211-0)** View Persona Management **[208](#page-207-0)**

partage de réseau autorisations d'accès à Persona Management **[194](#page-193-0)** recommandations pour la création **[195](#page-194-0)** PCoIP Secure Gateway, problèmes de connexion **[233](#page-232-0)** PCoIP Server, option personnalisée d'Horizon Agent **[33](#page-32-0)** périphériques NAS, snapshots NFS natifs **[183](#page-182-0)** persona d'utilisateur, configuration de règles **[187](#page-186-0)** personnalisation de machines, mode de maintenance **[125](#page-124-0)** plusieurs cartes réseau, configuration pour Horizon Agent **[43](#page-42-0)** pools poste de travail **[11,](#page-10-0) [168](#page-167-0)** travailleurs **[12](#page-11-0)** travailleurs du savoir **[13](#page-12-0)** utilisateurs de kiosque **[14](#page-13-0)** pools d'affectation dédiée choisir un type d'affectation d'utilisateur **[117](#page-116-0)** mode de maintenance **[125](#page-124-0)** pools d'affectation flottante choisir un type d'affectation d'utilisateur **[117](#page-116-0)** mode de maintenance **[125](#page-124-0)** pools de postes de travail création de clone instantané **[95](#page-94-0)** introduction **[9](#page-8-0)** pools de postes de travail automatisés affectation de plusieurs étiquettes de réseau **[151](#page-150-0)** ajout manuel de machines **[124](#page-123-0)** clonage **[67,](#page-66-0) [84](#page-83-0)** création **[61](#page-60-0), [66](#page-65-0)** dénomination manuelle des machines **[118,](#page-117-0) [120](#page-119-0)** déploiement de pools volumineux **[150](#page-149-0)** exemple de dénomination de machine **[122](#page-121-0)** feuille de calcul pour créer **[61](#page-60-0)** mode de maintenance **[125](#page-124-0)** paramètres de poste de travail **[68,](#page-67-0) [126](#page-125-0)** personnalisation de machines en mode de maintenance **[125](#page-124-0)** règles d'alimentation **[134](#page-133-0)[–136](#page-135-0)** utilisation d'un mode d'attribution de nom **[118](#page-117-0)** pools de postes de travail d'affectation dédiée **[9](#page-8-0), [168](#page-167-0)** pools de postes de travail d'affectation flottante **[9](#page-8-0)** pools de postes de travail de clone complet, cryptage **[69](#page-68-0)** pools de postes de travail de clone instantané compréhension **[95](#page-94-0)** création **[95](#page-94-0), [103](#page-102-0)** feuille de calcul pour créer **[98](#page-97-0)**

pools de postes de travail de clone lié **[71](#page-70-0)** pools de postes de travail Instant Clone publication d'image **[97](#page-96-0)** rééquilibrage **[97](#page-96-0)** pools de postes de travail manuels configuration d'une seule machine **[112](#page-111-0)** création **[109](#page-108-0), [111](#page-110-0)** feuille de calcul pour créer **[109](#page-108-0)** paramètres de machines **[113](#page-112-0)** paramètres de poste de travail **[126](#page-125-0)** pools de postes de travail RDS, paramètres de poste de travail **[126](#page-125-0)** pools, poste de travail **[9](#page-8-0)** post synchronization script (script de postsynchronisation), personnalisation de machines de clone lié **[89](#page-88-0)** postes de travail distants, problèmes de redirection USB **[236](#page-235-0)** postes de travail individuels, création **[112](#page-111-0)** postes de travail Windows Server 2008 R2 **[29](#page-28-0)** postes de travail Windows Server 2012 R2, redémarrage du pare-feu Windows **[31](#page-30-0)** postes de travail Windows Server 2012 R2 **[29](#page-28-0)** power-off script (script de désactivation), personnalisation de machines de clone lié **[89](#page-88-0)** prérécupération et Superfetch, désactivation **[51](#page-50-0)** problèmes de connexion entre des machines et le Serveur de connexion View **[231,](#page-230-0) [234](#page-233-0)** entre Horizon Client et PCoIP Secure Gateway **[233](#page-232-0)** machines de clone lié avec adresses IP statiques **[235](#page-234-0)** profil de stratégie OS\_DISK **[165](#page-164-0)** profil de stratégie PERSISTENT\_DISK **[165](#page-164-0)** profil de stratégie REPLICA\_DISK **[165](#page-164-0)** profil de stratégie VM\_HOME **[165](#page-164-0)** profils d'utilisateur dossiers de sandbox ThinApp **[206](#page-205-0)** *Voir aussi* gestion de persona profils itinérants, *, voir* gestion de persona profils itinérants de Windows, Gestion de persona **[192](#page-191-0)** profils virtuels, *, voir* gestion de persona

### **Q**

**QuickPrep** augmentation de la limite du délai d'expiration des scripts de personnalisation **[58](#page-57-0)** erreurs de personnalisation **[230](#page-229-0)** résolution d'un problème de personnalisation **[227](#page-226-0)** scripts de personnalisation **[88,](#page-87-0) [89](#page-88-0)** View Composer **[87](#page-86-0), [88](#page-87-0)**

### **R**

RDP, désactivation de l'accès à des postes de travail **[149](#page-148-0)** recomposition de machine, Sysprep **[90](#page-89-0)** recomposition de machines, définition du nombre minimal de machines prêtes **[91](#page-90-0)** recomposition de machines de clone lié, Sysprep **[90](#page-89-0)** redirection de carte à puce, option personnalisée d'Horizon Agent **[19,](#page-18-0) [33](#page-32-0)** redirection de dossiers octroi de droits d'administrateur de domaine **[214](#page-213-0)** paramètres de stratégie de groupe **[212](#page-211-0)** redirection du fichier supprimable, taille du fichier d'échange **[57](#page-56-0)** redirection USB configuration dans Horizon Agent **[19](#page-18-0), [33](#page-32-0)** résolution d'échec **[236](#page-235-0)** rééquilibrage de machines de clone lié, définition du nombre minimal de machines prêtes **[91](#page-90-0)** référentiel de profils d'utilisateur, recommandations pour la création **[195](#page-194-0)** référentiel distant, configuration **[193](#page-192-0)** règle Always on (Toujours active) **[131](#page-130-0)** règle Do nothing (Ne rien faire) **[131](#page-130-0)** règle Power Off VM (Désactiver la VM) **[131](#page-130-0)** règle Suspend VM (Interrompre la VM), lors de la déconnexion **[134](#page-133-0)** règles affichage non autorisé **[237](#page-236-0)** alimentation **[131,](#page-130-0) [134](#page-133-0)** configuration de Persona Management **[187](#page-186-0)** pools automatisés **[134](#page-133-0)** règles d'alimentation éviter les conflits **[136](#page-135-0)** machines et pools **[131](#page-130-0)** pools de postes de travail automatisés **[135](#page-134-0), [136](#page-135-0)** réplicas **[168](#page-167-0)** Restauration du système, désactivation **[52](#page-51-0)**

### **S**

sauvegarde de registre (RegIdleBackup), désactivation **[51](#page-50-0)** SBPM (gestion des stratégies basées sur le stockage) **[163](#page-162-0), [166](#page-165-0)** scripts de personnalisation augmentation des limites du délai d'expiration ClonePrep et QuickPrep **[58](#page-57-0)** utilisation de QuickPrep pour des machines de clone lié **[88](#page-87-0), [89](#page-88-0)**

Serveur de connexion View affectation de balises pour une autorisation limitée **[158](#page-157-0)** résolution de problèmes de connexion **[231](#page-230-0), [234](#page-233-0)** serveur de sécurité, problèmes de connexion à PCoIP Secure Gateway **[233](#page-232-0)** serveurs de sécurité, limites d'autorisations limitées **[157](#page-156-0)** serveurs Terminal Server, préparation pour la livraison de poste de travail **[17](#page-16-0)** service de stratégie de diagnostic, désactivation **[50](#page-49-0)** service Update, désactivation **[50](#page-49-0)** SID, prise en charge dans View Composer **[86](#page-85-0)** sources de postes de travail, préparation pour le déploiement de poste de travail **[23](#page-22-0)** spécifications de personnalisation création **[59](#page-58-0)** recomposition de machines de clone lié **[90](#page-89-0)** stockage récupération d'espace disque **[181](#page-180-0)** réduction, avec des clones instantanés **[167](#page-166-0)** réduction, avec des clones instantanés ou des clones liés View Composer **[161](#page-160-0)** réduction, avec View Composer **[168](#page-167-0)** stockage partagé **[161](#page-160-0)** surcharge du stockage, clones liés **[174](#page-173-0), [175](#page-174-0)** synchronisation de l'heure, système d'exploitation invité et hôte ESXi **[27](#page-26-0)** Sysprep machines de clone lié **[87](#page-86-0)** recomposition de machines de clone lié **[90](#page-89-0)** systèmes d'exploitation client installation **[26](#page-25-0)** optimisation des performances **[43](#page-42-0)** préparation pour le déploiement de poste de travail **[27](#page-26-0)** taille du fichier d'échange **[57](#page-56-0)**

### **T**

taille du fichier d'échange, machine virtuelle parente **[57](#page-56-0)** travailleurs **[12](#page-11-0)** travailleurs du savoir **[13](#page-12-0)** types de travailleurs **[11](#page-10-0)**

### **U**

utilisateurs affichage non autorisé **[237](#page-236-0)** envoi de messages **[220](#page-219-0)** utilisateurs non autorisés, affichage **[237](#page-236-0)** utilisation de View Composer banques de données locales **[177](#page-176-0)** choisir QuickPrep ou Sysprep **[87](#page-86-0)**

considérations pour le stockage de réplicas sur des magasins de données séparés **[179](#page-178-0)** création de disques de données **[176](#page-175-0)** création de pools de clone lié **[71,](#page-70-0) [82](#page-81-0)** feuille de calcul pour créer des pools de clone lié **[71](#page-70-0)** préparation d'une machine virtuelle parente **[54](#page-53-0)** QuickPrep **[88](#page-87-0)** stockage de réplicas et de clones liés sur des magasins de données séparés **[178](#page-177-0)** utilitaire gpuvm, examen des ressources de processeur graphique **[149](#page-148-0)**

### **V**

VAAI, création de clones liés **[183](#page-182-0)** vCenter Server **[9](#page-8-0)** vDGA (Virtual Dedicated Graphics Acceleration) **[137,](#page-136-0) [141,](#page-140-0) [143,](#page-142-0) [145](#page-144-0)** View Composer **[168](#page-167-0)** View Composer Agent option d'installation personnalisée d'Horizon Agent **[33](#page-32-0)** option personnalisée d'Horizon Agent **[33](#page-32-0)** View Composer Array Integration, activation pour des pools de postes de travail **[183](#page-182-0)** View Storage Accelerator, configuration pour des pools de postes de travail **[179](#page-178-0)** ViewDbChk **[238](#page-237-0)** Virtual SAN **[161](#page-160-0), [163](#page-162-0), [168](#page-167-0)** VMware Tools, installation **[27](#page-26-0)** Volumes virtuels (VVols) **[166](#page-165-0), [168](#page-167-0)** vSAN **[161](#page-160-0), [163](#page-162-0), [168](#page-167-0)** vSGA (Virtual Shared Graphics Acceleration) **[137,](#page-136-0) [141,](#page-140-0) [143](#page-142-0)** vSphere **[161](#page-160-0)**

### **W**

Windows 10 désactivation de services **[45](#page-44-0)** redémarrage du pare-feu Windows **[31](#page-30-0)** services entraînant la croissance du disque du système d'exploitation **[46](#page-45-0)** Windows 7 activation du volume avec des clones liés **[56](#page-55-0)** avantages de la désactivation des services **[45](#page-44-0)** désactivation de la défragmentation pour des clones liés **[49](#page-48-0)** désactivation de la mise en veille prolongée **[56](#page-55-0)** désactivation de la prérécupération et de Superfetch **[51](#page-50-0)** désactivation de la Restauration du système **[52](#page-51-0)**

désactivation de la sauvegarde de registre **[51](#page-50-0)** désactivation de Microsoft Feeds Synchronization **[53](#page-52-0)** désactivation de Windows Defender **[52](#page-51-0)** désactivation du programme d'amélioration de l'expérience utilisateur **[45](#page-44-0)** désactivation du service de stratégie de diagnostic Windows **[50](#page-49-0)** désactivation du service Windows Update **[50](#page-49-0)** rendu 3D **[137](#page-136-0), [141](#page-140-0), [143](#page-142-0)** services entraînant la croissance du disque du système d'exploitation **[46](#page-45-0)** Windows 8 activation du volume avec des clones liés **[56](#page-55-0)** avantages de la désactivation des services **[45](#page-44-0)** désactivation de la défragmentation pour des clones liés **[49](#page-48-0)** désactivation de la mise en veille prolongée **[56](#page-55-0)** désactivation de la prérécupération et de Superfetch **[51](#page-50-0)** désactivation de la Restauration du système **[52](#page-51-0)** désactivation de la sauvegarde de registre **[51](#page-50-0)** désactivation de Microsoft Feeds Synchronization **[53](#page-52-0)** désactivation de services **[45](#page-44-0)** désactivation de Windows Defender **[52](#page-51-0)** désactivation du programme d'amélioration de l'expérience utilisateur **[45](#page-44-0)** désactivation du service de stratégie de diagnostic Windows **[50](#page-49-0)** désactivation du service Windows Update **[50](#page-49-0)** services entraînant la croissance du disque du système d'exploitation **[46](#page-45-0)** Windows 8.1, redémarrage du pare-feu Windows **[31](#page-30-0)**

Configuration de postes de travail virtuels dans Horizon 7